### Oracle® Communications Convergent Charging Controller

Charging Control Services User's Guide

Release 6.0.1

April 2017

### Copyright

Copyright © 2017, Oracle and/or its affiliates. All rights reserved.

This software and related documentation are provided under a license agreement containing restrictions on use and disclosure and are protected by intellectual property laws. Except as expressly permitted in your license agreement or allowed by law, you may not use, copy, reproduce, translate, broadcast, modify, license, transmit, distribute, exhibit, perform, publish, or display any part, in any form, or by any means. Reverse engineering, disassembly, or decompilation of this software, unless required by law for interoperability, is prohibited.

The information contained herein is subject to change without notice and is not warranted to be errorfree. If you find any errors, please report them to us in writing.

If this is software or related documentation that is delivered to the U.S. Government or anyone licensing it on behalf of the U.S. Government, then the following notice is applicable:

U.S. GOVERNMENT END USERS: Oracle programs, including any operating system, integrated software, any programs installed on the hardware, and/or documentation, delivered to U.S. Government end users are "commercial computer software" pursuant to the applicable Federal Acquisition Regulation and agency-specific supplemental regulations. As such, use, duplication, disclosure, modification, and adaptation of the programs, including any operating system, integrated software, any programs installed on the hardware, and/or documentation, shall be subject to license terms and license restrictions applicable to the programs. No other rights are granted to the U.S. Government.

This software or hardware is developed for general use in a variety of information management applications. It is not developed or intended for use in any inherently dangerous applications, including applications that may create a risk of personal injury. If you use this software or hardware in dangerous applications, then you shall be responsible to take all appropriate fail-safe, backup, redundancy, and other measures to ensure its safe use. Oracle Corporation and its affiliates disclaim any liability for any damages caused by use of this software or hardware in dangerous applications.

Oracle and Java are registered trademarks of Oracle and/or its affiliates. Other names may be trademarks of their respective owners.

Intel and Intel Xeon are trademarks or registered trademarks of Intel Corporation. All SPARC trademarks are used under license and are trademarks or registered trademarks of SPARC International, Inc. AMD, Opteron, the AMD logo, and the AMD Opteron logo are trademarks or registered trademarks of Advanced Micro Devices. UNIX is a registered trademark of The Open Group.

This software or hardware and documentation may provide access to or information about content, products, and services from third parties. Oracle Corporation and its affiliates are not responsible for and expressly disclaim all warranties of any kind with respect to third-party content, products, and services unless otherwise set forth in an applicable agreement between you and Oracle. Oracle Corporation and its affiliates will not be responsible for any loss, costs, or damages incurred due to your access to or use of third-party content, products, or services, except as set forth in an applicable agreement between you and Oracle.

### Contents

| About This Document  | vii  |
|----------------------|------|
| Document Conventions | viii |

### Chapter 1

| System Overview                      | 1  |
|--------------------------------------|----|
| Overview                             |    |
| What is CCS and VWS?                 |    |
| Domains                              |    |
| What Services Does CCS Provide?      | 5  |
| Making a Call in CCS                 | 8  |
| Subscriber Accounts and Wallets      | 10 |
| Product Types                        | 10 |
| Recharges                            |    |
| Subscriber Self-care                 |    |
| Notifications                        |    |
| Tasks                                |    |
| Alarms, Statistics, Reports and EDRs | 17 |

### Chapter 2

| Getting Started   | 21 |
|-------------------|----|
| Overview          |    |
| Signing on to CCS |    |
| Services Menu     |    |

### Chapter 3

| Initial Configuration             | 25 |
|-----------------------------------|----|
| Overview                          |    |
| Setting Up CCS for the First Time |    |
| Implementing a New Service        |    |

### Chapter 4

| Subscriber Management        | 29 |
|------------------------------|----|
| Overview                     | 29 |
| Subscriber Management Module | 29 |
| Subscriber Batch             | 31 |
| Customer                     | 35 |
| Profile Group Fields         | 38 |

### Chapter 5

### 

| Overview                   | 47 |
|----------------------------|----|
| Subscriber                 | 47 |
| Adding Subscribers         |    |
| Editing Subscribers        |    |
| Record Subscriber comments | 62 |
| Configure Subscriber Zones |    |

| Edit Wallets                            | 67 |
|-----------------------------------------|----|
| Change Wallet Balance Adjustment Limits |    |
| View EDRs                               |    |
| Execute Business Process Logic          | 76 |
| View Subscriber Promotions              |    |

### Chapter 6

### 

| Overview                       | 81  |
|--------------------------------|-----|
| Product Type                   | 81  |
| Name and Periods               | 86  |
| Control Plans                  |     |
| Announcements                  | 92  |
| Call Barring                   | 94  |
| Number Translations            |     |
| Bypass Numbers                 | 97  |
| Second Currency                |     |
| What's New                     |     |
| Help & Info                    |     |
| Product Type Swaps             |     |
| Node Options                   |     |
| Cumulative Balances            | 110 |
| Subscriber Profile Limitations |     |
| Profile Fields                 |     |
| Copying Product Types          | 117 |
|                                |     |

### Chapter 7

| Wallet Management                                                                                                    |  |
|----------------------------------------------------------------------------------------------------|--|
| Overview                                                                                                    |  |
| Wallet Management Module                                                                                                |  |
| Balance Units                                                                                                    |  |
| Balance Types                                                                                                    |  |
| Currency to Announcement Maps                                                                                           |  |
| Balance Type Translations                                                                                               |  |
| Wallet Name Translation                                                                                                 |  |
| Cumulative Balance Plans                                                                                                |  |
| Balance Units<br>Balance Types<br>Currency to Announcement Maps<br>Balance Type Translations<br>Wallet Name Translation |  |

### Chapter 8

| Service Management        |  |
|---------------------------|--|
| Overview                  |  |
| Service Management Module |  |
| Domain                    |  |
| Currency Code             |  |
| Currency                  |  |
| Global Configuration      |  |
| Exchange Rates            |  |
| Resource Limits           |  |
| Barred List               |  |
| Capability                |  |
| Number Translation List   |  |
| MFile Generation          |  |
| Balance Type Mapping      |  |

| Security               |  |
|------------------------|--|
| About Voucher Security |  |
| Channel                |  |
| Named Event            |  |
|                        |  |

### **Chapter 9**

| Notifications Management       |  |
|--------------------------------|--|
| Overview                       |  |
| Notifications Introduction     |  |
| Notification Management Module |  |
| Profile Notifications          |  |

### Chapter 10

| Task Management237     |  |
|------------------------|--|
| Overview               |  |
| Task Management Module |  |
| Business Process Logic |  |

### 

| EDR Management251     |     |
|-----------------------|-----|
| Overview              |     |
| EDR Management Module |     |
| EDR Types             | 254 |
| EDR Categories        | 257 |
| EDR Elements          |     |
| EDR Templates         |     |
| EDR Viewer Columns    | 270 |

### Chapter 12

| CCS Reports         |  |
|---------------------|--|
| Overview            |  |
| Running CCS Reports |  |
| CCS Reports         |  |
| Glossary of Terms   |  |
| Index               |  |

### **About This Document**

### Scope

The scope of this document includes all functionality a user must know in order to effectively operate the Charging Control Services (CCS) application. It does not include detailed design of the service.

### Audience

This guide is written primarily for CCS administrators. However, the overview sections of the document are useful to anyone requiring an introduction.

### Prerequisites

Although there are no prerequisites for using this guide, familiarity with the target platform would be an advantage.

This manual describes system tasks that should only be carried out by suitably trained operators.

### **Related Documents**

The following documents are related to this document:

- Advanced Control Services User's Guide
- Feature Nodes Reference Guide
- Control Plan Editor User's Guide
- Subscriber Profile Manager User's Guide
- Voucher Manager User's Guide
- Charging Control Services Technical Guide
- Service Management System User's Guide

### **Document Conventions**

### **Typographical Conventions**

The following terms and typographical conventions are used in the Oracle Communications Convergent Charging Controller documentation.

| Formatting Convention       | Type of Information                                                                          |
|-----------------------------|----------------------------------------------------------------------------------------------|
| Special Bold                | Items you must select, such as names of tabs.                                                |
|                             | Names of database tables and fields.                                                         |
| Italics                     | Name of a document, chapter, topic or other publication.                                     |
|                             | Emphasis within text.                                                                        |
| Button                      | The name of a button to click or a key to press.                                             |
|                             | Example: To close the window, either click Close, or press Esc.                              |
| Key+Key                     | Key combinations for which the user must press and hold down one key and then press another. |
|                             | Example: Ctrl+P or Alt+F4.                                                                   |
| Monospace                   | Examples of code or standard output.                                                         |
| Monospace Bold              | Text that you must enter.                                                                    |
| variable                    | Used to indicate variables or text that should be replaced with an actual value.             |
| menu option > menu option > | Used to indicate the cascading menu option to be selected.                                   |
|                             | Example: Operator Functions > Report Functions                                               |
| hypertext link              | Used to indicate a hypertext link.                                                           |

Specialized terms and acronyms are defined in the glossary at the end of this guide.

### Terminology

This topic explains any terminology specific to this manual.

| Term             | Definition                                                                                                    |
|------------------|----------------------------------------------------------------------------------------------------|
| ACS Customer     | ACS customers are set up in the ACS Customer screen. They configure systems to provide services to subscribers.                                                          |
| Service Provider | CCS service providers are the same as ACS customers and are set up in<br>the ACS Customer screen. There is additional service provider<br>configuration provided in CCS. |
| Customer         | Customers in CCS refer to the customers configured on the Subscriber Management screen.                                                                                  |
| Subscriber       | A subscriber account is set up for each MSISDN which uses services provided by the service provider.                                                                     |

# Chapter 1 System Overview

### **Overview**

### Introduction

This chapter explains the main features of CCS and describes the basic functionality of the system.

#### In this chapter

This chapter contains the following topics.

| Nhat is CCS and VWS?                 | 1    |
|--------------------------------------|------|
| Domains                              | 4    |
| Nhat Services Does CCS Provide?      | 5    |
| Making a Call in CCS                 | 8    |
| Subscriber Accounts and Wallets      | . 10 |
| Product Types                        | . 10 |
| Recharges                            | . 11 |
| Subscriber Self-care                 | . 13 |
| Notifications                        | . 14 |
| Fasks                                | . 15 |
| Alarms, Statistics, Reports and EDRs | . 17 |

### What is CCS and VWS?

### Overview

Charging Control Services (CCS) and Voucher and Wallet Server (VWS) are prepaid and post-paid services. They offer flexibility and control over billing methods and telephony services in general.

They operate at the service application level of the network.

### Features

Features of CCS and the VWS include:

- Customization of call / session management and routing according to factors such as:
  - Geography
  - Demographics
  - Availability of resources
  - User preference
  - Call screening
  - Validation of subscriber credit prior to routing of calls
  - Free call options (for example, to customer service)
- Variable levels of credit and selection for different services for complex promotion logic
- Forced disconnection on credit exhaustion
- Fraud control (detection of unauthorized simultaneous subscriber ID entry, credit card use, or bad PIN)

.

- Links to VWS to provide wallet and balance management, including:
  - Individual or group subscriber accounts
  - Monetary and time-based wallet balances
- User interaction:
  - On-line credit recharge and balance query through a www CGI interface
  - Home and roaming network support through CAMEL 2 / 3
  - Support for GSM, 2G, 2.5G and 3G circuit-switched and packet networks

### **ACS** functionality

CCS works in conjunction with the Advanced Control Services product for added processing capability. Many of the features of CCS are accessed through ACS, for example:

- Customer-managed control plans
- Graduated levels of security
- Management of all outgoing and incoming calls
- Statistics generation
- Announcements.

See ACS User's Guide for the full functionality provided with CCS.

### **CCS Macro Nodes**

The feature nodes that are available to CCS within the Control Plan Editor are listed in the *Feature Nodes Reference Guide*.

For information on using the CPE see CPE User's Guide.

### Service providers

The Voucher and Wallet Server is installed and run as a network service by a Telecommunications Operator (telco). It enables the Telco to create service providers and to create customers and subscribers for those service providers. Although the customer is able to monitor subscriber details and recharge wallet balances through the web interface, the telco retains full control over all aspects of the wallet.

### **CCS** structure

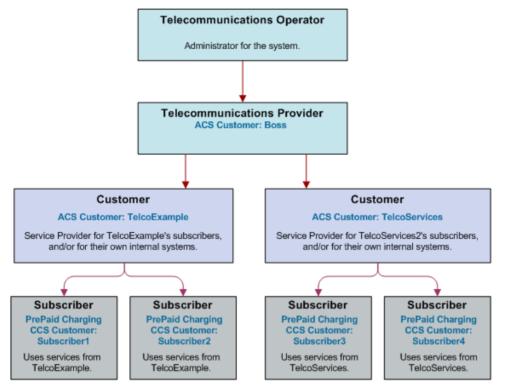

Here is an example of the roles of telco, service provider, and customer in CCS.

### Hardware deployment

This diagram shows the how the machines in a CCS deployment interact.

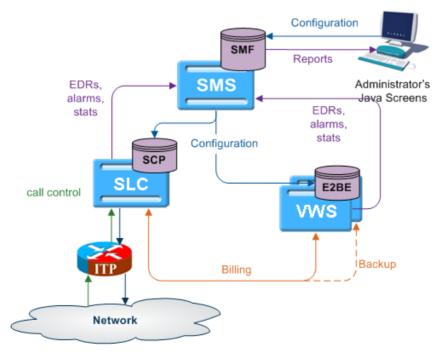

### Domains

### Domains

CCS uses domains to control which service is provided by a specific network element.

A domain defines the functionality CCS uses a set of one or more domain nodes for. Domain nodes are network elements that provide one or more of the following functions:

- Billing
- Wallet management
- Voucher management

An example of a domain would be a pair of Oracle Voucher and Wallet Servers.

Domains enable CCS to separate traffic for a dedicated service such as voucher redemption.

### **BCD** Domain

The BCD domain is used for subscriber accounts stored on the Billing and Revenue Management (BRM) system. For these accounts, the following Convergent Charging Controller charging features will have no effect if used:

- Periodic Service/Charge logic (for example, the ability to perform logic based on periodic charge subscriptions in BRM)
- Balance cascade overrides
- Service logic derived discounts
- Text notification of mid-call tariff change (for example, text notification of mid-call tariff change will not be available).

**Note**: Convergent Charging Controller does not require a subscriber to have a subscriber record stored locally on Convergent Charging Controller. If subscriber information is not present on Convergent Charging Controller, Convergent Charging Controller uses the subscriber's logical calling number as the subscriber reference.

### **Domain Types**

Domain types enable CCS to handle groups of domain nodes that share a common technology. This can reflect the communication protocol, and/or make and model of the node.

Examples: The following are domain types:

- VWS
- DIAMETER
- Intec

For more information about configuring these domain types, see Domain (on page 159).

### **Changing Domains During Call Processing**

The Set Active Domain feature node enables the domain type to be changed at any point within a control plan. For example, if TUS is installed with a default Voucher Domain type of '2', the domain type can be changed mid-call to VWS.

For more information about the Set Active Domain feature node, see Feature Nodes Reference Guide.

### What Services Does CCS Provide?

### Introduction

As a prepaid and post-paid service, CCS offers profitable alternate billing options to a telecommunications provider.

- Single Use Debit (Prepaid) phone-cards generate a profit for the telco, due to breakage (the remaining, unusable balance on a phone card at expiry).
- Expiry of balance and voucher expiry have an effect similar to breakage, making fixed line or mobile phones equally profitable for the telco.

### Wallet flexibility

Combinations of prepaid and post-paid facilities can be tailor-made to suit individual service providers and to meet the business needs of the telco.

The rich system of prepaid services enables services to be offered to everyone wherever they are. CCS enables the telco to offer these customers the flexibility and convenience of multiple services on a single wallet, in a manageable and user-controlled form.

### Wallet configuration options

Some examples of wallet flexibility are illustrated below:

- **1** A single wallet can provide two services:
  - PIN access from any phone
  - Access from a registered telephone line number (CLI) used for any telephony service (phone, internet).
- 2 Wallets can be recharged through the web interface, using a voucher or a credit card.
- **3** A single subscriber can have a single wallet with up to two services.
- 4 A single subscriber can have multiple access devices, all drawing on the same wallet balance.
- 5 A group of subscribers can have access to a single wallet, in the name of one customer. Each subscriber in the group would access the wallet using the same physical phone line, or using the same PIN.
- 6 A group of subscribers can have multiple devices drawing on the same wallet balance. Each subscriber in the group would have his or her own named wallet. She or he would access the wallet using a different physical phone line or using a unique PIN.
- 7 Wallets can be set up anonymously, where a subscriber is not named as in the case of phonecards purchased for resale, or of single-use debit wallets.

### Example 1 - single wallet

In this example, a subscriber has a single wallet.

A wallet can be accessible by a CLI (the number of a physical phone line used to access the wallet. This can be a mobile or fixed phone.) or by using a PIN. It is only required to select one method of access (PIN or CLI), but it is possible to have both. In this example, the subscriber has both a CLI and a PIN.

This enables the subscriber to use the wallet from any phone, using the PIN, or from a specific phone, where the CLI has been associated with the wallet.

#### **Diagram - single wallet**

Here is an example of a single user with single wallet balance, a single wallet and two access mechanisms.

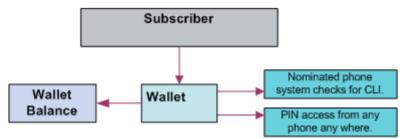

#### **Example 2 - multiple devices**

A single subscriber can have an internet connection, a mobile phone and a prepaid card, all drawing on the same wallet and rechargeable through the web interface.

| Scenario | Description                                                                                                    |
|----------|----------------------------------------------------------------------------------------------------|
| 1        | The internet connection requires a phone connection, which has a CLI. This CLI is registered to a subscriber. Since a subscriber can only have one CLI, no other phone line can be used to access this subscriber/wallet association without a PIN.                                                                                                    |
| 2        | The subscriber wishes to use a mobile phone without a PIN. The internet connection has been registered as the CLI, so a second subscriber must be created. The new subscriber draws on the same wallet balance as the first subscriber, but is based on the CLI of the mobile phone.                                                                                                    |
| 3        | The subscriber wishes to have a PIN, in order to access the wallet from any fixed or mobile phone. It is possible to add a PIN to either of the two wallets created above, which would allow this feature to be used independently. However, the subscriber in this example has elected to create a completely new subscriber/wallet association. It draws on the same balance as the first two, but has a PIN and no CLI. |

#### Diagram

Here is an example of a single user with single wallet balance, and three subscriber/wallet associations, one for each of three services.

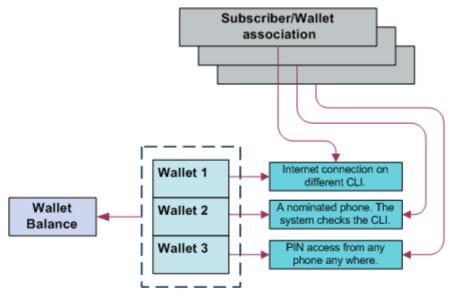

### Example 3 - client group

Alternatively, several individual subscribers can have associations with a single wallet. The service provider can monitor each subscriber/wallet association without the inconvenience of maintaining a separate wallet for each subscriber. In a business setting, this has positive implications.

Within an organization, all employees can be issued with a calling card, giving them access to a common wallet. This would allow employees to work off-site, while retaining full access to their usual telephony services. The organization can also run an internet connection through this same wallet, as well as any specific fixed or mobile phones that are registered on the CCS system. This could be achieved through three subscriber/wallet associations, drawing on one wallet.

#### Scenario Description

- 1 The telephone system at the office runs on a single telephone line. A subscriber/wallet association is set up, based on the CLI of that phone line. Any call made from the office will draw on the same wallet. If an organization had more than one phone line, or more than one office, each of these phone lines could have an individual subscriber/wallet association drawing on the same wallet.
- 2 The office internet connection requires a telephone connection, which has a CLI. The CLI is registered to a new subscriber using the same wallet as before. Since a subscriber can only have one CLI, no other phone line can be used to access this subscriber record without a PIN. It is possible for a subscriber to have both a CLI and a PIN, so the internet connection CLI could be on the same subscriber record as the PIN described above. In this example, the customer wishes to keep these subscriber records separate.
- 3 The customer wishes to issue calling cards to all employees. A subscriber/wallet association is set up with a PIN, but with no CLI. All employees are given cards with the subscriber ID printed on them. They are given the PIN to access the wallet. All employees can then access the wallet from any fixed or mobile phone, using the PIN. If it is preferred that each employee has an independent PIN, then each employee must have a separate subscriber record. A subscriber record can only have one PIN.

#### Diagram

Here is an example of multiple users with a common wallet balance, three subscriber/wallet associations for each of three services.

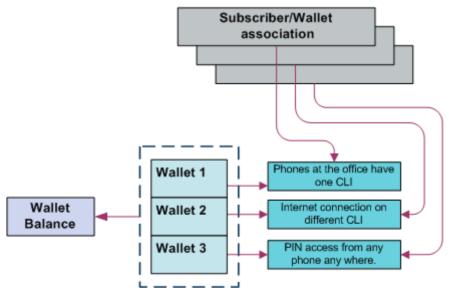

### Example 4 - shared single account

Customers may prefer to manage their services on a single wallet. The flexibility of CCS makes this a viable option. Even with a single wallet, it is still possible to manage an internet connection through the CLI, as well as PIN access from any phone. This means that the CLI registered on the subscriber record is that of the internet connection, while the registered PIN enables access to the wallet from any phone.

Alternatively, the registered CLI could refer to the office phone line or to a specific mobile phone. As long as the subscriber/wallet association is registered with only one CLI and one PIN, the service provider can use the wallet according to its requirements.

#### Diagram

Here is an example of multiple users with one wallet balance, one wallet and two services.

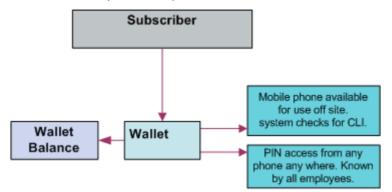

#### Example 5 - branded prepaid cards

A further opportunity enabled by CCS is branded prepaid. Branded prepaid allows service providers to market customized prepaid cards (either single-use debit wallets of a set value or rechargeable debit cards) with their own company logo. This can be a novel means of advertising for the service provider, particularly if the prepaid cards include special rates and discounts not available elsewhere. This is easily configurable in CCS.

The convenience and economy of the card is in itself a selling point, but the service provider also benefits from the longevity of the advertisement – especially in the case of rechargeable cards. A subscriber is far less likely to discard an advertisement printed on a phonecard.

In this example, the card is a \$5 single-use debit wallet, which means that each card printed has a subscriber record and wallet of its own.

### Making a Call in CCS

### Introduction

After a subscriber has been assigned a subscriber ID and PIN or a CLI, it is possible for them to make a call against a CCS subscriber/wallet association.

### Calling from a registered phone

Here is the process followed when a subscriber makes a call from a registered fixed or mobile phone (CLI).

| Stage | Action                                                                                                    |
|-------|----------------------------------------------------------------------------------------------------|
| 1     | The subscriber dials the toll-free number corresponding to the country in which they are located.                                                                                                    |
|       | Note: The telco supplies this number to the service provider.                                                                                                    |
| 2     | CCS checks the CLI against the subscriber information.<br>As the phone is registered, a dial tone will indicate that the CLI has been accepted.                                                                            |
|       | Note: If the information is invalid, then the call will not be connected.                                                                                                    |
| 3     | The subscriber enters the required phone number, followed by #.<br><b>Result:</b> The call will be connected and charged to the subscriber's wallet, using the appropriate tariffs for that specific date and time of day. |

### Calling from any phone

Here is the process followed when a subscriber makes a call from a fixed or mobile phone that is not registered, using CCS.

| Stage | Description                                                                                                    |
|-------|----------------------------------------------------------------------------------------------------|
| 1     | The subscriber dials the toll-free number corresponding to the country in which they are located.                                                                                                    |
|       | Note: The telco supplies this number to the service provider.                                                                                                    |
| 2     | CCS checks the CLI against the subscriber information.                                                                                                    |
|       | As the phone is not registered, a 'beep' will indicate that the system requires entry of phone subscriber identification details.                                                                                                    |
| 3     | The subscriber enters the subscriber ID and PIN as a single number, followed by #. The subscriber ID consists of 6 digits, including a 2-digit prefix specific to the service provider. The PIN can have up to 20 digits.                                                                                                    |
|       | <b>Example:</b> The subscriber with a subscriber ID of 445678 and a PIN of 9900 would enter the number 4456789900#.                                                                                                    |
| 4     | A dial tone will indicate that the subscriber ID and PIN have been accepted.                                                                                                    |
|       | <b>Note:</b> The Product Capability control plan collects the PIN information and the next service handover validates the PIN. If the PIN is validated, the call gets connected. When the PIN validation fails and if the CCS_PIN_AUTH_FAILURE is configured, the last used PIN number in the service handover is used to authenticate. |
| 5     | The subscriber enters the required phone number, followed by #.                                                                                                    |
|       | <b>Result:</b> The call will be connected and charged to the subscriber's wallet using the appropriate tariffs for that specific date and time of day.                                                                                                    |
|       | duct Capability control plan collects the PIN information and the next service handover validate<br>If the PIN is validated, the call gets connected. When the PIN validation fails and if the                                                                                                    |

The Product Capability control plan collects the PIN information and the next service handover validates the PIN. If the PIN is validated, the call gets connected. When the PIN validation fails and if the CCS\_PIN\_AUTH\_FAILURE is configured, the last used PIN number in the service handover is used to authenticate.

### **Subscriber Accounts and Wallets**

#### Subscriber accounts

A subscriber account is the unique record in CCS which records the details of a person (subscriber) who is purchasing services from the telecommunications provider.

A subscriber account is identified by a unique E.164 number. This is referred to as the MSISDN of the subscriber.

#### Wallets

Each subscriber account has one associated primary wallet. The subscriber can also have a secondary wallet. Wallets can be shared between subscriber accounts. A wallet is a group of balances owned by the subscriber and available to pay for prepaid services offered by the platform.

**Example:** A subscriber could have a "General Cash" balance and a "Free SMS" balance in their wallet. Each balance has its own expiry date, which means that any value left in the balance after this date is removed.

Wallets are associated with a specific VWS Voucher and Wallet Server pair. For more information about this relationship, see *Voucher and Wallet Server Technical Guide*.

### **Balance units**

Balance units define how a wallet treats a type of currency (for example, treating SMSs differently from cash). All balance types have a balance unit.

#### **Balance types**

Balances of different sorts of value are distinguished by balance type. Balance types enable Service Providers to separate a subscriber's cash/units into logically separate areas such as:

- Promotional (have 1 day to use 20 SMSs)
- Normal (recharges done by a subscriber)

When a new balance type is created, you must list the services it can be used for.

Balance Types can be dedicated to particular services. A Promotional Cash Balance might only be for services which are high value for the subscriber, but can be delivered at minimal cost to the operator.

Example: National voice calls to other of the operator's subscribers.

#### Internal balance types

Some balance types are only used internally in CCS, for example, periodic charge subscription balances.

### **Balance expiry**

When the expiry date of a balance is reached, the credit of that balance is lost.

### **Product Types**

### **Product types**

A product type defines the:

• Services that are available to a subscriber

• Control plans that are executed when a service is used

Product types are assigned to a subscriber and wallet combination. This enables the subscriber to have two different product types, if they have two wallets. If a wallet is shared between subscribers, each subscriber can have a different product type for that wallet.

### **Activation credits/promotions**

You can associate product types with wallet activation promotions, with configurable:

- Balances (one of the predefined balance types, or one of the operator-defined balance types)
- Values
- Validity periods

**Example:** A wallet activation promotion that adds 10 EUR to the Promotional Cash balance with a validity period of 2 months can be associated with the Bronze product type. This results in each Bronze subscriber receiving 10 EUR on their Promotional Cash balance when they use a service for the first time. The expiry date of the balance is set to 2 months after the activation date.

### Recharges

#### Introduction

Subscribers can recharge their balances through a range of recharge mechanisms, including:

- Voucher recharge through IVR
- Voucher recharge through direct dial
- External recharge through provisioning interface (for example: ATM, credit card, web interface)
- In addition to the nominal value of the recharge, a bonus can be given when a recharge is made.

After the recharge, a notification SMS is sent to the subscriber.

### **Recharge promotions**

You can reward a subscriber with a promotion bonus when a custom recharge is performed. The promotion bonus is given when two conditions are met:

- 1 The CCS PI EXTRA\_EDR parameter must be set to:
  - EXTRA\_EDR = "CHANNEL=CHANNEL\_NAME"
- 2 The recharge value passed in the PI command exceeds the balance value condition associated with the applicable promotion.

**Example:** If a promotion is defined with channel "ATM" and balance value event condition 10 EUR, a PI recharge with reference ATM20080110123000 and value 20 EUR will trigger the promotion to be awarded.

Promotions can be configured with various parameters.

### **Balance expiry**

Recharges extend the expiry periods of the balances and/or the wallet being recharged.

When a balance is recharged, its expiry date is set to the current date plus the balance expiry period specified in the recharge's voucher type. If the current expiry date of the balance is already greater than this date, the current date is kept.

### Wallet expiry

Recharges extend the expiry periods of the wallet being recharged.

When a wallet is recharged, its expiry date is set to the current date plus the wallet expiry period specified in the recharge's voucher type. If the current expiry date of the wallet is already greater than this date, the current date is kept.

#### **Failed recharges**

You can set the maximum number of failed recharge attempts that are allowed within a 24 hour period (allowed values 2-99). If the maximum number of failed recharge attempts is exceeded, the account of the recharging subscriber is moved into the frozen state.

#### **Voucher batches**

You can use the CCS Voucher Management screens to create vouchers in batches of up to 10000 vouchers.

Each voucher batch is encrypted during the batch creation process using a PGP public/private key pair. You can upload voucher reseller's PGP public keys to encrypt a batch so that it can only be decoded by the retailer.

For security reasons, after the creation of a voucher batch, the batch remains in "Created" state until it is moved into the "Active" state manually by an operator.

#### Voucher recharge methods

This table describes the methods subscribers can use to recharge their account with a voucher.

| Method            | Description                                                                                                    |
|-------------------|----------------------------------------------------------------------------------------------------|
| Self-care         | Subscribers use IVR to interact with the self-care function.                                                                                                    |
|                   | For more information about self-care, see <i>Subscriber Self-care</i> (on page 13).                                                                                                    |
| Web               | Subscribers use a web interface to enter the voucher details. The website is developed by the operator and uses PI commands to integrate with the CCS PS.                                                                 |
| SMS Direct Access | Subscribers send an SMS to a dedicated short code on the CCS PS with the voucher number inside the SMS.                                                                                                    |
|                   | <b>Example:</b> A subscriber sends voucher number 12345678901234 inside an SMS to short code 4001. The subscriber's account balance is recharged with voucher 12345678901234.                                             |
| Direct Dial       | Subscribers dial a dedicated number that connects them to the CCS PS with the voucher number appended to it. After CCS PS attempts the recharge, an announcement is played indicating success or failure of the recharge. |
|                   | <b>Example:</b> If the special direct dial recharge number is 4123, a call to 412312345678901234 will recharge the account of the subscriber with voucher 12345678901234.                                                 |
| Customer Care     | Subscribers call the customer service center, and the operator recharges the accounts by entering the voucher details into the Voucher Management screen.                                                                 |

### External recharge methods

The Provisioning Interface provides an interface to CCS's recharge facility. Using the interface, you can integrate CCS with another system (for example: a web-based self-care system or a banking system such as ATM or credit card).

Recharges using the PI can include custom details, including:

- Configurable recharge amount
- Balance and expiry dates

### Subscriber Self-care

### Introduction

Subscriber self-care enables the subscriber to manage their own account. It includes these features:

- Requesting information on the current subscriber account and service status (for example: balance and wallet status, product information)
- Modifying certain parameters of their account within the limitations imposed by the operator (for example: change language, change product)
- Recharging their accoun

#### Main menu

When subscribers access the IVR self-care facility, they are routed through a single main menu. The menu provides an overview of the available self-care features and enable the subscribers to navigate to the sub-menus for the individual self-care features.

#### Voucher recharge

Subscribers can use self-care to redeem a voucher which recharges their own account and recharges another subscriber's account.

### **IVR system**

Subscribers can use the self-care feature through a CS1-compatible IVR reached by calling a special number (short code), set by the operator.

The IVR uses announcements created by the operator in each supported language. The announcements are used by the language extension in the PA/PACUI operations executed by the IVR. When subscribers who have not yet set their preferred language make a voice call, the system automatically connects them to an IVR menu to select their preferred language.

#### Web

Subscribers can use the self-care feature through a separate website. The website uses the PI commands to trigger events in CCS.

The development, testing, integration and support of the web-based self-care interface is the sole responsibility of the operator.

### Notifications

### Introduction

Notifications are any short message sent by CCS to a subscriber's handset. CCS generates notifications which are sent to the subscriber to inform them about specific events.

CCS sets up notifications which are delivered by other applications. Different delivery applications are used depending on the type of network and destination.

Some examples of notifications that can be sent include:

- Balance expiry
- Service expiry
- Recharge notification

### **ACS Notification Templates**

You define the content to include in notifications by configuring ACS notification templates. For more information, see ACS User's Guide.

Examples of CCS activities that can use ACS notification templates are:

- Feature nodes in control plans
- Business process logic (BPL) tasks
- Credit transfers
- Periodic charges
- Profile updates
- Real-time notifications
- Promotions

### **Notification Languages**

Notifications can use any language configured on the system. They are sent in the subscriber's preferred language (if set) or in the system's default language.

For more information about configuring:

- Languages, see ACS User's Guide
- Notification translations, see CCS User's Guide

### **Delivery methods**

You can use any of the following methods to deliver notifications:

- Messaging Manager FDA (First Delivery Attempt) to deliver notification SMS directly to the handset of the subscriber
- EMI protocol to submit notification SMS to an EMI interface of the operator's SMSC
- SMPP protocol to submit notification SMS to an SMPP interface of the operator's SMSC

The CCS PS uses one of these delivery/submission attempt sequences:

- 1 Try FDA delivery first, if it fails try EMI submission
- 2 Try FDA delivery first, if it fails try SMPP submission
- 3 Try EMI submission
- 4 Try SMPP submission

In all cases, if all attempts fail, the message is discarded (no Store-and-Forward is performed).

### **Basic notifications**

Notifications are sent to subscribers when:

- The number of days until the expiry date of his wallet is less than a pre-configured threshold (the warning period can be configured for each product type)
- One or more of his balance(s) has (have) been recharged (the SMS contains the new balance values)

### Tasks

### Introduction

Task Management comprises a set of Business Process Logic tasks that fall within the defined business rules of the service provider, and that can be executed for individual subscribers. Each business process is configured in the control plan referenced in the BPL task. The feature nodes in the control plan implement the actions of the business process.

For more information, see *Task Management* (on page 237).

#### Purpose

The following list provides some examples of the processes that can be executed through a BPL task:

- Product Type Swaps
- Profile updates
- Voucher Type recharges
- Wallet State changes
- Credit Transfers

### Charging and notification

In the BPL task control plan you can configure extended functionality, including:

- A charge for the service provided
- Wallet state changes
- Profile updates
- Send notifications

If you have the Voucher Management functionality, you can also recharge vouchers. For more information about vouchers, see *Voucher Management*.

#### Feature nodes

This table describes the core feature nodes used in BPL control plans.

**Note:** Other nodes available in the Control Plan Editor can be included in BPL control plans if required. For more information on the available feature nodes, see *Feature Nodes Reference Guide*.

| Node                      | Description                                                                                                    |
|---------------------------|----------------------------------------------------------------------------------------------------|
| Account State<br>Branch   | Use this feature node to determine whether the subscriber's wallet is in the correct state to enable the BPL to execute. |
| Business Prefix<br>Branch | Use this feature node to select the wallet type the BPL actions apply to, based on the called party number.              |

| Node                         | Description                                                                                                    |
|------------------------------|----------------------------------------------------------------------------------------------------|
| Disconnect Call              | When a call passes through this feature node, it indicates that the BPL has failed to execute. The cause value for the feature node must be set to a response number configured for a 'Not Acceptable' BPL response on the <b>BPL Response Mapping</b> tab. |
|                              | Warning: The default value of 31 should not be used.                                                                                                    |
| Named Event                  | Use this feature node to charge the subscriber for the business process. Use to: <ul> <li>Reserve funds for the BPL</li> <li>Confirm the reservation after the BPL has completed</li> </ul>                                                                 |
|                              | <ul> <li>Allow for a negative wallet balance</li> </ul>                                                                                                    |
| Send Short<br>Message        | Use this feature node to send notifications for the BPL. The message to send is configured in the feature node.                                                                                                    |
| Set BE EDR                   | Use this feature node to update any EDRs generated by the actions of the BPL, such as a named event or a voucher type recharge.                                                                                                    |
| Set Wallet Type              | Use this feature node to set the wallet type the BPL actions apply to.                                                                                                    |
|                              | <b>Warning:</b> Announcements configured in this feature node are not used in the BPL.                                                                                                    |
| Store Profile                | Use this feature node to update a specified profile with the data configured in the feature node.                                                                                                    |
|                              | <b>Warning:</b> Updates to profile data can also trigger a DAP or notification. These must be configured on the <b>Profile Notifications</b> tab.                                                                                                    |
| Terminate<br>Unchanged       | When a call passes through this feature node, it indicates that the BPL has executed successfully. The 'OK' BPL response is reported.                                                                                                    |
| Unconditional<br>Termination | When a call passes through this feature node, it indicates that the BPL has executed successfully. The termination number for the feature node must be set to the number configured for the 'Found' BPL response on the <b>BPL Response Mapping</b> tab.    |
| Voucher Type<br>Recharge     | Use this feature node to recharge the subscriber's wallets using the voucher type configured for the feature node.                                                                                                    |
|                              | <b>Tip:</b> The 'Unsupported' exit is taken if the domain for the subscriber does not support voucher type redemptions.                                                                                                    |

### User access

After a BPL has been defined, it can be accessed from:

- The Edit Subscriber screen
- The CCP Dashboard

User access to BPLs on the Edit Subscriber screen and the CCP Dashboard is managed through the user templates defined in the SMS User Management screen. For information about creating and maintaining user templates, see *SMS User's Guide*.

You can configure which BPLs appear on the CCP Dashboard by using the Subscriber Profile Manager screen. For more information, see *Subscriber Profile Manager User's Guide*.

#### User access

After a BPL has been defined, it can be accessed from the Edit Subscriber screen.

User access to BPLs on the Edit Subscriber screen is managed through the user templates defined in the SMS User Management screen. For information about creating and maintaining user templates, see *SMS User's Guide*.

### Processing

BPL execution is managed by the smsTrigDaemon process. For more information about smsTrigDaemon, see *SMS Technical Guide*.

### Alarms, Statistics, Reports and EDRs

#### Introduction

CCS uses the centralized management services of SMS to assist the administration of the services.

#### Alarms

CCS uses the SMS integrated alarms collection, viewing, and forwarding system. The alarms generated by all components of CCS are consolidated on the SMS and stored in a centralized alarm database.

The operator can:

- View the alarms through the alarm viewer built into the SMS screens
- Forward all alarms to an integrated external fault management system using SNMP v1 or v3 Alarms can be automatically deleted from the SMF alarm database after a configurable period.

For more information about:

- Specific alarms generated by CCS, see Charging Control Services Alarms Guide
- SMS alarms subsystem, see SMS User's Guide

### **Statistics**

Across CCS, statistics are collected at both the system and application levels, which provide information on the performance and load of the platform. All measurements are consolidated on the SMS and stored in a centralized statistics database.

You can view the statistics through the SMS screens.

### **CCS\_Service** statistics

This table describes the statistics produced by CCS activity.

| Statistic   | Description                                  |
|-------------|----------------------------------------------|
| CCS_PD_FAIL | Number of failed DAP requests.               |
| CCS_PD_SUCS | Number of successful DAP requests.           |
| NUM_BE_FAIL | Number of calls rejected due to VWS failure. |
| NUM_BUSY    | Number of calls terminated to busy number.   |
| NUM_IDP     | Number of InitialDP triggering CCS service.  |

| Statistic     | Description                                      |
|---------------|--------------------------------------------------|
| NUM_NO_ANSWER | Number of calls terminated but not answered.     |
| NUM_NSF       | Number of calls rejected for insufficient funds. |
| NUM_RSF       | Number of calls causing route selection failure. |
| NUM_TERM      | Number of calls terminated successfully.         |

### **E2BE statistics**

This table describes the statistics produced or changed by CCS activity on the VWS.

Note: These statistics are reported as E2BE statistics, and not as CCS statistics.

| Statistic                                  | Description                                                                                                    |
|--------------------------------------------|----------------------------------------------------------------------------------------------------|
| NUM_ATC_REQ                                | Number of Apply Tariff Charge requests (ATC_Req) sent to the VWS.                                                                                                    |
| NUM_BPIN_REQ                               | Number of Bad Password Pin requests (BPIN) that were sent to the VWS.                                                                                                    |
| NUM_CARR_REQ                               | Number of Commit Amount Reservation requests (CARR_Req) made to the VWS.                                                                                                    |
| NUM_CNER_REQ                               | Number of Confirm Named Event Reservation requests (CNER_Req) made to the VWS.                                                                                                    |
| NUM_CR_REQ                                 | Number of Commit Reservation requests (CR_Req) made to the VWS.                                                                                                    |
| NUM_CVR_REQ                                | Number of Commit Voucher Redeem requests (CVR_Req) made to the VWS.                                                                                                    |
| NUM_DA_REQ                                 | Number of Amount Charge (DA_Req) requests sent to the VWS.                                                                                                    |
| NUM_EXTRA_EXPENDITUR<br>E_BALANCES_UPDATED | <ul> <li>This counter is incremented when an expenditure plan contribution is made. The statistics counter is incremented with a value of (x-1) where x is the number of expenditure balances being contributed to by the expenditure plan.</li> <li>Examples: <ul> <li>Contribution to Yearly and Monthly expenditure balance - Counter incremented by 1</li> <li>Contribution to Yearly, Monthly and Weekly expenditure balance - Counter incremented by 2</li> <li>Contribution to Monthly expenditure balance - Counter is not incremented</li> </ul> </li> </ul> |
| NUM_IARR_REQ                               | Number of Initial Amount Reservation requests (IARR_Req) made to the VWS.                                                                                                    |
| NUM_INER_REQ                               | Number of Initial Named Event Reservation requests (INER_Req) made to the VWS.                                                                                                    |
| NUM_IR_REQ                                 | Number of Initial Reservation requests (IR_Req) made to the VWS.                                                                                                    |
| NUM_LDMF_REQ                               | Number of MFile Reload requests (LDMF) made to the VWS.                                                                                                    |
| NUM_NER_REQ                                | Number of Named Event Rate requests (NER_Req) sent to the VWS.                                                                                                    |
| NUM_NE_REQ                                 | Number of Named Event requests (NE_Req) sent to the VWS.                                                                                                    |
| NUM_PC_CREDIT_ATTEMP<br>T                  | Number of periodic charge credit attempts (Direct Credit<br>(WGR_Req) or Voucher Type Recharge (VTR_Req) sent by<br>ccsVWARSPeriodicCharge as part of a charge attempt.                                                                                                    |

| Statistic            | Description                                                                                                    |
|----------------------|----------------------------------------------------------------------------------------------------|
|                      | Note: Backlogged charges report a statistic for each credit attempt.                                                                                                    |
| NUM_PC_DEBIT_ATTEMPT | Number of periodic charge debit attempts (NE_Req for periodic charges).                                                                                                    |
|                      | <b>Note:</b> Backlogged charges report a statistic for each Named Event.<br>Also, a statistic is reported during the first charge attempt following a wallet recharge.                                                                                             |
| NUM_PC_STATE_CHANGE  | Number of periodic charge state changes (that is, when a new VALUE and EXPIRY are written to a periodic charge bucket).                                                                                                    |
|                      | <b>Note:</b> Only one statistic is reported when processing backlogged charges.                                                                                                    |
| NUM_RARR_REQ         | Number of Revoke Amount Reservation requests (RARR_Req) sent to the VWS.                                                                                                    |
| NUM_RNER_REQ         | Number of Revoke Named Event Reservation requests (RNER_Req) sent to the VWS.                                                                                                    |
| NUM_RR_REQ           | Number of Revoke Reservation requests (RR_Req) sent to the VWS.                                                                                                    |
| NUM_RVR_REQ          | Number of Revoke Voucher Redeem requests (RVR_Req) sent to the VWS.                                                                                                    |
| NUM_SARR_REQ         | Number of Subsequent Amount Reservation requests (SARR_Req) sent to the VWS.                                                                                                    |
| NUM_SNER_REQ         | Number of Subsequent Named Event Reservation requests (SNER_Req) sent to the VWS.                                                                                                    |
| NUM_SR_REQ           | Number of Subsequent Reservation requests (SR_Req) sent to the VWS.                                                                                                    |
| NUM_TOTAL_REQ        | Total number of requests sent to the VWS.                                                                                                    |
|                      | <b>Note:</b> This statistic is produced, not by CCS, but by VWS processes.<br>However, CCS increments it when an expenditure plan contribution<br>is made. The increment is (x-1) as explained above for the statistic,<br>NUM_EXTRA_EXPENDITURE_BALANCES_UPDATED. |
| NUM_USR_REQ          | Number of Unit Seconds Rate requests (USR_Req) sent to the VWS.                                                                                                    |
| NUM_VI_REQ           | Number of Voucher Information requests (VI_Req) sent to the VWS.                                                                                                    |
| NUM_VRW_REQ          | Number of Voucher Redeem Wallet requests (VRW_Req) sent to the VWS.                                                                                                    |
| NUM_VR_REQ           | Number of Voucher Redeem requests (VR_Req) sent to the VWS.                                                                                                    |
| NUM_VU_REQ           | Number of Voucher Update requests (VU_Req) sent to the VWS.                                                                                                    |
| NUM_WC_REQ           | Number of Wallet Create requests (WC_Req) sent to the VWS.                                                                                                    |
| NUM_WD_REQ           | Number of Wallet Delete requests (WD_Req) sent to the VWS.                                                                                                    |
| NUM_WGR_REQ          | Number of Wallet General Recharge requests (WGR_Req) sent to the VWS.                                                                                                    |
| NUM_WI_REQ           | Number of Wallet Information requests (WI_Req) sent to the VWS.                                                                                                    |
| NUM_WR_REQ           | Number of Wallet Recharge requests (WR_Req) sent to the VWS.                                                                                                    |
| NUM_WU_REQ           | Number of Wallet Update requests (WU_Req) sent to the VWS.                                                                                                    |

Note: All statistics are collected with a period of 1,800 seconds.

For more information about the request messages these statistics measure, see *Voucher and Wallet Server Technical Guide*.

#### **Reports**

CCS has a set of standard reports which analyze the statistics gathered on the platform.

The statistics can be off-loaded from the database to an external statistical processing platform (for example, a data warehouse) for further analysis.

For more information about reports, see CCS Reports (on page 273).

### EDRs

EDRs are written whenever an action occurs in CCS that affects a wallet or subscriber, including when a:

- Call is processed
- SMS is sent or received
- Recharge is attempted
- Wallet changes state

EDRs are automatically uploaded to the SMS where they are added to a centralized database.

EDRs can be:

- Viewed per subscriber through the SMS screens (see View EDRs (on page 70))
- Post-processed in a flat file format, including being offload through SFTP
- For more information about the EDR format, see Event Detail Record Reference Guide.

For more information about managing EDRs, see EDR Management (on page 251).

## Chapter 2 Getting Started

### **Overview**

#### Introduction

This chapter explains how to access the CCS application and describes some of the common functionality of the CCS screens.

#### In this chapter

This chapter contains the following topics.

| Signing on to CCS |
|-------------------|
| Services Menu     |

### Signing on to CCS

### Accessing the application

To access the CCS application, click a desktop icon for:

- SMS
- CCS

**Note:** The CCS product works in conjunction with ACS. If CCS is accessed through a standalone icon, you must start the CCS application as well.

### SMS main menu

Here is an example of the SMS main menu showing the Convergent Charging menu options.

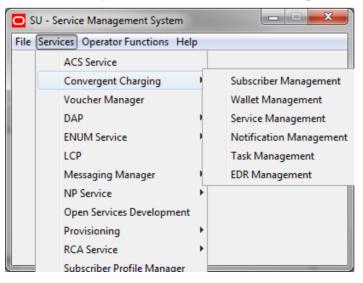

### **SMS Login screen**

Here is an example of the SMS Login screen.

| SMS Login                     |                                                   |
|-------------------------------|---------------------------------------------------|
|                               |                                                   |
|                               | RACLE                                             |
| <u> </u>                      |                                                   |
| COM                           | MUNICATIONS                                       |
| Net                           | work Charging                                     |
|                               | and                                               |
|                               | Control                                           |
|                               |                                                   |
|                               |                                                   |
| User Name                     |                                                   |
| Password                      |                                                   |
|                               |                                                   |
| Copyright © 1998              | 3 - 2010 Oracle. All rights reserved.             |
| Oracle is a registered traden | nark of Oracle Corporation and/or its affiliates. |
| Other names may be            | trademarks of their respective owners             |
|                               | OK Cancel                                         |

### Logging into SMS

Follow these steps to log into SMS.

| Step | Action                                                                                                    |  |
|------|----------------------------------------------------------------------------------------------------|--|
| 1    | In the User Name field, type your username.                                                                                                    |  |
| 2    | In the <b>Password</b> field, type your password.                                                                                                    |  |
|      | Notes:                                                                                                    |  |
|      | Passwords are case sensitive.                                                                                                    |  |
|      | • You have three attempts to enter a correct username and password before the User ID is locked. If this happens, you must see your System Administrator to re-activate it. |  |
| 3    | Click <b>OK</b> .                                                                                                    |  |

Result: You see the Service Management System main screen.

### **Services Menu**

### **Convergent Charging menu options**

This table describes the menu options accessible from the Convergent Charging menu.

| Menu       | Description                                                   |
|------------|---------------------------------------------------------------|
| Subscriber | Accesses the screens to create and maintain subscribers.      |
| Management | For more information, see Subscriber Management (on page 29). |

| Menu         | Description                                                               |
|--------------|---------------------------------------------------------------------------|
| Wallet       | Accesses the screens to create and maintain wallets.                      |
| Management   | For more information, see <i>Wallet Management</i> (on page 119).         |
| Service      | Accesses the configuration screens to create and maintain services:       |
| Management   | For more information, see <i>Service Management</i> (on page 155).        |
| Notification | Accesses the screens to create and maintain profile notifications.        |
| Management   | For more information, see <i>Notifications Management</i> (on page 225).  |
| Task         | Accesses the screens to create and maintain business processes and tasks. |
| Management   | For more information, see <i>Task Management</i> (on page 237).           |
| EDR          | Accesses the screens to create and maintain EDRs.                         |
| Management   | For more information, see <i>EDR Management</i> (on page 251).            |

# Chapter 3 Initial Configuration

### Overview

### Introduction

This chapter explains the steps required to perform basic functions using the software.

### In this chapter

This chapter contains the following topics.

| Setting Up CCS for the First Time | 25 |
|-----------------------------------|----|
| Implementing a New Service        | 26 |

### Setting Up CCS for the First Time

### **Default Customer - BOSS**

The system is shipped with a default system customer, "BOSS".

You must use this service provider when setting up CCS.

topic title

| Syntax:      | paraMeter = value                                        |
|--------------|----------------------------------------------------------|
| Description: | The number of seconds                                    |
| Туре:        | Integer, Decimal, Array, Parameter list, String, Boolean |
| Optionality: | Optional (default used if not set)                       |
| Allowed:     |                                                          |
| Default:     |                                                          |
| Notes:       |                                                          |
| Example:     | paraMeter =                                              |

### **Customer hierarchy**

Here is an example showing the Customer hierarchy.

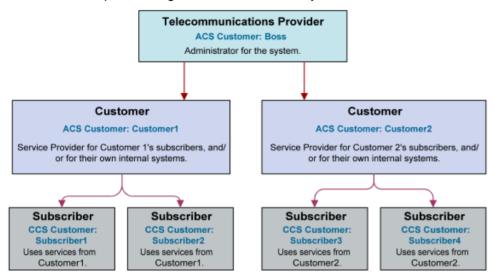

### **Creating a global Control Plan**

Only the system administrator is able to create a global Control Plan using the Control Plan Editor.

The global Control Plan contains all the features of ordinary Control Plans, following the guidelines in *CCS User's Guide*. However, the global Control Plan takes precedence over any Control Plan associated with it.

Any nodes in the global Control Plan that require telephony action (unconditional terminate, disconnect, terminate unchanged) result in the main Control Plan being abandoned.

**Example:** If the Global Screening CCS Control Plan included a disconnect node, the caller would hear the announcement advertising Customer Garden Center and then the call would be disconnected. The Control Plan created by Customer Pizza is never enacted.

### Implementing a New Service

### Introduction

This quick start procedure to implementing a new service assumes that a CCS service provider has been created. The attributes of a CCS service provider are its default language and contact details.

### Procedure

Follow these steps to implement a new service.

| Step | Action                                                                                                    | For details, see                         |
|------|----------------------------------------------------------------------------------------------------|------------------------------------------|
| 1    | <ul> <li>On the Resource Limits tab, set the following:</li> <li>Maximum Product Types</li> <li>Maximum Voucher Types</li> </ul> | <i>Resource Limit</i> s (on<br>page 185) |
| 2    | On the Currency tab, configure the currency.                                                                                     | <i>Currency</i> (on page<br>170)         |

| Step | Action                                                                                                    | For details, see               |
|------|----------------------------------------------------------------------------------------------------|--------------------------------|
| 3    | <ul> <li>On the ACS Configuration screen, set the following:</li> <li>Announcement set</li> <li>Announcements</li> <li>Control plans</li> </ul> | See ACS User's<br>Guide.       |
| 4    | Create domains                                                                                                    | <i>Domain</i> (on page<br>159) |

Chapter 4

# **Subscriber Management**

# Overview

#### Introduction

This chapter explains how to specify subscriber details for service providers.

#### In this chapter

This chapter contains the following topics.

| Subscriber Management Module | 29 |
|------------------------------|----|
| Subscriber Batch             |    |
| Customer                     |    |
| Profile Group Fields         |    |

# **Subscriber Management Module**

#### Introduction

The Subscriber Management screen lets you configure the subscribers to CCS customers. It contains these tabs:

- Customer (on page 35)
- Product Type (on page 81)
- *Profile Group Fields* (on page 38)
- Subscriber (on page 47)
- Subscriber Batch (on page 31)

Note: The Subscriber and Product Type tabs are documented in separate chapters.

#### Accessing the Subscriber Management screen

Follow these steps to open the Subscriber Management screen.

| Step | Action                                             |
|------|----------------------------------------------------|
| 1    | Select the Services menu from the SMS main screen. |

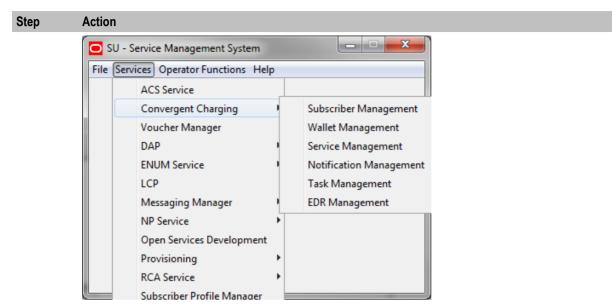

Note: The services which are available under the Services menu depend on the components which have been installed, and the permissions of the user. The services displayed in this screen shot may not match the services you have available on your system.

#### 2 Select Convergent Charging > Subscriber Management.

Result: You see the Subscriber Management screen.

#### **Subscriber Management Screen**

Here is an example Subscriber Management screen.

Note: The tabs or options available to you on a screen will depend upon which CCS components have been installed on the system and the Oracle license agreement.

| Subscribe    | er Manageme   | nt                       |              |        |          |
|--------------|---------------|--------------------------|--------------|--------|----------|
|              | Service       | e Provider OCNCCtemplate | e 🗸          |        | Help     |
| Subscriber   | Product Type  | Subscriber Batch Custome | r            |        |          |
|              | Wallet Refere | nce                      |              |        |          |
|              | Card Num      | ber                      |              |        |          |
|              | Subscriber    | ID                       |              | Search |          |
|              | Custor        | mer                      |              |        |          |
|              | © E           | xact Match 💿 Prefix Mat  | ch           |        |          |
| Wallet Refer | ence          | Card Number              | Subscriber 1 | ID     | Customer |
|              |               |                          |              |        |          |
|              |               |                          |              |        |          |
|              |               |                          |              |        |          |
|              |               |                          |              |        |          |
|              |               |                          |              |        |          |
|              |               |                          |              |        |          |
|              |               |                          |              |        |          |
|              |               |                          |              |        |          |
|              |               |                          |              |        |          |
|              |               |                          |              |        |          |
|              |               |                          |              |        |          |
| •            |               |                          |              |        | 4        |
|              | N             | lew Edit Delet           | e Close      | 2      |          |

# **Subscriber Batch**

## Introduction

The Subscriber Batch tab lets you view, add, modify and delete batches of subscribers.

**Tip:** It is also possible to work with subscribers using the ccsAccount command line tool. For more information about this tool, see *CCS Technical Guide*.

# Subscriber Batch Tab

Here is an example Subscriber Batch tab.

| Subscriber Management      |                               |        | • x   |
|----------------------------|-------------------------------|--------|-------|
| Service P                  | Provider OCNCCtemplate 🗸      |        | Help  |
| Subscriber Product Type Su | bscriber Batch Customer       |        |       |
|                            |                               |        |       |
| Subscriber ID              |                               | Search |       |
| Batch State                | •                             |        |       |
| Batch ID                   | Activation Date               | State  | Origi |
|                            |                               |        |       |
|                            |                               |        |       |
|                            |                               |        |       |
|                            |                               |        |       |
|                            |                               |        |       |
|                            |                               |        |       |
|                            |                               |        |       |
|                            |                               |        |       |
|                            |                               |        |       |
|                            |                               |        |       |
|                            |                               |        |       |
|                            |                               |        |       |
|                            |                               |        |       |
| ·                          |                               |        | 4     |
| Nev                        | v <u>E</u> dit <u>D</u> elete | Close  |       |

# Finding subscriber batches

To find specific subscriber batches in the Subscriber Batch tab:

| Step | Action                                                                                                    |
|------|----------------------------------------------------------------------------------------------------|
| 1    | Enter the first few characters of the subscriber ID and select a batch state.                                                                                                    |
| 2    | Click Search.                                                                                                    |
|      | <b>Result:</b> The table displays the first 100 records which match the search criteria. Results include creation date. If the subscriber batch you want is not displayed and more than 100 records were returned, enter a longer search string and click <b>Search</b> again. |

# Adding subscriber batches

Follow these steps to add a new subscriber batch.

| Step | Action                                                                                           |
|------|--------------------------------------------------------------------------------------------------|
| 1    | In the Subscriber Management screen, select the service provider from the Service Provider list. |
| 2    | On the Subscriber Batch tab in the Subscriber Management screen, click New.                      |
|      | Result: You see the New Subscriber Batch screen.                                                 |
| 3    | Fill in the fields, as described in New subscriber batch fields.                                 |
|      | Once you have filled in all the fields, the <b>Save</b> button becomes active.                   |
| 4    | Click Save.                                                                                      |
|      | Result: If successful, you see a message confirming the subscriber batch has been created.       |
| 5    | Click <b>OK</b> .                                                                                |

#### **New Subscriber Batch Screen**

Here is an example New Subscriber Batch screen.

| New Subscriber Batch       |                              | ×        |
|----------------------------|------------------------------|----------|
|                            |                              | Help     |
| New Subscriber Batch       |                              |          |
| Batch                      |                              |          |
| Batch Size                 |                              |          |
| Subscriber List Filename   |                              | Browse   |
| Result Filename            | Account_Batch-20170128031322 |          |
|                            |                              |          |
| Charging Domain ECE_Do     | omain    Product Type Alias  | Bronze 👻 |
| External Accounts          |                              |          |
| Subscriber ID to Wallet Re | eference                     | Browse   |
| <u></u>                    |                              |          |
|                            | Save Cancel                  |          |

## **Subscriber Batch Fields**

This table describes the function of each field.

| Field                       | Description                                                                                          |
|-----------------------------|----------------------------------------------------------------------------------------------------|
| Batch Size                  | The number of subscribers in the batch.                                                              |
| Subscriber List<br>Filename | Name of the file containing the list of subscribers to use when creating the batch.                  |
|                             | Each line of the file can include either one subscriber or a range of them.<br>Comments are ignored. |
|                             | Example: Subscriber List file content.                                                               |
|                             | # this is a comment                                                                                  |

| Field            | Description                                                                                                    |
|------------------|----------------------------------------------------------------------------------------------------|
|                  | 482345932<br>482464935-482464945                                                                                                    |
| Result Filename  | The name of the file to create for the batch.                                                                                                    |
| Charging Domain  | List of domains on which wallets for this subscriber batch can be stored.                                                                                                    |
|                  | This drop down list is populated by the domains configured on the <b>Domain</b> (on page 159) tab on the Service Management screen.                                                             |
| Product Type     | List of available product types.<br>This drop down list is populated by the product types configured on the <b>Product</b><br><b>Type</b> (on page 81) tab on the Subscriber Management screen. |
| Subscriber ID to | Subscriber ID and related wallet reference.                                                                                                    |
| Wallet Reference | Example: 123456 ref1334                                                                                                    |

## **Editing subscriber batches**

Follow these steps to edit an existing subscriber account batch.

**Tip:** By editing a subscriber batch, you will change the batch state. Changing the batch state enables you to activate subscriber batches.

Note: The Subscriber Batch tab and Edit Subscriber Batch tab have a creation date read-only value which preserves the creation date when a batch is edited.

| Step | Action                                                                                                    |
|------|----------------------------------------------------------------------------------------------------|
| 1    | In the Subscriber Management screen, select the service provider from the Service Provider list.                     |
| 2    | In the table on the Subscriber Batch tab, select the record to edit.                                                 |
| 3    | Click Edit.                                                                                                    |
|      | Result: You see the Edit Subscriber Batch screen.                                                                    |
| 4    | You can only change the <b>Batch State</b> field. Changing the batch state to active activates the subscriber batch. |
| 5    | Click Save.                                                                                                    |

# **Edit Subscriber Batch Screen**

Here is an example Edit Subscriber Batch screen.

| Edit Subscriber Bat | Edit Subscriber Batch                                                       |  |  |
|---------------------|-----------------------------------------------------------------------------|--|--|
|                     | Help                                                                        |  |  |
| Batch State         | Active 🗸                                                                    |  |  |
| Activation Date     | 2016-10-1301:44:39                                                          |  |  |
| Creation Date       | 2016-10-1301:41:56                                                          |  |  |
| Original Count      | 1                                                                           |  |  |
| PAM                 | DES                                                                         |  |  |
| PAM Description     | Implements crypt()ed n-digit PINs as per DES account/voucher authentication |  |  |
|                     | Save Cancel                                                                 |  |  |

### **Deleting subscriber batches**

Follow these steps to delete an existing subscriber batch.

| Step | Action                                                                                                  |
|------|----------------------------------------------------------------------------------------------------|
| 1    | In the Subscriber Management screen, select the service provider from the Service <b>Provider</b> list. |
| 2    | In the table on the Select Batch tab, select the record to delete.                                      |
| 3    | Click Delete.                                                                                           |
|      | Result: You see the Delete Confirmation prompt.                                                         |
| 4    | Click <b>OK</b> to delete the record from the database.                                                 |

# Customer

#### Introduction

This screen enables you to add, modify or delete customers.

The Customer screen displays the customers that have been set up for the service provider.

Once you have set up customers, you can assign subscriber accounts to a specific customer.

### **Customer tab**

Here is an example Customer tab.

| O Subscriber Management |                             |                |           |
|-------------------------|-----------------------------|----------------|-----------|
| Service Provider        | Boss                        | <b>*</b>       | Help      |
|                         |                             |                |           |
|                         |                             | Customer       |           |
| Name                    |                             | <u>S</u> earch |           |
| Name                    | Description                 | Reference      | Change Us |
| Tree Tamers             | Small Business              | 1234-0123456   | SU        |
|                         |                             |                |           |
| <                       |                             |                | >         |
| New                     | <u>E</u> dit <u>D</u> elete |                |           |

#### Finding customers

To find a specific customer in the **Customer** tab, enter the first few characters of the customer's name, and click **Search**.

**Result:** The grid will display the first 100 records which begin with the characters searched for. If the required customer is not displayed and more than 100 records were returned, enter a longer search string and click **Search** again.

#### **Adding customers**

Follow these steps to add a new customer for a service provider.

| Step | Action                                                                                           |
|------|--------------------------------------------------------------------------------------------------|
| 1    | In the Subscriber Management screen, select the service provider from the Service Provider list. |
| 2    | On the Customer tab, click New.                                                                  |
|      | Result: You see the New Customer screen.                                                         |

| Step | Action                                                                                                    |
|------|----------------------------------------------------------------------------------------------------|
|      | New Customer                                                                                                   |
|      | Help                                                                                                    |
|      | Name       Description       Reference                                                                         |
|      | Save Cancel                                                                                                    |
| 3    | In the Name field, enter the name of th                                                                        |
|      | The name must be completed. Custor<br>Special characters and case do not m<br>Super Savers is the same as Supe |

- 4 In the **Description** field, enter the description of the new customer.
- 5 In the **Reference** field, enter a reference for the new customer.
- 6 Click Save.

### **Editing customers**

Follow these steps to edit an existing customer.

| Step | Action                                                                                                    |
|------|----------------------------------------------------------------------------------------------------|
| 1    | In the Subscriber Management screen, select the service provider from the Service <b>Provider</b> list.                                      |
| 2    | On the Customer tab, select the customer record to edit.                                                                                     |
|      | <b>Tip:</b> If the required customer is not displayed, you can try searching for them as described in <i>Finding customers</i> (on page 36). |
| 3    | Click <b>Edit</b> .<br><b>Result:</b> You see the Edit Customer screen.                                                                      |

Edit Customer
Help
Name DataCo
Description
1010155
Reference
Save Cancel

| Step | Action                                                          |
|------|-----------------------------------------------------------------|
| 4    | Edit the details as described in Adding customers (on page 36). |
| 5    | Click Save.                                                     |

#### **Deleting customers**

Follow these steps to delete an existing customer.

| Step | Action                                                                                                    |
|------|----------------------------------------------------------------------------------------------------|
| 1    | In the Subscriber Management screen, select the service provider from the Service <b>Provider</b> list.                                      |
| 2    | On the <b>Customer</b> tab, select the customer to delete.                                                                                   |
|      | <b>Tip:</b> If the required customer is not displayed, you can try searching for them as described in <i>Finding customers</i> (on page 36). |
| 3    | Click Delete.                                                                                                    |
|      | Result: You see the Delete Confirmation prompt.                                                                                              |
| 4    | Click <b>OK</b> to delete the record from the database.                                                                                      |
|      | Result: The record is deleted and you see the Customer prompt.                                                                               |
| 5    | Click <b>OK</b> .                                                                                                    |

# **Profile Group Fields**

#### Introduction

The **Profile Group Fields** tab lets you define and manage subscriber profile groups and fields dynamically. You can:

- Specify a set of Profile Groups
- Specify the fields to include in each group

Two types of profile group fields may be specified:

- BPL tasks (defined on the Task Management screen)
- Profile Fields (defined on the Profile Details tab in the ACS Configuration screen)

You can view and edit the Profile Group field values, and execute the BPL tasks on the Edit Subscriber screen.

**Note:** Some other applications, for example Messaging Manager, will configure profile group fields on installation. Refer to the appropriate guide for information about specific profile group fields.

For more information about setting up BPL tasks, see Task Management (on page 237).

#### **Profile tags**

The tag names for profile fields are defined on the Profile Tag Details tab in the ACS Configuration screen.

This table describes the supported data types for profile tags.

| Profile Field Tag Type | Description                                  |
|------------------------|----------------------------------------------|
| BOOLEAN                | A single value which is either true or false |
| BYTE                   | A single byte integer (0 to 255).            |

| Profile Field Tag Type | Description                                                                                                    |
|------------------------|----------------------------------------------------------------------------------------------------|
| DATE                   | A date.                                                                                                    |
| DISCOUNT               | <ul> <li>A discount specification comprising:</li> <li>First discount percentage (an integer between -100 and 100)</li> <li>Second discount percentage (an integer between -100 and 100)</li> <li>Reserved (integer)</li> <li>Maximum charge (integer)</li> </ul> |
| INTEGER                | 32 bit integer value (signed).                                                                                                    |
| LNSTRING               | A limited numeric string. Valid characters are 0-9.                                                                                                    |
|                        | <b>Note:</b> The limits for LNSTRING field values may be set for the product type or in resource limits.                                                                                                    |
| LOPREFIX               | A limited ordered prefix tree. This is made up of a limited list of numbers.                                                                                                    |
|                        | <b>Note:</b> The limits for LOPREFIX field values may be set for the product type or in resource limits.                                                                                                    |
| NSTRING                | Numeric string. Valid characters are 0-9.                                                                                                    |
| OPREFIX                | An ordered prefix tree comprising an ordered list of numbers.                                                                                                    |
| PREFIX                 | A prefix tree comprising a list of numbers.                                                                                                    |
| STRING                 | A non limited ASCII string.                                                                                                    |
| ZONE                   | A set of shape definitions for the area covered by the zone. Shapes may be circular or rectangular and are defined by their coordinates.                                                                                                    |
|                        | <b>Note:</b> Zones may only be included in profile groups if the Location Capabilities Pack (LCP) is installed.                                                                                                    |

# **Configuring Zone Profile Tags**

You can define a set of zones that can be used to determine the location of a subscriber.

To define a zone, you must first define the zone profile group field using a ZONE profile tag.

ZONE profile tags are configured in ACS. The LCP ZONE profile tags, Home and Work, are all configured at installation. All other zone profile tags are user defined and must conform to the configuration shown in this table.

| Profile Tag<br>Name | Profile Tag<br>Type | Profile Tag                                             | Parent<br>Profile Tag | Comment                                                                                             |
|---------------------|---------------------|---------------------------------------------------------|-----------------------|----------------------------------------------------------------------------------------------------|
| LCP ZONES           | Profile<br>Block    | 4128769                                                 |                       | Configured during installation.                                                                     |
| Home                | ZONE                | 4128770                                                 | 4128769               | Configured during installation.                                                                     |
| Work                | ZONE                | 4128771                                                 | 4128769               | Configured during installation.                                                                     |
| ZoneName            | ZONE                | An integer value in<br>the range:<br>4128772 to 4194305 | 4128769               | User defined.                                                                                       |
|                     |                     |                                                         |                       | Warning: The parent profile tag must<br>be set to 4128769 (the profile tag<br>value for LCP ZONES). |

For more information about profile tags, see ACS User's Guide.

#### User access

Users can access profile group fields and profile group BPLs from the Profile Groups option in the Edit Subscriber screen, provided the users have sufficient privileges.

You manage user access to profile groups, profile fields, and BPLs through the User Templates defined in the SMS User Management screen. It can be set for all fields and BPLs in the profile group, or for selected fields and BPLs. The required level of access privilege for each individual field or BPL must be added manually to the template.

This table describes the privileges that may be assigned to each profile field and BPL.

| Privilege     | Description                                                                                                    |
|---------------|----------------------------------------------------------------------------------------------------|
| Read/Only     | The field's value (if present) will be visible to the user through the screens, but they will not be able to edit, create, or delete it.                            |
| Read/Modify   | The field's value (if present) will be visible to the user through the screens, and they will be able to edit it, but they will not be able to create or delete it. |
| Create/Delete | The field's value (if present) will be visible to the user through the screens, and they will be able to edit, create and delete it.                                |
| Execute       | This BPL will be visible to the user through the screens, and they will be able to execute it.                                                                      |

Note: For information about creating and maintaining user Templates, see SMS User's Guide.

# **Profile Group Fields tab**

Here is an example Profile Group Fields tab.

| Account_Details       1       1       Business Process Logic       Update Account       Telco Ser         Account_Details       1       1       Profile Field                                                                                                    | Subscriber      | Management      |              |                      |                  | . 🗆 🛛      |
|----------------------------------------------------------------------------------------------------|-----------------|-----------------|--------------|----------------------|------------------|------------|
| Group Account_Details         New Group       Edit Group       Delete Group         Group Order       Sub Order       Field Type       BPL       BPL Per         Account_Details       1       1       Business Process Logic       Update Account       Telco Ser         Account_Details       1       1       Profile Field       Account_Details       1         Account_Details       1       2       Profile Field       Account_Details       1         Account_Details       1       2       Profile Field       Account_Details       1         Account_Details       2       1       Profile Field       Account_Details       2       1         Account_Details       2       2       Profile Field       Account_Details       2       2                                                                                                    |                 | Service Prov    | ider Boss    | ~                    |                  | Help       |
| New Group       Edit Group       Delete Group         Group       Group Order       Sub Order       Field Type       BPL       BPL Per         Account_Details       1       1       Business Process Logic       Update Account       Telco Ser         Account_Details       1       1       Profile Field       Image: Series Series Se                                                                                                    |                 |                 |              | Profile Group Fields |                  |            |
| Group       Group Order       Sub Order       Field Type       BPL       BPL Per         Account_Details       1       1       Business Process Logic       Update Account       Telco Ser         Account_Details       1       1       Profile Field       Image: Series Series Se                                                                                                    |                 | Gr              | oup Account  | _Details 🛛 💌         |                  |            |
| Account_Details       1       1       Business Process Logic       Update Account       Telco Ser         Account_Details       1       1       Profile Field                                                                                                    |                 | Ne <u>w</u> Gro | up Edįt      | : Group Delete (     | Group            |            |
| Account_Details       1       Profile Field       Image: constraint of the second second se | Group           | Group Order     | Sub Order    | Field Type           | BPL              | BPL Perm   |
| Account_Details     1     2     Profile Field       Account_Details     2     1     Profile Field       Account_Details     2     2     Profile Field                                                                                                    | Account_Details | 1               | 1            | -                    | : Update Account | Telco Serv |
| Account_Details 2 1 Profile Field Account_Details 2 2 Profile Field                                                                                                    |                 |                 |              |                      |                  |            |
| Account_Details 2 2 Profile Field                                                                                                    |                 |                 |              |                      |                  |            |
|                                                                                                    |                 |                 |              |                      |                  |            |
|                                                                                                    | Account_Details | 2               | 2            | Profile Field        |                  |            |
|                                                                                                    | <               |                 |              |                      |                  | 5          |
| New Edit Delete Close                                                                                                    |                 | New             | <u>E</u> dit | Delete Clos          | se               |            |

# Adding profile tag groups

Follow these steps to add a new profile tag group.

| Step | Action                                                                                                  |
|------|----------------------------------------------------------------------------------------------------|
| 1    | In the Subscriber Management screen, select the service provider from the Service <b>Provider</b> list. |
| 2    | On the Profile Group Fields tab, click New Group.                                                       |
|      | Result: You see the New Profile Tag Group screen.                                                       |
|      | New Profile Tag Group                                                                                   |
|      | Help                                                                                                    |
|      | Name                                                                                                    |
|      | Permission Name Telco Services-                                                                         |
|      | Auto Populate Permission Name 🗹                                                                         |
|      |                                                                                                    |
| 3    | In the Name field, enter the name for this profile tag group.                                           |

| Step | Action                                                                                                    |
|------|----------------------------------------------------------------------------------------------------|
| 4    | The <b>Permission Name</b> field displays the permission name for this group. It is used when configuring the user template in ACS. |
|      | To set the permission name to the standard name, ensure the <b>Auto Populate Permission</b><br>Name check box is selected.          |
|      | The standard format is:                                                                                                    |
|      | (Coursi on Durani daux) (Durafi la Mary Curaux Nama)                                                                                |

<Service Provider>-<Profile Tag Group Name>

To set the Permission Name to something other than the standard name:

- Clear the Auto Populate Permission Name check box
- In the **Permission Name** field, enter the name for this profile tag group.
- 5 Click Save.

#### Editing profile tag groups

Follow these steps to edit an existing Profile Tag Group.

| Step | Action                                                                                                  |
|------|----------------------------------------------------------------------------------------------------|
| 1    | In the Subscriber Management screen, select the service provider from the Service <b>Provider</b> list. |
| 2    | On the Profile Group Fields tab, select the Group you want to edit.                                     |
| 3    | Click Edit Group.                                                                                       |
|      | Result: You see the Edit Profile Tag Group screen.                                                      |
|      | Edit Profile Tag Group                                                                                  |
|      | Нер                                                                                                    |
|      | Name GS_profile_group                                                                                   |
|      | Permission Name Boss-GS_profile_group                                                                   |
|      | Save Cancel                                                                                             |
| 4    | Edit the Name for the profile tag group.                                                                |

Note: The Permission Name field is not editable.

5 Click Save.

### Adding a new profile group field

Follow these steps to add a profile group field to a profile group.

| Step | Action                                                                                                  |
|------|----------------------------------------------------------------------------------------------------|
| 1    | In the Subscriber Management screen, select the service provider from the Service <b>Provider</b> list. |
|      | On the Profile Group Fields tab, select the Group you want from the drop down list.                     |
| 2    | Click New.                                                                                              |
|      | Result: You see the New Profile Group Field screen.                                                     |
| 3    | Select Profile Field from the Field Type drop down list.                                                |
|      | Result: You see the Profile Field options in the New Profile Group Field screen:                        |

| Step | Action                   |
|------|--------------------------|
|      | New Profile Group Field  |
|      |                          |
|      |                          |
|      | Field Type Profile Field |
|      | Group Order 1 🚔          |

| Field<br>Group (                | Type Profile Field     |  |  |  |  |
|---------------------------------|------------------------|--|--|--|--|
| Profile Field                   |                        |  |  |  |  |
| Display Name                    |                        |  |  |  |  |
| Profile Tag Name                | a_boolean (BOOLEAN)    |  |  |  |  |
| Permission Name                 | Boss-GS_profile_group- |  |  |  |  |
| Auto Populate Permission Name 🗹 |                        |  |  |  |  |
|                                 | Save Cancel            |  |  |  |  |

4 In the **Group Order** field, set the number of the line this field should be displayed in. Lower numbers are closer to the top of the screen.

**Tip:** The combination of group and sub order determines how profile group fields are displayed on the Edit Subscriber screen.

5 In the **Sub Order** field, set the number which defines where this field is displayed relative to other fields in its group.

Lower numbers are closer to the left.

- 6 In the **Display Name** field, type the name you want to give to the field.
- 7 From the **Profile Tag Name** drop down list, select the profile tag this field will be in.
  - This list is populated from the profile tags defined on the ACS Configuration screen.
- 8 The **Permission Name** field displays the permission name for this field. It is used when configuring the user template in ACS.

If you want to set the permission name to the standard name, ensure the **Auto Populate Permission Name** check box is selected.

The standard format is:

ServiceProvider-ProfileGroup-DisplayName

- If you want to set the permission name to something other than the standard name:
  - Deselect the Auto Populate Permission Name check box,
  - In the **Permission Name** field, enter the name for this profile group field.
- 9 Click Save.

# Adding BPL fields

Follow these steps to add a BPL to a profile group.

Note: You will only be able to use this functionality if you have the Task Management license.

| Step | Action                                                                                                  |
|------|----------------------------------------------------------------------------------------------------|
| 1    | In the Subscriber Management screen, select the service provider from the Service <b>Provider</b> list. |
|      | On the <b>Profile Group Fields</b> tab, select the <b>Group</b> you want from the drop down list.       |

| Step | Action                                                                                                    |  |  |  |  |
|------|----------------------------------------------------------------------------------------------------|--|--|--|--|
| 2    | Click <b>New</b> .<br><b>Result:</b> You see the New Profile Group Field screen.                                                                                         |  |  |  |  |
| 3    | Select Business Process Logic from the Field Type drop down list.<br>Result: You see the Business Process Logic options in the New Profile Group Field screen.           |  |  |  |  |
|      | New Profile Group Field                                                                                                    |  |  |  |  |
|      |                                                                                                    |  |  |  |  |
|      | Field Type       Business Process Logic         Group Order       1         Business Process Logic                                                                       |  |  |  |  |
|      | BPL     Account Activation       Permission Name     Telco Services_Account Activatn                                                                                     |  |  |  |  |
|      |                                                                                                    |  |  |  |  |
| 4    | In the <b>Group Order</b> field, set the number of the line this field should be displayed in.<br>Lower numbers are closer to the top of the screen.                     |  |  |  |  |
|      | <b>Tip:</b> The combination of group and sub order determines how profile group fields are displayed on the Edit Subscriber screen.                                      |  |  |  |  |
| 5    | In the <b>Sub Order</b> field set the number which defines where this field is displayed relative to other fields in its group.<br>Lower numbers are closer to the left. |  |  |  |  |
| 6    | From the <b>BPL</b> drop down list, select the BPL to include in the profile group.                                                                                      |  |  |  |  |

From the **BPL** drop down list, select the BPL to include in the profile group. This list is populated from the BPL tasks defined in the Task Management screen. For more information about setting up BPL tasks, see *Task Management* (on page 237).

**Tip:** The **Permission Name** field is for reference only. It displays the permission name for this BPL which is used when configuring the User Template in ACS.

7 Click Save.

## Editing a profile group field

Follow these steps to edit an existing profile group field or BPL for a profile group.

Note: The Field Type, Profile Tag Name and Permission Name fields are not editable.

| Step | Action                                                                                              |
|------|----------------------------------------------------------------------------------------------------|
| 1    | In the Subscriber Management screen, select the service provider from the Service<br>Provider list. |
| 2    | On the Profile Group Fields tab, select the Group you want to edit.                                 |
| 3    | In the table, select the row to edit.                                                               |
| 4    | Click Edit Field.                                                                                   |

#### Step Action

**Result:** You see the Edit Profile Group Field screen. The screen fields differ depending on whether you are changing a Business Process Logic or Profile Field:

| Edit Profile Group Field                                                                                                    | ×    |
|----------------------------------------------------------------------------------------------------|------|
|                                                                                                    | Help |
|                                                                                                    |      |
| Field Type Business Process Logic 🗸 🗸                                                                                                    |      |
| Group Order 1 🗢 Sub Order 1 🗘                                                                                                    |      |
| C Business Process Logic                                                                                                    |      |
|                                                                                                    |      |
| BPL 1                                                                                                    | ~    |
| Permission Name Boss_BPL1                                                                                                    |      |
|                                                                                                    |      |
|                                                                                                    |      |
| Save Cancel                                                                                                    |      |
|                                                                                                    |      |
| Edit Profile Group Field                                                                                                    |      |
| Edit Profile Group Field                                                                                                    | Help |
| Edit Profile Group Field                                                                                                    | Help |
|                                                                                                    | Help |
| Field Type Profile Field                                                                                                    | Help |
| Field Type Profile Field<br>Group Order 2 Sub Order 2 🗘                                                                                           | Help |
| Field Type Profile Field<br>Group Order 2 Sub Order 2                                                                                             | Help |
| Field Type Profile Field<br>Group Order 2 Sub Order 2 🗘                                                                                           | Help |
| Field Type Profile Field<br>Group Order 2 Sub Order 2<br>Profile Field<br>Display Name Profile Update tag<br>Profile Tag Name GS tag 01 (BOOLEAN) | Help |
| Field Type Profile Field<br>Group Order 2 Sub Order 2<br>Profile Field<br>Display Name Profile Update tag<br>Profile Tag Name GS tag 01 (BOOLEAN) | Help |
| Field Type Profile Field<br>Group Order 2 Sub Order 2<br>Profile Field<br>Display Name Profile Update tag<br>Profile Tag Name GS tag 01 (BOOLEAN) | Help |

5

Edit the Group Order and Sub Order for the profile group field.

**Tip:** The combination of group and sub order determines how profile group fields are displayed on the Edit Subscriber screen.

- 6 If required, edit the profile group field details.
  - For BPLs, you can select a different BPL from the drop down list.
  - For profile tags, you can enter a new display name.
- 7 Click Save.

# Deleting profile groups and fields

Follow these steps to delete an existing Profile Group or Profile Field.

| Step | Action                                                                                                    |
|------|----------------------------------------------------------------------------------------------------|
| 1    | In the Subscriber Management screen, select the service provider from the Service <b>Provider</b> list.                          |
| 2    | On the Profile Group Fields tab, select the Group you want from the drop down list.                                              |
| 3    | To delete the group and all its associated fields, click Delete Group.                                                           |
| 4    | To delete a specific field from the group, in the table, select the row containing the field to delete and click <b>Delete</b> . |
|      | Result: You see the Delete Confirmation prompt.                                                                                  |
| 5    | Click <b>OK</b> to delete the record from the database.                                                                          |
|      | Result: The record is deleted. A confirmation prompt is displayed.                                                               |
| 6    | Click <b>OK</b> .                                                                                                    |

# **Subscriber Management - Subscribers**

# Overview

#### Introduction

This chapter explains the subscriber configuration screens.

#### In this chapter

This chapter contains the following topics.

| Subscriber                              | . 47 |
|-----------------------------------------|------|
| Adding Subscribers                      | . 50 |
| Editing Subscribers                     | . 59 |
| Record Subscriber comments              |      |
| Configure Subscriber Zones              | . 64 |
| Edit Wallets                            |      |
| Change Wallet Balance Adjustment Limits | . 69 |
| /iew EDRs                               |      |
| Execute Business Process Logic          | .76  |
| View Subscriber Promotions              |      |

# Subscriber

#### Introduction

The Subscriber tab displays the subscriber accounts created for the selected service provider.

A subscriber account may take the form of a prepaid card or be assigned to a subscriber ID or CLI. The subscriber has a card printed with the calling card number, which is used when making a call. In the case of subscriber ID-based records, the wallet is set up to recognize a physical phone number. This enables any user of that line to access the wallet. Group wallets are created when multiple subscribers are established on a single wallet reference.

## About Auditing Changes to Subscriber Data

The EDR auditing feature enables you to monitor changes to the financial data held for subscribers. When EDR auditing is enabled, a user is forced to enter a reason for changes they make to financial data in a special **Change Reason** dialog box; for example, when editing a subscriber to:

- Update the subscriber's wallets
- End a reservation
- Reverse charges in the EDR Viewer

The reason for the change, and the user who made the change are reported in the **Change Reason**, and **Operator Name** fields in the corresponding VWS EDR. You can view this information by displaying the EDR in the EDR Viewer.

The EDR auditing feature is enabled by the EDR auditing global configuration option. For more information, see the discussion on EDR auditing in *Global Configuration* (on page 180).

#### Subscriber tab

Here is an example Subscriber tab.

| Subscriber Management |              |        |                   |              |       |          |
|-----------------------|--------------|--------|-------------------|--------------|-------|----------|
|                       | Servi        | ce Pro | vider OCNCCtem    | olate 👻      |       | Help     |
| Subscriber            |              |        |                   |              |       |          |
|                       | Wallet Refer | ence   |                   |              | ]     |          |
|                       | Card Nur     | [      |                   |              |       |          |
|                       | Subscribe    | L      | 10                |              | Seard |          |
|                       | Custo        | L      | 10                |              | Jearu |          |
|                       |              | L      | Match () Prefix   | Match        |       |          |
|                       | 0            | Exact  | Matori 🔘 Frenx    | materi       |       |          |
| Wallet Reference      | -            |        | lumber            | Subscriber I | _     | Customer |
| 2 (Primary)           | 1            | 101234 | 345678 1012345678 |              |       |          |
|                       | -            |        |                   |              |       |          |
| <u>ا ا</u>            |              |        |                   |              |       | •        |
|                       |              | New    | Edit D            | elete Clo    | se    |          |

Access to elements of this screen are controlled by user permissions. If you cannot see some of the functionality described for this screen, your permissions may have been set to restrict access to that element.

#### **Component options summary**

This table lists all the available subscriber configuration options and their functionality.

**Note:** The options available to you will depend on how your system has been set up, and will be a subset of this list.

| Option                                                                                                    | Description                                                                                                    |  |
|----------------------------------------------------------------------------------------------------|----------------------------------------------------------------------------------------------------|--|
| Details                                                                                                    | Sets the service details for this subscriber. See Details for set up information.                                                                  |  |
| Call Barring                                                                                                    | Use to add and maintain the barred/allowed numbers list that applies to a subscriber. See <i>Call Barring</i> (on page 52) for set up information. |  |
| Number Translation Use to view and maintain the short codes that are mapped to specific termination numbers for a subscriber. See <i>Number Translation</i> (on pag for set up information. |                                                                                                    |  |
| Balance Topup                                                                                                    | Use to view the active topup rules defined for the subscriber. The rules are                                                                       |  |

48 Charging Control Services User's Guide

| Option | Description                                                                                                    |  |
|--------|----------------------------------------------------------------------------------------------------|--|
| Rules  | used to allocate additional items, such as additional notifications, to specified balance types on a regular basis. |  |
|        | See Balance Topup Rules (on page 55) for details.                                                                   |  |

#### Finding subscribers

Follow these steps to search for an existing subscriber.

| Step | Action                                                                                                    |  |  |
|------|----------------------------------------------------------------------------------------------------|--|--|
| 1    | In the Subscriber Management screen, select the service provider from the Service<br>Provider list.                                                                                                    |  |  |
| 2    | On the Subscriber tab, enter the search strings to use to find the required subscriber. Enter<br>the first few characters of the corresponding string in one of the following fields:<br>• Wallet Reference<br>• Card Number<br>• Subscriber ID<br>• Customer                               |  |  |
|      | Tip: If you enter characters in more than one field, the <b>Search</b> button will be disabled.                                                                                                    |  |  |
| 3    | <ul> <li>Specify whether to search for an exact match, or for a prefix match. Select:</li> <li>Exact Match to search for the subscriber with the specified subscriber ID</li> <li>Prefix Match to search for all subscribers with subscriber IDs that match the specified prefix</li> </ul> |  |  |
| 4    | Click Search.                                                                                                    |  |  |
|      | The search returns a maximum of 100 rows. If the required subscriber is not displayed and more than 100 rows were returned, enter a longer search string and click <b>Search</b> again.                                                                                                    |  |  |
|      | <b>Note:</b> If a subscriber has more than one wallet then the search returns additional rows for the subscriber; one for each wallet. The wallet type is displayed next to the wallet reference number.                                                                                    |  |  |

The Details option provides a **Blacklisted** check box, which lets you add or remove a subscriber from the black list.

By default subscribers are not blacklisted. However, a subscriber is automatically blacklisted if they fail, three times in succession, to recharge their wallet with a valid voucher number. The blacklisted subscriber remains active, however any future attempts at recharging with a voucher number will also require the matching scratch card serial number.

# **Deleting subscribers**

Follow these steps to delete an existing subscriber.

| Step | Action                                                                                           |
|------|--------------------------------------------------------------------------------------------------|
| 1    | In the Subscriber Management screen, select the service provider from the Service Provider list. |

| Step | Action                                                                                                    |  |
|------|----------------------------------------------------------------------------------------------------|--|
| 2    | In the table on the Subscriber tab, select the subscriber to delete.                                                                                                    |  |
| 3    | Click Delete.                                                                                                    |  |
|      | Result: The Delete Confirmation prompt appears.                                                                                                    |  |
| 4    | Click OK.                                                                                                    |  |
|      | <b>Note:</b> The record is deleted and the <b>Subscriber</b> tab is refreshed as if you had clicked <b>Search</b> . If the subscriber has both a primary and a secondary wallet, both wallets will be deleted. |  |

# **Adding Subscribers**

#### Introduction

All configuration options must be completed to finalize a new subscriber record, however the configuration can be saved at any point by clicking **Save**.

**Note:** When you save a new subscriber, you are presented with the New Wallet screen. You need to configure the wallet to finish configuring the new subscriber. See Wallets for details. After adding the wallet, the subscriber is saved. To fill in any of the options that you have not completed for the subscriber, you need to search for, then edit the subscriber. See Editing and Deleting Subscribers.

#### New subscriber options

Here is a list of options available on the New Subscriber screen.

- Details
- Call Barring (on page 52)
- Number Translation (on page 54)
- Balance Topup Rules (on page 55)

## Subscriber Screen Example

Here is an example New Subscriber screen.

| New Subscriber                          | Tax Interim last Laters             | _                      | ×          |
|-----------------------------------------|-------------------------------------|------------------------|------------|
| Subscriber Details Profile Call Barring | Details                             |                        | Help       |
| • Number Translation                    | Card Number                         | 10                     |            |
|                                         | Subscriber ID                       |                        |            |
|                                         | Description                         |                        |            |
|                                         | PIN                                 |                        | Is Defined |
|                                         | Confirm PIN                         |                        |            |
|                                         |                                     | No Language Selected 👻 |            |
|                                         | Subscriber ID Restricted            |                        |            |
|                                         | Disable Incoming Calls When Roaming |                        |            |
|                                         | Blacklisted                         |                        |            |
|                                         | Disable Notifications               |                        |            |
|                                         |                                     |                        |            |
|                                         | <u>S</u> ave <u>Cancel</u>          |                        |            |

**Note:** The tabs or options available to you on a screen will depend upon which CCS components have been installed on the system and the Oracle license agreement.

### Details

Follow these steps to configure basic details for a new subscriber or edit the details of a current subscriber.

| Step | Action                                                                                                    |  |  |
|------|----------------------------------------------------------------------------------------------------|--|--|
| 1    | In the Subscriber Management screen, select the service provider from the Service<br>Provider list.                                                                                                    |  |  |
| 2    | <ul> <li>On the Subscriber tab, to:</li> <li>Create a new subscriber, click New.</li> </ul>                                                                                                    |  |  |
|      | • Edit a subscriber, select the subscriber from the table and click Edit.                                                                                                    |  |  |
|      | <b>Result:</b> You see the New Subscriber screen or the Edit Subscriber screen, with the Subscriber, <b>Details</b> option selected.                                                                                                    |  |  |
| 3    | In the Card Number field, enter the card number for this subscriber. This field is required.                                                                                                    |  |  |
|      | Tip: Most commonly, this is the same as the subscriber ID.                                                                                                    |  |  |
| 4    | In the <b>Subscriber ID</b> field, enter the Calling Line Identifier (CLI) for this subscriber. This identifies the line which the call is being placed from. When a call is made using CCS, the system determines which wallet to charge based on the subscriber ID of the caller. If the subscriber ID is not recognized, the card number and PIN is used to determine the subscriber and validity of the call. |  |  |
|      | The subscriber ID is mandatory                                                                                                    |  |  |

The subscriber ID is mandatory.

| Step | Action                                                                                                    |  |  |
|------|----------------------------------------------------------------------------------------------------|--|--|
| 5    | In the Description field, enter a description for the new subscriber.                                                                                                    |  |  |
| 6    | To add a PIN for this subscriber, select the <b>Is Defined</b> PIN check box. This will enable the <b>PIN</b> and <b>Confirm PIN</b> fields for entry.                                                                           |  |  |
| 7    | Skip this step if a PIN is not required for this subscriber.                                                                                                    |  |  |
|      | If a PIN is required, configure the PIN by doing the following:<br>a. In the <b>PIN</b> field, enter the PIN number.                                                                                                    |  |  |
|      | b. In the <b>Confirm PIN</b> field, re-enter the same PIN number. The two fields must match before the new subscriber record can be saved.                                                                                       |  |  |
|      | To use the PIN, the eserv.config parameter AccountLength must be set to the required length for card numbers, or a large value for variable length card numbers, for example 50, (default = 10).                                 |  |  |
|      | For more information, see the CCS Technical Guide.                                                                                                    |  |  |
|      | When using the PIN option to recharge vouchers, the length of the Wallet Reference number must equal the AccountLength parameter (that is, variable length wallet references cannot be used).                                    |  |  |
|      | Tip: A PIN is recommended for security reasons.                                                                                                    |  |  |
| 8    | From the Language drop down box, select the language to use for announcements for this subscriber.                                                                                                    |  |  |
|      | The list displays all languages available to the current service provider. Languages are configured on the Tools screen. To create a new language or give a service provider permission to use a language, see ACS User's Guide. |  |  |
| 9    | If the subscriber should be allowed to set the presentation restricted indicator in the outgoing connect message for all services other than CCS_ROAM, select the <b>Subscriber ID Restriction</b> check box.                    |  |  |
| 10   | If this subscriber should not be able to receive incoming calls while roaming, select the <b>Disable Incoming Calls When Roaming</b> check box.                                                                                  |  |  |
| 11   | <ul> <li>If this subscriber should be:</li> <li>Able to use the service, ensure the Blacklisted check box is not selected.</li> <li>Stopped from using the service, select the Blacklisted check box.</li> </ul>                 |  |  |
|      | For more information about blacklisted subscribers, see <i>Black List</i> (on page 49).                                                                                                    |  |  |
| 12   | If the subscriber should not be sent SMS notifications, select the <b>Disable SMS Notifications</b> check box.                                                                                                    |  |  |
| 13   | Select another option to configure for this subscriber or click Save.                                                                                                    |  |  |
|      | <b>Note:</b> When you save a new subscriber, you will see the New Wallet screen. See <i>Wallets</i> (on page 56) for more information.                                                                                           |  |  |

# **Call Barring**

Follow these steps to add or edit call barring configuration details for a subscriber.

Note: Allowed/barred lists can also be configured at the following levels:

- System-wide
- Service provider (see the *Barred List* (on page 196) tab)

• Product type (see Call Barring (on page 94) option).

| Step | Action                                                                                                    |
|------|----------------------------------------------------------------------------------------------------|
| 1    | In the New or the Edit Subscriber screen, select the Profile, Call Barring option from the left hand menu.                                                                                                    |
| 2    | <b>Result:</b> You see the <i>Call Barring</i> (See example on page 53) configuration option fields.<br>In the <b>Allowed/Barred List</b> section, select whether the listed numbers will be allowed or<br>barred from the <b>List Type</b> drop down list. |
|      | <b>Tip:</b> Depending on the list type, all numbers in the list are allowed, or all numbers are barred for this subscriber. It is not possible to have some allowed and some barred numbers in the list.                                                    |
| 3    | If you want the service to ignore the allowed/barred list for this subscriber, select the <b>Ignore</b> check box.                                                                                                    |
| 4    | To add a number to the list, enter the number in the New Number field and click Add.                                                                                                    |
| 5    | To delete a number from the list, select it in the Number List and click Delete.                                                                                                    |
| 6    | Repeat steps 4 and 5 as required to complete the number list.                                                                                                    |
| 7    | Select another option to configure for this subscriber or click Save.                                                                                                    |
|      | <b>Note:</b> When you save a new subscriber, you will see the New Wallet screen. Refer to <i>Wallets</i> (on page 56) to finish configuring the new subscriber.                                                                                             |

# **Call Barring option**

Here is an example New Subscriber screen, Call Barring option.

| New Subscriber |                                                    | ×    |
|----------------|----------------------------------------------------|------|
|                | Allowed Designed Link                              | Help |
| Profile        | Allowed/Barred List Number List List Type: Allowed |      |
|                | V Ignore                                           |      |
|                | New Number                                         |      |
|                |                                                    |      |
|                | Add Delete                                         |      |
|                | Save Cancel                                        |      |

## **Number Translation**

Follow these steps to add the number translation details to a new subscriber.

Note: Number translation can also be configured at the following levels:

- System-wide
- Service provider
- Product type.

| Step | Action                                                                                                    |
|------|----------------------------------------------------------------------------------------------------|
| 1    | In the New Subscriber screen, select the Profile, Number Translation option from the left hand menu.                                                                                                    |
|      | <b>Result:</b> You see the <i>Number Translation</i> (See example on page 55) configuration option fields.                                                                                                    |
| 2    | <ul> <li>In the Short Codes section, edit the number list.</li> <li>To add a number to the list: <ul> <li>In the In field, enter the service short code to translate</li> <li>In the Out field, enter the termination number to translate the short service code to</li> <li>Click Add</li> </ul> </li> </ul> |
|      | <ul> <li>To delete a number from the list.</li> </ul>                                                                                                    |

- To delete a number from the list:
  - Select the number in the Number list
  - Click Delete
- 3 Repeat step 2 until the number list contains all the required numbers.
- 4 Select another option to configure for this subscriber or click **Save**.

**Note:** When you save the new subscriber, you will see the New Wallet screen. Refer to *Wallets* (on page 56) to finish configuring the new subscriber.

# Number Translation option

| ew Subscriber      |             |             |            |
|--------------------|-------------|-------------|------------|
|                    |             |             | Hel        |
|                    | Short Codes |             |            |
| Profile            | Number List |             |            |
|                    | In          | Out         | In         |
| Number Translation |             |             | Out        |
|                    |             |             |            |
|                    |             |             |            |
|                    |             |             |            |
|                    |             |             |            |
|                    |             |             |            |
|                    |             |             |            |
|                    |             |             |            |
|                    |             |             |            |
|                    |             |             |            |
|                    |             |             |            |
|                    |             |             |            |
|                    |             |             |            |
|                    |             |             |            |
|                    |             |             |            |
|                    |             |             |            |
|                    |             |             | Add Delete |
|                    |             |             |            |
|                    |             | Save Cancel |            |

Here is an example New Subscriber, Number Translation option.

# **Balance Topup Rules**

The Balance Topup Rules option lets you view the active topup rules defined for the subscriber, and when they were last activated. The rules are used to allocate additional items, such as additional notifications, to specified balance types on a regular basis. For details on creating and activating balance topup rules, see *CCS Technical Guide*.

Follow these steps to view the active balance topup rules for a subscriber.

| Step | Action                                                                                                    |
|------|----------------------------------------------------------------------------------------------------|
| 1    | In the New or the Edit Subscriber screen, select the <b>Balance Topup Rules</b> option from the left hand menu.                                                   |
|      | Result: You see the Balance Topup Rules (See example on page 56) configuration option.                                                                            |
| 2    | Select another option to configure for this subscriber or click Save.                                                                                             |
|      | <b>Note:</b> When you save the new subscriber, you will see the New Wallet screen. Refer to <i>Wallets</i> (on page 56) to finish configuring the new subscriber. |

# **Balance Topup Rules option**

Here is an example New Subscriber screen, **Balance Topup Rules** option.

| New Subscriber      |                     |             |                  | X    |
|---------------------|---------------------|-------------|------------------|------|
|                     |                     |             |                  | Help |
|                     | Balance Topup Rules |             |                  |      |
| 💼 Profile           | Active Topup Rule   |             | Last Date Active |      |
|                     |                     |             |                  |      |
|                     |                     |             |                  |      |
|                     |                     |             |                  |      |
| Balance Topup Rules |                     |             |                  |      |
|                     |                     |             |                  |      |
|                     |                     |             |                  |      |
|                     |                     |             |                  |      |
|                     |                     |             |                  |      |
|                     |                     |             |                  |      |
|                     |                     |             |                  |      |
|                     |                     |             |                  |      |
|                     |                     |             |                  |      |
|                     |                     |             |                  |      |
|                     |                     |             |                  |      |
|                     |                     |             |                  |      |
|                     |                     |             |                  |      |
|                     |                     | Save Cancel |                  |      |

### Wallets

The New Wallet screen appears when you first save the configuration for a new subscriber, or when you click **New Wallet** in the Edit Subscriber screen. The new wallet can be a:

- New private wallet
- Link to a shared wallet

#### Wallet rules

The following rules apply when creating a new wallet for a subscriber:

- 1 By default, a new wallet will be created on a VWS charging domain.
- 2 You can only specify a charging domain for a subscriber's wallet when you add the new wallet.
- 3 Only balances held on a VWS domain type will be accessible through the Edit Subscriber screen.

# **New Wallet Screen**

Here is an example of New Wallet screen.

| 🔬 New Wallet                    |  |  |
|---------------------------------|--|--|
| Type of Wallet                  |  |  |
| Link To Existing Wallet         |  |  |
| Charging Domain                 |  |  |
| Wallet Reference                |  |  |
| Product Type newPT              |  |  |
| Wallet Currency Euro (EUR)      |  |  |
| Customer No Customer Selected 💌 |  |  |
| OK Cancel                       |  |  |

#### **New Wallet Fields**

This table describes the function of each field.

| Field                      | Description                                                                                                    |
|----------------------------|----------------------------------------------------------------------------------------------------|
| Link To Existing<br>Wallet | Selecting this option indicates that the wallet is shared. This field will be disabled for non-VWS charging domains.                                                                                                    |
| Charging Domain            | The domain to use for chargeable balance types. The drop down list will display all available domains. This field will be disabled if Link To Existing Wallet is selected.                                                                                           |
|                            | <b>Note:</b> For distributed wallets the system will support either Diameter or VWS charging domains.                                                                                                    |
| Wallet Reference           | <ul> <li>The wallet reference for one of:</li> <li>The wallet on a VWS or external charging domain</li> <li>For a shared wallet on a VWS charging domain</li> <li>If this field is left blank, then the wallet reference will be generated automatically.</li> </ul> |
|                            | <b>Note:</b> This field becomes enabled if <b>Link to Existing Wallet</b> is selected or if a non VWS charging domain is selected.                                                                                                    |
| Product Type               | The product type associated with the wallet. For more information on product types, see <i>Product Type</i> (on page 81).                                                                                                    |
| Wallet Currency            | The currency used to hold monetary values in this wallet.                                                                                                    |
| Customer                   | The customer who has access to this wallet.                                                                                                    |

## Adding a third party domain wallet

Follow these steps to add a new non distributed wallet to a subscriber using a third party domain.

See New Wallet fields for a description of the fields on the New Wallet screen.

| Step | Action                                          |
|------|-------------------------------------------------|
| 1    | Ensure Link To Existing Wallet is not selected. |

| Step | Action                                                                                                    |
|------|----------------------------------------------------------------------------------------------------|
| 2    | From the <b>Charging Domain</b> drop down list, select the third party domain for the wallet. This field is populated by the <b>Domain</b> tab. For more information, see <i>Domain</i> (on page 159). |
| 4    | Enter the identifier for the wallet in the <b>Wallet Reference</b> field. If you leave this field blank then the external wallet reference is auto-generated using the value of the wallet ID.         |
| 5    | Click <b>OK</b> to save the new Wallet.                                                                                                    |

#### Adding a distributed wallet

Follow these steps to add a new distributed wallet to a subscriber.

See New Wallet fields for a description of the fields on the New Wallet screen.

| Step | Action                                                                                                    |
|------|----------------------------------------------------------------------------------------------------|
| 1    | In the New Wallet screen, ensure Link To Existing Wallet is not selected.                                                                             |
| 2    | From the <b>Charging Domain</b> drop down list, select the domain to use for chargeable balances.                                                     |
|      | This field is populated by the <b>Domain</b> tab. For more information, see <i>Domain</i> (on page 159).                                              |
| 4    | If you selected a third party charging domain then in the <b>Wallet Reference</b> field type the external wallet reference.                           |
| 5    | From the drop down list, select the Product Type that will be associated with this wallet.                                                            |
|      | This field is populated by the <b>Product Type</b> tab. For more information, see <i>Subscriber</i><br><i>Management - Product Type</i> (on page 81). |
| 6    | From the <b>Wallet Currency</b> drop down list, select the currency that will be used for monetary values for this wallet.                            |
|      | All available currencies are displayed in this list.                                                                                                  |
| 7    | If required, select the Customer from the drop down list who will have access to this wallet.                                                         |
|      | This field is populated by the <b>Customer</b> tab. For more information, see <i>Customer</i> (on page 35).                                           |
|      | Note: This field will be disabled if a non VWS charging domain is selected.                                                                           |
| 8    | Click <b>OK</b> to save the new wallet.                                                                                                    |

#### Adding a linked wallet

Follow these steps to add a new link to an existing wallet for a subscriber.

See New Wallet fields for a description of the fields on the New Wallet screen.

| Step | Action                                                                                                    |
|------|----------------------------------------------------------------------------------------------------|
| 1    | In the New Wallet screen, select Link To Existing Wallet.                                                                                   |
| 2    | Enter the identifier for the shared wallet in the Wallet Reference field.                                                                   |
|      | You must enter an existing wallet ID.                                                                                                    |
| 4    | Select the Product Type from the drop down list that will be associated with this wallet.                                                   |
|      | This field is populated by the <b>Product Type</b> tab. For more information, see <i>Subscriber Management - Product Type</i> (on page 81). |
| 5    | Click <b>OK</b> to save the new linked wallet.                                                                                              |

# **Editing Subscribers**

## Introduction

The Edit Subscriber screen allows you to edit a subscriber's configuration and profile configuration options.

From this screen you can also:

- Record subscriber comments (on page 62)
- Configure subscriber zones (on page 64)
- Edit wallets (on page 67)
- Change wallet balance adjustment limits (on page 69)
- View EDRs (on page 70)
- Execute business process logic (on page 76)
- View subscriber promotions (on page 77)
- Perform credit transfers

If the Convergent Charging Controller EDR auditing feature is enabled, and you update the financial data for a subscriber; for example, by updating their wallets, then you will be required to record the reason for the change when you save the subscriber record. For more information, see About Auditing Changes to Subscriber Data.

### Edit subscriber screen layout

The configuration and layout for the Edit Subscriber screen is defined in the Subscriber Profile Manager (SPM). When you open the Edit Subscriber screen, the fields and options you see depend on the configuration defined in the SPM for the subscriber's product type and service provider (see following screen example). This means that you may see one of the following:

- The default configuration for the Edit Subscriber screen containing all the fields and options available as a standard
- A customized Edit Subscriber screen containing a subset of the standard fields and options, plus any subscriber profile groups, fields and zones that have been configured specifically for you. The labels given to the fields and options may also be different from the default labels

You see the available options listed in the menu on the left hand side of the screen. To view or edit the fields for a particular option, select the option in the list.

**Note:** For information on configuring the Edit Subscriber screen, refer to Subscriber Profile Manager User's Guide.

# Example Edit Subscriber screen

Here is an example Edit Subscriber screen configured to show subscriber details when the Details option is selected.

| 📓 Edit Subscriber 3255555 - Primary Wallet |                                              |   |
|--------------------------------------------|----------------------------------------------|---|
|                                            | Help                                         |   |
| Subscriber                                 | New Wallet View EDRs                         |   |
| Wallets     Business Process Logic         | Card Number 10 3255555                       |   |
| Profile<br>Call Barring                    | Subscriber ID 3255555                        | l |
| Number Translation     Remote Access       | Description                                  |   |
|                                            | PIN IIs Defined                              |   |
|                                            | Confirm PIN                                  | I |
|                                            | Language No Language Selected                |   |
|                                            | Subscriber ID Restricted                     | 4 |
|                                            | Disable Incoming Calls When Roaming          |   |
|                                            | Subscriber Information                       |   |
|                                            | Wallet Types Primary Only Total Swaps Used 0 |   |
|                                            | Total Free Swaps Used 0                      |   |
|                                            | Subscriber Batch ID 0                        |   |
|                                            | Authentication Module DES .                  | - |
| Save Cancel Revert                         |                                              |   |

Access to elements of this screen are controlled by user permissions. If you cannot see some of the functionality described for this screen, your permissions may have been set to restrict access to that element.

#### **Reverting unsaved changes**

You can revert any unsaved changes to a subscriber's configuration by clicking **Revert**. The data will revert to the most recently saved version of the subscriber's configuration.

For details see Reverting subscriber edits (on page 62).

#### Subscriber details fields

This table describes the function of the standard subscriber details fields that may be available in the Edit Subscriber screen.

**Note:** Some of these fields may have been given different labels in your screens depending on how the Edit Subscriber screen has been configured.

| Field         | Description                                                                                                    |
|---------------|----------------------------------------------------------------------------------------------------|
| Card Number   | Specifies the card number for the subscriber.                                                                                                    |
| Subscriber ID | The Calling Line Identifier (CLI) for this subscriber. This identifies the line that the call is being placed from. When a call is made, the system determines which wallet to charge based on the subscriber ID of the caller. |
| Description   | A description for this subscriber.                                                                                                    |
| Is Defined    | Either removes a subscriber's PIN (unselected), or enables adding or editing a subscriber's PIN (selected)                                                                                                    |
| PIN           | Sets the subscriber's PIN (Is Defined must be selected).                                                                                                    |
| Confirm PIN   | Confirmation of the subscriber's PIN (Is Defined must be selected).                                                                                                    |
| Language      | Sets the language to use for announcements for this subscriber.                                                                                                    |

| Field                                  | Description                                                                                                    |
|----------------------------------------|----------------------------------------------------------------------------------------------------|
| Subscriber ID Restricted               | Sets whether or not the subscriber may set the presentation restricted indicator in the outgoing connect message for services. For further information refer to <i>CCS User's Guide</i> . |
| Disable Incoming Calls<br>When Roaming | Sets whether or not the subscriber may receive incoming calls while roaming.                                                                                                    |
| Blacklisted                            | Sets whether or not the subscriber may use the service. When selected, the service will be disabled.                                                                                      |
|                                        | For more information about blacklisted subscribers, see <i>Adding Subscribers</i> (on page 50).                                                                                           |
| Disable SMS Notifications              | Sets whether or not the subscriber may receive SMS notifications.                                                                                                    |
| Subscriber Information                 | Core information about the subscriber. For information purposes only.                                                                                                    |

# Editing subscriber configuration

Follow these steps to edit the configuration for an existing subscriber.

| Step | Action                                                                                                    |
|------|----------------------------------------------------------------------------------------------------|
| 1    | In the Subscriber Management screen, select the service provider from the Service Provider list.                                                                                                    |
| 2    | On the <b>Subscriber</b> tab, search for the subscriber to edit. For details see <i>Finding subscribers</i> (on page 49).                                                                                                    |
| 3    | Select the row in the search results for the subscriber to edit.                                                                                                    |
|      | <b>Note:</b> If the subscriber has both a primary and a secondary wallet, there will be a row in the search results for each wallet. The wallet type is displayed next to the wallet reference number. Select the row for the wallet type to edit.                                                                                               |
| 4    | Click Edit.                                                                                                    |
|      | <b>Result:</b> You see the Edit Subscriber screen with the wallet type indicated in the screen title bar.                                                                                                    |
| 5    | Edit the subscriber details fields as required. See <i>Editing configuration options</i> (on page 62).                                                                                                    |
| 6    | Edit the subscriber profile options as described in Adding Subscribers (on page 50).                                                                                                    |
| 7    | Edit the wallets for the subscriber as required. See Edit Wallets (on page 67).                                                                                                    |
| 8    | Execute business process logic actions as required. See <i>Execute Business Process Logic</i> (on page 76).                                                                                                    |
| 9    | Perform credit transfers as required. See Perform Credit Transfers.                                                                                                    |
| 10   | Click Save.                                                                                                    |
| 11   | If EDR auditing is enabled and you have changed the financial status of the subscriber, then the <b>Change Reason</b> dialog displays. Enter the reason for the change in the <b>Change Reason</b> field, and click <b>OK</b> . The reason can be up to 200 characters long. See About Auditing Changes to Subscriber Data for more information. |

#### **Editing configuration options**

Follow these steps to edit the configuration options for a subscriber account.

| Step | Action                                                                                                 |
|------|----------------------------------------------------------------------------------------------------|
| 1    | In the Edit Subscriber screen, select the option from the left hand menu that holds the field to edit. |
| 2    | Enter the new details as required.                                                                     |
| 3    | Repeat steps 1 and 2 for all the fields to edit.                                                       |
| 4    | When you have completed your edits, click <b>Save</b> .                                                |

#### **Reverting subscriber edits**

Follow these steps to revert unsaved changes to the subscriber configuration.

| Step | Action                                                                                                    |
|------|----------------------------------------------------------------------------------------------------|
| 1    | In the Edit Subscriber screen, click Revert.                                                                                                    |
|      | <b>Result:</b> Any unsaved changes to the subscriber configuration will be reversed and the subscriber will be redisplayed using the original data. |

# **Record Subscriber comments**

#### Introduction

The **Comments** panel, available from the Edit Subscriber screen, allows you to add notes about the subscriber's account. You can add, edit and delete comments in the panel.

#### **User access**

You can access comments in the Edit Subscriber screen provided you have been given sufficient privileges.

This table describes the privileges for comments.

| Privilege     | Description                                                                                                    |
|---------------|----------------------------------------------------------------------------------------------------|
| Read/Only     | The Comments panel will be visible through the screens, but no buttons will be available and you will not be able to edit, create, or delete comments.                                                                                     |
| Read/Modify   | The Comments panel will be visible through the screens, and the <b>Add</b> and <b>Edit</b> buttons will be available. You will be able to create and edit your own comments, but you will not be able to edit the comments of other users. |
| Create/Delete | The Comments panel will be visible through the screens, and the <b>Add</b> , <b>Edit</b> and <b>Delete</b> buttons will be available. You will be able to create, edit and remove any existing comments.                                   |

**Note:** Access permissions are managed through the user templates defined in the Service Management System User Management screen. For information on creating and maintaining user templates, see *SMS User's Guide*.

# **Comments panel**

Here is an example **Comments** panel in the Edit Subscriber screen.

| Comments                     |                     |        |
|------------------------------|---------------------|--------|
| Comment                      | Who When            | Add    |
| Subscriber details requested | SU 15:05 23.01.2008 | Delete |
|                              |                     | Edit   |
|                              |                     |        |
|                              |                     |        |
|                              |                     |        |
|                              |                     |        |
| [                            |                     |        |

### Adding a comment

Follow these steps to add a comment to a Subscriber record.

| Step | Action                                                                                                 |  |
|------|----------------------------------------------------------------------------------------------------|--|
| 1    | On the left hand panel in the Edit Subscriber screen, select the option containing the Comments panel. |  |
| 2    | Click Add.                                                                                             |  |
|      | Result: You see the Add Comment screen.                                                                |  |
|      | Add Comment Help<br>Comment Text: (max 50 chars)                                                       |  |
|      | 50 left                                                                                                |  |
|      | Save Cancel                                                                                            |  |
| 3    | In the <b>Comment Text</b> field type in your comment. The comment can be up to 50 characters long.    |  |
| 4    | Click Save.                                                                                            |  |
|      | Result: You are returned to the Edit Subscriber screen                                                 |  |
|      |                                                                                                    |  |

### **Editing a comment**

Follow these steps to edit a comment on a subscriber record.

| Step | Action                                                                                                    |
|------|----------------------------------------------------------------------------------------------------|
| 1    | On the left hand panel in the Edit Subscriber screen, select the option containing the <b>Comments</b> panel. |
| 2    | Click Edit.                                                                                                   |

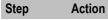

Result: You see the Edit Comment screen.

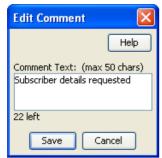

3 Modify the comment in the **Comment Text** field, as required..

#### 4 Click Save.

Result: You are returned to the Edit Subscriber screen

#### **Deleting a comment**

Follow these steps to delete a comment from a subscriber record.

| Step | Action                                                                                                    |
|------|----------------------------------------------------------------------------------------------------|
| 1    | On the left hand panel in the Edit Subscriber screen, select the option containing the <b>Comments</b> panel. |
| 2    | Click Delete.                                                                                                 |
|      | Result: You see the Delete Confirmation screen for the comment.                                               |
| 3    | Click <b>Yes</b> .                                                                                            |
|      | Result: The comment is deleted and you are returned to the Edit Subscriber screen.                            |
|      |                                                                                                    |

# **Configure Subscriber Zones**

#### Introduction

Zones provide the facility to customize the services provided to the subscriber depending on their location. For example, a home zone could be defined where the subscriber may obtain cheaper calls.

A subscriber may have up to nine zones. Each zone can be configured to include a group of up to five rectangular and circular shapes. The location and area covered by each shape is determined by its coordinates (defined in latitude and longitude format). If required, the shapes may overlap.

**Note:** This functionality is only operational if the Convergent Charging Controller Location Capabilities Pack (LCP) package is installed.

#### **User access**

You can access zones in the Edit Subscriber screen provided you have been given sufficient privileges.

This table describes the privileges that may be assigned to zone.

| Privilege | Description                                                                                           |
|-----------|----------------------------------------------------------------------------------------------------|
| Read/Only | The zone will be visible through the screens, but you will not be able to edit, create, or delete it. |

| Privilege     | Description                                                                                                    |  |  |  |  |
|---------------|----------------------------------------------------------------------------------------------------|--|--|--|--|
| Read/Modify   | The zone will be visible through the screens, and you will be able to edit it, but<br>you will not be able to create or delete it. This means that you will be able to add,<br>edit and delete shapes for the zone. However, if there is only one shape defined<br>for the zone you will not be able to delete it because this would also delete the<br>zone itself. |  |  |  |  |
| Create/Delete | The zone will be visible to the user through the screens, and you will be able to add, edit, and delete shapes for it even if there is only one shape defined for the zone. If you delete the only remaining zone shape, then the zone's profile tag will also be removed from the subscriber's profile.                                                             |  |  |  |  |

**Note:** Access permissions are managed through the user templates defined in the Service Management System User Management screen. For information on creating and maintaining user templates, see *Service Management System User's Guide*.

#### Zone group

Zones are defined in zone group panels in the Edit Subscriber screen. A zone group panel can be included where needed using the Subscriber Profile Manager.

#### Zone group panel

Here is an example zone group panel.

| Centre X-Longitude                         | Centre Y-Latitud    | de Circle F              | Circle Radius          |  |  |
|--------------------------------------------|---------------------|--------------------------|------------------------|--|--|
|                                            |                     |                          |                        |  |  |
|                                            |                     |                          |                        |  |  |
| Rectangular Shapes                         |                     |                          |                        |  |  |
| Rectangular Shapes<br>Top-Left X-Longitude | Top-Left Y-Latitude | Bottom-Right X-Longitude | Bottom-Right Y-Latitud |  |  |
|                                            | Top-Left Y-Latitude | Bottom-Right X-Longitude | Bottom-Right Y-Lat     |  |  |

#### Adding a new zone shape

Follow these steps to add a new shape to a zone.

| Step | Action                                                                                            |
|------|---------------------------------------------------------------------------------------------------|
| 1    | In the Edit Subscriber screen, select the option that holds the zone to add a shape to.           |
| 2    | In the group for the zone, click <b>New</b> .                                                     |
|      | Result: You see the New Zone screen. (See example on page 66)                                     |
| 3    | <ul> <li>Select the option for the zone shape, select one of:</li> <li>Circular Shapes</li> </ul> |

• Rectangular Shapes

| Step       | Action                                                                                                    |
|------------|----------------------------------------------------------------------------------------------------|
| 4          | <ul> <li>If you are specifying a circular zone shape, in the boxes enter the coordinates for the center of the circle and its radius.</li> <li>X (Deg): The longitude coordinate. Restricted to between -179.99999 (W) and 180.00000 (E) degrees.</li> <li>Y (Deg): The Latitude coordinate. Restricted to between -90.00000 and 90.0000 degrees.</li> <li>R (Kms): The radius. Restricted to between 0.0000000 and 99999999999999999999999999999999999</li></ul> |
| 5          | If you are specifying a rectangular zone shape, enter the coordinates for the top left and bottom right corners of the rectangle.<br>Top-Left Corner:                                                                                                    |
|            | • X (Deg): The longitude west coordinate. Restricted to between -179.99999 (W) and 180.00000 (E) degrees and must not equal the value for the longitude east coordinate.                                                                                                    |
|            | • Y (Deg: The latitude north coordinate. Restricted to between -90.00000 and 90.0000 degrees and must be a higher number than the latitude south coordinate.                                                                                                    |
|            | Bottom-Right Corner:                                                                                                    |
|            | • X (Deg): The longitude east coordinate. Restricted to between -179.99999 (W) and 180.00000 (E) degrees and must not equal the value for the longitude west coordinate.                                                                                                    |
|            | <ul> <li>Y (Deg: The latitude south coordinate. Restricted to between -90.00000 and<br/>90.0000 degrees and must be a lower number than the latitude north coordinate.</li> </ul>                                                                                                    |
| 6          | Click Save.                                                                                                    |
| Zone so    | reen                                                                                                    |
| Here is an | n example Zone screen.                                                                                                    |

| 👙 Edit Zone          |             |         | × |
|----------------------|-------------|---------|---|
|                      |             | Hel     | • |
| ⊙ Circular Shapes    |             |         |   |
| X (Deg)              | 1.1576      |         |   |
| Y (Deg)              | 52.0576     |         |   |
| R (Kms)              | 0.4321      |         |   |
| 🔿 Rectangular Shapes |             |         |   |
|                      | X (Deg)     | Y (Deg) |   |
| Top-Left Corner      |             |         |   |
| Bottom-Right Corner  |             |         |   |
|                      |             |         |   |
|                      | Save Cancel |         |   |

### Editing a zone shape

Follow these steps to edit a Zone shape.

| Step | Action                                                                                                    |
|------|----------------------------------------------------------------------------------------------------|
| 1    | In the Edit Subscriber screen, select the option where the zone to edit is defined.                                                                |
| 2    | In the zone group select the shape to edit and click <b>Edit</b> .<br><b>Result:</b> You see the Edit <i>Zone screen</i> (See example on page 66). |
| 3    | Edit the shape definition as described in Adding a new zone shape (on page 65).                                                                    |
| 4    | Click Save.                                                                                                    |

#### **Deleting a zone shape**

Follow these steps to delete a Zone shape.

| Step | Action                                                                                                    |
|------|----------------------------------------------------------------------------------------------------|
| 1    | In the Edit Subscriber screen, select the option where the zone shape to delete is defined.                         |
| 2    | In the zone group select the shape to delete and click <b>Delete</b> .<br><b>Result:</b> The zone shape is deleted. |

# **Edit Wallets**

#### Introduction

The wallet information available in the Edit Subscriber screen will depend on the configuration defined for the product type and service provider for the subscriber (see following screen examples). This means that you may see one of the following:

- The default wallet configuration where all the standard wallet information fields are displayed under a single Wallet option.
- The Edit Subscriber screen may have been customized to contain a subset of the standard wallet information fields. This information may be available under a single option listed in the panel on the left hand side of the screen, or it may be split over more than one option. The labels given to the fields and options may also be different.

You see the available options listed in the menu on the left hand side of the screen. To view or edit the fields for a particular option, select the option in the list.

If EDR auditing is enabled in Convergent Charging Controller, and you update the wallets for a subscriber, then you will be required to record the reason for the change in a special **Change Reason** dialog that displays when you save the subscriber record. For more information, see About Auditing Changes to Subscriber Data.

#### **Default wallet configuration**

The default configuration for the Edit Subscriber screen contains the following categories of information and fields for subscribers' wallets. Depending on how your screens have been configured, you will be able to edit some or all of this data:

External Wallet Reference

- Product type
- Customer

#### Wallet type

The Edit Subscriber screen lets you look at the wallet details for the primary and secondary wallets. In a standard installation the primary and the secondary wallets appear on separate tabs in the Edit Subscriber screen. You can select the wallet by selecting its tab.

If the CCP is enabled on your system then you will only be able to access either the primary or the secondary wallet from the Edit Subscriber screen, but not both. The wallet type will:

- Depend on which row you selected in the subscriber search results table
- Be clearly indicated in the Edit Subscriber screen title

### Wallet field groups

This table describes the function of the standard groups of fields that may be available with a wallet in the Edit Subscriber screen. Each group contains a standard set of fields, some of which may be editable.

**Note:** This table shows the default labels given to the information groups. These labels may be different in your screens depending on how the Edit Subscriber screen has been configured.

| Group Label                                                        | Description                                                                               |  |  |
|--------------------------------------------------------------------|-------------------------------------------------------------------------------------------|--|--|
| Balance Types panel A panel showing the available wallet balances. |                                                                                           |  |  |
| Wallet Information                                                 | Core information about the wallet. For details, see Editing wallet information.           |  |  |
| Product Type and<br>Customer fields                                | Wallet attributes. For details, see <i>Product Type and Customer fields</i> (on page 69). |  |  |

#### **Editing wallet information**

Follow these steps to edit the details in the Wallet Information group.

**Warning:** Although the names of the fields in the group remain the same, the group name will depend on how the Edit Subscriber screen has been configured.

| Step | Action                                                                                                    |  |  |  |  |
|------|----------------------------------------------------------------------------------------------------|--|--|--|--|
| 1    | From the left hand menu in the Edit Subscriber screen, select the option containing the Wallet Information group of fields.                                |  |  |  |  |
| 2    | In the Wallet Information panel select a different Wallet Currency from the drop down list, if required.                                                   |  |  |  |  |
|      | This defines the currency used for monetary values for this Wallet.                                                                                        |  |  |  |  |
| 3    | If you have changed the subscriber's product type and you want to charge for this change then select the <b>Bill for Product Swap</b> check box.           |  |  |  |  |
|      | <b>Tip:</b> This charge is made when the current subscriber edits are saved. The next time you edit this subscriber this check box will have been cleared. |  |  |  |  |
| 4    | If you have completed your subscriber edits, click Save.                                                                                                   |  |  |  |  |

| Step | Action                                                                                                    |
|------|----------------------------------------------------------------------------------------------------|
| 5    | If EDR auditing is enabled, then the <b>Change Reason</b> dialog displays. Enter the reason for the change in the <b>Change Reason</b> field, and click <b>OK</b> . The reason can be up to 200 characters long. |

### **Product Type and Customer fields**

This table describes the function of each field.

| Field        | Description                                                                                                    |
|--------------|----------------------------------------------------------------------------------------------------|
| Product Type | The product type which applies when this subscriber uses this wallet.                                               |
| Customer     | The customer the wallet is associated with. For more information about customers, see <i>Customer</i> (on page 35). |

# **Change Wallet Balance Adjustment Limits**

#### Introduction

The Adjustments panel in the Edit Subscriber screen enables you to adjust the subscriber's wallet balances by the specified amount. The adjustment amount can be added to, or subtracted from the selected wallet balance for the subscriber.

#### **Adjustment limits**

Adjustment limits are configured in the Edit Product Type screen and determine the minimum and maximum amount by which a balance type can be adjusted. The limits can be set at the following levels:

- Product type
- Individual user

If you are executing an adjustment for the current user, and limits have been configured for them, then these limits will be used. If no limits have been configured for the current user, then the product type limits will be used. For details on configuring adjustment limits, see Adjustments.

#### Maximum balance value

If a maximum value has been defined for the balance type, then the maximum balance policy will be applied to adjustment amounts which exceed the defined maximum.

For more information on:

- Maximum balance values, see Maximum balances (on page 126)
- Maximum balance policy, see Maximum balance policy (on page 126)

#### Adjustment panel

Here is an example Adjustment panel in the Edit Subscriber screen.

| Adjustment    |         |        |   |        |    |                   |  |
|---------------|---------|--------|---|--------|----|-------------------|--|
| Balance Type: | General | Cash   | * | Min: 3 | 30 | 0.00, Max: 600.00 |  |
| Amount        | (GBP)   | 300.00 |   |        |    | Adjust            |  |

#### Adjusting a wallet balance

Follow these steps to adjust a selected balance.

| 1 01000 |                                                                                                    |
|---------|----------------------------------------------------------------------------------------------------|
| Step    | Action                                                                                                    |
| 1       | From the left hand menu in the Edit Subscriber screen, select the option containing the Adjustment group of fields.                                                                                |
| 2       | From the Balance Type drop down list in the Adjustment panel select the balance type that you want to adjust.                                                                                      |
| 3       | Type the value of the adjustment you want to make in the <b>Amount</b> field. If you want the amount to be subtracted from the current balance, then type a minus sign (-) in front of the amount. |
|         | Notes:                                                                                                    |
|         | • The minimum and maximum values that you can specify for an adjustment are displayed in the panel.                                                                                                |
|         | • You will only be able to make a negative adjustment if the minimum value is set to a negative amount.                                                                                            |
| 4       | Click Adjust.                                                                                                    |
|         | Result: You see the Adjustment Confirmation screen.                                                                                                    |
|         | Adjustment Confirmation                                                                                                    |
|         | Confirm Adjustment<br>of Balance Type: General Cash<br>by Amount: 300.00 (GBP)                                                                                                    |
|         | When the Adjustment is executed any local edits WILL be lost unless they are saved.                                                                                                    |
|         | Choose 'Save & Execute' to save the local edits<br>or choose 'Execute Only' to discard the local edits.<br>Save & Execute Execute Only Cancel                                                      |
| 5       | Do one of the following:                                                                                                    |
| 5       | <ul> <li>If you want to execute the adjustment without saving any updates to the subscriber configuration, click Execute Only.</li> </ul>                                                          |
|         | • If you want to save the updates you have made to the subscriber configuration,                                                                                                    |

- If you want to save the updates you have made to the subscriber configuration, and then execute the adjustment, click **Save & Execute**.
- 6 If you clicked **Save & Execute**, and EDR auditing is enabled, then the **Change Reason** dialog displays. Enter the reason for the change in the **Change Reason** field, and click **OK**. The reason can be up to 200 characters long.

# **View EDRs**

#### Introduction

From the Edit Subscriber screen you can search for and view the EDRs that have been generated for the subscriber. For each EDR you can:

• View the EDR details

<sup>7</sup> When the Adjustment Success prompt displays, click **OK**.

• Reverse any associated charges

If the EDR auditing feature is enabled, then you can monitor operator updates to a subscriber's financial data by viewing the reason entered by the operator for any updates that have been made through the Subscriber Management screens. The reason displays in the **Change Reason** field in the resulting EDR. For more information, see About Auditing Changes to Subscriber Data.

#### View EDRs for Subscriber screen

Here is an example View EDRs for Subscriber screen. This screen appears when you click **View EDRs** in the Edit Subscriber screen.

| 🛃 Vi | ew EDRs for Subs    | criber 4414733578        |                  |                        |               |                    | ×    |
|------|---------------------|--------------------------|------------------|------------------------|---------------|--------------------|------|
|      |                     |                          | Display Currency | GBP 🔽                  |               | F                  | lelp |
|      | Use St              | art Date 🔽 2010-12-09 10 | :49              | Wallet Types           | Primary       | ~                  |      |
|      |                     |                          |                  |                        |               |                    |      |
|      | Use E               | ind Date 🗹 2010-12-11 10 | :39 📰            | Number of EDRs         | 100           |                    |      |
|      | C                   | alled Number             |                  | Include Partial EDRs 📃 |               |                    |      |
|      |                     | EDR Tag                  |                  | Call Duration          |               |                    |      |
|      | E                   | DR Tag Value             |                  | Discount               |               |                    |      |
|      | Use (               | Call Cost 🔲 Cash £ 0.00  |                  | Unit Type Cash 💽       | Searc         | h                  |      |
|      |                     |                          |                  |                        |               | _                  |      |
|      |                     | Search Categories        |                  | - I - I - I - I        |               |                    |      |
|      | Availa              | able List                |                  | Selected List          |               |                    |      |
|      |                     |                          | >                |                        |               | <u>^</u>           |      |
|      |                     |                          |                  | Bad Pin                |               |                    |      |
|      |                     |                          | >>               |                        | -             |                    |      |
|      |                     |                          |                  | Control Plan Servi     |               |                    |      |
|      |                     |                          |                  |                        | Form Recharge |                    |      |
|      |                     |                          |                  | C Data Call            |               | ~                  |      |
|      |                     |                          |                  |                        |               | >                  |      |
| М    | Date                | Balance Types            | Old Balances     | Cost                   | New Balances  | EDR Type           |      |
| Y    | 2010-12-09 11:16:33 | -<br>3 Promotional Cash  | 0.00             | -10.00                 | 10.00         | Recharge           | -    |
| γ    |                     | Bonus Counter            | 5                | 1                      | 4             |                    |      |
|      | 2010-12-09 11:16:33 |                          | 10.00            | -20.00                 | 30.00         | Free Form Recharge |      |
| Y    | 2010-12-09 11:16:33 | Promotional Cash         | 25.00            | -30.00                 | 55.00         | Recharge           |      |
| Y    |                     | Bonus_Counter            | 3                | 1                      | 2             |                    |      |
| Y    | 2010-12-09 11:16:33 | Promotional Cash         | 10.00            | -15.00                 | 25.00         | Recharge           |      |
| Y    |                     | Bonus_Counter            | 4                | 1                      | 3             |                    |      |
|      | 2010-12-09 11:15:52 | 2 General Cash           | 50.00            | 40.00                  | 10.00         | Operator Update    |      |
|      | 2010-12-09 10:49:14 | See Details - Declined   |                  |                        |               | Free Form Recharge | ~    |
|      |                     |                          | Display          | Reverse Charge         | ]             |                    |      |

#### **EDR Masking**

You can set masking for EDR fields to prevent users from viewing part of the displayed values. To set masking for EDR fields see *Adding EDR elements* (on page 261) and *Editing EDR elements* (on page 262). To specify the masking rules for EDR fields, see Editing EDR Viewer Display Masking.

You can disable masking of EDR fields for a user by specifying the EDR Viewer NO MASKING permission when you create a user template.

Note: The system administrator user receives the EDR Viewer NO MASKING permission by default.

See Creating User Templates in *SMS User's Guide* for information on creating a user template. See Assigning a template to a user in *SMS User's Guide* for information on assigning a template to a user.

# View EDRs for Subscriber fields

| Field                | Description                                                                                                    |  |  |  |  |
|----------------------|----------------------------------------------------------------------------------------------------|--|--|--|--|
| Use Start Date       | If <b>Use Start Date</b> check box is selected, EDRs that have been generated after a specified date and time will be displayed.                                                                      |  |  |  |  |
|                      | <b>Note:</b> The start date field is populated with the current date and time. Select a different date and time if required. For details, see Time and Date panels.                                   |  |  |  |  |
| Use End Date         | If <b>Use End Date</b> check box is selected, EDRs that have been generated before a specified date and time will be displayed.                                                                       |  |  |  |  |
|                      | <b>Note:</b> The end date field is populated with the current date and time. Select a different date and time if required. For details, see Time and Date panels.                                     |  |  |  |  |
| Wallet Types         | The type of wallet for which the EDRs will be displayed.<br>The options are:<br>• Primary<br>• Secondary                                                                                              |  |  |  |  |
| Number of EDRs       | The maximum number of EDRs to search for. This can be left blank to find all the EDRs.                                                                                                    |  |  |  |  |
| Called Number        | A specific called party number dialed by the subscriber for which the EDRs will be displayed. This value is derived from the TN field of the resulting EDR.                                           |  |  |  |  |
| EDR Tag              | The operator defined EDR tag.                                                                                                    |  |  |  |  |
| EDR Tag Value        | The tag values of the EDRs describe the type and length of data required, and a description of the value per EDR.                                                                                     |  |  |  |  |
| Include Partial EDRs | By default only completed EDRs are shown. Select this box to also show intermediate partial EDRs.                                                                                                    |  |  |  |  |
| Call Duration        | The duration of the entire call, that is, the length of call in seconds. This value is derived from the DURATION field of the resulting EDR.                                                          |  |  |  |  |
| Discount             | <ul> <li>A list of discounts that exist for this call. This value is derived from the following fields of the resulting EDR:</li> <li>DISCOUNT,</li> <li>DISCOUNTS</li> <li>CBTD_DISCOUNTS</li> </ul> |  |  |  |  |
| Unit Type            | <ul> <li>The balance unit type for which the call cost is displayed. This is one of:</li> <li>Cash</li> <li>Time</li> <li>Units</li> </ul>                                                            |  |  |  |  |
| Call Cost            | The call cost is based on the sum of all the associated costs (recharge or charge) for a specified balance unit type for the call. This value is derived from the COSTS field of the resulting EDR.   |  |  |  |  |
|                      | <b>Note:</b> The cost for a recharge will be a negative value; the cost for a charge will be a positive value.                                                                                        |  |  |  |  |

# **Finding EDRs**

Follow these steps to find the EDRs that have been generated for a subscriber.

**Note:** The view EDRs panel is now pre-populated with default search conditions for the current subscriber. The search parameters are defined in the **sms.jnlp** and **ccp.jnlp** file. If no parameters are defined, search defaults to 2 days and all categories.

| Step | Action                                                                                                    |
|------|----------------------------------------------------------------------------------------------------|
| 1    | In the Edit Subscriber Screen, click <b>View EDRs</b> .<br><b>Result:</b> You see the <i>View EDRs for Subscriber screen</i> (See example on page 71) for the current subscriber, pre-populated with default search results.                                                                                                    |
|      | Note: If no parameters are found, this defaults to two days and all categories.                                                                                                    |
| 2    | Enter the desired search criterion.<br>For more information about the fields on this screen, see View EDRs for Subscriber fields.                                                                                                    |
| 3    | <ul> <li>Add the EDR Search Categories to search for to the Selected List. To:</li> <li>Add a search category to the list, select it in the Available List and click &gt;.</li> <li>Add all the search categories to the list, click &gt;&gt;.</li> <li>Remove a search category from the list, select it in the Selected List and click &lt;.</li> <li>Remove all the search categories from the list, click &lt;&lt;.</li> </ul> |
|      | Note: If no search categories are selected then all the EDRs that match the search criteria will be returned.                                                                                                    |
| 4    | Click <b>Search</b> .                                                                                                    |

**Result:** All the EDRs that match the search criteria are displayed in the EDR search results table at the bottom of the screen.

Tip: The text See Details in the Balance Types column indicates either that more than one balance type was used to charge for that EDR or that no charge was made and hence you must go into the details of the EDR itself.

### EDR search results order

The EDR search results initially appear in date order with the most recent first. You can re-order EDRs based on the columns described in the following table.

| Click this column | То                                                                                                    |
|-------------------|----------------------------------------------------------------------------------------------------|
| Date              | Order EDRs by date. The most recent EDR will be at the top of the list. Click on this column again to place records in reverse date order. |
| Balance Types     | Place EDRs in ascending order of balance type ID.                                                                                          |
|                   | <b>Note:</b> This is the internal reference number for the balance type and not the balance type name.                                     |
| Cost              | Order EDRs by cost, from highest cost to lowest cost.                                                                                      |
| EDR Type          | Place EDRs in ascending order of EDR type. Click on the column again to place records in descending order.                                 |
|                   | <b>Note:</b> A secondary sort is used to place EDRs with the same EDR type in date order.                                                  |

#### **Re-ordering search results**

Follow this step to re-order the search results.

| Step | Action                                                                       |
|------|------------------------------------------------------------------------------|
| 1    | Click on the column in the search results table to use for re-ordering.      |
|      | Result: The search results are re-ordered based on the values in the column. |

#### **Reversing a charge**

Follow these steps to reverse a charge detailed in an EDR record.

| Step | Action                                                                                                    |
|------|----------------------------------------------------------------------------------------------------|
| 1    | In the EDRs for Subscriber screen, search for the EDR record to reverse. For details on searching for EDRs see Finding EDRs. |
| 2    | Highlight the record in the search results table.                                                                            |
| 3    | Click Reverse Charge.                                                                                                    |
|      | Result: You see the Reverse Charge prompt.                                                                                   |

| Reverse | e Charge 🛛 🔀                                                                                            |
|---------|----------------------------------------------------------------------------------------------------|
| 2       | Confirm Reverse Charge for Subscriber 12345<br>of:<br>General Cash: -1000.00 (GBP),                     |
|         | When the Reverse Charge is executed any local edits WILL be lost unless they are saved.                 |
|         | Choose 'Save & Execute' to save the local edits<br>or choose 'Execute Only' to discard the local edits. |
|         | Save & Execute Only Cancel                                                                              |

- 4 Do one of the following:
  - If you want to reverse the charge without saving any updates to the subscriber configuration, click **Execute Only**.
  - If you want to save the updates you have made to the subscriber configuration, and then reverse the charge, click **Save & Execute**.
- 5 If you clicked **Save & Execute**, and EDR auditing is enabled, then the **Change Reason** dialog displays. Enter the reason for the change in the **Change Reason** field, and click **OK**. The reason can be up to 200 characters long.
- 6 Click OK when the Reverse Charge prompt displays.

The charge is reversed for all the affected balance types and the subscriber data is reloaded. You are then returned to the Edit Subscriber screen.

# Viewing EDR details

Follow these steps to view the details for a selected EDR.

| Step | Action                                                                                                    |
|------|----------------------------------------------------------------------------------------------------|
| 1    | Select the EDR record to view in the search results table in the <i>View EDRs for Subscriber</i> (See example on page 71) screen.<br>Click <b>Display</b> .                            |
|      | <b>Result:</b> You see the <i>EDR Details for Subscriber</i> (See example on page 76) screen.                                                                                          |
|      | <b>Note:</b> The screen layout and available fields depend on the category and template definition configured for the EDR in CCS. For details, see <i>EDR Templates</i> (on page 265). |
| 2    | When you have finished viewing that EDR record, click <b>Close</b> . <b>Result:</b> You return to the View EDRs for Subscriber screen.                                                 |
| 3    | When you have finished viewing EDR records, click <b>Close</b> .<br><b>Result:</b> You return to the Edit Subscriber screen.                                                           |

### EDR Details for Subscriber screen

Here is an example EDR Details for Subscriber screen.

| DR Details                 |                    |                |       |                 | Help      |
|----------------------------|--------------------|----------------|-------|-----------------|-----------|
| DR Type: Operator Update   |                    |                |       | Display Currer  | ncy EUR - |
| Operator Name              | SU                 |                |       |                 |           |
|                            |                    |                |       |                 |           |
| Wallet Type                |                    |                |       |                 |           |
| Record Date                | 2014-02-21 11:05:2 | 4              |       |                 |           |
| Balance Costs and Expiries |                    |                |       |                 |           |
|                            | Balance Name       | Original Value | Cost  | Old Expiry Date | New E     |
|                            | Bad Pin            | 0              | 0     |                 |           |
|                            | Data<br>Free SMS   | 0              | 0     |                 |           |
|                            | General Cash       | 0.00           | -5.00 |                 |           |
|                            | Monthly Exp        | 0.00           | 0.00  |                 |           |
|                            | Promotional Cash   | 0.00           | 0.00  |                 | _         |
|                            | Wallet Exp         | 0.00           | 0.00  |                 |           |
|                            | Yearly Exp         | 0.00           | 0.00  |                 | _         |
| Product Type               | Bronze             |                |       |                 |           |
| Previous State             |                    |                |       |                 |           |
| New State                  | Pre-use            |                |       |                 |           |
| Old Wallet Expiry          |                    |                |       |                 |           |
| New Wallet Expiry          | Never Expires      |                |       |                 |           |
| Pi Identification          |                    |                |       |                 |           |
| Subscriber IDs             | 1234               |                |       |                 |           |
| Change Reason              |                    |                |       | 7               |           |
|                            |                    |                |       |                 |           |
|                            |                    | 111            |       |                 |           |

# **Execute Business Process Logic**

#### Introduction

A business process logic (BPL) task comprises a set of actions that fall within the defined business rules of the service provider, and that may be executed for the subscriber. Each business process is defined in the control plan referenced in the BPL record. When the BPL is executed, this control plan is invoked for the current subscriber.

Depending on how the BPL task has been configured, a charge may be imposed for the service provided and SMS notifications may be sent out. For information on how to configure BPL tasks, see *Task Management* (on page 237).

#### Notes:

- Business process logic tasks are also referred to as tasks.
- This functionality will only be available to you if you have an appropriate license.

# **Executing a BPL**

Follow these steps to execute a BPL for a subscriber.

Note: BPLs can only be executed for existing subscribers.

| Step | Action                                                                                          |
|------|-------------------------------------------------------------------------------------------------|
| 1    | In the Edit Subscriber screen select the Subscriber option where the BPL to execute is located. |
|      | Result: You see a button for each of the available BPLs.                                        |
| 2    | Click the button for the BPL to execute                                                         |

2 Click the button for the BPL to execute.

Result: You see the Confirm Execute Business Process Logic for Subscriber prompt.

| 🕌 Confirm Exe                                                                                                    | ute Business Process Logic                       | : for Subscrib 🔀 |
|----------------------------------------------------------------------------------------------------|--------------------------------------------------|------------------|
| Do you really want<br>Happy Birthday - si                                                                                                    | to execute Business Process Logic<br>et birthday | -                |
| When the BPL is executed any local edits WILL be lost unless they are saved.<br>Choose 'Save & Execute' to save the local edits or choose 'Execute Only' to<br>discard the local edits. |                                                  |                  |
|                                                                                                    |                                                  |                  |
| Day                                                                                                    |                                                  | Mandatory        |
| Month                                                                                                    |                                                  | Mandatory        |
| Save                                                                                                    | & Execute Only                                   | Cancel           |
| Save                                                                                                    |                                                  |                  |

3

If any parameters have been defined for the BPL, enter values for these as prompted.

Warning: You must enter a value for all mandatory parameters.

To save any changes you have made to the subscriber configuration in the Edit Subscriber screens and then execute the BPL, click Save & Execute.
 To execute the BPL without saving changes to the subscriber configuration, click Execute Only.

**Result:** You see the Execute BPL Result prompt.

5 Click OK.

# **View Subscriber Promotions**

#### Introduction

The Edit Subscriber screen can be configured to display the following types of promotion information:

- Subscriber promotion panel showing the list of promotions for which the currently selected subscriber is eligible
- Promotion information for a specific promotion.

#### Subscriber promotion panel fields

This table describes the function of each field.

| Field       | Description                                                                                                    |
|-------------|----------------------------------------------------------------------------------------------------|
| Promotion   | Lists the promotions for which the current subscriber is eligible.                                                              |
| Status      | Displays the global limited liability status value for each promotion. Options<br>are:<br>• Unset<br>• Eligible<br>• Ineligible |
| Expiry Date | Displays the global limited liability status expiry date for each promotion.                                                    |

### **Promotion Info Field example**

Here is an example Promotion Info Field in the Edit Subscriber screen. This field has been configured with the **Monthly Spend** Display Name.

|               | Monthly Spend                            |                  |
|---------------|------------------------------------------|------------------|
|               | Name                                     | Monthly Spend    |
|               | Status                                   | Active           |
|               | Tracker Balance Value                    | 0.00             |
| Monthly Spend | Tracker Balance Expiry Date              | 2009-12-25 16:46 |
|               | Individual Limited Liability Balance     |                  |
|               | Individual Limited Liability Expiry Date |                  |
|               | Max Individual Limited Lialbility        |                  |
|               | Global Liability Status                  | Unset            |

### Promotion info field fields

The Promotion Info Field displays status, balance and expiry details for a specified promotion. The promotion is specified when the Promotion Info Field is configured in the Subscriber Profile Manager.

This table describes the function of each field.

| Field                                   | Description                                                                                                    |
|-----------------------------------------|----------------------------------------------------------------------------------------------------|
| Name                                    | Promotion name.                                                                                                    |
| Status                                  | Promotion status. Either active or inactive.                                                                                                    |
| Tracker Balance<br>Value                | The total value of the tracker balance used to trigger the promotion for the subscriber.                                                                     |
| Tracker Balance<br>Expiry Date          | Displays the first expiry date for the tracker balance. If an expiry date has not been specified, then "Does not expire" will be displayed.                  |
|                                         | <b>Note:</b> This field will only be visible if the <b>Show Expiry Date</b> check box was selected when this Promotion Info Field was configured in the SPM. |
| Individual Limited<br>Liability Balance | The subscriber's total balance held in the limit balance type configured for the promotion.                                                                  |

| Field                                       | Description                                                                                                    |  |
|---------------------------------------------|----------------------------------------------------------------------------------------------------|--|
| Individual Limited<br>Liability Expiry Date | Displays the first expiry date for the individual limited liability balance. If an expiry date has not been specified, then Does not expire will be displayed. |  |
| Max Individual<br>Limited Liability         | Maximum individual limited liability configured for the promotion.                                                                                             |  |
| Global Liability<br>Status                  | The options are <ul> <li>Unset</li> <li>Eligible</li> <li>Not Eligible</li> </ul>                                                                              |  |

# **Subscriber Management - Product Type**

# Overview

#### Introduction

This chapter explains the Product Type configuration screens.

#### In this chapter

This chapter contains the following topics.

| Product Type                   | 81  |
|--------------------------------|-----|
| Name and Periods               | 86  |
| Control Plans                  |     |
| Announcements                  |     |
| Call Barring                   |     |
| Number Translations            |     |
| Bypass Numbers                 |     |
| Second Currency                |     |
| What's New                     |     |
| Help & Info                    |     |
| Product Type Swaps             | 105 |
| Node Options                   | 108 |
| Cumulative Balances            |     |
| Subscriber Profile Limitations | 112 |
| Profile Fields                 | 115 |
| Copying Product Types          |     |

# **Product Type**

#### Introduction

The **Product Type** tab lets you view, add, edit, copy and remove product types. For more information about product types, see *Product Types* (on page 10).

For more information about the aspects of a product type which can be configured, see Configuration options summary.

# Product Type tab

Here is an example Product Type tab.

|               | ber Manageme | ent         |       |             |           |    | x            |
|---------------|--------------|-------------|-------|-------------|-----------|----|--------------|
|               | Servi        | ce Provider | OCNO  | Ctemplate 👻 |           |    | <u>H</u> elp |
| Subscriber    | Product Type | Subscriber  | Batch | Customer    |           |    |              |
| Name          |              |             | Desc  | ription     | Change Us | er | Chang        |
| Alias Bronze  |              |             |       |             | OC3C      |    | 2016-1       |
| Bronze        |              |             |       |             | OC3C      |    | 2016-1       |
| Gold          |              |             |       |             | SMF       |    | 2015-0       |
| ni            |              |             |       |             | OC3C      |    | 2016-1       |
| DC3C          |              |             | oc3c  |             | OC3C      |    | 2016-1       |
| Sandeep_PT    | -            |             |       |             | OC3C      |    | 2016-1       |
| Silver        |              |             |       |             | SMF       |    | 2015-0       |
| SNST          |              |             | 1     |             | SU        |    | 2015-0       |
| Trial Product | t            |             | +     |             | SU        |    | 2016-0       |
|               |              |             |       |             |           |    |              |
|               |              |             |       |             |           |    |              |

#### Before you add a product type

Before you start to add a new product type, ensure you have configured any elements you will use. Product types may use:

- ACS configuration:
  - Languages
  - Announcement sets
  - Holiday sets
  - Geography sets
  - LNSTRING and LOPREFIX group profile fields
  - Control plans which subscribers with this product type will be sent to

For more information, see ACS User's Guide, ACS Configuration chapter.

### Adding product types

Follow these steps to add a new product type.

# Step Action

- 1 In the Subscriber Management screen, select the service provider from the Service Provider list.
- 2 On the **Product Type** tab, click **New**.

**Result:** You see the New Product Type screen, as shown in the example below.

Note: The tabs or options available to you on a screen will depend upon which CCS components have been installed on the system and the Oracle license agreement.

| New Product Type                                                | and the second second se | x    |
|-----------------------------------------------------------------|----------------------------------------------------------------------------------------------------|------|
|                                                                 |                                                                                                    | Help |
| Name & Periods                                                  | Name And Periods                                                                                                    |      |
| Control Plans                                                   | Name                                                                                                    |      |
| Announcements                                                   |                                                                                                    |      |
| Call Barring                                                    |                                                                                                    |      |
| <ul> <li>Number Translations</li> <li>Bypass Numbers</li> </ul> | Description                                                                                                    |      |
| Second Currency                                                 |                                                                                                    |      |
| What's New                                                      |                                                                                                    |      |
| Help & Info                                                     |                                                                                                    |      |
| Product Type Swaps                                              |                                                                                                    |      |
| Node Options                                                    |                                                                                                    |      |
| Cumulative Balances                                             |                                                                                                    |      |
|                                                                 |                                                                                                    |      |
|                                                                 |                                                                                                    |      |
|                                                                 |                                                                                                    |      |
|                                                                 |                                                                                                    |      |
| 1                                                               |                                                                                                    |      |
|                                                                 |                                                                                                    |      |
|                                                                 |                                                                                                    |      |
|                                                                 |                                                                                                    |      |
|                                                                 |                                                                                                    |      |
| 1                                                               |                                                                                                    |      |
|                                                                 |                                                                                                    |      |
|                                                                 |                                                                                                    |      |
|                                                                 |                                                                                                    |      |
|                                                                 |                                                                                                    |      |
|                                                                 |                                                                                                    |      |
|                                                                 | Save Cancel                                                                                                    |      |

3 Configure this record by completing the required details on the different option panels on this screen.

All configuration options must be completed to finalize a product type. However, once the name and the control plans have been defined for the Product Type the configuration can be saved at any point by clicking **Save**.

For more information about the available options, see Configuration options summary.

4 Click Save.

# **Configuration options summary**

| Option                 | Description                                                                                                    | More Information                            |
|------------------------|----------------------------------------------------------------------------------------------------|---------------------------------------------|
| Name and Periods       | Defines the core details of the product type including name and expiry periods.                                                                                                    | <i>Name and Periods</i> (on page 86)        |
| Control Plans          | Defines the control plans which are used for subscribers who have this product type.                                                                                                    | <i>Control Plans</i> (on page 88)           |
| Announcements          | Sets the product type-dependant announcements for some interaction feature nodes.                                                                                                    | <i>Announcement</i> s (on page 92)          |
| Call Barring           | <ul> <li>This option:</li> <li>Configures the call barring for the selected product type.</li> <li>Shows the numbers that are allowed or barred at a product type level.</li> </ul>                                                                                                    | <i>Call Barring</i> (on page<br>94)         |
| Number Translations    | Use to view and maintain the number translation<br>short codes that are mapped to specific termination<br>numbers for the selected product type.                                                                                                    | <i>Number Translations</i><br>(on page 95)  |
| Bypass Numbers         | Use to view and maintain the bypass numbers that<br>are allowed or barred at the product type level for the<br>selected product type.<br>A bypass number is a number that has a discount                                                                                                    | <i>Bypass Numbers</i> (on<br>page 97)       |
| Second Currency        | applied to it.<br>Configures a second currency for wallets associated                                                                                                    | Second Currency (on                         |
| What's New             | with the selected product type.<br>Use to enable the What's New feature node. This<br>node plays the caller an advertising message and<br>offers the option to divert the call to a service<br>number for further information. For more information<br>about the What's New feature node, see <i>Feature</i><br><i>Nodes Reference Guide</i> . | page 99)<br>What's New (on page<br>101)     |
| Help & Info            | Use to enter details for the Help Info Menu feature<br>node. For more information about the Help Info<br>Menu feature node, see <i>Feature Nodes Reference</i><br><i>Guide</i> .                                                                                                    | Help & Info (on page<br>103)                |
| Product Type Swaps     |                                                                                                    | Product Type Swaps<br>(on page 105)         |
| Node Options           | Use to select the options that are offered to the caller<br>on the Main Menu and Personal Options Menu<br>feature nodes in Control Plans associated with this<br>product type. For more information about these<br>feature nodes, see <i>Feature Nodes Reference Guide</i> .                                                                   | <i>Node Options</i> (on page 108)           |
| Cumulative<br>Balances | Defines the cumulative balance plan to use with this product type.                                                                                                    | <i>Cumulative Balances</i><br>(on page 110) |

This table lists all the product type configuration options and their functionality.

| Option                            | Description                                                                                                    | More Information                                           |  |
|-----------------------------------|----------------------------------------------------------------------------------------------------|------------------------------------------------------------|--|
| Subscriber Profile<br>Limitations | Use to set product type limits for LNSTRING and LOPREFIX profile field types. The limits set here override the limits set in the Service Management, Resource Limits screen. | <i>Subscriber Profile<br/>Limitations</i> (on page<br>112) |  |
|                                   | <b>Note:</b> Profile field limitations may only be set in the Edit product type screen.                                                                                      |                                                            |  |
| Profile                           | Use to configure the profile fields (excluding LNSTRING and LOPREFIX profile field types) that have been added to the product type.                                          | <i>Profile Fields</i> (on page 115)                        |  |
|                                   | <b>Note:</b> Profile fields can only be set in the Edit Product Type screen.                                                                                                 |                                                            |  |

#### **Editing product types**

Follow these steps to edit an existing product type.

| Step | Action                                                                                           |
|------|--------------------------------------------------------------------------------------------------|
| 1    | In the Subscriber Management screen, select the service provider from the Service Provider list. |
| 2    | From the <b>Product Type</b> tab, select the product type to edit.                               |
| 3    | Click Edit.                                                                                      |
|      | <b>D</b> esult. More set the Endit Deschart Transportation and the supersult the supersult halow |

Result: You see the Edit Product Type screen, as shown in the example below.

Note: The tabs or options available to you on a screen will depend upon which CCS components have been installed on the system and the Oracle license agreement.

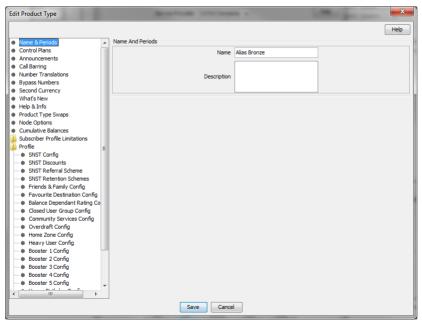

Access to elements of this screen are controlled by user permissions. If you cannot see some of the functionality described for this screen, your permissions may have

| Step | Action                                                                                  |
|------|-----------------------------------------------------------------------------------------|
|      | been set to restrict access to that element.                                            |
| 4    | Check or update the details on the different option panels as necessary.                |
|      | For more information about the available options, see Configuration options summary.    |
| 5    | If you have made changes to the product type's details, click Save.                     |
|      | If you do not want to make changes to the product type's details, click <b>Cancel</b> . |

# **Deleting Product Types**

Follow these steps to delete an existing product type.

Note: You cannot delete a product type that is in use.

| Step | Action                                                                                           |
|------|--------------------------------------------------------------------------------------------------|
| 1    | In the Subscriber Management screen, select the service provider from the Service Provider list. |
| 2    | On the Product Type tab, select the product type to delete.                                      |
| 3    | Click Delete.                                                                                    |
|      | Result: You see the Delete confirmation prompt.                                                  |
| 4    | Click <b>OK</b> to delete the record from the database.                                          |
|      | Result: The record is deleted and you see the Product Type successfully deleted prompt.          |
| 5    | Click <b>OK</b> .                                                                                |
|      | Result: You are returned to the Product Type tab.                                                |

### **Rules for Expiry Period Extensions**

The system will take the maximum value of the following:

- 1 Existing expiry period
- 2 Today's date plus recharge rule expiry period (voucher or credit card)
- 3 Today's date plus product type minimum expiry extension

Example: If you have:

- A wallet with an expiry date one month in the future
- A credit card or voucher with an expiry date extension of seven days
- Your product type has a minimum expiry date extension of two months

When you recharge, your account expiry period will be today plus two months.

# **Name and Periods**

#### Introduction

The Name & Periods option sets general information about the product type, including:

- Name and description
- Currency defaults
- Expiry and recharge minimums

# Name and Periods option

| New Product Type                                                                                                    |                        | X    |
|----------------------------------------------------------------------------------------------------|------------------------|------|
| Name & Periods                                                                                                    | Name And Periods       | Help |
| <ul> <li>Control Plans</li> <li>Announcements</li> <li>Call Barring</li> <li>Number Translations</li> <li>Bypass Numbers</li> <li>Second Currency</li> </ul> | Name       Description |      |
| <ul> <li>What's New</li> <li>Help &amp; Info</li> <li>Product Type Swaps</li> <li>Node Options</li> <li>Cumulative Balances</li> </ul>                       |                        |      |
|                                                                                                    | Save Gancel            |      |

Here is an example New Product Type screen showing the Name and Periods option.

Access to elements of this screen are controlled by user permissions. If you cannot see some of the functionality described for this screen, your permissions may have been set to restrict access to that element.

### Name and Period Fields

This table describes the function of each field.

| Field       | Description                                                     |
|-------------|-----------------------------------------------------------------|
| Name        | The name of this product type.                                  |
| Description | A description of this product type. Maximum of 2000 characters. |

### Adding Name & Period details

Follow these steps to add the name & period details for a product type.

| Step | Action                                                                                    |
|------|-------------------------------------------------------------------------------------------|
| 1    | In the New Product Type screen, select the Name & Periods option from the left hand list. |
|      | Result: You see the Name & Periods configuration options.                                 |
|      | For an example screen of the Name & Periods options, see Name & Periods option.           |
| 2    | Configure this record by entering data in the fields on this screen.                      |
|      | For more information about the fields on this screen, see Name & Periods fields.          |

### **Editing Name & Period details**

Follow these steps to view or change the name & period details for a product type.

| Step | Action                                                                                    |
|------|-------------------------------------------------------------------------------------------|
| 1    | In the Edit Product Type screen, select the Name & Period option from the left hand menu. |
|      | Result: You see the Name & Period options.                                                |
|      | For an example screen of the Name & Period options, see Name and Periods option.          |
| 2    | Check or update the name & period details as necessary.                                   |
|      | For more information about the fields in this option, see Name & Periods fields.          |
|      |                                                                                           |

# **Control Plans**

#### Introduction

The Control Plans option configures the control plans to use for incoming and outgoing calls made using subscriber accounts which are associated with this product type.

# **Control Plans option**

| New Product Type                                                                                                    | Marries Despire d                            | ×    |
|----------------------------------------------------------------------------------------------------|----------------------------------------------|------|
| Name & Periods     Control Plans     Announcements                                                                                                    | Control Plans<br>CCS Capability Control Plan | Help |
| <ul> <li>Call Barring</li> <li>Number Translations</li> <li>Bypass Numbers</li> <li>Second Currency</li> <li>What's New</li> <li>Help &amp; Info</li> <li>Product Type Swaps</li> <li>Node Options</li> <li>Cumulative Balances</li> </ul> |                                              |      |
|                                                                                                    | New Edit Delete                              |      |
|                                                                                                    | Save Cancel                                  |      |

Here is an example New Product Type screen showing the Control Plans option.

# **Control Plan Fields**

This table describes the function of each field.

| Field          | Description                                                                                                    |
|----------------|----------------------------------------------------------------------------------------------------|
| CCS Capability | The service type which will use this configuration.                                                                                              |
|                | The list displays all the CCS Capabilities a service provider can use.                                                                           |
| Control Plan   | The control plan subscribers who have this product type and are using this service will use.                                                     |
|                | The Control Plan drop down list displays all the control plans a subscriber can use.                                                             |
|                | Tip: This list can be shortened by using the Search By field and then Search.                                                                    |
|                | <b>Note:</b> If a subscriber calls the CCS service and no control plan exists for the applicable product type, then their call will be released. |

| Field                    | Description                                                                                                    |
|--------------------------|----------------------------------------------------------------------------------------------------|
| Search By                | Use initial characters of the control plan name or combine with % (match on any number of characters), or _ (match on a single character).      |
|                          | Examples:                                                                                                    |
|                          | Search for e%SMS will find all control plan names beginning with e and containing SMS.                                                          |
|                          | Search for e_han%SMS will find all control plan names beginning with e, containing the string han in positions 3 to 5, and containing SMS.      |
|                          | The list can be further restricted by entering a maximum number of names to show in the Max Rows field.                                         |
| Trigger Override         | Select the check box if you wish to override the in-session notification trigger for the selected call capability and product type combination. |
| Override Trigger<br>With | Select the trigger from the drop down list.                                                                                                    |

# **Control Plan screen**

Here is an example of a Control Plan screen used to add or edit a control plan for a product type.

| New Control Plan                                                           | ×   |
|----------------------------------------------------------------------------|-----|
| CCS Capability ACS_Notification                                            | Hep |
| Control Plans                                                              |     |
| Control Plans ACS_Notification (V1)                                        |     |
| Search By Search Max Rows 200                                              |     |
| In-Session Notification<br>Trigger Override Moverride Trigger With ISN_SMS |     |
|                                                                            |     |
|                                                                            |     |
|                                                                            |     |
|                                                                            |     |
|                                                                            |     |
|                                                                            |     |
| Apply Cancel                                                               |     |

# **Adding Control Plans**

Follow these steps to add the control plan configuration to a product type.

| Step | Action                                                                                                    |
|------|----------------------------------------------------------------------------------------------------|
| 1    | In the New Product Type screen, select the Control Plans option from the left hand list.                                |
|      | Result: You see the Control Plans configuration options.                                                                |
|      | For an example screen of the Control Plan options, see Control Plan option.                                             |
| 2    | Click New.                                                                                                    |
|      | Result: You see the New Control Plan screen.                                                                            |
| 3    | Configure this record by entering data in the fields on this screen.                                                    |
|      | For more information about the fields on this screen, see Control Plan fields.                                          |
|      | Note: The Override Trigger With field drop down list can only be changed if the Trigger Override check box is selected. |
| 4    | Click Apply.                                                                                                    |
| 7    | <b>Result:</b> Your changes will be temporarily saved and will be displayed in the Edit Product                         |

**Result:** Your changes will be temporarily saved and will be displayed in the Edit Product Type screen.

Follow these steps to view or edit the control plan details for a product type.

| Step | Action                                                                                                    |
|------|----------------------------------------------------------------------------------------------------|
| 1    | In the Edit Product Type screen, select the Control Plans option from the left hand list.                               |
|      | Result: You see the Control Plans configuration options.                                                                |
| 2    | In the Control Plans table select the record to change and click Edit.                                                  |
|      | Result: You see the Edit Control Plan screen.                                                                           |
| 3    | Check or update the control plan details as necessary.                                                                  |
|      | For more information about the fields in this option, see Control Plan fields.                                          |
|      | Note: The Override Trigger With field drop down list can only be changed if the Trigger Override check box is selected. |
| 4    | Click Update.                                                                                                    |

### **Deleting control plans**

Follow these steps to delete a control plan from a product type.

| Step | Action                                                                                    |
|------|-------------------------------------------------------------------------------------------|
| 1    | In the Edit Product Type screen, select the Control Plans option from the left hand list. |
|      | Result: You see the Control Plans configuration options.                                  |
| 2    | In the Control Plans table, select the record to delete and click Delete.                 |
|      | Result: You see the Delete Confirmation prompt.                                           |
| 3    | Click OK.                                                                                 |

# Announcements

#### Introduction

The Announcements option configures the announcements which will be played to incoming and outgoing calls made using subscriber accounts which are associated with this product type.

#### Announcements option

Here is an example New Product Type screen showing the Announcements option.

| New Product Type                                                                                                    |                                                                                                    |
|----------------------------------------------------------------------------------------------------|----------------------------------------------------------------------------------------------------|
|                                                                                                    | Help                                                                                                    |
| <ul> <li>Name &amp; Periods</li> <li>Control Plans</li> <li>Announcements</li> <li>Call Barring</li> <li>Number Translations</li> <li>Bypass Numbers</li> <li>Second Currency</li> <li>What's New</li> <li>Help &amp; Info</li> <li>Product Type Swaps</li> <li>Node Options</li> <li>Cumulative Balances</li> </ul> | Time Left Announcement Announcement Set Announcement Entry Ann1  Product Name Announcement Announcement Set testAnnSet Announcement Set Announcement Entry Ann1 |
|                                                                                                    | Save Cancel                                                                                                    |

Access to elements of this screen are controlled by user permissions. If you cannot see some of the functionality described for this screen, your permissions may have been set to restrict access to that element.

# Announcements fields

| Field                 | Description                                                                                                    |
|-----------------------|----------------------------------------------------------------------------------------------------|
| Announcement Set      | Under the <b>Time Left Announcement</b> section, this field indicates the<br>Announcement Set which contains the Announcement Entry that will be<br>played to Subscribers when they have a limited amount of credit remaining.<br>The drop-down list displays all the Announcement Sets a Service Provider can<br>use. |
| Announcement<br>Entry | Under the <b>Time Left Announcement</b> section, this field indicates the Announcement Entry that will be played to Subscribers when they have a limited amount of credit remaining.                                                                                                    |
|                       | The drop-down list displays all the Announcement Entries from the selected Time Left Announcement Set.                                                                                                    |
| Announcement Set      | Under the <b>Product Name Announcement</b> section, this field indicates the Announcement Set which contains the Announcement Entry that will be played to Subscribers when their wallet is swapped from this product type to another type.                                                                            |
|                       | The drop-down list displays all the Announcement Sets a Service Provider can use.                                                                                                    |
| Announcement<br>Entry | Under the <b>Product Name Announcement</b> section, this field indicates the Announcement Entry that will be played to Subscribers when their wallet is swapped from this product type to another type.                                                                                                    |
|                       | The list displays all the Announcement Entries from the selected Product Name Announcement Set.                                                                                                    |

### Adding Announcement details

Follow these steps to add the Announcement details for a product type.

| Step | Action                                                                                   |
|------|------------------------------------------------------------------------------------------|
| 1    | In the New Product Type screen, select the Announcements option from the left hand list. |
|      | Result: You see the Announcements configuration options.                                 |
|      | For an example screen shot of the Announcements options, see Announcements option.       |
| 2    | Configure this record by entering data in the fields on this screen.                     |
|      | For more information about the fields on this screen, see Announcements fields.          |
|      |                                                                                          |

# **Editing Announcements details**

Follow these steps to view or change the Announcements details for a product type.

| Step | Action                                                                                    |
|------|-------------------------------------------------------------------------------------------|
| 1    | In the Edit Product Type screen, select the Announcements option from the left hand menu. |
|      | Result: You see the Announcements options.                                                |
|      | For an example screen shot of the Announcements options, see Announcements option.        |
| 2    | Check or update the Announcements as necessary.                                           |
|      | For more information about the fields in this option, see Announcements fields.           |

# **Call Barring**

### Introduction

The Call Barring option defines which numbers can be called by subscribers with this product type.

Note: Allowed/barred lists can also be configured at the following levels:

- System-wide
- Service Provider (see the Barred List (on page 196) tab)
- Subscriber account (see New/Edit Subscriber screen, Call Barring (on page 52) option).

# **Call Barring option**

Here is an example New Product Type screen showing the Call Barring option.

| New Product Type    |                                  | <b>X</b>             |
|---------------------|----------------------------------|----------------------|
|                     |                                  | Help                 |
| Name & Periods      | Product Type Allowed/Barred List |                      |
| Control Plans       | Number List                      |                      |
| Announcements       |                                  |                      |
| Call Barring        |                                  | List Type: Allowed 👻 |
| Number Translations |                                  | List Type. Anowed V  |
| Bypass Numbers      |                                  |                      |
| Second Currency     |                                  |                      |
| What's New          |                                  |                      |
| Help & Info         |                                  |                      |
| Product Type Swaps  |                                  | ✓ Ignore             |
| Node Options        |                                  |                      |
| Cumulative Balances |                                  |                      |
|                     |                                  |                      |
|                     |                                  |                      |
|                     |                                  | New Number           |
|                     |                                  | New Number           |
|                     |                                  |                      |
|                     |                                  |                      |
|                     |                                  |                      |
|                     |                                  |                      |
| 1                   |                                  |                      |
|                     |                                  |                      |
|                     |                                  |                      |
|                     |                                  |                      |
|                     |                                  |                      |
|                     |                                  |                      |
|                     |                                  |                      |
|                     |                                  |                      |
|                     |                                  |                      |
|                     |                                  | Add Delete           |
|                     | 1                                |                      |
|                     | Save Cancel                      |                      |

# **Call Barring fields**

| Field       | Description                                                                                                    |
|-------------|----------------------------------------------------------------------------------------------------|
| Number List | The numbers or number prefixes which cannot be called by subscribers with this product type.                                                                                                    |
| List Type   | Whether the numbers in the Number List will be allowed or barred.                                                                                                    |
|             | <b>Note:</b> Depending on the list type, all the numbers in the list will be either allowed or barred for this product type. It is not possible to have some allowed and some barred numbers in the list. |
| Ignore      | Whether the service should ignore the allowed/barred list for this product type.                                                                                                    |

This table describes the function of each field.

# Adding Call Barring details

Follow these steps to add the Call Barring details for a product type.

| Step | Action                                                                                      |
|------|---------------------------------------------------------------------------------------------|
| 1    | In the New Product Type screen, select the Call Barring option from the left hand list.     |
|      | Result: You see the Call Barring configuration options.                                     |
|      | For an example screen shot of the Call Barring options, see Call Barring option.            |
| 2    | Configure this record by entering data in the fields on this screen.                        |
|      | For more information about the fields on this screen, see Call Barring fields (on page 95). |
|      | For more information about how to configure the Number List, see Number lists.              |

# **Editing Call Barring details**

Follow these steps to view or change the Call Barring details for a product type.

| Action                                                                                      |
|---------------------------------------------------------------------------------------------|
| In the Edit Product Type screen, select the Call Barring option from the left hand menu.    |
| Result: You see the Call Barring options.                                                   |
| For an example screen shot of the Call Barring options, see Call Barring option.            |
| Check or update the Call Barring details as necessary.                                      |
| For more information about the fields in this option, see Call Barring fields (on page 95). |
| For more information about how to configure the Number List, see Number lists.              |
|                                                                                             |

# **Number Translations**

#### Introduction

The Number Translations option defines the short number translations which apply to calls by subscribers with this product type.

Note: Number Translation can also be configured at the following levels:

- System-wide
- Service Provider (see the Number Translation List (on page 202) tab), and

• Subscriber account (see New/Edit Subscriber screen, Number Translation (on page 54) option).

# **Number Translations option**

Here is an example New Product Type screen showing the Number Translations option.

| New Product Type                                                                      |                                   |             | ×          |
|---------------------------------------------------------------------------------------|-----------------------------------|-------------|------------|
|                                                                                       |                                   |             | Help       |
| Name & Periods     Control Plans                                                      | Product Type Short<br>Number List | Codes       |            |
| Announcements     Call Barring                                                        | In                                | Out         | In         |
| <ul> <li>Number Translations</li> <li>Bypass Numbers</li> </ul>                       |                                   |             | Out        |
| Second Currency     What's New                                                        |                                   |             |            |
| <ul> <li>Help &amp; Info</li> <li>Product Type Swaps</li> <li>Node Options</li> </ul> |                                   |             |            |
| Cumulative Balances                                                                   |                                   |             |            |
|                                                                                       |                                   |             |            |
|                                                                                       |                                   |             |            |
|                                                                                       |                                   |             |            |
|                                                                                       |                                   |             |            |
|                                                                                       |                                   |             |            |
|                                                                                       |                                   |             |            |
|                                                                                       |                                   |             |            |
|                                                                                       |                                   |             | Add Delete |
|                                                                                       | 5                                 | Save Cancel |            |

#### **Number Translations fields**

This table describes the function of each field.

| Field       | Description                                                                        |
|-------------|------------------------------------------------------------------------------------|
| Number List | The short number mappings which apply to subscribers with this product type.       |
| In          | The string of digits which are called to access the short number.                  |
| Out         | The destination number calls to the corresponding In number will be terminated to. |

# Adding number translation details

Follow these steps to add the Number Translation details for a product type.

| Step | Action                                                                                                    |
|------|----------------------------------------------------------------------------------------------------|
| 1    | In the New Product Type screen, select the Number Translations option from the left hand list.                                        |
|      | Result: You see the Number Translations configuration options.                                                                        |
|      | For an example screen shot of the Number Translations options, see Number Translations option.                                        |
| 2    | Configure this record by entering data in the fields on this screen.                                                                  |
|      | Edit the Number List as required:                                                                                                    |
|      | To add a number to the list:                                                                                                    |
|      | <ul> <li>in the In field, type the service short code you want to translate from</li> </ul>                                           |
|      | <ul> <li>in the Out field, type the termination number you want to translate the short<br/>service code to, and click Add.</li> </ul> |
|      | <ul> <li>To remove a number from the list, select the number in the Number List grid and<br/>click Delete.</li> </ul>                 |

For more information about the fields on this screen, see *Number Translations fields* (on page 96).

### **Editing Number Translation details**

Follow these steps to view or change the Number Translation details for a product type.

| Step | Action                                                                                                    |
|------|----------------------------------------------------------------------------------------------------|
| 1    | In the Edit Product Type screen, select the Number Translation option from the left hand menu.                                        |
|      | Result: You see the Number Translations options.                                                                                      |
|      | For an example screen shot of the Number Translations options, see Number Translations option.                                        |
| 2    | Check or update the Number Translations details as necessary.                                                                         |
|      | Edit the Number List as required:                                                                                                    |
|      | To add a number to the list:                                                                                                    |
|      | <ul> <li>in the In field, type the service short code you want to translate from</li> </ul>                                           |
|      | <ul> <li>in the Out field, type the termination number you want to translate the short<br/>service code to, and click Add.</li> </ul> |
|      | <ul> <li>To remove a number from the list, select the number in the Number List grid and<br/>click Delete.</li> </ul>                 |
|      | For more information about the fields in this option, see <i>Number Translations fields</i> (on page 96).                             |

# **Bypass Numbers**

#### Introduction

The Bypass Numbers option defines the destination numbers which subscribers with this product type can call with the bypass discount being applied.

Notes: Bypass Numbers can also be configured at the following levels:

- System-wide`
- Service Provider (see the Edit Resource Limits Bypass Numbers (on page 193) option).

# **Bypass Numbers option**

Here is an example New Product Type screen showing the Bypass Numbers option.

| New Product Type                                                                                                    |                                            |                                                    |
|----------------------------------------------------------------------------------------------------|--------------------------------------------|----------------------------------------------------|
| New Product Type  Name & Periods  Control Plans Announcements Call Barring Number Translations Bypass Numbers Second Currency What's New Help & Info Product Type Swaps Node Options Cumulative Balances | Product Type Bypass Numbers<br>Number List | Help<br>List Type: Allowed<br>Ignore<br>New Number |
|                                                                                                    |                                            | New Number                                         |
|                                                                                                    |                                            | Add Delete                                         |
|                                                                                                    | Save                                       |                                                    |

### **Bypass Numbers fields**

This table describes the function of each field.

| Field       | Description                                                                                                    |
|-------------|----------------------------------------------------------------------------------------------------|
| Number List | The numbers or number prefixes which subscribers with this product type can call and receive the bypass numbers discount.                                                                                 |
| List Type   | Whether the numbers in the Number List will be allowed or barred from receiving the bypass numbers discount.                                                                                              |
|             | <b>Note:</b> Depending on the list type, all the numbers in the list will be either allowed or barred for this product type. It is not possible to have some allowed and some barred numbers in the list. |
| Ignore      | Whether the service should ignore the allowed/barred list for this product type.                                                                                                    |

# Adding Bypass Number details

Follow these steps to add the Bypass Numbers details for a product type.

| Step | Action                                                                                               |
|------|----------------------------------------------------------------------------------------------------|
| 1    | In the New Product Type screen, select the Bypass Numbers option from the left hand list.            |
|      | Result: You see the Bypass Numbers configuration options.                                            |
|      | For an example screen of the Bypass Numbers options, see Bypass Numbers option.                      |
| 2    | Configure this record by entering data in the fields on this screen.                                 |
|      | For more information about the fields on this screen, see <i>Bypass Numbers fields</i> (on page 98). |
|      | For more information about how to configure the Number List, see Number lists.                       |

# **Editing Bypass Numbers details**

Follow these steps to view or change the Bypass Numbers details for a product type.

| Step | Action                                                                                               |
|------|----------------------------------------------------------------------------------------------------|
| 1    | In the Edit Product Type screen, select the Bypass Numbers option from the left hand menu.           |
|      | Result: You see the Bypass Numbers options.                                                          |
|      | For an example screen of the Bypass Numbers options, see .Bypass Numbers option.                     |
| 2    | Check or update the Bypass Numbers details as necessary.                                             |
|      | For more information about the fields in this option, see <i>Bypass Numbers fields</i> (on page 98). |
|      | For more information about how to configure the Number List, see Number lists.                       |

# **Second Currency**

#### Introduction

A product type's Secondary Currency provides an additional currency which can be used in subscriber interfaces. All values are stored in the main product type currency, but can be translated into the secondary currency using the exchange rate between the currency.

For more information about currencies, see Currency (on page 170).

For more information about exchange rates, see *Exchange Rates* (on page 182).

# **Second Currency option**

Here is an example New Product Type screen showing the Second Currency option.

| New Product Type                                                                                                    |                                              |                                           | ×    |
|----------------------------------------------------------------------------------------------------|----------------------------------------------|-------------------------------------------|------|
| <ul> <li>Name &amp; Periods</li> <li>Control Plans</li> <li>Announcements</li> <li>Call Barring</li> <li>Number Translations</li> <li>Bypass Numbers</li> <li>Second Currency</li> <li>What's New</li> <li>Help &amp; Info</li> <li>Product Type Swaps</li> <li>Node Options</li> <li>Cumulative Balances</li> </ul> | Play balance in 2nd currency<br>2nd Currency | United States of America, US Dollar (USD) | Help |
|                                                                                                    | Save Cancel                                  |                                           |      |

# **Second Currency fields**

This table describes the function of each field.

| Field                           | Description                                                                                                    |
|---------------------------------|----------------------------------------------------------------------------------------------------|
| Play balance in 2nd<br>currency | Whether wallets with this product type should have a balance which will be announced in the secondary currency.                                                                                                    |
|                                 | Selecting this option enables the Dual Currency announcements set in the Configure Announcements panel of the New/Edit Currency screen. For more information about creating new currencies, see <i>Currency</i> (on page 170). |
| 2nd Currency                    | The currency which will be the alternate currency for wallets with this product type.                                                                                                    |

# Adding Second Currency details

Follow these steps to add the Second Currency details for a product type.

| Step                                                                              | Action                                                                                                 |
|-----------------------------------------------------------------------------------|----------------------------------------------------------------------------------------------------|
| 1 In the New Product Type screen, select the Second Currency option from th menu. |                                                                                                    |
|                                                                                   | Result: You see the Second Currency configuration options.                                             |
|                                                                                   | For an example screen shot of the Second Currency options, see Second Currency option.                 |
| 2                                                                                 | Configure this record by entering data in the fields on this screen.                                   |
|                                                                                   | For more information about the fields on this screen, see <i>Second Currency fields</i> (on page 100). |

### **Editing Second Currency details**

Follow these steps to view or change the Second Currency details for a product type.

| Step | Action                                                                                          |
|------|-------------------------------------------------------------------------------------------------|
| 1    | In the Edit Product Type screen, select the Second Currency option from the left hand menu.     |
|      | Result: You see the Second Currency options.                                                    |
|      | For an example screen shot of the Second Currency options, see Second Currency option.          |
| 2    | Check or update the Second Currency as necessary.                                               |
|      | For more information about the fields in this option, see Second Currency fields (on page 100). |

# What's New

### Introduction

The What's New configuration option defines how the What's New feature node behaves when used in a control plan for this product type. For more information about using the What's New feature node, see the *Feature Nodes Reference Guide*.

### What's New option

Here is an example New Product Type screen showing the What's New option.

| New Product Type                                                                                                    |                                                      |      |
|----------------------------------------------------------------------------------------------------|------------------------------------------------------|------|
| <ul> <li>Name &amp; Periods</li> <li>Control Plans</li> <li>Announcements</li> <li>Call Barring</li> <li>Number Translations</li> <li>Bypass Numbers</li> <li>Second Currency</li> <li>What's New</li> <li>Help &amp; Info</li> <li>Product Type Swaps</li> <li>Node Options</li> <li>Cumulative Balances</li> </ul> | What's new enabled<br>Announcement<br>Dialled number | Help |
|                                                                                                    | Save Cancel                                          |      |

#### What's New fields

This table describes the function of each field.

| Field             | Description                                                                                                    |
|-------------------|----------------------------------------------------------------------------------------------------|
| Whats new enabled | Whether the What's New feature node should be available to control plans for subscriber accounts with this product type. |
| Announcement      | The announcement which will be played to a caller when the call traverses the What's New node in the control plan.       |
| Dialed number     | The number to route the caller to if they choose to hear more about the advertised feature.                              |

# Adding What's New details

Follow these steps to add the What's New details for a product type.

| Step | Action                                                                                            |  |  |  |
|------|---------------------------------------------------------------------------------------------------|--|--|--|
| 1    | In the New Product Type screen, select the What's New option from the left hand menu.             |  |  |  |
|      | Result: You see the What's New configuration options.                                             |  |  |  |
|      | For an example screen shot of the What's New options, see What's New option.                      |  |  |  |
| 2    | Configure this record by entering data in the fields on this screen.                              |  |  |  |
|      | For more information about the fields on this screen, see <i>What's New fields</i> (on page 102). |  |  |  |

### **Editing What's New details**

Follow these steps to view or change the What's New details for a product type.

| Step | Action                                                                                     |  |
|------|--------------------------------------------------------------------------------------------|--|
| 1    | In the Edit Product Type screen, select the What's New option from the left hand menu.     |  |
|      | Result: You see the What's New options.                                                    |  |
|      | For an example screen shot of the What's New options, see What's New option.               |  |
| 2    | Check or update the What's New details as necessary.                                       |  |
|      | For more information about the fields in this option, see What's New fields (on page 102). |  |

# Help & Info

#### Introduction

The Help & Info configuration defines how the Help Information feature node behaves when used in a control plan for this product type. For more information about using the Help Information feature node, see the *Feature Nodes Reference Guide*.

# Help & Info option

Here is an example New Product Type screen showing the Help & Info option.

| New Product Type                                                                                                    |       |                      |                       | x    |
|----------------------------------------------------------------------------------------------------|-------|----------------------|-----------------------|------|
|                                                                                                    |       |                      |                       | Help |
| Name & Periods     Control Plane                                                                                                    | ]     | Help & Info Config   |                       |      |
| <ul> <li>Control Plans</li> <li>Announcements</li> <li>Call Barring</li> <li>Number Translations</li> <li>Bypass Numbers</li> <li>Second Currency</li> <li>What's New</li> <li>Help &amp; Info</li> <li>Product Type Swaps</li> <li>Node Options</li> <li>Cumulative Balances</li> </ul> | Order | Summary Announcement | Detailed Announcement |      |
|                                                                                                    |       | Edit Insert D        | elete                 |      |

# Help & Info fields

This table describes the function of each field.

| Field                    | Description                                                                                                    |
|--------------------------|----------------------------------------------------------------------------------------------------|
| Order                    | The number specifying where in the options list this entry should appear. The list is played to a caller as a series of help menu options when the caller accesses the Help & Info menu. |
| Summary<br>Announcement  | The Announcement Entry to play to callers to summarize the contents of this help menu item.                                                                                              |
| Detailed<br>Announcement | The Announcement Entry to play to callers who choose to listen to the detailed contents of this help menu item.                                                                          |

# Adding Help & Info details

Follow these steps to add the Help & Info details for a product type.

| Step | Action                                                                                      |  |  |
|------|---------------------------------------------------------------------------------------------|--|--|
| 1    | In the New Product Type screen, select the Help & Info option from the left hand menu.      |  |  |
|      | Result: You see the Help & Info configuration options.                                      |  |  |
|      | For an example screen shot of the Help & Info options, see Help & Info option.              |  |  |
| 2    | Configure this record by entering data in the fields on this screen.                        |  |  |
|      | For more information about the fields on this screen, see Help & Info fields (on page 104). |  |  |

### **Editing Help & Info details**

Follow these steps to view or change the Help & Info details for a product type.

| Step | Action                                                                                      |
|------|---------------------------------------------------------------------------------------------|
| 1    | In the Edit Product Type screen, select the Help & Info option from the left hand menu.     |
|      | Result: You see the Help & Info options.                                                    |
|      | For an example screen shot of the Help & Info options, see Help & Info option.              |
| 2    | Check or update the Help & Info details as necessary.                                       |
|      | For more information about the fields in this option, see Help & Info fields (on page 104). |

# **Product Type Swaps**

### Introduction

The Product Type Swap configuration defines how the Product Type Swap feature node behaves when used in a control plan for this Product Type. For more information about using the Product Type Swap feature node, see *Feature Nodes Reference Guide*.

# Product Type Swaps option

Here is an example New Product Type screen showing the Product Type Swaps option.

| New Product Type                        |              |                    | x    |
|-----------------------------------------|--------------|--------------------|------|
| Name & Periods                          | 1            | Product Type Swaps | Help |
| Control Plans                           |              | Product Type Swaps |      |
| Announcements                           | Allowed Type | Menu Order         |      |
| Call Barring                            |              |                    |      |
| Number Translations                     |              |                    |      |
| Bypass Numbers                          |              |                    |      |
| Second Currency                         |              |                    |      |
| What's New                              |              |                    |      |
| Help & Info                             |              |                    |      |
| Product Type Swaps                      |              |                    |      |
| Node Options                            |              |                    |      |
| <ul> <li>Cumulative Balances</li> </ul> |              |                    |      |
|                                         |              |                    |      |
|                                         |              |                    |      |
|                                         |              |                    |      |
|                                         |              |                    |      |
|                                         |              |                    |      |
|                                         |              |                    |      |
|                                         |              |                    |      |
|                                         |              |                    |      |
|                                         |              |                    |      |
|                                         |              |                    |      |
|                                         |              |                    |      |
|                                         |              |                    |      |
| 1                                       |              |                    |      |
|                                         |              |                    |      |
|                                         |              |                    |      |
|                                         |              | Edit Insert Delete |      |
|                                         |              | Save               |      |

# Product Type Swap fields

This table describes the function of each field.

| Field        | Description                                                                                    |
|--------------|------------------------------------------------------------------------------------------------|
| Allowed Type | The product type the subscriber can choose for this menu item.                                 |
| Menu Order   | The number value specifying where in the list of product type menu options this choice occurs. |

# Edit/Insert screen

Here is an example Edit/Insert screen.

| 👙 Edit/Insert 🛛 🛛 🔀 |        |
|---------------------|--------|
| Allowed Type        | АААААА |
| Menu Order          |        |
| Save                | Cancel |

# Adding Product Type Swap details

Follow these steps to add the Product Type Swap details for a product type.

**Warning:** To use product type swaps, you must also have configured a named event set called "Product Type" and it must have a named event in the set called "Product Type Swap". The Product Type Swap named event must have the **Contributes to Monthly Expenditure** check box selected. These values must be exact, or the product type swap will fail.

| Step | Action                                                                                                    |
|------|----------------------------------------------------------------------------------------------------|
| 1    | In the New Product Type screen, select the Product Type Swap option from the left hand menu.                |
|      | Result: You see the Product Type Swap configuration options.                                                |
|      | For an example screen shot of the Product Type Swap options, see Product Type Swap option.                  |
| 2    | Click Insert.                                                                                               |
|      | Result: You see the Edit/Insert screen (See example on page 107).                                           |
| 3    | Configure this record by entering data in the fields on this screen.                                        |
|      | For more information about the fields on this screen, see <i>Product Type Swap fields</i> (on page 106).    |
| 4    | Click <b>Save</b> to save the details to the database and return to the New Product Type screen.            |
|      | <b>Result:</b> Your changes will be temporarily saved and will be displayed in the New Product Type screen. |
| 5    | If required, repeat steps 2-4 until all the recharge options have been configured.                          |

### **Editing Product Type Swap details**

Follow these steps to configure the Product Type Swaps for this product type.

| Step | Action                                                                                                    |
|------|----------------------------------------------------------------------------------------------------|
| 1    | In the Edit Product Type screen, select the Product Type Swaps option from the left hand menu.                                                                        |
|      | Result: You see the Product Type Swaps configuration options.                                                                                                    |
|      | For an example screen of the Product Type Swaps options, see Product Type Swap option.                                                                                |
| 2    | In the Product Type Swap table, select the record to change and click <b>Insert</b> . <b>Result:</b> You see the <i>Edit/Insert screen</i> (See example on page 107). |

| Step | Action                                                                                                    |
|------|----------------------------------------------------------------------------------------------------|
| 3    | Check or update the Product Type Swap details as necessary.                                                  |
|      | For more information about the fields on this screen, see <i>Product Type Swap fields</i> (on page 106).     |
| 4    | Click <b>Save</b> to save the details to the database and return to the Edit Product Type screen.            |
|      | <b>Result:</b> Your changes will be temporarily saved and will be displayed in the Edit Product Type screen. |
| 5    | If required, repeat steps 2-4 until all the recharge options have been configured.                           |

### **Deleting Product Type Swap details**

Follow these steps to delete a Product Type Swap from a product type.

| Step | Action                                                                                          |
|------|-------------------------------------------------------------------------------------------------|
| 1    | In the Edit Product Type screen, select the Product Type Swap option from the left hand menu.   |
|      | Result: You see the Product Type Swap configuration options.                                    |
|      | For an example screen shot of the Product Type Swap options, see Product Type Swap option.      |
| 2    | In the Product Type Swap table, select the record to delete and click Delete.                   |
|      | Result: You see the Delete Confirmation prompt.                                                 |
| 3    | Click OK.                                                                                       |
| 4    | If required, repeat steps 2 and 3 until all the Product Type Swaps to delete have been deleted. |

# **Node Options**

#### Introduction

The Node Options option sets product type-specific configuration for these feature nodes:

- Main Menu, and
- Personal Options Menu.

# **Node Options option**

Here is an example New Product Type screen showing the Node Options option.

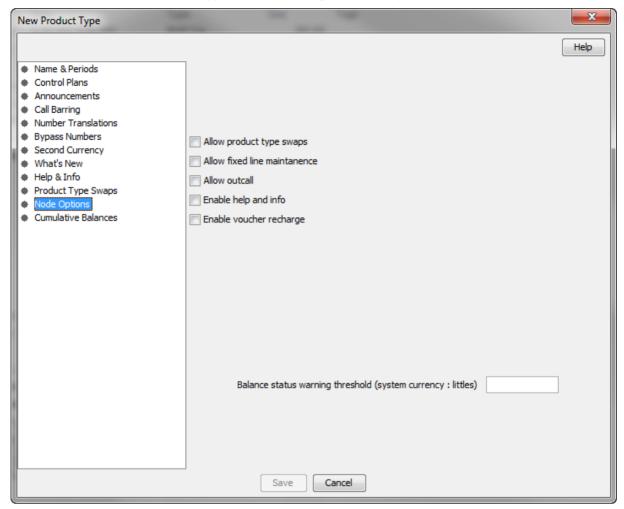

### **Node Options fields**

This table describes the function of each field.

| Field                        | Description                                                                                                    |
|------------------------------|----------------------------------------------------------------------------------------------------|
| Allow product type swaps     | Whether the Product Swap functionality should be available as a product type swap option on the Main Menu and the Personal Options Menu nodes.   |
| Allow fixed line maintenance | Whether the option to add a fixed line for a prepaid subscriber should be available as an option on the Main Menu and the Personal Options Menu. |
| Allow outcall                | Whether the option making follow-on calls out of the Main Menu node should be available.                                                         |
| Enable help and info         | Whether the option of finding more information from the Help & Info Menu should be available on the Main Menu node.                              |
| Enable voucher<br>recharge   | Whether the option to recharge vouchers should be available.                                                                                     |

| Field                                                                | Description                                                                                                    |
|----------------------------------------------------------------------|----------------------------------------------------------------------------------------------------|
| Balance status<br>warning threshold<br>(system currency:<br>littles) | The amount below which an announcement will be played to the caller warning them about a low account balance. The balance amount will be in the currency of the account. |

#### Adding Node Options details

Follow these steps to add the Node Options details for a product type.

| Step | Action                                                                                              |
|------|----------------------------------------------------------------------------------------------------|
| 1    | In the New Product Type screen, select the Node Options option from the left hand list.             |
|      | Result: You see the Node Options configuration options.                                             |
|      | For an example screen shot of the Node Options options, see Node Options option.                    |
| 2    | Configure this record by entering data in the fields on this screen.                                |
|      | For more information about the fields on this screen, see <i>Node Options fields</i> (on page 109). |

#### **Editing Node Options details**

Follow these steps to view or change the Node Options details for a product type.

| Step | Action                                                                                              |
|------|----------------------------------------------------------------------------------------------------|
| 1    | In the Edit Product Type screen, select the Node Options option from the left hand menu.            |
|      | Result: You see the Node Options options.                                                           |
|      | For an example screen shot of the Node Options options, see Node Options option.                    |
| 2    | Check or update the Node Options details as necessary.                                              |
|      | For more information about the fields in this option, see <i>Node Options fields</i> (on page 109). |

# **Cumulative Balances**

#### Introduction

The Cumulative Balances option configures the default cumulative balance plan for a product type. The cumulative balance plan defines the set of cumulative balance categories for which announcements can be played using the Cumulative Balances feature node.

For more information about the Cumulative Balances node, see *Feature Nodes Reference Guide*. For details on configuring cumulative balance plans, see *Cumulative Balance Plans* (on page 145).

Note: Balances that have not been assigned to a cumulative balance category cannot be played by the node.

# **Cumulative Balances option**

Here is an example New Product Type screen showing the Cumulative Balances option.

| New Product Type    |                                 | ×    |
|---------------------|---------------------------------|------|
|                     |                                 | Help |
| Name & Periods      | Cumulative Balances             |      |
| Control Plans       | Cumulative Balance Plans None 👻 |      |
| Announcements       |                                 |      |
| Call Barring        |                                 |      |
| Number Translations |                                 |      |
| Bypass Numbers      |                                 |      |
| Second Currency     |                                 |      |
| What's New          |                                 |      |
| Help & Info         |                                 |      |
| Product Type Swaps  |                                 |      |
| Node Options        |                                 |      |
| Cumulative Balances |                                 |      |
|                     |                                 |      |
|                     |                                 |      |
|                     |                                 |      |
|                     |                                 |      |
|                     |                                 |      |
|                     |                                 |      |
|                     |                                 |      |
|                     |                                 |      |
|                     |                                 |      |
|                     |                                 |      |
|                     |                                 |      |
|                     |                                 |      |
|                     |                                 |      |
|                     |                                 |      |
|                     |                                 |      |
|                     |                                 |      |
|                     |                                 |      |
|                     |                                 |      |
|                     | Save                            |      |

### Configuring the cumulative balances option

Follow these steps to configure the default cumulative balance plan for a Product Type.

| Step | Action                                                                                                    |
|------|----------------------------------------------------------------------------------------------------|
| 1    | In the New\Edit Product Type screen, select the Cumulative Balances option from the left hand list.                                                                                                    |
|      | Result: You see the Cumulative Balances configuration options.                                                                                                    |
|      | For an example screen shot, see Cumulative Balances option.                                                                                                    |
| 2    | From the <b>Cumulative Balance Plans</b> drop down list, select the default cumulative balance plan for the Product Type. The balance categories defined for the plan will be used by the Cumulative Balances node to play cumulative balance announcements. |
|      | Notes:                                                                                                    |
|      | • The default value can be overridden by specifying a value in the node.                                                                                                    |
|      | If None is selected, this indicates there is no default cumulative balance plan                                                                                                    |

# Step Action associated with the Product Type.

 Cumulative balance plans and cumulative balance categories are configured in the Wallet Management screen.

# **Subscriber Profile Limitations**

### Introduction

You can set Product Type limits for LNSTRING and LOPREFIX profile field types. The limits set here override the limits set in the Service Management, Resource Limits screen.

### **Profile groups**

The profile fields for which you can set limits are available from the Subscriber Profile Limitations folder in the left hand panel in the Edit Product Type screen. Each group listed in the Subscriber Profile Limitations folder contains the limited profile fields that have been added to that Subscriber group through the SPM. If a field has been added to more than one group then it will be listed more than once.

Note: For more information on:

- Configuring profile fields in ACS, see the ACS User's Guide
- Using the SPM to add profile fields to a Subscriber group, see the SPM User's Guide

### **Editing profile field limitations**

Follow these steps to set the limits for a product type for a selected profile field where the field type is LNSTRING.

Tip: You can configure service provider limits for profile fields in the **Service Management**>Edit Resource Limits screen.

| Step | Action                                                                                                    |
|------|----------------------------------------------------------------------------------------------------|
| 1    | From the left hand list in the Edit Product Type screen, expand the Subscriber Profile Limitations group containing the LNSTRING field you want.         |
| 2    | Select the LNSTRING field in the group.<br><b>Result:</b> You see the LNSTRING profile field limitations configuration options, such as in this example. |

| Step            | Action                                                                                                    |                                                                                                    |                |
|-----------------|----------------------------------------------------------------------------------------------------|----------------------------------------------------------------------------------------------------|----------------|
| Edit Product Ty | e                                                                                                    |                                                                                                    |                |
|                 |                                                                                                    | Help                                                                                                    |                |
|                 |                                                                                                    | Ignore Limitations  Min Number Length Max Number Length Ess Limitation Prefix Tree Type Barred Number Add Delete |                |
|                 |                                                                                                    |                                                                                                    |                |
|                 | Save Cancel                                                                                                    |                                                                                                    |                |
| 3               | <ul> <li>Select the Ignore Limitations check box, if response of the limits set for the limits are used.</li> <li>When not selected, the limits set limits set limits</li></ul> | he product type are ignored an                                                                                   |                |
| 4               | In the <b>Min Number Length</b> field, enter the mi                                                                                                    |                                                                                                    |                |
|                 | Defaults to zero if no value is specified.                                                                                                    |                                                                                                    |                |
| 5               | In the Max Number Length field, enter the m Defaults to 255 if no value is specified.                                                                                                    | aximum numeric value for the j                                                                                   | profile field. |
| 6               | <ul> <li>Select the Limitation Prefix Tree Type from th</li> <li>Allowed – The profile field value n</li> <li>Barred – The profile field value m</li> </ul>                                                                                                    | nust match an entry in the num                                                                                   |                |
| 7               | <ul> <li>Edit the Number List. To:</li> <li>Add to the list,</li> <li>Enter a required number in th</li> <li>Click Add.</li> <li>Delete from the list</li> <li>In the Number List, select the r</li> <li>Click Delete.</li> </ul>                                                                                                    | e New Number field                                                                                               |                |
| 8<br>9          | Repeat step 7 until all the numbers you wa<br>Click <b>Save</b> .                                                                                                    | ant are included.                                                                                                |                |

# **Editing profile field limitations**

Follow these steps to set the limits for a Product Type for a selected profile field where the field type is LOPREFIX.

**Tip:** You can configure Service Provider limits for profile fields in the Service Management>Edit Resource Limits screen.

| Ste | p Action                                                                                                    |
|-----|----------------------------------------------------------------------------------------------------|
| 1   | From the left hand list in the Edit Product Type screen, expand the Subscriber Profile Limitations group containing the LOPREFIX field you want.         |
| 2   | Select the LOPREFIX field in the group.<br><b>Result:</b> You see the LOPREFIX profile field limitations configuration options, such as in this example. |
| Edi | t Product Type                                                                                                    |
|     | Help                                                                                                    |

|                                            |             |                             | Help     |
|--------------------------------------------|-------------|-----------------------------|----------|
| Number List                                |             |                             |          |
|                                            |             | Ignore Limitations          |          |
|                                            |             | Max Number of Entries       | 100      |
|                                            |             | Min Number Length           | 0        |
|                                            |             | Max Number Length           | 255      |
|                                            |             | Limitation Prefix Tree Type | Barred 💙 |
|                                            |             |                             |          |
|                                            |             | New Number                  |          |
|                                            |             |                             |          |
|                                            |             | Add De                      | lete     |
|                                            |             |                             |          |
|                                            |             |                             |          |
|                                            |             |                             |          |
|                                            |             |                             |          |
|                                            |             |                             |          |
|                                            |             |                             |          |
| Subscriber Profile Limitations             |             |                             |          |
| Limited Numeric String                     |             |                             |          |
| Limited Ordered Prefix Tree     Quick View |             |                             |          |
|                                            |             |                             |          |
|                                            |             |                             |          |
|                                            |             |                             |          |
|                                            |             |                             |          |
|                                            |             |                             |          |
|                                            | ]           |                             |          |
|                                            | Save Cancel |                             |          |

3

Tick the Ignore Limitations check box, if required:

- When selected, the limits set for the product type are ignored and the resource limits are used.
- When not selected, the limits set here for the product type are used.
- 4 In the **Max Number of Entries** field, type the maximum number of prefixes that may be included in the Number List. Defaults to 100 if no value is specified.
- 5 In the **Min Number Length** field, type the minimum numeric value for the LOPREFIX field. Defaults to zero if no value is specified.
- 6 In the **Max Number Length** field, type the maximum numeric value for the LOPREFIX field. Defaults to 255 if no value is specified.
- 7 Select the Limitation Prefix Tree Type from the drop down list. If you select:
  - Allowed The LOPREFIX field value must match an entry in the Number List.
  - Barred The LOPREFIX field value must not match an entry in the Number List.

| Step | Action                                                                                                    |
|------|----------------------------------------------------------------------------------------------------|
| 8    | <ul> <li>Edit the Number List. To:</li> <li>Add to the list: Type a required number in the New Number field and then click Add.</li> <li>Delete from the list: In the Number List, select the number, and then click Delete.</li> </ul> |
| 9    | Repeat step 8 until all the numbers you want are included.                                                                                                    |
| 10   | Click Save.                                                                                                    |

# **Profile Fields**

### Introduction

You can configure the profile fields that have been added to the product type through the SPM. The available profile fields are listed by product type group in the Profile folder in the Edit Product Type screen.

**Note:** Profile field tags are configured in ACS. The SPM can then be used to add the profile fields to a group in the Edit Product Type screen. For more information on:

- Setting up profile fields in ACS, see ACS User's Guide.
- Using the SPM to add profile fields to the product type groups, see the SPM User's Guide.

# Edit Product Type screen - profile fields example

Here is an example Edit Product Type screen. In this example you see the profile fields that have been added to the PT1 Profile Fields group.

| Edit Product Type |                                                   |
|-------------------|---------------------------------------------------|
|                   | Нер                                               |
| Profile           | Product Number<br>Access network<br>Creation Date |
| MIH_PT_Panel      |                                                   |
|                   | Save Cancel                                       |

# **Configuring profile fields**

Follow these steps to configure the profile fields in a selected product type group.

| Step | Action                                                                                                    |
|------|----------------------------------------------------------------------------------------------------|
| 1    | From the left hand menu in the Edit Product Type screen, select the <b>Profile</b> group you want to configure.                         |
|      | Result: The available profile fields are displayed in the screen.                                                                       |
|      | <b>Tip:</b> If the profile groups are not currently visible, double click the <b>Profile</b> folder in the left hand menu to expand it. |
| 2    | Edit the profile field data entry boxes.                                                                                                |
| 3    | Click Save.                                                                                                    |

# **Copying Product Types**

### Introduction

You can copy product types on the **Product Type** tab. This facility creates a new product type by copying all the configuration details from a selected product type to a new product type name. Once the new product type has been created, you can edit its configuration in the Edit Product Type screen.

# Copying a product type configuration

| Step | Action                                                                                   |  |  |  |  |
|------|------------------------------------------------------------------------------------------|--|--|--|--|
| 1    | In the Subscriber Management screen, select the Service Provider from the drop down box. |  |  |  |  |
| 2    | From the <b>Product Type</b> tab, select the Product Type to copy.                       |  |  |  |  |
| 3    | Click <b>Copy</b> .                                                                      |  |  |  |  |
|      | Result: You see the Input New Product Type Name screen.                                  |  |  |  |  |
|      | Input new Product Type Name 🛛 🔀                                                          |  |  |  |  |
|      | Please enter the new Product Type Name.                                                  |  |  |  |  |
|      | OK Cancel                                                                                |  |  |  |  |

Follow these steps to copy a selected product type configuration to a new product type.

- 4 Type in the name of the product type to be created.
- 5 Click **OK**.

**Result:** The configuration for the selected product type is copied to the new product type. The **Product Type** tab is refreshed and the copied product type appears in the list of product types.

Chapter 7

# **Wallet Management**

# Overview

#### Introduction

This chapter explains how to configure the components used to manage wallets.

**Warning:** The Wallet Management screens are only available if the Rating Management module has been installed on your system and if you are using the VWS domain. If you are using a third party domain, then you will not be able to access these screens.

#### In this chapter

This chapter contains the following topics.

| Wallet Management Module      | 119 |
|-------------------------------|-----|
| Balance Units                 |     |
| Balance Types                 | 124 |
| Currency to Announcement Maps | 135 |
| Balance Type Translations     | 137 |
| Wallet Name Translation       |     |
| Cumulative Balance Plans      | 145 |

# **Wallet Management Module**

#### Introduction

The Wallet Management screen lets you configure components of wallets. It contains the following tabs which are covered in the chapter:

- Balance Type Translations (on page 137)
- Balance Types (on page 124)
- Balance Units (on page 122)
- Cumulative Balance Plans (on page 145)
- Wallet Name Translation (on page 142)

#### **Accessing Wallet Management screen**

Follow these steps to open the Wallet Management screen.

| Step | Action                                                                   |
|------|--------------------------------------------------------------------------|
| 1    | Select the Services menu from the Service Management System main screen. |

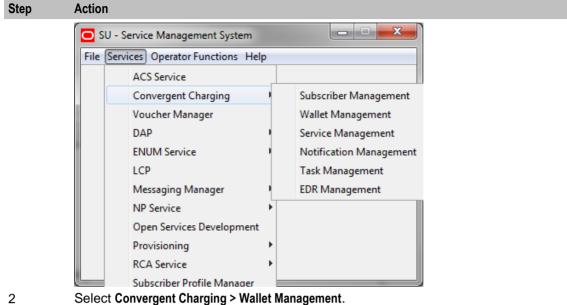

Result: You see the Wallet Management screen.

# Wallet Management screen

Here is an example of Wallet Management screen.

| O Wallet Managemen         | t                    | and the second second |                  |
|----------------------------|----------------------|-----------------------|------------------|
| Serv                       | ice Provider OCNCCte | emplate 👻             | Help             |
| Balance Type               | Translations         | Cumulative            | Balance Plans    |
| Balance Units              | Balance Types        | Wallet Na             | ame Translation  |
| Name                       |                      | Change User           | Change Date      |
| Cash                       |                      | SMF                   | 2015-07-15 22:20 |
| SMSs                       |                      | SMF                   | 2015-07-15 22:20 |
| Bad Pin                    |                      | SMF                   | 2015-07-15 22:20 |
| Time                       |                      | SMF                   | 2015-07-15 22:20 |
| Data                       |                      | SMF                   | 2015-07-15 22:20 |
| State                      |                      | SMF                   | 2015-07-15 22:20 |
| PMX Manual Limited Liabili | ty                   | SMF                   | 2015-07-15 22:20 |
|                            |                      |                       |                  |
| •                          | ш                    |                       | 4                |
|                            | New Edit             | Delete Close          |                  |

# Wallet Management Relationship

This diagram shows the relationship between the various screens available in the Wallet Management module.

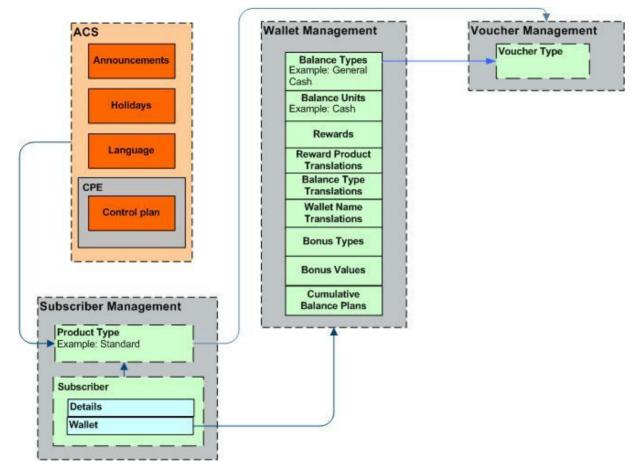

# **Balance Units**

#### Introduction

This screen enables you to view, add, edit and remove balance units.

Balance units are the type of unit used in balance types. Balance units are either cash or non-cash. Non-cash units include:

- Notifications
- Bad PIN counts,
- Promotional Counters
- Time
- Data.

Note: The functionality that uses time balance units is only available if you have the appropriate license.

# **Balance Units tab**

Here is an example Balance Units tab.

| 👙 Wallet Managem      | ent              |      |             |       |                     | × |
|-----------------------|------------------|------|-------------|-------|---------------------|---|
|                       | Service Provider | Boss | *           |       | Help                |   |
| Balance Units         |                  |      |             |       |                     |   |
| Name                  |                  |      | Change User |       | Change Date         |   |
| Bad Pin               |                  |      | SU          |       | 2009-06-03 11:33:51 |   |
| Cash                  |                  |      | SU          |       | 2009-06-03 11:33:51 |   |
| Days to wallet expiry |                  |      | SU          |       | 2009-06-03 11:33:51 |   |
| Notifications         |                  |      | SU          |       | 2009-10-21 09:47:21 |   |
| Time                  |                  |      | SU          |       | 2009-06-03 11:33:51 |   |
|                       |                  |      |             |       |                     |   |
|                       | New              | dit  | Delete      | Close | ]                   |   |

### **Balance Unit screen**

Here is an example Balance Unit screen.

| Edit Balanc | e Unit      |      |
|-------------|-------------|------|
|             |             | Help |
| Name        | Cash        |      |
|             | Save Cancel |      |

### Adding balance units

Follow these steps to add a new balance unit.

| Step | Action                                                                                       |  |
|------|----------------------------------------------------------------------------------------------|--|
| 1    | In the Wallet Management screen, select the service provider from the Service Provider list. |  |
| 2    | On the Balance Units tab, click New.                                                         |  |
|      | Result: You see the New Balance Unit screen. (See example on page 123)                       |  |
| 3    | In the Name field, enter the name of the balance unit.                                       |  |
| 4    | Click Save.                                                                                  |  |

#### **Editing balance units**

Follow these steps to edit an existing balance unit.

| Step | Action                                                                                       |
|------|----------------------------------------------------------------------------------------------|
| 1    | In the Wallet Management screen, select the service provider from the Service Provider list. |
| 2    | On the Balance Units tab, select the balance unit you want to edit.                          |
| 3    | Click Edit.                                                                                  |
|      | <b>Result:</b> You see the Edit <i>Balance Unit screen</i> (See example on page 123).        |
| 4    | Edit the details as described in Adding balance units.                                       |
| 5    | Click Save.                                                                                  |

#### **Deleting balance units**

Follow these steps to delete an existing balance unit.

Warning: If you delete a balance unit which is associated with a balance type, your system may become unstable.

| Step | Action                                                                                                    |
|------|----------------------------------------------------------------------------------------------------|
| 1    | In the Wallet Management screen, select the service provider from the Service Provider list.                                                                                         |
| 2    | On the Balance Units tab, select the balance unit to delete.                                                                                                    |
| 3    | Click Delete.                                                                                                    |
|      | <b>Result:</b> A Delete Confirmation screen appears, similar to that shown below. The type of balance unit shown in the screen will depend on the name of the unit you are deleting. |
| 4    | Click <b>OK</b> .                                                                                                    |
|      | Result: The record will be deleted from the database.                                                                                                    |

# **Balance Types**

#### Introduction

The **Balance Types** tab on the Wallet Management screen allows you to view, add, and edit balance types.

Note: The units used for balance types can be either cash, time, data, or units.

# **Balance type categories**

| Balance Type        | Description                                                                                                    |
|---------------------|----------------------------------------------------------------------------------------------------|
| Chargeable Balance  | Holds the balance types used to cover charges to subscribers. For example: General Cash.                                                                                                    |
|                     | These are the only balances that can contribute to expenditure.                                                                                                    |
| Expenditure Balance | Used to accrue daily, weekly, monthly, annual, and total wallet expenditure.<br>Expenditure is calculated based on charges applied to chargeable wallet<br>balance types that have the 'Contributes to Expenditure Plans' flag set. |
| Fraud Balance       | Holds fraud balance types. For example: Bad PIN balances.                                                                                                    |
| Internal Balance    | Used by the system for internal accounting purposes. Any balance type that is not chargeable, cross, expenditure, or fraud should be set to internal.                                                                               |
| Quota Balance       | Used to accrue data quotas. As part of a multi-tariff rating definition, it can then be used to track, and limit, the use of another charging balance cascade.                                                                      |

This table describes the different categories of wallet balance types.

### Expenditure balance types

Expenditure balance types can have one of the following expenditure types:

- Daily
- Weekly
- Monthly
- Yearly
- Wallet

Monthly, yearly, and wallet are always installed, but daily and weekly are only available if you have the Promotion Manager license.

All other balance types must have the **Expenditure Type** field set to None. Expenditure is updated by expenditure against chargeable balances which:

- Have the 'Contributes to Expenditure Plans' flag set to 'Y'
- Are included in an expenditure plan which is included in a CLI-DN or named event

Expenditure balance types are also used as a basis for calculating promotions.

#### Expenditure expiry dates

The expiry date for an expenditure balance is first set when the wallet is activated and then reset when the balance expires. The date set will depend on the expenditure type and the date basis used.

The date basis determines which day of the month and month of the year is assigned to the balance. The options are:

- Balance creation date (default)
- Fixed date
- Wallet activation date
- Wallet expiry date

The expenditure type determines the period used to extend the expiry date. When the expenditure type is:

• Daily, the expiry date will be extended by one day

- Weekly, the expiry date will be extended by seven days
- Monthly, the expiry date will be extended by one month
- Yearly, the expiry date will be extended by one year
- Wallet, the expiry date will be extended to match the current expiry date for the wallet

#### Example 1

If you set the expiry date calculation basis to 'Fixed Date' for a monthly expenditure balance type, then the specified day of the month will be used to extend the expiry date.

#### Example 2

If you set the expiry date calculation basis to 'Wallet Activation Date' for a yearly expenditure balance type, then the day and month of the year the wallet was activated will be used to extend the expiry date.

#### **Maximum balances**

You can set a maximum balance value for a balance type. If set, then this value may not be exceeded when a wallet is recharged or updated.

When applying a wallet recharge or update, the maximum balance value will be evaluated against currently available balances only. Any offset balances defined for the wallet will not be included in the total balance value.

Note: This functionality is applicable to prepaid balance types only.

#### Maximum balance policy

You can specify the policy to associate with the maximum balance value. This table describes the available policy options.

| Policy                      | Description                                                                                                    |
|-----------------------------|----------------------------------------------------------------------------------------------------|
| Limit Additional<br>Credits | A wallet recharge or wallet update will be restricted to the maximum balance value configured for the balance type for all applicable balances.                                                                                                    |
|                             | Any unused balance values will be recorded in the<br>EXCEEDED_BALANCE_TYPES and EXCEEDED_VALUES tags in the<br>resulting VWS EDR.                                                                                                    |
| Reject Credits Over         | The default option. You will not be able to apply a wallet recharge or update which would exceed the maximum value configured for any of the balance types in the wallet. This will result in failure and no balances will be updated or recharged. |
|                             | The balance types causing the failure will be recorded in the FAILED_BALANCE_TYPES tag in the resulting VWS EDR.                                                                                                    |

#### **Quota Notifications**

You can define quota notifications that will be sent to users when their balance breaches a configured threshold.

On the Quota Notifications tab, the following fields are displayed:

- Quota Notification 1
- Notification
- Threshold (%)

The **Quota Notifications** tab enables you to define up to three quota notifications per service provider. For each quota notification, you define the notification to send and the threshold value.

Thresholds are a percentage of the used quota that is in the Quota Tag Set profile fields. When a subscriber's balance breaches a quota of the specified threshold, the defined notification is sent.

For example, if the quota retrieved from the Quota Tag Set Profile field is 50% and the threshold value is 1000 ( $\pounds$ 10.00), the notification is sent when the subscriber's balance reaches 50% of the defined threshold value,  $\pounds$ 5.00.

The thresholds apply to all subscribers. However, they can be customized at the subscriber level by using the PI command to set the **Quota Value** and **Quota Threshold** profile fields.

See CCS Provisioning Interface Commands for more information about using PI commands to change subscriber profile fields.

#### Balance Types tab

Here is an example Balance Types tab.

| 👙 Wallet Management       |                    |              |                      |
|---------------------------|--------------------|--------------|----------------------|
| Ser                       | vice Provider Boss | <b>~</b>     | Help                 |
| Balance Type:             | 5                  |              |                      |
| Name                      | Unit               | Default Type | Display to Spend Rat |
| General Cash              | Cash               | Yes          |                      |
| Promotional Cash          | Cash               | No           |                      |
| Bad Pin                   | Bad Pin            | No           |                      |
| Monthly Exp               | Cash               | No           |                      |
| Yearly Exp                | Cash               | No           |                      |
| Free SMS                  | Notifications      | No           |                      |
| Last expiry offset        | Days to wallet ex  | No           |                      |
| Units                     | Days to wallet ex  | No           |                      |
| Bonus                     | Cash               | No           |                      |
| Daily Expenditure         | Cash               | No           |                      |
| Additional time           | Time               | No           |                      |
| General Time              | Time               | No           |                      |
| Vince No Max Balance Time | Time               | No           |                      |
| Other Cash                | Cash               | No           |                      |
| Vince Max Balance Cash    | Cash               | No           | 3.0                  |
| Vince Max Balance Time    | Time               | No           |                      |
| Vince Max Balance Unit    | Days to wallet ex  | No           |                      |
| Promotion exp 1           | Cash               | No           |                      |
| Loyalty expenditure       | Cash               | No           |                      |
| _pr_NedC                  | State              | No           |                      |
|                           |                    |              |                      |
| <                         | New Edit           | Delete Close | >                    |
|                           |                    |              |                      |

#### **Balance Types help**

For help with a new Balance Type screen, see Adding balance types.

For help with editing an existing Balance Type screen, see Editing balance types (on page 135).

#### **Balance Type screen**

The New Balance Type and Edit Balance Type screens contain tabs which enable you to configure:

- Balance Type Details
- Balance Type Announcements
- Quota Notifications

#### **Balance Type Details tab**

Here is an example **Balance Type Details** tab on the Edit Balance Type Screen.

| New Balance Type Mapping   | ×                 |
|----------------------------|-------------------|
|                            | Help              |
| Balance Type               | Data 💌            |
| Third-Party Resource       | 10053             |
| Third-Party Resource Scale | 10                |
| Domain Type                | DIAMETER_Diameter |
|                            | Save Cancel       |

#### **Balance Type Details fields**

This table describes the function of each field on the **Balance Type Details** tab.

| Field                     | Description                                                                                                    |
|---------------------------|----------------------------------------------------------------------------------------------------|
| Name                      | Enter the name of the balance type. This field is required.                                                                                                |
| Unit                      | The balance unit associated with this balance type. The drop-down list displays all available balance units.                                               |
|                           | <b>Note:</b> For more information about configuring balance units, see <i>Balance Units</i> (on page 122).                                                 |
| Default Type              | Indicates if the unit selected in the <b>Unit</b> field is the default cash balance type.                                                                  |
|                           | <b>Tip:</b> Only one balance type in CCS should be set as the default type.                                                                                |
| Display to Spend<br>Ratio | The ratio value applied to this balance type. This increases the value of this balance type by the entered value when it is used within a rating solution. |
|                           | Notes:                                                                                                    |
|                           | • Valid range is 0 to 9.99. The default value is 1.00.                                                                                                    |
|                           | • This value can only be entered when the expenditure type is set to None.                                                                                 |
| Delete After Last         | Select this check box to delete this balance type when the last bucket expires.                                                                            |
| Bucket Expiry             | <b>Note:</b> You may not set this option for fraud balances or the default balance type (normally the General Cash balance type).                          |
| Exclude from              | Select this check box to exclude this balance type from all new wallets when                                                                               |

| Field                                | Description                                                                                                    |  |  |
|--------------------------------------|----------------------------------------------------------------------------------------------------|--|--|
| Creation                             | they are created.                                                                                                    |  |  |
|                                      | Deselecting this check box adds this balance type to all newly created wallets.                                                                                                    |  |  |
| Play Announcement<br>if Zero Balance | Select this check box to play an announcement to the caller when the caller's balance is zero.                                                                                                    |  |  |
|                                      | <b>Tip:</b> This configuration option is used by feature nodes that inform a subscribers about their balances.                                                                                                    |  |  |
| Category                             | <ul> <li>Indicates if the balance type is: <ul> <li>Chargeable</li> <li>Cross</li> <li>Expenditure</li> <li>Fraud</li> <li>Internal</li> <li>Quota</li> </ul> </li> <li>For more information about balance type categories, see Balance type categories.</li> <li>Notes: <ul> <li>The Quota Balance option is available only to users with Quota Balances SMS permission.</li> </ul> </li> <li>When the quota balance is selected, the Primary Quota tag Set and Secondary Quota Tag Set fields and the Quota Notifications tab become available.</li> </ul> |  |  |
| Primary Quota Tag<br>Set             | Select the quota limit value for the primary wallet.<br>Note: This is available when category is set to Quota Balances.                                                                                                    |  |  |
| Secondary Quota<br>Tag Set           | Select the quota limit value for secondary wallet.                                                                                                    |  |  |
| Allow Credit                         | Select this check box if this balance type can have a credit limit.<br>Credit limits are configured in the Convergent Charging, Subscriber<br>Management, Wallets screen.                                                                                                    |  |  |
| Expenditure Type                     | If <b>Category</b> is set to <b>Expenditure Balance</b> , set this field to how frequently the balance is reset to zero.                                                                                                    |  |  |
|                                      | Notes:                                                                                                    |  |  |
|                                      | • If Category is set to Expenditure Balance, this field is required.                                                                                                    |  |  |
| Contributes to<br>Expenditure Plans  | Select this check box if charges against balances of this type can increase expenditure balances.                                                                                                    |  |  |
|                                      | • To contribute to the expenditure balance, the charging mechanism (CLI-<br>DN or named event) must specify an expenditure plan. The expenditure<br>balances in the expenditure plan will be increased.                                                                                                    |  |  |
|                                      | • This check box is available for only if <b>Category</b> is set to <b>Chargeable Balances</b> .                                                                                                    |  |  |
| Re-create Bucket on Expiry           | Select this check box to recreate a bucket belonging to this balance type on expiry.                                                                                                    |  |  |

| Field                              | Description                                                                                                    |
|------------------------------------|----------------------------------------------------------------------------------------------------|
|                                    | Note: This check box is enabled only if Category is set to Expenditure Balance.                                                                                                    |
| Delete After Last<br>Bucket Expiry | Select this check box to delete balances of this type when the last bucket expires.                                                                                                    |
|                                    | <b>Note:</b> This check box is not enabled for fraud balances or the default balance types (the general cash balance type).                                                                                                    |
| Max Balance                        | <ul> <li>(Optional) sets the maximum value a balance of this type may have. May be set for these balance categories: <ul> <li>Balance Chargeable</li> <li>Balance Cross</li> <li>Balance Fraud</li> </ul> </li> <li>In the cash field, type the required value in the units of the balance type and select the Policy to use from the drop down list.</li> <li>Notes: <ul> <li>For more information on maximum balances, see Maximum balances (on</li> </ul> </li> </ul> |
|                                    | <ul> <li>page 126).</li> <li>This field is available to help prevent fraud, and therefore recharges and wallet updates that would take the balance over the configured maximum may be rejected depending on the policy selected.</li> </ul>                                                                                                    |
| Expiry Date<br>Calculation         | <ul> <li>Base the balance type expiry date for tracker balances on one of the following:</li> <li>Fixed Date</li> <li>Balance Creation Date</li> <li>Wallet Expiry Date</li> <li>Wallet Activation Date</li> <li>If you select Fixed Date, you must select the date using the date selector.</li> </ul>                                                                                                    |

# Balance Type Announcements tab

| Edit Balance Type Screen              |                              |
|---------------------------------------|------------------------------|
| Name Data                             | Help                         |
| Balance Type Announcements            |                              |
| Expiry Announcement Set               | No Announcement              |
| Expiry Announcement Entry             |                              |
| Single Day Expiry Announcement Set    | No Announcement              |
| Single Day Expiry Announcement Entry  | ▼                            |
| Positive Announcement Set             | No Announcement              |
| Positive Announcement Entry           |                              |
| Negative/No Credit Announcement Set   | No Announcement              |
| Negative/No Credit Announcement Entry |                              |
| Currency One Currency Two Positive    | Ann Negative Ann Change User |
|                                       |                              |
| New                                   | Edit Delete                  |

Here is an example Balance Type Announcements tab on the Edit Balance Type Screen.

### **Balance Type Announcements fields**

This table describes the function of each field on the Balance Type Announcements tab.

| Field                      | Description                                                                                                    |
|----------------------------|----------------------------------------------------------------------------------------------------|
| Name                       | Name of the balance type. This field is required and must be the same as for the <b>Balance Type Details</b> tab. |
| Expiry<br>Announcement Set | The announcement set to play from when the subscriber's balance expires.                                          |
| Expiry<br>Announcement     | The announcement entry to play to the subscriber if their balance expires.                                        |

| Field                                      | Description                                                                                      |
|--------------------------------------------|--------------------------------------------------------------------------------------------------|
| Entry                                      |                                                                                                  |
| Single Day Expiry<br>Announcement Set      | The announcement set to play from when the subscriber's balance is due to expire in a day.       |
| Single Day Expiry<br>Announcement<br>Entry | The announcement entry to play to the subscriber if their balance is due to expire in a day.     |
| Positive<br>Announcement Set               | The announcement set to play from if the subscriber's non-cash balance is positive.              |
|                                            | Note: This field cannot be set if Cash is selected in the Unit field (Balance Type Details tab). |
| Positive<br>Announcement                   | The announcement entry to play to the subscriber if their non-cash balance is positive.          |
| Entry                                      | Note: This field cannot be set if Cash is selected in the Unit field (Balance Type Details tab). |
| Negative/No Credit<br>Announcement Set     | The announcement set to play from if the subscriber's balance is negative or has no credit.      |
|                                            | Note: This field cannot be set if Cash is selected in the Unit field (Balance Type Details tab). |
| Negative/No Credit<br>Announcement         | The announcement entry to play to the subscriber if their balance is negative or has no credit.  |
| Entry                                      | Note: This field cannot be set if Cash is selected in the Unit field (Balance Type Details tab). |

# **Quota Notifications tab**

| Edit Balance Type Screen                                            |      |        |
|---------------------------------------------------------------------|------|--------|
| Name Data                                                           |      | Help   |
| Balance Type Details Balance Type Announcements Quota Notifications |      |        |
|                                                                     |      |        |
|                                                                     |      |        |
|                                                                     |      |        |
|                                                                     |      |        |
|                                                                     |      |        |
| Quota Notification 1                                                |      |        |
| Threshold (%)                                                       |      |        |
| Quota Notification 2                                                |      |        |
| Notification 🖉                                                      |      |        |
| Threshold (%)                                                       |      |        |
| Quota Notification 3                                                |      |        |
| Notification  Threshold (%)                                         |      |        |
|                                                                     |      |        |
|                                                                     |      |        |
|                                                                     |      |        |
|                                                                     |      |        |
|                                                                     |      |        |
|                                                                     |      |        |
|                                                                     | Save | Cancel |

Here is an example **Quota Notifications** tab on the Edit Balance Type Screen.

# **Quota Notifications fields**

This table describes the function of each field.

| Field         | Description                                                                                                    |
|---------------|----------------------------------------------------------------------------------------------------|
| Name          | Name of the balance type.                                                                                                    |
| Notification  | Select the notification to send to the subscriber from the list.                                                                                                    |
| Threshold (%) | The threshold at which a notification is sent to the subscriber. A maximum of three thresholds can be set.                                                                                                    |
|               | <b>Note:</b> Thresholds are the percent of the used quota in the profile location selected in the <b>Primary Quota Tag Set</b> and <b>Secondary Quota Tag Set</b> fields. The Threshold field gets enabled when you select the notification to send the subscriber. |

# Adding balance types

Follow these steps to add a new balance type.

| Step | Action                                                                                                    |  |
|------|----------------------------------------------------------------------------------------------------|--|
| 1    | In the Wallet Management screen, select the service provider from the Service Provider list.                                                                                                    |  |
| 2    | On the Balance Types tab, click New.                                                                                                    |  |
|      | <b>Result:</b> You see the New Balance Type Screen, <b>Balance Type Details</b> <i>tab</i> (See example on page 128).                                                                                                    |  |
| 3    | Enter detail data in the available fields on this tab to configure this record.                                                                                                    |  |
|      | For more information about the fields on this tab, see Balance Type Details fields.                                                                                                    |  |
|      | Note: Some fields are unavailable depending on selections in other fields on this tab.                                                                                                    |  |
| 4    | Select the Balance Type Announcements tab.                                                                                                    |  |
| 5    | Configure the announcements from the a vailable drop down lists on this tab. For more information about the fields on this tab, see <i>Balance Type Announcements fields</i> (on page 131).                                                                                        |  |
|      | Note: Depending on the Unit selection (on Balance Type Details tab), some of these fields will be unavailable.                                                                                                    |  |
| 6    | Click <b>New</b> to add, edit and delete a currency to announcement maps. See <i>Currency to Announcement Maps</i> (on page 135).                                                                                                    |  |
|      | Tip: The New button will be available when the Unit is Cash (Balance Type Details tab).                                                                                                    |  |
| 7    | Select the Quota Notifications tab (See example on page 133).                                                                                                    |  |
|      | Note: This tab is only available when Category is set to Quota Balance on the Balance Type Details tab.                                                                                                    |  |
|      | For more information about the fields on this tab, see <i>Quota Notifications fields</i> (on page 133).                                                                                                    |  |
| 8    | For each quota notification, specify the quota notification thresholds by doing the following:.                                                                                                    |  |
|      | • From the Notifications list, select the notification to send.                                                                                                    |  |
|      | In the Threshold % field, enter the threshold value.                                                                                                    |  |
|      | <b>Note:</b> These notifications are sent to the subscriber when the thresholds set here have been breached. The thresholds are the percent of the used quota in the profile location selected in the <b>Primary Quota Tag Set</b> field and <b>Secondary Quota Tag Set</b> field. |  |
|      | <b>Tip:</b> When saved, the quota notification sets are sorted largest to smallest, so when adding a threshold value, any of the sets can be used. However the notifications are sent in ascending percentage order.                                                               |  |
|      | For example; thresholds for 60, 30 and 90 percent are set in that order, after saving, the list will be in 90, 60 and 30 order, but the first notification is sent after 30% of quota has been used, a second when 60% and a third after 90%.                                      |  |

9 Click Save.

# Editing balance types

Follow these steps to edit an existing balance type.

| Step | Action                                                                                                    |  |
|------|----------------------------------------------------------------------------------------------------|--|
| 1    | In the Wallet Management screen, select the service provider from the Service Provider list.                                                                                                    |  |
| 2    | On the Balance Types tab, select the balance type to edit from the table.                                                                                                    |  |
| 3    | <ul><li>Perform one of the following:</li><li>Click Edit</li></ul>                                                                                                    |  |
|      | Double-click on the record                                                                                                    |  |
|      | Result: You see the Edit Balance Type Screen.                                                                                                    |  |
| 4    | Edit the fields with the required changes on the Balance Type Details tab.                                                                                                    |  |
|      | For information about the available fields, see Balance Type Details fields.                                                                                                    |  |
| 5    | Edit the fields with the required changes on the Balance Type Announcements tab.                                                                                                    |  |
|      | For information about the available fields, see <i>Balance Type Announcements fields</i> (on page 131).                                                                                             |  |
| 6    | If the balance unit is Cash, you can add, edit and delete a currency to announcement map for Positive and Negative/No Credit announcements. See <i>Currency to Announcement Maps</i> (on page 135). |  |
| 7    | If the <b>Category</b> of the balance type is Quota Balance, you can configure notifications for the quota on the <b>Quota Notifications</b> <i>tab</i> (See example on page 133).                  |  |
|      | For information about the available fields, see Quota Notifications fields (on page 133).                                                                                                    |  |
| 8    | Click Save.                                                                                                    |  |

# **Deleting balance types**

To ensure ongoing stability between CCS and the VWS, the delete function for balance types is not available.

# **Currency to Announcement Maps**

### Introduction

As part of setting up a balance type, you can configure currency to announcement maps. Announcements are used in the Cumulative Balances feature node.

#### **Currency to Announcement Mapping screen**

Here is an example Currency to Announcement Mapping screen.

| Currency to Announcement Mapping |                                     |  |
|----------------------------------|-------------------------------------|--|
|                                  | Help                                |  |
| Currency One                     | Great Britain, Pound Sterling (GBP) |  |
| Currency Two                     | Argentina, Peso (ARP)               |  |
| Positive Announcement Set        | ChargingMax announcement set        |  |
| Positive Announcement            | Positive wallet announcement        |  |
| Negative Announcement Set        | ChargingMax announcement set        |  |
| Negative Announcement            | Negative wallet announcement        |  |
|                                  | Save Cancel                         |  |

#### Adding a currency to announcement map

Follow these steps to add a currency to announcement map for a cash unit balance type.

| Step | Action                                                                                                    |
|------|----------------------------------------------------------------------------------------------------|
| 1    | Open the Balance Type screen for an existing cash unit balance type, as described in steps 1-3 of <i>Editing balance types</i> (on page 135).                                                     |
| 2    | Click New.                                                                                                    |
|      | <b>Result:</b> You see the <i>Currency to Announcement Mapping screen</i> (See example on page 136).                                                                                              |
| 3    | From the <b>Currency One</b> drop down box, select the primary currency this balance type will use.                                                                                               |
| 4    | If this service provider has a second currency configured, select the second currency from the <b>Currency Two</b> drop down box.                                                                 |
| 5    | From the <b>Positive Announcement Set</b> drop down box, select the announcement set which contains the announcement entry which should be played to the subscriber if their balance is positive. |
| 6    | From the <b>Positive Announcement</b> drop down box, select the announcement entry which should be played to the subscriber if their balance is positive.                                         |
| 7    | From the <b>Negative Announcement Set</b> drop down box, select the announcement set which contains the announcement entry which should be played to the subscriber if their balance is negative. |
| 8    | From the <b>Negative Announcement</b> drop down box, select the announcement entry which should be played to the subscriber if their balance is negative.                                         |
| 9    | Click <b>Save</b> to save the changes to the database and return to the Balance Type screen.<br>The mapping will appear in the table.                                                             |

#### Editing a currency to announcement map

Follow these steps to edit a currency to announcement map for a cash unit balance type.

| Step | Action                                                                                                    |
|------|----------------------------------------------------------------------------------------------------|
| 1    | Open the Balance Type screen for an existing cash unit balance type, as described in steps 1-3 of <i>Editing balance types</i> (on page 135). |
| 2    | Select a mapping from the table and click Edit.                                                                                               |
|      | <b>Result:</b> You see the <i>Currency to Announcement Mapping screen</i> (See example on page 136).                                          |
| 3    | Edit the details, as described in Adding a currency to announcement map.                                                                      |
| 4    | Click Save.                                                                                                    |

#### Deleting a currency to announcement map

Follow these steps to delete a currency to announcement map for a cash unit balance type.

| Step | Action                                                                                                    |
|------|----------------------------------------------------------------------------------------------------|
| 1    | Open the Balance Type screen for an existing cash unit balance type, as described in steps 1-3 of <i>Editing balance types</i> (on page 135). |
| 2    | Select a mapping from the table and click <b>Delete</b> .                                                                                     |
|      | Result: You see the Delete Confirmation prompt.                                                                                               |
| 3    | Click <b>OK</b> to remove the mapping and return to the Balance Type screen.                                                                  |

# **Balance Type Translations**

#### Introduction

The **Balance Type Translations** tab lets you view, add, edit and remove translations of balance types. All SMS Notifications which include balance amounts use these translations. Short messages which use this method of displaying balances include:

- Short messages generated by the Call Info Text Message feature node
- Recharge confirmation short messages.

#### Notes:

- If your system lets you specify time costs, then you can define translations for time balance messages. The time balances are displayed in both seconds and in minutes and seconds. This functionality is only available if you have the appropriate license.
- If no translations of a balance type are provided here for a language, no references to that balance type will be displayed in any short message generated in that language.

#### **Message values**

#### Cash balances

Cash balances in a notification have this format:

[Translated Balance Type Name] [Currency Code] [Wallet Balance] [Separator]

#### where

- [Translated Balance Type Name] is entered in the Translated Name field
- [Currency Code] is the default currency's currency code
- [Wallet Balance] is the subscriber's currency wallet balance
- [Separator] is the character, entered in the **Separator** field, used to separate the main units of the balance value from its sub units.

Example: If the translated name is 'Gen' and the separator is '.', then the translated short message will be:

```
"Your account balance is Gen PLN400.00"
```

#### Non cash balance messages

A non cash balance notification has this format:

```
[Translated Balance Type Name] [Wallet Balance] Where:
```

• [Translated Balance Type Name] is entered in the Translated Name field

• [Wallet Balance] is the subscriber's balance in the appropriate units

**Example:** If the translated name is 'Time', and the balance in seconds is 300, then the short message will be:

```
"Your Time balance is 300 seconds"
```

# **Balance Type Translations tab**

Here is an example Balance Type Translations tab.

| 👙 Wallet Manage     | ment                |          |         |                   |              |
|---------------------|---------------------|----------|---------|-------------------|--------------|
|                     | Service Provider    | Boss     | ~       |                   | Help         |
|                     |                     |          |         |                   |              |
|                     |                     | ſ        | Balance | Type Translations |              |
| Single Balance C    | Dual Balance Cur    | Language |         | Default Name      | Translated N |
| Great Britain, Poun | Great Britain, Poun | English  |         | General Cash      | Gen Bal      |
| Afghanistan, Afgha  | Afghanistan, Afgha  | English  |         | Promotional Cash  | PROMO        |
| Great Britain, Poun | Great Britain, Poun | English  |         | Promotional Cash  | Promo Bal    |
|                     |                     |          |         |                   |              |
| <                   | 1111                |          |         |                   | >            |
|                     | New Ed              | it Dele  | :e 🗌 🗌  | Close             |              |

# **Balance Type Translations Fields**

This table describes the balance-type translation fields.

| Field    | Description                                                                                                    |
|----------|----------------------------------------------------------------------------------------------------|
| Language | The language the short message is being translated to.                                                                                      |
|          | This field cannot be changed after the record is first saved.                                                                               |
|          | This list is populated by the Language tab on the ACS Tools screen. For more information about configuring languages, see ACS User's Guide. |

| Field                           | Desc                                                                                           | ription                                                                                                    |                                                                                                    |                                                          |  |
|---------------------------------|------------------------------------------------------------------------------------------------|----------------------------------------------------------------------------------------------------|----------------------------------------------------------------------------------------------------|----------------------------------------------------------|--|
| Balance Type                    | reco                                                                                           | rds configured                                                                                                    | this translation will be for. This<br>I in the <b>Balance Types</b> (on page<br>e changed after the record is f | 124) tab.                                                |  |
|                                 | Tip: `                                                                                         | <b>Tip:</b> You can create only one balance-type translation for each language and balance-type combination.                                                                                                    |                                                                                                    |                                                          |  |
| Single Balance<br>Currency Type |                                                                                                | quired, you car<br>balance type.                                                                                                    | n select a different single balar                                                                               | nce currency type to use for                             |  |
|                                 |                                                                                                | : This field is a<br>has a unit of c                                                                                                    | vailable only if the <b>Balance Type</b><br>ash.                                                                | e field is set to a balance type                         |  |
| Dual Balance<br>Currency Type   |                                                                                                | quired, you ca<br>nce type.                                                                                                    | n select a different dual-baland                                                                                | ce currency type to use for the                          |  |
|                                 |                                                                                                | : This field is a<br>has a unit of c                                                                                                    | vailable only if the <b>Balance Type</b><br>ash.                                                                | e field is set to a balance type                         |  |
| Translated Name                 |                                                                                                | sages. If nothi                                                                                                    | ance-type name to send to the<br>ng is entered in this field, this                                              | e subscriber in short<br>part of the message will not be |  |
|                                 | Tip:                                                                                           | The maximum                                                                                                    | number of characters allowed                                                                                    | is 20.                                                   |  |
|                                 | -                                                                                              | <ul> <li>For balance types with a cash unit, the structure of the data to send to the subscriber in short messages when the balance is in one currency. The subscriber's actual details are inserted into the variables.</li> <li>The variables must include the following, in order:         <ul> <li>%s %d %c %02d</li> <li>Where:</li> </ul> </li> </ul> |                                                                                                    |                                                          |  |
|                                 |                                                                                                | Variable                                                                                                    | Replaced by                                                                                                    | Example                                                  |  |
|                                 |                                                                                                | %s                                                                                                    | Currency Code                                                                                                   | AUD                                                      |  |
|                                 |                                                                                                | %d                                                                                                    | Main unit of the currency                                                                                       | \$                                                       |  |
|                                 |                                                                                                | %с                                                                                                    | Separator                                                                                                    |                                                          |  |
|                                 |                                                                                                | %02d                                                                                                    | Subunit of the currency                                                                                         | С                                                        |  |
|                                 | :                                                                                              | <ul> <li>For balance types with non-cash units (for example, time balances are in seconds), you may only include the %d variable in the text in the Single Format for Balance field.</li> </ul>                                                                                                    |                                                                                                    |                                                          |  |
|                                 |                                                                                                | For balance<br>type unit                                                                                                    | %d variable is replaced by                                                                                      |                                                          |  |
|                                 |                                                                                                | Time                                                                                                    | Time balance in seconds                                                                                         |                                                          |  |
|                                 |                                                                                                | SMS                                                                                                    | Number of named events                                                                                          |                                                          |  |
|                                 |                                                                                                | Bad PINNumber of bad PIN attempts during the last 24 hours.                                                                                                    |                                                                                                    |                                                          |  |
| Dual Format for<br>Balance      | The structure of the data to send to the subscriber in short messages for the second currency. |                                                                                                    |                                                                                                    |                                                          |  |
|                                 | Note                                                                                           | : This field is n                                                                                                    | ot available for non-cash balar                                                                                 | nce types or balance types                               |  |

| Field             | Description                                                                                                    |
|-------------------|----------------------------------------------------------------------------------------------------|
|                   | that have only one currency.                                                                                                    |
| Separator         | The character to use to separate the different balances when put together in an SMS Notification.                                                                                                    |
|                   | <b>Example:</b> If you enter a comma (,) and there are two balances, General Cash and Promotional Cash, the short message sent in response to a balance inquiry looks like this:<br>General Cash balance \$20.00, Promotional Cash balance \$10.00. |
| Balance Expiry    | The balance-expiry text.                                                                                                    |
|                   | <b>Warning</b> : You must include '%d' in the text. This variable will be converted to the number of days remaining until the balance expires.                                                                                                    |
| No Balance Expiry | The text to output for balances that have no expiry date.                                                                                                    |

# Balance Type Translation screen

Here is an example Balance Type Translation screen.

| Edit Balance Type Translation |                                             |  |  |  |
|-------------------------------|---------------------------------------------|--|--|--|
|                               | Help                                        |  |  |  |
| Single Balance Currency Type: | United Arab Emirates, Rating Dirham (RAD) 🗸 |  |  |  |
| Dual Balance Currency Type:   | United Arab Emirates, Rating Dirham (RAD) 🔽 |  |  |  |
| Language:                     | English                                     |  |  |  |
| Balance Type:                 | General Cash                                |  |  |  |
| Translated Name:              | Gen Cash                                    |  |  |  |
| Single Format for Balance:    | Gen Bal %s%d%c%02d                          |  |  |  |
| Dual Format for Balance:      | %s%d%c%02d/%s%d%c%02d                       |  |  |  |
| Separator:                    | -                                           |  |  |  |
| Balance Expiry:               | %d days                                     |  |  |  |
| No Balance Expiry:            | None                                        |  |  |  |
| Save Cancel                   |                                             |  |  |  |

### Adding balance type translations

Follow these steps to add a new balance type translation.

| Step | Action                                                                                                    |
|------|----------------------------------------------------------------------------------------------------|
| 1    | In the Wallet Management screen, select the service provider from the Service Provider list.                                                                                                    |
| 2    | On the Balance Type Translations tab, click New.                                                                                                    |
|      | Result: You see the New Balance Type Translation screen (See example on page 141).                                                                                                    |
| 3    | Enter data in the fields to configure this record.                                                                                                    |
|      | For more information about these fields, see <i>Balance Type Translations Fields</i> (on page 139).                                                                                                    |
|      | Note: The Single Balance Currency Type and Dual Balance Currency Type fields and the Dual Format for Balance field are only available if you select a balance type which has a balance unit of cash from the Balance Type drop down list. |

| Step | Action      |
|------|-------------|
| 4    | Click Save. |

#### Editing balance type translations

Follow these steps to edit an existing balance type translation.

| Step | Action                                                                                                    |
|------|----------------------------------------------------------------------------------------------------|
| 1    | In the Wallet Management screen, select the service provider from the Service Provider list.                     |
| 2    | In the table on the Balance Type Translations tab, select the balance type translation to edit.                  |
| 3    | Click Edit.                                                                                                    |
|      | Result: You see the Edit Balance Type Translation screen (See example on page 141).                              |
| 4    | Edit the fields with the changes to make.                                                                        |
|      | For more information about the fields on this screen, see <i>Balance Type Translations Fields</i> (on page 139). |
|      | Note: The Language and Balance Type fields cannot be edited.                                                     |
| 5    | Click Save.                                                                                                    |

#### **Deleting balance type translations**

Follow these steps to delete an existing balance type translation.

| Step | Action                                                                                                    |
|------|----------------------------------------------------------------------------------------------------|
| 1    | In the Wallet Management screen, select the service provider from the Service Provider list.                   |
| 2    | In the table on the <b>Balance Type Translations</b> tab, select the balance type translation to delete.       |
| 3    | Click Delete.                                                                                                  |
|      | Result: You see the Delete Confirmation prompt.                                                                |
| 4    | Click <b>OK</b> to delete the record from the database and return to the <b>Balance Type Translations</b> tab. |

# **Wallet Name Translation**

#### Introduction

The **Wallet Name Translation** tab lets you view, add, edit and remove translations of wallet type names to the subscriber's language. A translation is required for each wallet type and language. The wallet name translations are specified separately for each service provider.

# Wallet Name Translation tab

Here is an example Wallet Name Translation tab.

| 👙 Wallet Manageme | ent                     |             |      |
|-------------------|-------------------------|-------------|------|
|                   | Service Provider Boss   | -           | lelp |
|                   |                         |             |      |
|                   | Wallet Name Translation |             |      |
| Wallet Type       | Language                | Translation |      |
| Primary           | English                 | Personal    |      |
| Secondary         | English                 | Business    |      |
|                   |                         |             |      |
| <                 |                         |             | >    |
|                   | New Edit Delete         | Close       |      |

#### Wallet Name Translation screen

Here is an example Wallet Name Translation screen.

| Edit Wallet Name Translation |            |  |
|------------------------------|------------|--|
|                              | Help       |  |
| Language:                    | English    |  |
| Wallet Type:                 | Secondary  |  |
| Translation:                 | Secondary  |  |
| Wallet Expiry:               | %d days    |  |
| No Wallet Expiry:            | None       |  |
| S                            | ave Cancel |  |

#### Adding wallet name translations

Follow these steps to add a new translation for a wallet type name.

| Step | Action                                                                                                    |
|------|----------------------------------------------------------------------------------------------------|
| 1    | In the Wallet Management screen, select the service provider from the Service Provider list.                                                                             |
| 2    | On the Wallet Name Translation tab, click New.                                                                                                    |
|      | Result: You see the New Wallet Name Translation screen (See example on page 143).                                                                                        |
| 3    | From the Language drop down box, select the language the wallet type name will be translated to.                                                                         |
| 4    | From the Wallet Type drop down box, select the wallet type that will be translated.                                                                                      |
| 5    | In the <b>Translation</b> field, type the text which will be sent to the subscriber in the short message. This will be sent instead of the default text for this system. |
|      | <b>Tip:</b> If there is a problem with the translation text, the instructions under this field will indicate one of the following:                                       |
|      | • A translation is required (because there is no text in the Translation field)                                                                                          |
|      | • The translation is too long (because there are more than 12 characters in it)                                                                                          |
|      | In the Wallet Expiry field, type in the balance expiry text.                                                                                                    |
|      | <b>Warning:</b> You must include '%d' in the text. This variable will be converted to the number of days remaining until the wallet expires.                             |
|      | In the No Wallet Expiry field, type the text to output for wallets that have no expiry date.                                                                             |
| c    | Click Save                                                                                                    |

6 Click **Save**.

### Editing a wallet name translation

Follow these steps to edit an existing Wallet Name Translation.

| Step | Action                                                                                       |
|------|----------------------------------------------------------------------------------------------|
| 1    | In the Wallet Management screen, select the service provider from the Service Provider list. |
| 2    | In the table on the Wallet Name Translation tab, select the wallet name translation to edit. |
| 3    | Click Edit.                                                                                  |
|      | Result: You see the Edit Wallet Name Translation screen (See example on page 143).           |
| 4    | Edit the details as described in Adding wallet name translations (on page 144).              |
|      | Note: The Language and Wallet Type fields are for reference only, they are not editable.     |
| 5    | Click Save.                                                                                  |

#### Deleting a wallet name translation

Follow these steps to delete an existing wallet name translation.

| Step | Action                                                                                         |
|------|------------------------------------------------------------------------------------------------|
| 1    | In the Wallet Management screen, select the service provider from the Service Provider list.   |
| 2    | In the table on the Wallet Name Translation tab, select the wallet name translation to delete. |
| 3    | Click Delete.                                                                                  |
|      | Result: You see the Delete Confirmation prompt.                                                |

| Step | Action                                                                                                    |
|------|----------------------------------------------------------------------------------------------------|
| 4    | Click <b>OK</b> to delete the record from the database and return to the <b>Wallet Name Translation</b> tab. |

# **Cumulative Balance Plans**

#### Introduction

The Cumulative Balance Plans tab lets you:

- configure the balance categories included in your cumulative balance plans and
- assign balance types to the different balance categories.

The Cumulative Balances node will sum the balances for each balance category in a selected cumulative balance plan and play the relevant announcements.

# Cumulative Balance Plans tab

Here is an example Cumulative Balance Plans tab.

| 🎂 Wallet Managem | ent              |      |                   |                                    |
|------------------|------------------|------|-------------------|------------------------------------|
|                  | Service Provider | Boss | *                 | Help                               |
|                  |                  |      |                   | Cumulative Balance Plans           |
| Name<br>Plan 1   |                  |      | Change User<br>SU | Change Date<br>2009-08-28 15:24:36 |
|                  |                  |      |                   |                                    |
|                  |                  |      |                   |                                    |
|                  |                  |      |                   |                                    |
|                  |                  |      |                   |                                    |
|                  |                  |      |                   |                                    |
|                  |                  |      |                   |                                    |
|                  | New              | dit  | Delete            | Close                              |

#### **Cumulative Balance Plan fields**

This table describes the function of each field.

| Field                          | Description                                                                                                    |  |
|--------------------------------|----------------------------------------------------------------------------------------------------|--|
| Name                           | Cumulative balance plan name.                                                                                                    |  |
| Unit Type                      | Lists the available unit types for balance categories.                                                                                                    |  |
| Available Unit_Type balances   | Lists the available balance types for the selected unit type.                                                                                                    |  |
| <i>Unit_Type</i><br>categories | Lists the categories that have been configured for the selected unit type. The balance types that have been assigned to each category are listed below the category heading. |  |

| Field          | Description                                                                                                    |  |
|----------------|----------------------------------------------------------------------------------------------------|--|
| Playback Order | <ul> <li>Category - Lists all the categories that have been configured for the cumulative balance plan irrespective of unit type.</li> <li>Play Order - Lists the order in which balance category announcements</li> </ul> |  |
|                | will be played by the Cumulative Balances feature node.                                                                                                    |  |

#### Adding cumulative balance plans

5

Follow these steps to add a cumulative balance plan.

| Step | Action                                                                                       |
|------|----------------------------------------------------------------------------------------------|
| 1    | In the Wallet Management screen, select the service provider from the Service Provider list. |
| 2    | On the <b>Cumulative Balance Plans</b> tab, click <b>New.</b>                                |

Result: You see the New Cumulative Balance Plan screen.

| 불 New Cum      | ulative Balance Plan                                   |                              |                       |
|----------------|--------------------------------------------------------|------------------------------|-----------------------|
|                |                                                        |                              | Help                  |
|                | Name                                                   |                              |                       |
| -Balance Categ | ories                                                  |                              |                       |
| Unit Type Cas  | h 🔽                                                    | Add Category Modify Category | Delete Category       |
| Gene           | Cash balances ral Cash otional Cash Max Balance Cash   | Cash categories              |                       |
| Playback Orde  | ,                                                      |                              |                       |
|                | Category                                               | Play Order                   | DOWN                  |
|                |                                                        | Save Cancel                  |                       |
| 3              | In the Name field, type in                             | the new cumulative balanc    | e plan name.          |
| 4              | For each relevant <b>Unit T</b><br>balance categories. | ype, add the required baland | ce categories. For de |

- Use drag and drop to add the required balances to each balance category. To:
  - add a balance to a balance category, select it in the available balances list and drag it to the required balance category
  - remove a balance from a balance category, select in the categories list and drag it to the available balances list.

| Step | Action                                                                                                    |
|------|----------------------------------------------------------------------------------------------------|
|      | Tip: You can add a balance type to more than one category if required.                                                                                       |
| 6    | If required, change the order in which balance categories are played. You can see the current order in the <b>Playback Order</b> section.                    |
|      | To change the position of a Category in the play order, select it in the <b>Playback Order</b> section and click either the <b>UP</b> or <b>DOWN</b> button. |
|      | <b>Note:</b> All the configured categories appear in the Playback Order section irrespective of their Unit Type.                                             |
| 7    | Click Save.                                                                                                    |

#### Editing cumulative balance plans

Follow these steps to edit a cumulative balance plan.

| Step | Action                                                                                                  |
|------|----------------------------------------------------------------------------------------------------|
| 1    | In the Wallet Management screen, select the service provider from the Service Provider list.            |
| 2    | On the Cumulative Balance Plans tab, select the required cumulative balance plan and click <b>Edit.</b> |

Result: You see the Edit Cumulative Balance Plan screen.

| 👙 Edit Cumulative Balance Plan                                                                               |                                              |
|----------------------------------------------------------------------------------------------------|----------------------------------------------|
|                                                                                                    | Help                                         |
| Balance Categories                                                                                           | Add Category Modify Category Delete Category |
| Available Cash balances<br>General Cash<br>Promotional Cash<br>Vince Max Balance Cash<br>Bonus<br>Other Cash | Cash categories                              |
| Playback Order                                                                                               |                                              |
| Category<br>Gen cash                                                                                         | Play Order UP                                |
| Prom Cash<br>Total Cash                                                                                      | 2<br>3                                       |
|                                                                                                    |                                              |
|                                                                                                    | Save Cancel                                  |

| Step | Action                                                                                                    |
|------|----------------------------------------------------------------------------------------------------|
| 3    | <ul> <li>Make the required changes in the available fields. For more information on:</li> <li>cumulative balance plan fields, see <i>Cumulative Balance Plan fields</i> (on page 146).</li> </ul>                                                |
|      | <ul> <li>adding balance categories, see Adding balance categories</li> <li>editing balance categories, see Editing balance categories, or</li> <li>deleting balance categories, see <i>Deleting balance categories</i> (on page 153).</li> </ul> |
| 4    | Click Save.                                                                                                    |

# Deleting cumulative balance plans

Follow these steps to delete an existing Cumulative Balance Plan.

| Step | Action                                                                                       |
|------|----------------------------------------------------------------------------------------------|
| 1    | In the Wallet Management screen, select the service provider from the Service Provider list. |
| 2    | In the table on the Cumulative Balance Plans tab, select the record to delete.               |
| 3    | Click Delete.                                                                                |
|      | Result: You see the Delete Confirmation prompt.                                              |
| 4    | Click <b>OK</b> to delete the record from the database.                                      |

### **Balance Category fields**

This table describes the function of each field.

| Field            | Description                                                                                                    |  |  |  |  |  |  |  |
|------------------|----------------------------------------------------------------------------------------------------|--|--|--|--|--|--|--|
| Category Name    | unique name for the balance category. The name can be up to 30 lphanumeric characters long.                                                                                                    |  |  |  |  |  |  |  |
| Announcement Set | Category Announcements section, this field indicates the Announcement<br>Set which contains the Announcement Entry to be played for<br>Subscribers who belong to this balance category.                                |  |  |  |  |  |  |  |
|                  | • <b>Positive</b> section, this field indicates the Announcement Set which contains the Announcement Entry to be played for Subscribers with a positive balance in their wallet.                                       |  |  |  |  |  |  |  |
|                  | • <b>Negative / No Credit</b> section, this field indicates the Announcement Set which contains the Announcement Entry to be played for Subscribers with a negative balance in their wallet.                           |  |  |  |  |  |  |  |
|                  | • <b>Days until balance expiration</b> section, this field indicates the the Announcement Set which contains the Announcement Entry to be played for Subscribers when their balance is about to expire within days.    |  |  |  |  |  |  |  |
|                  | Balance Expiration in one day section, this field indicates the     Announcement Set which contains the Announcement Entry to be     played for Subscribers when their balance is about to expire within 24     hours. |  |  |  |  |  |  |  |

| Field                                           | Description                                                                                                    |
|-------------------------------------------------|----------------------------------------------------------------------------------------------------|
| Announcement<br>Entry                           | <ul> <li>Category Announcements section, this field indicates the Announcement<br/>Entry that will be played to Subscribers who belong to this balance<br/>category.</li> <li>Positive section, this field indicates the Announcement Set which<br/>contains the Announcement Entry that will be played to Subscribers<br/>with a positive balance in their wallet.</li> </ul> |
|                                                 | <ul> <li>Negative / No Credit section, this field indicates the Announcement Entry<br/>that will be played to Subscribers when they run out of credit or have a<br/>negative balance in their wallet.</li> </ul>                                                                                                    |
|                                                 | <ul> <li>Days until balance expiration section, this field indicates the<br/>Announcement Entry that will be played to Subscribers when their<br/>balance is about to expire soon.</li> </ul>                                                                                                    |
|                                                 | <ul> <li>Balance Expiration in one day section, this field indicates the<br/>Announcement Entry that will be played to Subscribers when their<br/>balance is about to expire within 24 hours.</li> </ul>                                                                                                    |
| Use unreserved balances                         | When selected, exclude uncommitted reservations in the available funds played in the announcements (the uncommitted reservation amount is subtracted from the available funds value).                                                                                                    |
| Play Zero<br>Cumulative Balance<br>announcement | To play the announcements even if the cumulative balance for the category is zero, select this check box.                                                                                                    |
| Play Expiry<br>announcement                     | To play expiry announcements, select this check box.                                                                                                    |

### Adding balance categories

Follow these steps to add a balance category to a cumulative balance plan.

| Step | Action                                                                                                    |
|------|----------------------------------------------------------------------------------------------------|
| 1    | In the Balance Categories area in the New/Edit Cumulative Balance Plan screen, select the Unit Type for which to define balance categories from the drop down list. |
|      | <b>Result:</b> You see the list of available balance types for the Unit Type, and the list of available balance categories.                                         |
| 2    | Click Add Category.                                                                                                    |
|      | Result: You see the Add Balance Category screen.                                                                                                    |

| Step | Action                                                                  |  |
|------|-------------------------------------------------------------------------|--|
|      | 🖆 Add Balance Category                                                  |  |
|      | Help                                                                    |  |
|      | Category Name                                                           |  |
|      | Category Announcements                                                  |  |
|      | Category                                                                |  |
|      | Announcement Set ACS2 Management Announcements                          |  |
|      | Announcement Entry collect follow me number prompt                      |  |
|      | Positive                                                                |  |
|      | Announcement Set ACS2 Management Announcements                          |  |
|      | Announcement Entry collect follow me number prompt                      |  |
|      | -Negative / No credit                                                   |  |
|      | Announcement Set ACS2 Management Announcements                          |  |
|      | Announcement Entry collect follow me number prompt                      |  |
|      | Days until balance expiration                                           |  |
|      | Announcement Set ACS2 Management Announcements                          |  |
|      | Announcement Entry collect follow me number prompt                      |  |
|      | Balance Expiration in one day                                           |  |
|      | Announcement Set ACS2 Management Announcements                          |  |
|      | Announcement Entry collect follow me number prompt                      |  |
|      |                                                                         |  |
|      | Play Zero Cumulative Balances announcement     Play Expiry announcement |  |
|      | Use unreserved balances                                                 |  |
|      | Apply Cancel                                                            |  |
|      |                                                                         |  |

3

4

Configure this record by entering data in the fields on this screen.

For more information about the fields on this screen, see Balance Category fields.

Click **Apply**. **Result:** You will be returned to the New/Edit Cumulative Balance Plan screen and the new category will be displayed in the balance categories list.

#### **Editing balance categories**

Follow these steps to view or edit a cumulative balance category for a Cumulative Balance Plan.

| Step | Action                                                                                                    |
|------|----------------------------------------------------------------------------------------------------|
| 1    | In the <b>Balance Categories</b> area in the New/Edit Cumulative Balance Plan screen, select the <b>Unit Type</b> to view or edit balance categories for from the drop down list. |
|      | <b>Result:</b> You see the list of available balance types for the Unit Type, and the list of available balance categories.                                                       |
| 2    | Select the category to view or change and click Modify Category.                                                                                                    |

| Step | Action                                                                                                    |
|------|----------------------------------------------------------------------------------------------------|
|      | Result: You see the Modify Balance Category screen.                                                                                                    |
|      | 📓 Modify Balance Category                                                                                                    |
|      | Help                                                                                                    |
|      | Category Name Cash                                                                                                    |
|      |                                                                                                    |
|      |                                                                                                    |
|      | Category Announcement Set ACS2 Management Announcements                                                                                                    |
|      | Announcement Entry collect follow me number prompt                                                                                                    |
|      |                                                                                                    |
|      | Positive                                                                                                    |
|      | Announcement Set ACS2 Management Announcements                                                                                                    |
|      | Announcement Entry collect follow me number prompt                                                                                                    |
|      | Negative / No credit                                                                                                    |
|      | Announcement Set ACS2 Management Announcements                                                                                                    |
|      | Announcement Entry collect follow me number prompt                                                                                                    |
|      | Days until balance expiration                                                                                                    |
|      | Announcement Set ACS2 Management Announcements                                                                                                    |
|      | Announcement Entry collect follow me number prompt                                                                                                    |
|      | Balance Expiration in one day                                                                                                    |
|      | Announcement Set ACS2 Management Announcements                                                                                                    |
|      | Announcement Entry collect follow me number prompt                                                                                                    |
|      | Play Zero Cumulative Balances announcement     Play Expiry announcement                                                                                      |
|      | Use unreserved balances                                                                                                    |
|      | Apply Cancel                                                                                                    |
|      |                                                                                                    |
| 3    | Check or update the Balance Category as necessary.<br>For more information about the available fields, see Balance Category fields.                          |
| 4    | If you have made changes to save, click <b>Apply</b> .                                                                                                    |
| •    | If you do not want to make changes to the balance category, click <b>Cancel</b> .                                                                            |
|      | <b>Result:</b> You are returned to the New/Edit Cumulative Balance Plan screen.                                                                              |
| 5    | Use drag and drop to modify the list of balance types included in the balance category                                                                       |
|      | Tip: You can add a balance type to more than one category if required.                                                                                       |
| 6    | If required, change the order in which balance categories are played. You can see the current order in the <b>Playback Order</b> section.                    |
|      | To change the position of a Category in the play order, select it in the <b>Playback Order</b> section and click either the <b>UP</b> or <b>DOWN</b> button. |
|      | Note: All the configured categories appear in the Playback Order section irrespective of their Unit Type.                                                    |
| 7    | Click Save.                                                                                                    |

# **Deleting balance categories**

Follow these steps to delete a cumulative balance category from a Cumulative Balance Plan.

| Step | Action                                                                                                    |  |  |  |  |  |  |  |  |  |
|------|----------------------------------------------------------------------------------------------------|--|--|--|--|--|--|--|--|--|
| 1    | In the New/Edit Cumulative Balance Plan screen, select the <b>Unit Type</b> which holds the balance category you want to delete. |  |  |  |  |  |  |  |  |  |
| 2    | Select the balance category record you want to delete and click <b>Delete Category</b> .                                         |  |  |  |  |  |  |  |  |  |
|      | Result: You see the Modify Balance Category deletion prompt.                                                                     |  |  |  |  |  |  |  |  |  |
|      | 🔹 Modify Balance Category                                                                                                    |  |  |  |  |  |  |  |  |  |
|      | Selected Balance Category                                                                                                    |  |  |  |  |  |  |  |  |  |
|      | Category Name General                                                                                                    |  |  |  |  |  |  |  |  |  |
|      | Allocated Balances                                                                                                    |  |  |  |  |  |  |  |  |  |
|      | General Cash                                                                                                    |  |  |  |  |  |  |  |  |  |
|      | The Selected Balance Category will be deleted                                                                                    |  |  |  |  |  |  |  |  |  |
|      | All its allocated balances will be moved backto the Available Balance list                                                       |  |  |  |  |  |  |  |  |  |
|      | Press OK to continue with the deletion or CANCEL to abort                                                                        |  |  |  |  |  |  |  |  |  |
|      | OK CANCEL                                                                                                    |  |  |  |  |  |  |  |  |  |
| 3    | Click <b>OK</b> .                                                                                                    |  |  |  |  |  |  |  |  |  |

Chapter 8

# **Service Management**

# Overview

#### Introduction

This chapter explains the service management section of CCS.

#### In this chapter

This chapter contains the following topics.

| Service Management Module |     |
|---------------------------|-----|
| Domain                    | 159 |
| Currency Code             |     |
| Currency                  |     |
| Global Configuration      |     |
| Exchange Rates            |     |
| Resource Limits           |     |
| Barred List               |     |
| Capability                |     |
| Number Translation List   |     |
| MFile Generation          |     |
| Balance Type Mapping      |     |
| Security                  |     |
| About Voucher Security    |     |
| Channel                   |     |
| Named Event               |     |
|                           |     |

# **Service Management Module**

#### Introduction

The Service Management screen enables you to configure the service management section of CCS. It contains these tabs:

- Balance Type Mapping (on page 208)
- Barred List (on page 196)
- Capability (on page 198)
- Channel (on page 217)
- Currency (on page 170)
- *Currency Code* (on page 168)
- Domain (on page 159)
- Exchange Rates (on page 182)
- *Global Configuration* (on page 180)
- *MFile Generation* (on page 205)
- Named Event (on page 220)

- Number Translation List (on page 202)
- Resource Limits (on page 185)
- Security (on page 212)

#### Accessing the Service Management Screen

Follow these steps to open the Service Management screen.

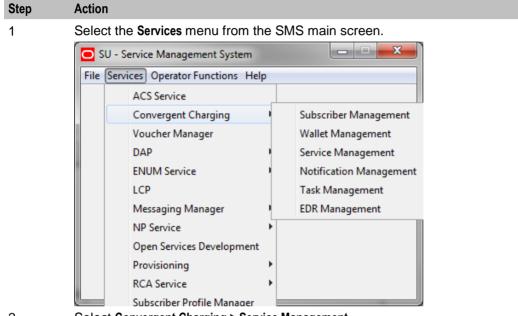

Select Convergent Charging > Service Management.

Result: You see the Service Management screen.

### Service Management screen

Here is an example Service Management screen. The screen is displayed with the **MFile Generation** tab open by default.

| Service Ma                        | nagen  |                       | Service F | Provide | er Bos             | s           | •                    |         |             |    | <u> </u>                |
|-----------------------------------|--------|-----------------------|-----------|---------|--------------------|-------------|----------------------|---------|-------------|----|-------------------------|
| Global Configur<br>MFile Generati |        | Channel  <br>Resource |           |         | Mapping<br>ability | Barred Lis  | st Numbe<br>Currency |         | ation List  |    | amed Event<br>nge Rates |
| Billing Engine                    |        | Requeste              | ed Date   |         |                    | Туре        |                      |         |             |    |                         |
| 1                                 | 2015-0 | 07-21 04:3            |           |         | Rating             |             |                      | Initial | MFile       |    |                         |
| 1                                 | 2015-0 | 07-21 04:3            | 32:32     |         | Named E            | Event Catal | ogue                 | Initial | MFile       |    |                         |
| 1                                 | 2015-0 | 08-05 03:2            | 20:23     |         | Rating             |             | -                    | new v   | ws2         |    |                         |
| 1                                 | 2015-0 | 08-05 03:2            | 20:40     |         | Named E            | Event Catal | ogue                 | vws2    |             |    |                         |
| 1                                 | 2015-0 | 08-06 02:0            | 02:43     |         | Rating             |             |                      | new ra  | ating       |    |                         |
| 1                                 | 2015-0 | 08-06 02:0            | 03:00     |         | Named E            | Event Catal | ogue                 | new n   | ec          |    |                         |
| 1                                 | 2015-0 | 08-06 02:3            | 34:24     |         | Rating             |             |                      | New R   | ating       |    |                         |
| 1                                 | 2015-0 | 08-06 02:3            | 34:43     |         | Named E            | Event Catal | ogue                 | New N   | amed ever   | nt |                         |
| 1                                 | 2015-0 | 08-17 01:2            | 22:45     |         | Rating             |             |                      | new     |             |    |                         |
| 1                                 | 2015-0 | 08-24 04:             | 14:23     |         | Rating             |             |                      | rate d  | nange       |    |                         |
| 1                                 | 2015-0 | 09-07 01:3            | 33:25     |         | Rating             |             |                      | new     |             |    |                         |
| 1                                 | 2015-0 | 09-07 01:3            | 33:41     |         | Named E            | Event Catal | ogue                 | nec     |             |    |                         |
| 1                                 | 2016-0 | 01-13 21:2            | 22:24     |         | Rating             |             |                      | New tr  | ial         |    |                         |
| 1                                 | 2016-0 | 01-14 01:0            | 04:16     |         | Rating             |             |                      | Correc  | t Trial nam | ne |                         |
| 1                                 | 2016-0 | 01-14 02:3            | 39:34     |         | Rating             |             |                      | Updat   | e           |    |                         |
|                                   |        |                       |           |         |                    |             |                      |         |             |    |                         |
| •                                 |        |                       | Nev       | . 1     | Edit               | Delet       |                      | Close   | 1           |    |                         |

Tip: Some screens (the Currency tab, for example) require scrolling to view all of the columns.

#### **Service Management Relationships**

This diagram shows the relationship between the various screens available in the Service Management module.

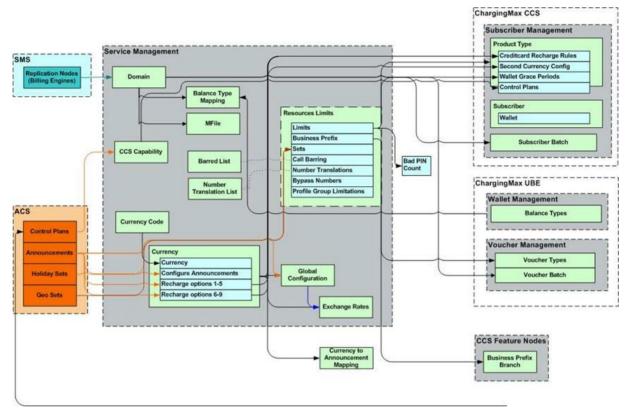

#### **Configuration sequence**

This table lists the configuration sequence required to correctly set up the service management part of CCS.

Note: Same numbers indicate configuration independence within the sequence.

| Sequence | Data Type                             |
|----------|---------------------------------------|
| 1        | Domain (on page 159)                  |
| 1        | Currency Code (on page 168)           |
| 2        | Currency (on page 170)                |
| 3        | Global Configuration (on page 180)    |
| 3        | Resource Limits (on page 185)         |
| 4        | Exchange Rates (on page 182)          |
| 4        | Capability (on page 198)              |
| 5        | Product Type (on page 81)             |
| 6        | Barred List (on page 196)             |
| 6        | Number Translation List (on page 202) |
| 6        | Security (on page 212)                |
| 6        | Balance Type Mapping (on page 208)    |
| 6        | Channel (on page 217)                 |

# Domain

#### Introduction to domains

You use the Domain tab to configure the following types of domains:

- VWS (Voucher and Wallet Server)
- DIAMETER
- Third-party
- BRM

The tab displays a list of the domains that have been configured. You can configure new domains, and edit, or delete exiting domains.

#### **About Domain Configuration Issues**

When you add a new domain or edit an existing domain, the system displays a list of issues in the **Configuration Issues** area of the Domain screen, for any domains that are incorrectly configured. The system automatically updates this list as you resolve the issues by updating the domain configuration. You must resolve all the domain configuration issues before saving the domain.

| Configuration Issue               | Resolution                                                                                                    |
|-----------------------------------|----------------------------------------------------------------------------------------------------|
| Invalid Name                      | Specify a unique name for the domain in the Name field.                                                                      |
| Not Enough Checkboxes             | Select the check boxes in the <b>Manages</b> area for the features you require. You must select at least one check box.      |
| Invalid Maximum Accounts          | Specify a valid number in the Maximum Accounts field.                                                                        |
| Invalid Maximum Queue<br>Messages | If specified, the value for <b>Maximum Queue Messages</b> must be greater than the value for <b>Minimum Queue Messages</b> . |
| Not Enough Domain Nodes           | For VWS and DIAMETER domains, you must configure at least one domain node in the <b>Nodes / Realms</b> area.                 |
| Invalid Username                  | For BCD domains, you must specify a valid user name of at least one character.                                               |
| Invalid Password                  | For BCD domains, you must specify a valid password of at least one character.                                                |

The following table lists the possible configuration issues, and their resolutions:

# Domain tab

Here is an example of the Domain tab contents.

| Service Ma    | nagoment         |                          |                   |                  |
|---------------|------------------|--------------------------|-------------------|------------------|
| Service Ma    | nagement         |                          |                   |                  |
|               | Service Provider | Boss                     | ~                 | Help             |
|               |                  |                          |                   |                  |
|               |                  |                          |                   |                  |
|               |                  |                          |                   |                  |
|               |                  |                          | Domain            |                  |
| Name          |                  | Туре                     |                   | Maximum Accounts |
| UBE Domain    |                  | UBE                      |                   | 100000           |
| Test Domain   |                  | UBE                      |                   | 1000             |
| Kirk's domain |                  | UBE                      |                   | 10000            |
|               |                  |                          |                   |                  |
| <             |                  |                          |                   | >                |
|               | New              | <u>E</u> dit <u>D</u> el | ete <u>C</u> lose |                  |

#### **Domain screen**

Here is an example Domain screen.

|                  |                                          | Manages                                                                   |
|------------------|------------------------------------------|---------------------------------------------------------------------------|
| Name             |                                          | Wallet Management                                                         |
| Туре             | UBE                                      | Charging                                                                  |
| Maximum Accounts |                                          | Voucher Management                                                        |
|                  | Update Username and Password             |                                                                           |
| Username         |                                          |                                                                           |
| Password         |                                          |                                                                           |
| -Party           |                                          |                                                                           |
| м                | inimum Queue Messages Allow Adaptation   |                                                                           |
| Ma               | aximum Queue Messages                    |                                                                           |
|                  | Connection Retry Enable Guidance         |                                                                           |
|                  | Message Timeout                          |                                                                           |
|                  | Guidance Cache Size                      |                                                                           |
| s / Realms       |                                          | Configuration Issues                                                      |
| ne Node Number   | Address Client Port Internal Port ID New | - Not Enough Checkboxes                                                   |
|                  | Edit                                     | - Invalid Name<br>- Invalid Maximum Accounts<br>- Not Enough Domain Nodes |

# **Domain fields**

This table describes the domain fields in the BE area of the Domain screen.

| Field                         | Description                                                                                                    |
|-------------------------------|----------------------------------------------------------------------------------------------------|
| Name                          | (Required) The unique name of the domain.                                                                                                    |
| Туре                          | (Required) Sets the domain type for this domain. The domain type defines the network element type (such as a Voucher and Wallet Server) for the domain nodes in this domain. |
|                               | The list of available domain types is populated when applications are installed. The domain type for the Voucher and Wallet Server is always available.                      |
|                               | Once you have added a node to a domain, this field becomes non-<br>editable.                                                                                                 |
|                               | For more general information about domain types, see <i>Domain Types</i> (on page 4).                                                                                        |
|                               | For information about the domain type to choose for an additional installed application, see the application's technical guide.                                              |
| Maximum Accounts              | (Required) Sets the maximum number of subscriber accounts that can be supported by the domain.                                                                               |
| Update Username and Password  | Select to allow a BCD Client to connect to the BRM communication managers.                                                                                                   |
| Username                      | Sets the username to use to connect to the BRM communication managers.                                                                                                    |
| Password                      | Sets the username's password.                                                                                                    |
| Wallet Management<br>Charging | Whether or not wallet management charging functionality is supported for this domain.                                                                                        |

| Field              | Description                                                                                                    |
|--------------------|----------------------------------------------------------------------------------------------------|
|                    | 'Y' means wallet management charging functionality is supported by the domain and 'N' means it is not.                                                |
|                    | <ul> <li>For more information about wallet functionality, see:</li> <li>Wallet Management (on page 119)</li> <li>Edit Wallets (on page 67)</li> </ul> |
| Voucher Management | Whether or not voucher management (including voucher redemption) is supported for this domain.                                                        |
|                    | 'Y' means voucher functionality is supported by the domain and 'N' means it is not.                                                                   |
|                    | For more information about voucher functionality, see Voucher Management.                                                                             |

#### Third-party domain fields

This table describes the fields in the **Third-Party** area of the Domain screen. For details on a particular field, see the technical documentation for the application that provides connectivity with the required network element.

| Field                     | Description                                                               |
|---------------------------|---------------------------------------------------------------------------|
| Minimum Queue<br>Messages | Minimum queue messages value for third-party billing.                     |
| Maximum Queue<br>Messages | Maximum queue messages allowed before the connection is deemed congested. |
| Connection Retry          | The number of connection retries allowed.                                 |
| Message Timeout           | Message timeout value for third-party billing.                            |
| Guidance Cache<br>Size    | Guidance cache size for third-party billing.                              |

#### **Creating a Domain**

When you add a new domain, the system displays a list of issues in the **Configuration Issues** area of the Domain screen, warning you about any configuration that is incorrect. The system automatically updates this list as you configure the domain. For more information about configuration issues, see *About Domain Configuration Issues* (on page 159).

Follow these steps to add a new domain.

| Step | Action                                                                                                    |
|------|----------------------------------------------------------------------------------------------------|
| 1    | Select the service provider from the Service Provider list in the Service Management screen.                                                       |
| 2    | Click New on the Domain tab.                                                                                                    |
|      | <b>Result:</b> The New Domain screen displays.<br>For information about the fields and check boxes in the New Domain screen, see<br>Domain fields. |
| 3    | In the Name field, enter a unique name for the domain.                                                                                             |

| Step                                               | Action                                                                                                    |
|----------------------------------------------------|----------------------------------------------------------------------------------------------------|
| 4                                                  | <ul> <li>From the Type list, select one of the following domain types:</li> <li>UBE</li> <li>A third-party type BE</li> <li>A domain type with a DIAMETER prefix</li> <li>BCD (for BRM)</li> <li>The domain type you select determines which fields are enabled. Fields that are disabled, appear grayed out.</li> </ul>                                                                                                    |
|                                                    | Note: The domain type for the Voucher and Wallet Server is UBE.                                                                                                    |
| 5                                                  | <ul> <li>Complete the fields as required. For details about the data to enter for the type of domain you want to create, see:</li> <li>Specifying a UBE Domain (on page 163)</li> <li>Third-party domain fields</li> <li>Specifying a Diameter Domain (on page 163)</li> <li>Specifying a BRM Domain (on page 164)</li> </ul>                                                                                                    |
| 6                                                  | Click <b>Save</b> .<br><b>Result:</b> The new domain is saved, and listed on the <b>Domain</b> tab.                                                                                                    |
| Specifyi                                           | ng a UBE Domain                                                                                                    |
| To speci                                           | fy a UBE domain, complete the following fields:                                                                                                    |
| <ul> <li>Sele</li> <li>Add</li> <li>You</li> </ul> | e the number of allowed accounts in the <b>Maximum Accounts</b> field.<br>ct the <b>Manages</b> check boxes for the features you require.<br>at least one domain node to this domain. See <i>Adding nodes to domains</i> (on page 164).<br>can edit or delete domain nodes as required. For information about editing domain nodes, see<br>an domain nodes (on page 167). For information about deleting domain nodes, see <i>Deleting</i> |

Editing domain nodes (on page 167). For information about deleting domain nodes, see Deleting domain nodes or realms (on page 168).

For more information about the fields and check boxes on the Domain screen, see Domain fields.

#### Specifying a Third-Party Domain

To specify a third-party domain, complete the following fields:

- Type the number of allowed accounts in the Maximum Accounts field.
- Select the Manages check boxes for the features you require.
- In the **Third-Party** area, fill in the relevant fields, as described in Third-Party domain fields.
- Add at least one domain node to this domain. See Adding nodes to domains (on page 164). You can edit or delete domain nodes as required. For information about editing domain nodes, see Editing domain nodes (on page 167). For information about deleting domain nodes, see Deleting domain nodes or realms (on page 168).

For more information about the non-third-party fields and check boxes on the Domain screen, see Domain fields.

#### Specifying a Diameter Domain

To specify a Diameter domain, complete the following fields:

- Type the number of allowed accounts in the Maximum Accounts field.
- Select the Manages check boxes for the required features.

- In the Third-Party area, fill in the Minimum Queue Messages, Maximum Queue Messages and Connection Retry fields, as described in Third-Party domain fields.
- Add at least one realm to this domain. See *Adding realms to domains* (on page 165). You can edit or delete realms as required. For information about editing domain realms, see *Editing domain realms* (on page 168). For information about deleting domain realms, see *Deleting domain nodes or realms* (on page 168).

For more information about the non-third-party fields and check boxes on this screen, see Domain fields.

#### Specifying a BRM Domain

To specify a BRM domain, complete the following fields:

- In the Name field, enter BRM
- From the Type list, select BCD
- In the Maximum Accounts field, enter the maximum number of accounts in this domain.
- Select the **Update Username and Password** check box and enter values for **Username** and **Password**, which are used by the BCD Client to connect to the BRM communication managers.
- (Optional) In the Manages area, select the Charging and Voucher Management check boxes.

For more information about the fields and check boxes on the Domain screen, see Domain fields.

#### Adding nodes to domains

Follow these steps to add a node to a domain.

| Step | Action                                                                                                    |  |  |
|------|----------------------------------------------------------------------------------------------------|--|--|
| 1    | From either the New Domain or Edit Domain screen, click <b>New</b> .                                                                                                    |  |  |
| 2    | <b>Result</b> : The New <i>Domain Node screen</i> (on page 165) appears.<br>Type a unique name for the node in the <b>Name</b> field.                                                             |  |  |
| 3    | Select the <b>Node Number</b> from the drop down list (the node number must be unique). This is a required field for UBE domains, and optional for third-party domains.                           |  |  |
|      | Notes:                                                                                                    |  |  |
|      | • Where there is more than one node for a domain, the primary node has the lower number.                                                                                                    |  |  |
|      | UBE is the domain type for a Voucher and Wallet Server.                                                                                                    |  |  |
| 4    | Type the IP address for the node in the Address field.                                                                                                    |  |  |
|      | <b>Note:</b> This field is automatically populated if you select a <b>Node Number.</b> You can edit this address if required.                                                                     |  |  |
| 5    | Type the client port address in the Client Port field.                                                                                                    |  |  |
| 6    | Type the internal port address in the Internal Port field.                                                                                                    |  |  |
| 7    | If this is a third-party domain, enter values for the following fields. See the relevant third-<br>party billing technical documentation for more information: <ul> <li>Minimum Weight</li> </ul> |  |  |
|      | Maximum Weight                                                                                                    |  |  |
|      | <ul> <li>Stable Weight</li> <li>Unstable Weight</li> </ul>                                                                                                    |  |  |
|      |                                                                                                    |  |  |
|      | Note: These fields appear grayed out for UBE domain nodes.                                                                                                    |  |  |

| Step | Action                                                                                                    |
|------|----------------------------------------------------------------------------------------------------|
| 8    | Click Save.                                                                                                    |
|      | <b>Result:</b> The new node is saved and then listed in the <b>Nodes / Realms</b> area of the New or Edit Domain screen. |

#### **Domain Node screen**

Here is an example Domain Node screen.

| Edit Domain Node 🛛 🔀 |                            |  |
|----------------------|----------------------------|--|
|                      | Help                       |  |
|                      |                            |  |
| Name                 | UBE (Primary - tpsadevsmp) |  |
| Node Number          | 351 💌                      |  |
| Address              | 192.168.25.193             |  |
| Client Port          | 1500                       |  |
| Internal Port        | 1501                       |  |
| Minimum Weight       |                            |  |
| Maximum Weight       |                            |  |
| Stable Weight        |                            |  |
| Unstable Weight      |                            |  |
|                      | Save Cancel                |  |

### Adding realms to domains

Follow these steps to add a realm to a diameter domain.

| Step | Action                                                                                                    |
|------|----------------------------------------------------------------------------------------------------|
| 1    | From either the New Domain or Edit Domain screen, click New.                                                              |
|      | Result: The New Domain Realm screen (on page 166) appears.                                                                |
| 2    | Type a unique name for the realm in the <b>Name</b> field.                                                                |
| 3    | Type the identity of the realm in the <b>Identity</b> field.                                                              |
|      | Example: realm1.telcoexample.com                                                                                          |
| 4    | (Optional) Enter a value in the Stable Weight field. Defaults to 1.                                                       |
| 5    | Click Save.                                                                                                    |
|      | <b>Result:</b> The new realm is saved and then listed in the <b>Nodes / Realms</b> area of the New or Edit Domain screen. |

#### **Domain Realm screen**

Here is an example Domain Realm screen.

| Edit Domain Realm |                         |
|-------------------|-------------------------|
|                   |                         |
| Name              | realm1                  |
| Node Number       |                         |
| Identity          | realm1.telcoexample.com |
| Client Port       | 0                       |
| Internal Port     | 0                       |
| Minimum Weight    |                         |
| Maximum Weight    |                         |
| Stable Weight     |                         |
| Unstable Weight   |                         |
|                   |                         |

#### **Editing Domains**

When you edit a domain, the system displays a list of issues in the **Configuration Issues** area of the Domain screen, warning you about any configuration that is incorrect. The system automatically updates this list as you edit the domain configuration. For more information about configuration issues, see *About Domain Configuration Issues* (on page 159).

Follow these steps to edit a domain.

| Cham | A stime                                                                                              |
|------|----------------------------------------------------------------------------------------------------|
| Step | Action                                                                                               |
| 1    | Select the service provider from the Service Provider list in the Service Management screen.         |
| 2    | Select the domain to edit from the table in the Domain tab.                                          |
| 3    | Click Edit.                                                                                          |
|      | Result: The Edit Domain screen appears.                                                              |
| 4    | <ul><li>Change the following fields as required:</li><li>Domain name in the Name field</li></ul>     |
|      | Maximum number of accounts in the Maximum Accounts field                                             |
|      | Wallet Management Charging                                                                           |
|      | Voucher Management check box.                                                                        |
|      | See Domain fields for a description of these fields and check boxes.                                 |
| 5    | If this is a non-UBE domain, you may also change the following fields as required. If the domain is: |
|      | BCD:                                                                                                 |
|      | <ul> <li>Update Username and Password check box</li> </ul>                                           |
|      | – Username                                                                                           |
|      | <ul> <li>Password</li> </ul>                                                                         |

• third-party:

### Step Action

- Minimum Queue Messages
- Maximum Queue Messages
- Connection Retry
- Allow Adaptation check box
- Message Timeout
- Enable Guidance check box and Guidance Cache Size
- DIAMETER:
  - Minimum Queue Messages
  - Maximum Queue Messages
  - Connection Retry

For details, see the relevant BCD, third-party billing or Diameter technical documentation.

Note: UBE is the domain type for a Voucher and Wallet Server.

- 6 Depending on the type of domain:
  - For UBE and third-party domains, you can edit the domain nodes as required. See Adding nodes to domains (on page 164), Editing domain nodes (on page 167) or Deleting domain nodes or realms (on page 168) procedures.
  - For DIAMETER domains, you can edit the domain realms as required. See *Adding realms to domains* (on page 165), *Editing domain realms* (on page 168), or *Deleting domain nodes or realms* (on page 168).

#### 7 Click Save.

**Result:** The domain changes are saved and reflected in the **Domain** tab table.

#### **Editing domain nodes**

Follow these steps to edit a domain node.

| Step | Action                                                                                                    |
|------|----------------------------------------------------------------------------------------------------|
| 1    | From the table in the <b>Nodes / Realms</b> area in either the New Domain or Edit Domain screen, select the node you want to update and click <b>Edit</b> .                                                                             |
|      | Result: The Edit Domain Node screen (on page 165) appears.                                                                                                    |
| 2    | <ul> <li>Update the following fields as required:</li> <li>Node address in the Address field</li> <li>Client port address in the Client Port field</li> <li>Internal port address in the Internal Port field</li> </ul>                 |
| 3    | If this is a third-party domain, update the following fields as required. See the relevant<br>third-party billing technical documentation for more information:<br>Minimum Weight<br>Maximum Weight<br>Stable Weight<br>Unstable Weight |
|      | Note: These fields appear grayed out for UBE domain nodes.                                                                                                    |
| 4    | Click <b>Save</b> .<br><b>Result:</b> The node is saved.                                                                                                    |

#### **Editing domain realms**

Follow these steps to edit a domain realm.

| Step | Action                                                                                                    |
|------|----------------------------------------------------------------------------------------------------|
| 1    | From the table in the <b>Nodes / Realms</b> area of either the New Domain or Edit Domain screen, select the realm you want to update and click <b>Edit</b> . |
|      | Result: The Edit Domain Realm screen (on page 166) appears.                                                                                                  |
| 2    | Update the following fields as required:<br>• Identity                                                                                                    |
|      | Stable Weight                                                                                                    |
| 3    | Click Save.                                                                                                    |
|      | Result: The realm is saved.                                                                                                    |

#### **Deleting domains**

Follow these steps to delete a domain.

| Step | Action                                                                                       |
|------|----------------------------------------------------------------------------------------------|
| 1    | Select the service provider from the Service Provider list in the Service Management screen. |
| 2    | Select the domain to delete from the table in the Domain tab.                                |
| 3    | Click Delete.                                                                                |
|      | Result: The Delete Confirmation screen appears.                                              |
| 4    | Click <b>OK</b> .                                                                            |
|      | Result: The domain is deleted from the Domain tab table.                                     |
|      |                                                                                              |

#### Deleting domain nodes or realms

Follow these steps to delete a node or a realm from a domain.

| Step | Action                                                                                                    |
|------|----------------------------------------------------------------------------------------------------|
| 1    | From the table in the <b>Nodes / Realms</b> area of either the New Domain, or Edit Domain screen, select the node or realm that you want to delete, and click <b>Delete</b> . |
|      | Result: The delete confirmation screen appears.                                                                                                    |
| 2    | Click Apply.                                                                                                    |
|      | <b>Result:</b> The node or realm is marked for deletion. It is then deleted from the database when you click <b>Save</b> in the Edit or New Domain screen.                    |
|      | <b>Note:</b> To be able to save the domain in the Domain screen, the domain must have at least one node or realm configured.                                                  |

# **Currency Code**

#### Introduction

The **Currency Code** tab enables you to view, create, edit and delete the currency codes that are available in the system.

# Currency Code tab

Here is an example of the Currency Code tab.

| Service M | inagement                                          |     |
|-----------|----------------------------------------------------|-----|
|           | Service Provider Boss                              | ip. |
|           | Currency C                                         | ode |
| Code      | Description                                        |     |
| AED       | United Arab Emirates, Dirham (AED)                 | ~   |
| AFA       | Afghanistan, Afghani (AFA)                         |     |
| ALL       | Albania, Lek (ALL)                                 |     |
| AMD       | Armenia, Dram (AMD)                                |     |
| ANG       | Sint Eustatius, Netherlands Antilles Guilder (ANG) |     |
| ANG       | Bonaire, Netherlands Antilles Guilder (ANG)        |     |
| ANG       | Curaco, Netherlands Antilles Guilder               |     |
| ANG       | Sint Maarten, Netherlands Antilles Guilder (ANG)   |     |
| ANG       | Netherlands Antilles, Guilder (ANG)                |     |
| ANG       | Saba, Netherlands Antilles Guilder (ANG)           |     |
| ANG       | Aruba, Netherlands Antilles Guilder (ANG)          |     |
| AOA       | Angola, Angolan Kwanza (AOA)                       |     |
| ARS       | Argentina, Peso (ARS)                              |     |
| AUD       | Norfolk Island, Australian Dollar (AUD)            |     |
| AUD       | Nauru, Australian Dollar (AUD)                     |     |
| AUD       | Kiribati, Australian Dollar (AUD)                  |     |
| AUD       | Cocos (Keeling) Islands, Australian Dollar (AUD)   |     |
| AUD       | Australia, Dollar (AUD)                            |     |
| AUD       | Christmas Island, Australian Dollar (AUD)          |     |
| AUD       | Tuvalu, Australian Dollar (AUD)                    |     |
| AWG       | Aruba, Florin (AWG)                                |     |
| AZM       | Azerbaijan, Manat (AZN)                            |     |
| ВАК       | Herzegovina and Bosnia, Convertible Mark (BAK)     |     |
| BAM       | Bosnia and Herzegovina, Convertible Mark (BAM)     |     |
| BBD       | Barbados, Dollar (BBD)                             |     |
| BDT       | Bangladesh, Taka (BDT)                             |     |
| BGN       | Bulgaria, Lev (BGN)                                | ~   |
| <         |                                                    | >   |
|           | New Edit Delete Close                              |     |

# **Currency Code screen**

Here is an example Currency Code screen.

| Edit Currency | r Code 🛛 🔀              |
|---------------|-------------------------|
|               | Help                    |
| Code          | AUD                     |
| Description   | Australia, Dollar (AUD) |
|               | Save Cancel             |

### Adding a Currency Code

Follow these steps to add a new currency code.

| Step | Action                                                                                       |
|------|----------------------------------------------------------------------------------------------|
| 1    | Select the service provider from the Service Provider list in the Service Management screen. |
| 2    | On the Currency Code tab, click New.                                                         |
|      | Result: You see the New Currency Code screen (on page 169).                                  |
| 3    | Enter the three-letter currency code in the Code field.                                      |
| 4    | Enter a description of the currency code in the <b>Description</b> field.                    |
| 5    | Click Save.                                                                                  |
|      |                                                                                              |

#### Editing a Currency Code

Follow these steps to edit an existing currency code.

| Step | Action                                                                                              |
|------|----------------------------------------------------------------------------------------------------|
| 1    | Select the service provider from the <b>Service Provider</b> list in the Service Management screen. |
| 2    | Select the currency code to edit from the table on the Currency Code tab.                           |
| 3    | Click Edit.                                                                                         |
|      | Result: You see the Edit Currency Code screen (on page 169).                                        |
| 4    | If required, change the three-letter currency code in the Code field.                               |
| 5    | If required, change the description of the currency code in the <b>Description</b> field.           |
| 6    | Click Save.                                                                                         |
|      |                                                                                                    |

#### **Deleting a Currency Code**

Follow these steps to delete an existing currency code.

| Step | Action                                                                                       |
|------|----------------------------------------------------------------------------------------------|
| 1    | Select the service provider from the Service Provider list in the Service Management screen. |
| 2    | Select the currency code to delete from the table on the Currency Code tab.                  |
| 3    | Click Delete.                                                                                |
|      | Result: The Delete Confirmation prompt appears.                                              |
| 4    | Click <b>OK</b> to delete the record from the database.                                      |
|      | Result: The record is deleted and the Currency prompt is displayed.                          |
| 5    | Click OK.                                                                                    |
|      |                                                                                              |

# Currency

#### Introduction

The Currency tab enables you to:

- Configure the default system currency
- View currencies which have been set up in the system

When setting up the system for the first time, it is important to set the default currency before configuring the rest of the system (and after configuring the VWSs).

For each new currency entered into the system, a rate of exchange between the new currency and the system currency must be set. This exchange rate is set on the **Exchange Rates** (on page 182) tab of the Service Management screen.

#### **Currency entry components**

When adding a new currency to CCS, a number of inter-related components must be completed before the new currency can be used.

These components are configurable from the New Currency and Edit Currency screens, and are as follows:

- Configure Announcements
- Configuring Recharge Options 1-5
- Configuring Recharge Options 6-9

#### **Recharging Credit Cards - required components**

The following currency components are required for recharging credit cards.

- Configuring Recharge Options 1-5
- Configuring Recharge Options 6-9

Each caller has a maximum of nine recharge options per currency available. The announcement entry and set are selected for each option. The option announcements work as follows:

| Caller options | The system will play the balance announcement                                                                                     |
|----------------|----------------------------------------------------------------------------------------------------|
| 1              | followed by the "Press * to cancel" as defined by the announcement set selected in the <b>One option</b> section.                 |
| 2              | followed by the "Press * to cancel" as defined by the announcement set selected in the <b>Two options</b> section.                |
| 3              | followed by the "Press * to cancel" as defined by the announcement set selected in the <b>Three options</b> section.              |
| 4              | followed by the "Press * to cancel" as defined by the announcement set selected in the <b>Four options</b> section.               |
| 5              | followed by the "Press * to cancel" as defined by the announcement set selected in the <b>Five options</b> section.               |
| 6              | as defined by the announcement set selected in the Five options and on section.                                                   |
|                | <i>Plus</i> the recharge announcement set selected in the <b>Recharge option six</b> section followed by the "Press * to cancel"  |
| 7              | as defined by the announcement set selected in the Five options and on section.                                                   |
|                | <i>Plus</i> the recharge announcement set selected in the <b>Recharge options 6-7</b> section followed by the "Press * to cancel" |
| 8              | as defined by the announcement set selected in the Five options and on section.                                                   |
|                | <i>Plus</i> the recharge announcement set selected in the <b>Recharge options 6-8</b> section followed by the "Press * to cancel" |
| 9              | as defined by the announcement set selected in the Five options and on section.                                                   |
|                | <i>Plus</i> the recharge announcement set selected in the <b>Recharge options 6-9</b> section followed by the "Press * to cancel" |

#### **Example announcements**

A caller has six options for their account.

The first announcement, defined in the Five options and on field, is configured to play the following:

"Your balance is x Big\_Currency and y Small\_Currency To recharge by Recharge\_Option\_1 Big\_Currency, press 1 To recharge by Recharge\_Option\_2 Big\_Currency, press 2 To recharge by Recharge\_Option\_3 Big\_Currency, press 3 To recharge by Recharge\_Option\_4 Big\_Currency, press 4 To recharge by Recharge\_Option\_5 Big\_Currency, press 5" The next announcement, defined in the Recharge option six field, will play the following:

"To recharge by *Recharge\_Option\_6 Big\_Currency*, press 6 Press \* to cancel."

If  $Big\_Currency$  is dollars and  $Small\_Currency$  is cents, the announcements played would be like this:

"Your balance is two dollars and twenty five cents To recharge by five dollars press 1 To recharge by ten dollars press 2 To recharge by twenty dollars press 3 To recharge by fifty dollars press 4 To recharge by one hundred dollars press 5"

"To recharge by two hundred dollars, press 6 Press \* to cancel."

## **Currency tab**

Here is an example of the Currency tab.

| O Service Manageme | ent      |                            |                 |                      |
|--------------------|----------|----------------------------|-----------------|----------------------|
| Service            | Provider | Boss                       | ~               | Help                 |
|                    |          |                            |                 |                      |
|                    |          |                            | Curren          | cy                   |
| Big Symbol         | Little   | symbol                     | Name            | C                    |
| \$                 | c        |                            |                 | nd, Dollar (NZD) NZI |
| \$                 | с        |                            | American S      | amoa, US Dollar USI  |
|                    |          |                            |                 |                      |
|                    |          |                            |                 |                      |
|                    |          |                            |                 |                      |
|                    |          |                            |                 |                      |
|                    |          |                            |                 |                      |
|                    |          |                            |                 |                      |
|                    |          |                            |                 |                      |
|                    |          |                            |                 |                      |
|                    |          |                            |                 |                      |
|                    |          |                            |                 |                      |
|                    |          |                            |                 |                      |
|                    |          |                            |                 |                      |
|                    |          |                            |                 |                      |
|                    |          |                            |                 |                      |
|                    |          |                            |                 |                      |
|                    |          |                            |                 |                      |
|                    |          |                            |                 |                      |
|                    |          |                            |                 |                      |
| <                  |          |                            |                 | >                    |
| !                  | New      | <u>E</u> dit <u>D</u> elet | e <u>C</u> lose |                      |

#### **Currency details**

All configuration options must be completed to finalize a currency so it can be used. However, the configuration can be saved at any point by clicking **Save**.

To configure a currency as a default currency for the system, configure the currency here, and then set it as the default in the *Global Configuration* (on page 180) screen.

Follow these steps to add currency details for a new currency.

| Step | Action                                                                                       |
|------|----------------------------------------------------------------------------------------------|
| 1    | Select the service provider from the Service Provider list in the Service Management screen. |
| 2    | On the Currency tab, click New.                                                              |
|      | Result: The New Currency screen displays with the Currency options.                          |

| Step | Action                                                                                                    |
|------|----------------------------------------------------------------------------------------------------|
| 3    | Enter the symbol that represents the main unit of the currency in the <b>Big Symbol</b> field (for example, $\in$ for euros).        |
| 4    | Enter the symbol that represents the subunit of the currency in the Little Symbol field (for example, $_{\rm C}$ for cents).         |
| 5    | Select the currency name from the <b>Name</b> drop down box.                                                                         |
|      | Note: Only valid currency names are available from the list.                                                                         |
|      | <b>Result:</b> The <b>Currency Code</b> field is populated by the system. This shows the currency code that identifies the currency. |
| 6    | Enter the separator used to separate the main unit from the subunit of the currency in the <b>Separator</b> field.                   |
|      | Examples: In the currency of:                                                                                                    |
|      | <ul> <li>Euros - the separator is a comma (for example, 3,20)</li> </ul>                                                             |
|      | <ul> <li>Dollars - the separator is a decimal point (for example, \$4.00)</li> </ul>                                                 |
| 7    | Enter the ratio of subunits to main units of currency in the Base field.                                                             |
|      | Example: 100 cents per euro = a ratio of 100.                                                                                        |
| 8    | Click Save.                                                                                                    |
| 9    | Configure the Announcements (on page 175).                                                                                           |
| 10   | Configure the announcements for Recharge options 1-5 (on page 176).                                                                  |

11 Configure the announcements for *Recharge options 6-9* (on page 178).

## **Currency screen**

Here is an example Currency screen.

| New Currency                                                                                                    |               | X                            |
|----------------------------------------------------------------------------------------------------|---------------|------------------------------|
|                                                                                                    |               | Help                         |
| <ul> <li>Currency</li> <li>Configure Announcements</li> <li>Recharge options 1-5</li> <li>Recharge options 6-9</li> </ul> | Big Symbol    |                              |
|                                                                                                    | Little Symbol |                              |
|                                                                                                    | Name          | Afghanistan, Afghani (AFA) 💌 |
|                                                                                                    | Currency Code | AFA                          |
|                                                                                                    | Separator     |                              |
|                                                                                                    | Base          | 0                            |
|                                                                                                    | Save          |                              |

#### Announcements

Follow these steps to add the confirmation prompt announcement for a new currency.

| Step | Action                                                                                                    |
|------|----------------------------------------------------------------------------------------------------|
| 1    | Select the Configure Announcements option in the New Currency screen.                                                                                             |
|      | <b>Result:</b> You see the <i>Configure Announcements option</i> (on page 176), displaying the Confirmation Prompt configuration.                                 |
| 2    | <ul> <li>Select from the Confirmation Prompt section:</li> <li>The Announcement Set from the Set drop down box</li> </ul>                                         |
|      | <ul> <li>The Announcement Entry from the Entry drop down box that is to be played to a<br/>caller when prompting for caller confirmation of a recharge</li> </ul> |
| 3    | Click Save.                                                                                                    |

## **Configure Announcements option**

Here is an example Configure Announcements option.

| New Currency                                                                                                    |                     |                                                                        |
|----------------------------------------------------------------------------------------------------|---------------------|------------------------------------------------------------------------|
| <ul> <li>Currency</li> <li>Configure Announcements</li> <li>Recharge options 1-5</li> <li>Recharge options 6-9</li> </ul> | Confirmation Prompt | Help Set CCS Announcements Entry Account Reference Prompt Announcement |
|                                                                                                    | Save                | Cancel                                                                 |

## **Recharges 1-5**

Follow these steps to add the announcements for recharge options 1-5 for a new currency.

| Step | Action                                                                                                    |
|------|----------------------------------------------------------------------------------------------------|
| 1    | Select the Recharge options 1-5 option in the New Currency screen.                                                                                     |
|      | <b>Result:</b> You see the <i>Recharge options 1-5</i> (on page 177), displaying announcements for currency Recharge one to five, plus more than five. |
| 2    | Select from the One option section:                                                                                                    |
|      | <ul> <li>The Announcement Set from the Set drop down box</li> </ul>                                                                                    |
|      | <ul> <li>The Announcement Entry from the Entry drop down box that is to be played to a<br/>caller if they have one recharge option</li> </ul>          |
| 3    | Select from the Two options section:                                                                                                    |
|      | <ul> <li>The Announcement Set from the Set drop down box</li> </ul>                                                                                    |
|      | <ul> <li>The Announcement Entry from the Entry drop down box that is to be played to a<br/>caller if they have two recharge options.</li> </ul>        |
| 4    | Select from the Three options section:                                                                                                    |
|      | The Announcement Set from the Set drop down box                                                                                                    |
|      | • The Announcement Entry from the <b>Entry</b> drop down box that is to be played to a caller if they have three recharge options.                     |

| Step | Action                                                                                                    |
|------|----------------------------------------------------------------------------------------------------|
| 5    | <ul> <li>Select from the Four options section:</li> <li>The Announcement Set from the Set drop down box</li> <li>The Announcement Entry from the Entry drop down box that is to be played to a caller if they have four recharge options.</li> </ul>                  |
| 6    | <ul> <li>Select from the Five options section:</li> <li>The Announcement Set from the Set drop down box</li> <li>The Announcement Entry from the Entry drop down box that is to be played to a caller if they have five recharge options.</li> </ul>                  |
| 7    | <ul> <li>Select from the Five options and on section:</li> <li>The Announcement Set from the Set drop down box</li> <li>The Announcement Entry from the Entry drop down box that is to be played to a caller if they have more than five recharge options.</li> </ul> |
| 8    | Click Save.                                                                                                    |

## Recharge options 1-5

Here is an example Recharge options 1-5.

| New Currency                                                                                                    |                    |                                                                                   |  |
|----------------------------------------------------------------------------------------------------|--------------------|-----------------------------------------------------------------------------------|--|
|                                                                                                    |                    | Help                                                                              |  |
| <ul> <li>Currency</li> <li>Configure Announcements</li> <li>Recharge options 1-5</li> <li>Recharge options 6-9</li> </ul> | One option         | Set     CCS Announcements       Entry     Account Reference Prompt Announcement   |  |
|                                                                                                    | Two options        | Set     CCS Announcements       Entry     Account Reference Prompt Announcement   |  |
|                                                                                                    | Three options      | s Set CCS Announcements  CCS Announcements  Account Reference Prompt Announcement |  |
|                                                                                                    | Four options       | Set     CCS Announcements       Entry     Account Reference Prompt Announcement   |  |
|                                                                                                    | Five options       | Set     CCS Announcements       Entry     Account Reference Prompt Announcement   |  |
|                                                                                                    | Five options and o | d on Entry Account Reference Prompt Announcement                                  |  |
| Save Cancel                                                                                                    |                    |                                                                                   |  |

## **Recharges 6-9**

Follow these steps to add the announcements for recharge options 6-9 for a new currency.

| Step | Action                                                                                                    |
|------|----------------------------------------------------------------------------------------------------|
| 1    | Select the Recharge options 6-9 option from the New Currency screen.                                                                                                    |
|      | <b>Result:</b> You see the <i>Recharge options 6-9</i> (on page 179), displaying announcements for currency recharge six to nine.                                                                                 |
| 2    | <ul> <li>Select from the Recharge option six section:</li> <li>The Announcement Set from the Set drop down box</li> </ul>                                                                                         |
|      | <ul> <li>The Announcement Entry from the Entry drop down box that is to be played to a<br/>caller if they have six recharge options.</li> </ul>                                                                   |
|      | This will include the announcements set from Five options and on.                                                                                                    |
| 3    | <ul> <li>Select from the Recharge options 6-7 section:</li> <li>The Announcement Set from the Set drop down box</li> <li>The Announcement Entry from the Entry drop down box that is to be played to a</li> </ul> |
|      | caller if they have seven recharge options.<br>This will include the announcements set from <b>Five options and on</b> .                                                                                          |
| 4    | <ul> <li>Select from the Recharge options 6-8 section:</li> <li>The Announcement Set from the Set drop down box</li> <li>The Announcement Entry from the Entry drop down box that is to be played to a</li> </ul> |
|      | caller if they have eight recharge options.                                                                                                    |
|      | This will include the announcements set from <b>Five options and on</b> .                                                                                                    |
| 5    | <ul> <li>Select from the Recharge options 6-9 section:</li> <li>The Announcement Set from the Set drop down box</li> </ul>                                                                                        |
|      | <ul> <li>The Announcement Entry from the Entry drop down box that is to be played to a caller if they have nine recharge options.</li> </ul>                                                                      |
|      | This will include the announcements set from Five options and on.                                                                                                    |
| 6    | Click Save.                                                                                                    |

## **Recharge options 6-9**

Here is an example Recharge options 6-9.

| New Currency                                                                                                    |                      | $\mathbf{X}$                                                                    |
|----------------------------------------------------------------------------------------------------|----------------------|---------------------------------------------------------------------------------|
| <ul> <li>Currency</li> <li>Configure Announcements</li> <li>Recharge options 1-5</li> <li>Recharge options 6-9</li> </ul> | Recharge option six  | Help Set CCS Announcements Entry Account Reference Prompt Announcement          |
|                                                                                                    | Recharge options 6-7 | Set CCS Announcements                                                           |
|                                                                                                    | Recharge options 6-8 | Set CCS Announcements                                                           |
|                                                                                                    | Recharge options 6-9 | Set     CCS Announcements       Entry     Account Reference Prompt Announcement |
|                                                                                                    | Save                 | Cancel                                                                          |

#### Editing a currency

Follow these steps to edit the details of an existing Currency record.

To configure a Currency as a Default Currency for the system, configure the Currency here, and then set it as the default in the *Global Configuration* (on page 180) screen.

| Step | Action                                                                                       |
|------|----------------------------------------------------------------------------------------------|
| 1    | Select the service provider from the Service Provider list in the Service Management screen. |
| 2    | Select the record o edit from the Currency tab table.                                        |
| 3    | Click Edit.                                                                                  |
|      | Result: The Edit Currency screen displays, showing the Currency options.                     |
| 4    | Edit the currency details as described in <i>Currency details</i> (on page 173).             |
|      | Warning: You cannot change the Base once set.                                                |
| 5    | Click <b>Save</b> .                                                                          |

### **Deleting a currency**

Follow these steps to delete an existing currency configuration record.

To remove a currency as a default currency for the system, see the *Global Configuration* (on page 180) screen.

| Step | Action                                                                                              |
|------|----------------------------------------------------------------------------------------------------|
| 1    | Select the service provider from the <b>Service Provider</b> list in the Service Management screen. |
| 2    | Select the record to delete from the Currency tab table.                                            |
| 3    | Click Delete.                                                                                       |
|      | Result: You see the Delete Confirmation prompt.                                                     |
| 4    | Click <b>OK</b> to delete the record from the database.                                             |
|      | Result: The record is deleted and the Currency prompt displays.                                     |
| 5    | Click <b>OK</b> .                                                                                   |

# **Global Configuration**

#### Introduction

You set the following global configuration on the **Global Configuration** tab in the Service Management window:

- The system currency. The required currency must have already been added to the system using the procedures in *Currency* (on page 170).
- The mapping of languages that the system currency is announced in. See Adding or editing a language map (on page 181) and Deleting a language map (on page 182).

## **Global Configuration tab**

Here is an example Global Configuration tab.

| Service Management                                                                                                    |                                                                                       |  |  |
|----------------------------------------------------------------------------------------------------|---------------------------------------------------------------------------------------|--|--|
| Service Provider OCNCCtemp                                                                                                    | olate ↓ <u>H</u> elp                                                                  |  |  |
| MFile Generation         Resource Limits         Capability           Barred List         Number Translation List           Exchange Rates         Global Configuration | Domain Currency Currency Code<br>Security Named Event<br>Channel Balance Type Mapping |  |  |
| System Currency New Zealand, Dollar (NZD)                                                                                                    |                                                                                       |  |  |
|                                                                                                    |                                                                                       |  |  |
| Language Menu Opti                                                                                                    |                                                                                       |  |  |
| Language<br>English                                                                                                    | Key Mapping                                                                           |  |  |
| French                                                                                                    | 2                                                                                     |  |  |
|                                                                                                    |                                                                                       |  |  |
| <u>E</u> dit <u>C</u>                                                                                                    | Edit Close                                                                            |  |  |

### Adding or editing a language map

Language maps determine what language the system currency is announced in.

Follow these steps to add a new, or edit an existing language map.

| Step                                                                | Action                                                                                                    |  |
|---------------------------------------------------------------------|----------------------------------------------------------------------------------------------------|--|
| 1                                                                   | Select the service provider from the Service Provider list in the Service Management screen.                                    |  |
| 2                                                                   | In the Global Configuration tab, click Edit.                                                                                    |  |
|                                                                     | Result: You see the Edit Global Configuration screen.                                                                           |  |
| 3                                                                   | Select the Language Menu Option Mapping option.                                                                                 |  |
|                                                                     | Result: The screen displays the Language menu option mapping section.                                                           |  |
| <ul> <li>4 To add a new mapping:</li> <li>• Click Insert</li> </ul> |                                                                                                    |  |
|                                                                     | <ul> <li>To edit an existing mapping:</li> <li>Select the Language item to change from the table</li> <li>Click Edit</li> </ul> |  |
|                                                                     | Result: You see the Edit/Insert screen.                                                                                         |  |
| 5                                                                   | Select the Language from the drop down list.                                                                                    |  |
| 6                                                                   | For a new mapping, enter the key mapping number in the Key Mapping field.                                                       |  |
|                                                                     | Warning: This cannot be changed once saved.                                                                                     |  |
| 7                                                                   | Click <b>Save</b> to update the table.                                                                                          |  |
| 8                                                                   | Click Save to the details to the database.                                                                                      |  |

#### Deleting a language map

Follow these steps to delete a language map.

| Step | Action                                                                                       |
|------|----------------------------------------------------------------------------------------------|
| 1    | Select the service provider from the Service Provider list in the Service Management screen. |
| 2    | In the Global Configuration tab, click Edit.                                                 |
|      | Result: You see the Edit Global Configuration screen.                                        |
| 3    | Select the Language Menu Option Mapping option.                                              |
|      | Result: The screen displays the Language menu option mapping section.                        |
| 4    | Select the Language item to delete from the table.                                           |
| 5    | Click Delete.                                                                                |
| 6    | Click <b>Save</b> to the details to the database.                                            |

## **Exchange Rates**

#### Introduction

The Exchange Rates tab allows you to view, add, edit and delete the Exchange Rates that are available in the system.

Account balances are stored in the System Currency, then converted to the user's selected Currency by the indirect rate of exchange set in this tab.

## Exchange Rates tab

Here is an example of the Exchange Rates tab.

| Service Management                        |                           |
|-------------------------------------------|---------------------------|
| Service Provider Boss                     | • <u>H</u> elp            |
|                                           |                           |
| Exchange Rates                            |                           |
| Currency                                  | Indirect Rate Of Exchange |
| Australia, Dollar (AUD)                   | 1.66                      |
| United States of America, US Dollar (USD) | 1.12                      |
|                                           |                           |
|                                           |                           |
|                                           |                           |
|                                           |                           |
|                                           |                           |
|                                           |                           |
|                                           |                           |
|                                           |                           |
|                                           |                           |
|                                           |                           |
|                                           |                           |
|                                           |                           |
|                                           |                           |
|                                           |                           |
|                                           |                           |
|                                           |                           |
|                                           |                           |
|                                           |                           |
|                                           |                           |
|                                           |                           |
|                                           |                           |
|                                           |                           |
| New Edit Delete                           |                           |
| Low Far Doore                             |                           |

#### Exchange Rate screen

Here is an example Exchange Rate screen.

| Edit Exchange Rate        |                                                  |  |
|---------------------------|--------------------------------------------------|--|
|                           | Help                                             |  |
| System Currency           | European Economic and Monetary Union (EMU), Euro |  |
| Currency                  | Great Britain, Pound Sterling (GBP) 👻            |  |
| Indirect Rate Of Exchange | 1.4                                              |  |
|                           | Save Cancel                                      |  |

#### Adding an exchange rate

Follow these steps to add a new Exchange Rate record.

| Step | Action                                                                                                    |
|------|----------------------------------------------------------------------------------------------------|
| 1    | Select the service provider from the Service Provider list in the Service Management screen.                                                                                                    |
| 2    | In the Exchange Rates tab, click New.                                                                                                    |
|      | <b>Result:</b> The New <i>Exchange Rate screen</i> (on page 184) appears with the default System Currency displayed in the <b>System Currency</b> field.                                                                                                    |
| 3    | Select the Currency to convert the System Currency to from the <b>Currency</b> drop down box.<br>The list will display all available Currencies that are set up on the <b>Currency</b> tab.                                                                                                    |
| 4    | Type the value which the System Currency will be multiplied by to establish the Currency value in the Indirect Rate of Exchange field.                                                                                                    |
|      | The indirect rate of exchange is the value of 1 unit of System Currency in the selected Currency.                                                                                                    |
|      | <b>Example:</b> If the Indirect Rate of Exchange is set to 4, 1 unit of the System Currency will result in 4 of the configured Currency units. Consequently if an Account Balance is 100 Zloty, and the Exchange Rate to Euros is set at 0.22, the Account Balance will be converted to 22 Euros. |
| 5    | Click Save.                                                                                                    |

#### Editing an exchange rate

Follow these steps to edit an existing Exchange Rate.

| Step | Action                                                                                                    |  |
|------|----------------------------------------------------------------------------------------------------|--|
| 1    | Select the service provider from the Service Provider list in the Service Management screen.                                                   |  |
| 2    | In the Exchange Rates tab, select the Exchange Rate to edit.                                                                                   |  |
| 3    | Click Edit.                                                                                                    |  |
|      | Result: The Edit Exchange Rate screen (on page 184) appears.                                                                                   |  |
| 4    | Enter the value which the System Currency will be multiplied by to establish the Currency value in the <b>Indirect Rate of Exchange</b> field. |  |
|      | The indirect rate of exchange is the value of 1 unit of System Currency in the selected                                                        |  |

| Step                                                                                                    | Action      |
|----------------------------------------------------------------------------------------------------|-------------|
|                                                                                                    | Currency.   |
| <b>Example:</b> If the Indirect Rate of Exchange is set to 4, 1 unit of the System Currency result in 4 of the configured Currency units. Consequently if an Account Balance is Zloty, and the Exchange Rate to Euros is set at 0.22, the Account Balance will be converted to 22 Euros. |             |
| 5                                                                                                    | Click Save. |

#### **Deleting exchange rates**

Follow these steps to delete an existing Exchange Rate record.

| Step | Action                                                                                           |
|------|--------------------------------------------------------------------------------------------------|
| 1    | Select the service provider from the Service Provider list in the Service Management screen.     |
| 2    | In the Exchange Rates tab, select the Exchange Rate to delete.                                   |
| 3    | Click Delete.                                                                                    |
|      | Result: The Delete Confirmation prompt appears.                                                  |
| 4    | Click <b>OK</b> to delete the record from the database.                                          |
|      | <b>Result:</b> The record is deleted and you see the Exchange Rate successfully deleted message. |
| 5    | Click <b>OK</b> .                                                                                |

## **Resource Limits**

#### Introduction

The Resource Limits screens enable the service provider's resource limits to be specified. These limits prevent a service provider from using more than the specified number of:

- Product types
- Voucher types

All configuration options must be completed to finalize a resource limit; however the configuration can be saved at any point by clicking **Save**.

#### Notes:

- All service providers must have resource limits configured for them.
- Resource limits can only be set for existing service providers. Service providers are added as ACS customers in the ACS Customers screen. For more information about adding new service providers, see ACS User's Guide.

## **Resource Limits Tab**

Here is an example Resource Limits tab.

|                        | Maximum Product Types 10                                |
|------------------------|---------------------------------------------------------|
|                        | Maximum Voucher Types 10                                |
|                        |                                                         |
|                        |                                                         |
|                        | Global Business Prefix B                                |
|                        | Account Number Prefix 10                                |
|                        |                                                         |
| EDR Viewer Display M   | asking                                                  |
|                        |                                                         |
|                        | Global Masking 🔘 Last Characters 🍥 Regular Expression 🔘 |
| Last Characters 3      |                                                         |
| Pattern<br>Replacement |                                                         |
|                        |                                                         |
|                        |                                                         |
|                        | Edit Close                                              |

## **Resource Limits Tab Fields**

The **Resource Limits** tab contains display-only fields, showing the limits and the current usage of the resource. The following table shows where you set the value in each limit field.

| Field                  | Where Set                                            |
|------------------------|------------------------------------------------------|
| Maximum Product Types  | Edit Resource Limits screen, Limits option.          |
| Maximum Voucher Types  |                                                      |
| Global Business Prefix | Edit Resource Limits screen, Business Prefix option. |
| Account Number Prefix  |                                                      |

## **Edit Resource Limits Screen**

Here is an example of Edit Resource Limits screen.

| Edit Resource Limits                                                                                                    | And a state of the state of the | ×    |
|----------------------------------------------------------------------------------------------------|----------------------------------------------------------------------------------------------------|------|
|                                                                                                    |                                                                                                    | Help |
| <ul> <li>Limits</li> <li>Business Prefix</li> <li>Sets</li> <li>Call Barring</li> <li>Number Translations</li> <li>Bypass Numbers</li> <li>Bypass Number Discount</li> <li>Profile Group Limitations</li> <li>EDR Viewer Display Masking</li> </ul> | Maximum Product Types 10 +<br>Maximum Voucher Types 10 +                                                                                                    |      |
|                                                                                                    | Save Cancel                                                                                                    |      |

## **Configuration options summary**

This table lists all the resource limits configuration options and their functionality.

Note: The service provider is also known as the customer in ACS.

| Option          | Description                                                                                                    |
|-----------------|----------------------------------------------------------------------------------------------------|
| Limits          | Sets the resource limits for a service provider that prevent the service provider from using more than the specified number of product types and voucher types.                                                                                                    |
| Business Prefix | <ul> <li>Sets:</li> <li>The global business prefix that a subscriber enters at the beginning of a dialed telephone number to ensure that the call charge is logged against the primary business wallet of their account</li> <li>The account number prefix for a service provider. When you create a new subscriber, the first two digits of the subscriber card number are automatically set to the specified account number prefix. You must specify a unique value in the range of 10 to 99, or leave blank if you do not want to use a specified account number prefix.</li> </ul> |
| Sets            | Sets which public resource sets are available to a service provider.                                                                                                    |
| Call Barring    | Sets the numbers that are allowed or barred at service provider level.                                                                                                    |
| Number          | Sets number translation mappings for the service provider, and displays them                                                                                                    |

| Option                       | Description                                                                                                    |
|------------------------------|----------------------------------------------------------------------------------------------------|
| Translations                 | in the Short Codes list. The service short codes are mapped to termination<br>numbers. When the short code is dialed, the call is routed to the termination<br>number.                                                              |
| Bypass Numbers               | Sets the bypass numbers that are allowed or barred at service provider level.<br>A bypass number is a number that has a discount applied to it. The discount<br>that applies to bypass numbers is set in the Bypass Discount panel. |
| Profile Group<br>Limitations | Sets default limits for LNSTRING and LOPREFIX profile group fields. The limits set for the product type will override the limits set here.                                                                                          |
|                              | For more information about setting product type limits, see <i>Subscriber Profile Limitations</i> (on page 112).                                                                                                    |

For information on setting each resource limit, see Editing Resource Limits.

#### **Editing Resource Limits**

Follow these steps to edit an existing resource limit.

| Step | Action                                                                                                    |
|------|----------------------------------------------------------------------------------------------------|
| 1    | Select the service provider from the Service Provider list in the Service Management screen.                                                                                                    |
| 2    | Click Edit on the Resource Limits tab.                                                                                                    |
|      | The Edit Resource Limits screen displays.                                                                                                    |
| 3    | <ul> <li>Select the required options and edit the details of the record. See:</li> <li>Limits</li> <li>Business Prefix (on page 189)</li> <li>Sets (on page 190)</li> <li>Call Barring (on page 191)</li> <li>Number Translations (on page 192)</li> <li>Bypass Numbers (on page 193)</li> <li>Profile Group Limitations (on page 194)</li> </ul> |
| 4    | Click Save.                                                                                                    |

#### Limits

Follow these steps to add limits to Resource Limits for a service provider.

| Step | Action                                                                                                    |
|------|----------------------------------------------------------------------------------------------------|
| 1    | Select the customer from the Service Provider drop down box.                                                                                                    |
| 2    | From the Resource Limits tab of the Resources screen, click Edit.                                                                                                    |
|      | The configurable limits display in the Edit Resource Limits screen. For more information, see Resource Limits tab fields.                                             |
| 3    | In the relevant fields, set the maximum number of the following resources that the service provider may use: <ul> <li>Product types</li> <li>Voucher types</li> </ul> |

**Tip:** It is not possible to set the resources allowed to a value lower than the number of resources already used, as displayed on the **Resource Limits** tab. To reduce the numbers that the service provider may use in the case where the maximum number has been

| Step | Action                                                                    |
|------|---------------------------------------------------------------------------|
|      | reached, you must first reduce the number that the service provider uses. |
| 4    | Click Save.                                                               |

## **Business Prefix**

Follow these steps to configure the Global Business Prefix number for the service provider.

| Step | Action                                                                                                    |
|------|----------------------------------------------------------------------------------------------------|
| 1    | Select <b>Business Prefix</b> in the left hand menu in the Edit Resource Limits screen.<br>The <i>Business Prefix option</i> (on page 190) fields display.                                                                                                    |
| 2    | (Optional) Specify the global business prefix by entering the digits and special characters for the prefix in the <b>Global Business Prefix</b> field. You can include any of the following allowed values in the prefix: 0-9, #, and *.                                                                              |
|      | The subscriber must enter this prefix at the beginning of a dialed telephone number to enable the call to be charged to their business wallet instead of their personal wallet.                                                                                                    |
|      | You must include the Business Prefix Branch feature node in the control plan to enable the global business prefix feature. For more information about control plans, see the <i>CPE User's Guide</i> . For more information about the Business Prefix Branch feature node, see <i>Feature Nodes Reference Guide</i> . |
| 3    | (Optional) Specify the prefix that will be prepended to a subsriber's card ID by entering the two digit prefix in the <b>Account Number Prefix</b> field. Specify a value between 10 and 99 that is unique to this service provider, or leave blank if you do not want to use account number prefixes.                |

4 Click Save.

## **Business Prefix option**

Here is an example Business Prefix option panel on the Edit Resource Limits screen.

| Global Business Prefix |
|------------------------|
|                        |
|                        |
|                        |
|                        |
| Save Cancel            |

#### Sets

Follow these steps to configure private reusable data set limits for service providers.

| Step | Action                                                                                                    |
|------|----------------------------------------------------------------------------------------------------|
| 1    | Select the Sets option from the left hand menu in the Edit Resource Limits screen.                                                                        |
|      | The Sets option (on page 191) displays, and shows a list of all the public data sets.                                                                     |
| 2    | In the Allocation Public Geography Sets section, select the check box for each geography set that you want to make available to the service provider.     |
|      | You create geography sets on the Geography tab of the ACS Configuration screen.                                                                           |
| 3    | In the Allocate Public Announcement Sets section, select the check box for each announcement set that you want to make available to the service provider. |
|      | You create announcement on the Announcements tab of the ACS Configuration screen.                                                                         |
| 4    | In the Allocate Public Holiday Sets section select the check box for each holiday set that you want to make available to the service provider.            |
|      | You create holiday sets on the Holidays tab of the ACS Configuration screen.                                                                              |
| 5    | Click Save.                                                                                                    |

For more information about the ACS Configuration screen, see ACS User's Guide.

#### Sets option

Here is an example Sets option on the Edit Resource Limits screen.

| Allocate Public Geography Sets    |
|-----------------------------------|
| MJHGS                             |
| TIME_ZONE_GEOGRAPHY_SET           |
| Access Network                    |
| Joseph_Geo_Set                    |
|                                   |
| Allocate Public Announcement Sets |
|                                   |
| Another set                       |
| Joseph_Announcement               |
|                                   |
|                                   |
|                                   |
| Allocate Public Holiday Sets      |
|                                   |
| Joseph_Holiday_Set                |
|                                   |
|                                   |
|                                   |
|                                   |
|                                   |
| Save                              |

#### **Call Barring**

This manages allowed/ barred lists for service providers.

Allowed/barred lists can also be set at these levels:

- System-wide
- Product type (see the New or the Edit Product Type screen *Call Barring* (on page 94) option)
- Subscriber account (see the New or the Edit Subscriber screen, *Call Barring* (on page 52) option) Follow these steps to configure call barring for customers.

| Step | Action                                                                                                    |
|------|----------------------------------------------------------------------------------------------------|
| 1    | Select the <b>Call Barring</b> option from the left hand menu in the Edit Resource Limits screen.<br>The <i>Call Barring option</i> (on page 192) displays, showing the Allowed/Barred List configuration for the service provider.                                                                   |
| 2    | Select whether the listed numbers will be allowed or barred from the List Type drop down list in the Service Allowed/Barred List section.                                                                                                    |
|      | <b>Note:</b> All numbers in the list are allowed, or all numbers are barred, according to the list type. It is not possible to have some allowed and some barred numbers in the list.                                                                                                    |
| 3    | Select the Ignore check box if you want the service to ignore the allowed/barred list.                                                                                                    |
| 4    | <ul> <li>Edit the number list in the Service Provider Allowed/Barred List section. To:</li> <li>Add numbers to the list:</li> <li>In the New Number field, enter the number</li> <li>Click Add.</li> <li>Delete numbers from the list:</li> <li>Select the number in the Number List field</li> </ul> |
|      | <ul> <li>Select the number in the Number List field</li> </ul>                                                                                                    |

| Step | Action                                                        |
|------|---------------------------------------------------------------|
|      | <ul> <li>Click Delete.</li> </ul>                             |
| 5    | If required, repeat step 4 until the number list is complete. |
| 6    | Click Save.                                                   |

## **Call Barring option**

Here is an example Call Barring option on Edit Resource Limits screen.

| Service Provider Allowed/Barred List |                            |
|--------------------------------------|----------------------------|
|                                      | List Type: Allowed 👻       |
|                                      | [♥] Ignore                 |
|                                      | New Number                 |
|                                      |                            |
| Save                                 | <u>A</u> dd <u>D</u> elete |

#### **Number Translations**

This manages number translation lists for service providers.

You can also set number translations at these levels:

- Global
- Product type
- Subscriber account

Follow these steps to configure the number translation list limits for the service provider.

| Step | Action                                                                                                    |
|------|----------------------------------------------------------------------------------------------------|
| 1    | Select the Number Translations option from the left hand menu in the Edit Resource Limits screen.                                                                                                    |
|      | The <i>Number Translations option</i> (on page 193) displays, listing the configured short codes.                                                                                                    |
| 2    | Edit the number list in the Short Codes section.                                                                                                    |
|      | <ul> <li>To add a number to the list:</li> <li>a. In the In field, enter the service short code to translate.</li> <li>b. In the Out field, enter the termination number that the short service code translates to.</li> </ul> |

| Step   | Action            |                                                                                                    |
|--------|-------------------|----------------------------------------------------------------------------------------------------|
|        | C.                | Click Add.                                                                                                 |
|        | To de<br>a.<br>b. | ete a number from the list:<br>Select the number in the <b>Number List</b> table.<br>Click <b>Delete</b> . |
| 3<br>4 | Repea<br>Click \$ | at step 2 until all the codes are included.<br>Save.                                                       |

## **Number Translations option**

Here is an example Number Translations-Short Codes option on the Edit Resources screen.

| Short Codes |                |            |
|-------------|----------------|------------|
| Number List |                |            |
| In          | Out            | In         |
|             |                | Out        |
|             |                |            |
|             |                |            |
|             |                |            |
|             |                |            |
|             |                |            |
|             |                |            |
|             |                |            |
|             |                | Add Delete |
| Save        | <u>C</u> ancel |            |

#### **Bypass Numbers**

Follow these steps to configure the bypass numbers at a service provider level.

Tip: Bypass Numbers can also be configured at the following levels:

- Global
- Product type

| Step | Action                                                                                                    |
|------|----------------------------------------------------------------------------------------------------|
| 1    | Select the <b>Bypass Numbers</b> option from the left hand menu in the Edit Resource Limits screen.<br>The <i>Bypass Numbers option</i> (on page 194) displays, showing the bypass numbers configuration for the service provider. |

| Step | Action                                                                                                    |
|------|----------------------------------------------------------------------------------------------------|
| 2    | Select the List Type from drop down box in the Service Provider Bypass Numbers section.                           |
|      | Note: The list type determines whether the listed bypass numbers are all barred, or all allowed.                  |
| 3    | Select the Ignore check box if the service is to ignore the number list.                                          |
| 4    | Edit the number list in the Service Provider Bypass Numbers section.                                              |
|      | To add a number to the list:<br>a. Enter a bypass number in the <b>New Number</b> field<br>b. Click <b>Add</b> .  |
|      | To delete a number from the list:<br>a. Select the number from the <b>Number List</b><br>b. Click <b>Delete</b> . |
| 5    | Repeat step 4 until the number list is complete.                                                                  |
| 6    | Click Save.                                                                                                    |

#### **Bypass Numbers option**

Here is an example Bypass Numbers option on the Edit Resources screen.

| Service Provider Bypass Numbers |                      |
|---------------------------------|----------------------|
| Number List                     |                      |
|                                 | List Type: Allowed 👻 |
|                                 |                      |
|                                 | 🕡 Ignore             |
|                                 |                      |
|                                 |                      |
|                                 | New Number           |
|                                 |                      |
|                                 |                      |
|                                 |                      |
|                                 |                      |
|                                 |                      |
|                                 | Add Delete           |
|                                 |                      |
| Save Cancel                     |                      |

#### **Profile Group Limitations**

Follow these steps to configure the service provider-level limits for LNSTRING and LOPREFIX profile field types.

Tip: You can override the limits set here by setting the profile field type limits for the product type.

| Step | Action                                                                                                    |
|------|----------------------------------------------------------------------------------------------------|
| 1    | Open the <b>Profile Group Limitations</b> group in the Edit Resource Limits screen, and select the profile field that you want to set limits for. |

| Step | Action                                                                                                    |  |
|------|----------------------------------------------------------------------------------------------------|--|
|      | The <i>Profile Group Limitations option</i> (on page 196) displays the configuration for the selected field.                                                                                                    |  |
| 2    | <ul> <li>Select the Ignore Limitations check box if required:</li> <li>When selected, the limits are ignored and the system default resource limits are used.</li> </ul>                                                                                                    |  |
|      | When not selected, the limits set here are used.                                                                                                    |  |
| 3    | In the <b>Max Number of Entries field</b> , if present, type the maximum number of prefixes that may be included in the Number List. Defaults to 100 if no value is specified.                                                                                                    |  |
|      | Note: This field is only available for LOPREFIX type fields.                                                                                                    |  |
| 4    | In the <b>Min Number Length</b> field type the minimum numeric value for the Profile Group Field.<br>Defaults to zero if no value is specified.                                                                                                    |  |
| 5    | In the <b>Max Number Length</b> field type the maximum numeric value for the profile group field.<br>Defaults to 255 if no value is specified.                                                                                                    |  |
| 6    | <ul> <li>Select the Limitation Prefix Tree Type from the drop down list. If you select:</li> <li>Allowed – The profile group field value must match an entry in the Number List.</li> <li>Barred – The profile group field value must not match an entry in the Number List.</li> </ul> |  |
| 7    | Edit the Number List.                                                                                                    |  |
|      | <ul><li>To add a number to the list:</li><li>a. Enter a required number in the New Number field.</li><li>b. Click Add.</li></ul>                                                                                                    |  |
|      | <ul><li>To delete a number from the list:</li><li>a. Select the number from the Number List, select the number.</li><li>b. Click Delete.</li></ul>                                                                                                    |  |
| 8    | Repeat step 7 until the number list is complete.                                                                                                    |  |
| 9    | Click Save.                                                                                                    |  |

## **Profile Group Limitations option**

Here is an example Profile Group Limitations option on the Edit Resource Limits screen.

| Number List |                             |          |
|-------------|-----------------------------|----------|
|             | Ignore Limitations          |          |
|             | Max Number of Entries       | 100      |
|             | Min Number Length           | 0        |
|             | Max Number Length           | 255      |
|             | Limitation Prefix Tree Type | Barred 💌 |
|             | New Number                  |          |
|             |                             |          |
|             | Add D                       | elete    |
|             |                             |          |
|             |                             |          |
|             |                             |          |
|             |                             |          |
|             |                             |          |
|             |                             |          |
|             |                             |          |
|             |                             |          |
|             |                             |          |
| Save Cancel |                             |          |

#### **Deleting resource limits**

Customers must have resource limits. You can only change the values, not delete them.

## **Barred List**

#### Introduction

The **Barred List** tab enables you to view, add or delete numbers that are either allowed or barred from use.

This list manages allowed/ barred lists system wide.

You can also set barred allowed lists at these levels:

- Service provider
- Product type. See *Call Barring* (on page 94).

## **Barred List tab**

Here is an example of the Barred List tab.

| O Service Management           |            |             |
|--------------------------------|------------|-------------|
| Service Provider               | Boss       | Help        |
|                                |            |             |
|                                |            | Barred List |
| Service Allowed/Barred Numbers |            | Barroa Eise |
| 123456789                      |            |             |
|                                |            |             |
|                                |            |             |
|                                |            |             |
|                                |            |             |
|                                |            |             |
|                                |            |             |
|                                |            |             |
|                                |            |             |
|                                |            |             |
|                                |            |             |
|                                |            |             |
|                                |            |             |
|                                |            |             |
|                                |            |             |
|                                |            |             |
|                                |            |             |
|                                |            |             |
|                                | Edit Close |             |

## Adding numbers to the barred list

Follow these steps to edit the service allowed/barred numbers list.

| Step   | Action                                                                                                    |
|--------|----------------------------------------------------------------------------------------------------|
| 1      | From the Barred List tab, click Edit.                                                                                                    |
|        | Result: You see the Edit Service Allowed/Barred Numbers List screen (on page 198).                                                                                                    |
| 2      | In the <b>Service Allowed/Barred List</b> section, select the <b>List Type</b> from the drop down list. This determines whether the listed numbers will be allowed or barred.         |
|        | <b>Note:</b> All numbers in the list are allowed, or all numbers are barred, according to the list type. It is not possible to have some allowed and some barred numbers in the list. |
| 3<br>4 | If you want the service to ignore the allowed/barred list, select the <b>Ignore</b> check box.<br>To edit the <b>Number List</b> :                                                    |

| Step | Action                                                              |  |
|------|---------------------------------------------------------------------|--|
|      | Add a number:                                                       |  |
|      | <ul> <li>Enter the number to add in the New Number field</li> </ul> |  |
|      | Click Add                                                           |  |
|      | Delete a number:                                                    |  |
|      | <ul> <li>Select the number to remove from the list</li> </ul>       |  |
|      | Click Delete                                                        |  |
| 5    | If required, repeat step 4 until all the numbers are listed.        |  |
| 6    | Click Save.                                                         |  |

#### Edit Service Allowed/Barred Numbers List screen

Here is an example Edit Service Allowed/Barred Numbers List screen.

| Edit Service Allowed/Barred Numbers List |                      |  |  |
|------------------------------------------|----------------------|--|--|
|                                          | Help                 |  |  |
| Service Allowed/Barred List              |                      |  |  |
| Number List                              | List Type: Allowed 🗸 |  |  |
|                                          | ✓ Ignore             |  |  |
|                                          | New Number           |  |  |
|                                          |                      |  |  |
|                                          |                      |  |  |
|                                          | Add Delete           |  |  |
|                                          |                      |  |  |
| Save                                     | Cancel               |  |  |

# Capability

#### Introduction

The **Capability** tab allows you to define global capabilities. You can specify the default control plan for the capability, the service trigger, called party number, and the EDR type to output.

Capabilities are associated with control plans (on page 88) in the Product Type screen.

The default capabilities are VOICE\_MO (originating) and VOICE\_MT (terminating).

## Capability tab

Here is an example Capability tab.

| Service Management    |            |                     |      |  |
|-----------------------|------------|---------------------|------|--|
| Service Provider      | Boss       | ~                   | Help |  |
|                       |            |                     |      |  |
|                       |            |                     |      |  |
|                       | Capability | v                   |      |  |
| Name                  |            | Service             |      |  |
| ACS_Notification      |            | ACS_Notification    |      |  |
| BPL                   |            | CCS_BPL             |      |  |
| Callback              |            | USSDCB_BLeg         |      |  |
| Callback (A-leg)      |            | USSDCB_ALeg         |      |  |
| Calling Card          |            | CCS                 |      |  |
| HPLMN MO              |            | CCS                 |      |  |
| IVR Self Care         |            | CCS                 |      |  |
| NGN                   |            | NGN                 |      |  |
| NGN SMSMO             |            | NGN_SM_MO           |      |  |
| SMSMO                 |            | CCS_SM_MO           |      |  |
| USSD Balance Status   |            | USC                 |      |  |
| USSD Self Care        |            | USC                 |      |  |
| USSD Voucher Recharge |            | USC                 |      |  |
| VPLMN MO              |            | CCS_VPLMN_MO        |      |  |
| VPLMN MT              |            | CCS_ROAM            |      |  |
|                       |            |                     |      |  |
| < <u>N</u> ew         |            | elete <u>C</u> lose | >    |  |

## **Capability fields**

This table describes the function of each field.

| Field                                        | Description                                                                                                    |  |
|----------------------------------------------|----------------------------------------------------------------------------------------------------|--|
| Name                                         | The name given to this capability definition.                                                                  |  |
|                                              | The name is used as the identifier in the <i>Control Plans</i> (on page 88) option in the Product Type screen. |  |
| Service                                      | The service name that triggers this capability.                                                                |  |
|                                              | Service names are defined in /IN/service_packages/ACS/etc/acs.conf                                             |  |
|                                              | For more information about configuring service names, see ACS Technical <i>Guide</i> .                         |  |
| CdPN (Called Party<br>Number on New and Edit | The called party number used when matching the capability definition. (Optional.)                              |  |

| Field                    | Description                                                                                                    |  |  |  |
|--------------------------|----------------------------------------------------------------------------------------------------|--|--|--|
| screens)                 |                                                                                                    |  |  |  |
| Default Control Plan     | The default control plan invoked by this capability definition. The default control plan is run when the calling party number is not a known subscriber.                                                                                                   |  |  |  |
|                          | The control plan drop down list displays all the control plans a subscriber can use.                                                                                                    |  |  |  |
|                          | Tip: This list can be shortened by using the <b>Search By</b> field and then <b>Search</b> .                                                                                                    |  |  |  |
| Search By                | Use initial characters of the control plan name or combine with $\%$ (match on any number of characters), or _ (match on a single character).                                                                                                    |  |  |  |
|                          | Examples:                                                                                                    |  |  |  |
|                          | Search for e%SMS will find all control plan names beginning with e and containing SMS.                                                                                                    |  |  |  |
|                          | Search for e_han%SMS will find all control plan names beginning with e, containing the string han in positions 3 to 5, and containing SMS.                                                                                                    |  |  |  |
|                          | The list can be further restricted by entering a maximum number of names to show in the <b>Max Rows</b> field.                                                                                                    |  |  |  |
| Statistics Category      | In license reports, calls on this capability will be reported against the service specified in this field.                                                                                                    |  |  |  |
|                          | For more information about License reports, see <i>License</i> (on page 282).                                                                                                    |  |  |  |
| Statistics Protocol      | In license reports, calls on this capability will be reported against the protocol specified in this field.                                                                                                    |  |  |  |
| Bearer Capability        | The bearer capability (InitialDP itc field (information transfer capability)) used when matching the capability definition. (Optional.)                                                                                                    |  |  |  |
| CDR Type                 | The regular call EDR type to use for the capability.                                                                                                    |  |  |  |
| In-Session Notifications | You can select an in-session notifications trigger for the call capability, if required. The trigger defines the control plan to invoke, and the associated session data to pass to it to handle in-session notifications reported by the charging system. |  |  |  |

## **Capability Screen**

Here is an example Capability screen.

| Edit Capability          |                                        | x    |
|--------------------------|----------------------------------------|------|
|                          |                                        | Help |
|                          |                                        |      |
| Name                     | SMSMO                                  |      |
| Service                  | CCS_SM_MO                              |      |
| Called Party Number      |                                        |      |
|                          | Default Control Plan                   |      |
|                          | Control Plans Postpaid 👻               |      |
|                          | Search By Postpaid Search Max Rows 200 |      |
| Statistics Category      | SMS 👻                                  |      |
| Statistics Protocol      | MAP 👻                                  |      |
| Bearer Capability        |                                        |      |
| CDR Type                 |                                        |      |
| In-Session Notifications | <none> 💌</none>                        |      |
|                          | Save Cancel                            |      |

#### Adding a capability

Follow these steps to add a new Capability definition.

| Step | Action                                                                                                    |
|------|----------------------------------------------------------------------------------------------------|
| 1    | Select the service provider from the Service Provider list in the Service Management screen.                                                                         |
| 2    | On the <b>Capability</b> tab, click <b>New</b> .                                                                                                    |
|      | Result: You see the New Capability Screen (on page 201).                                                                                                    |
| 3    | Configure this record by entering data in the fields on this screen.                                                                                                 |
|      | For more information about the fields on this screen, see Capability fields (on page 199).                                                                           |
| 4    | Click Save.                                                                                                    |
|      | <b>Warning:</b> You must restart the SLEE in order for the changes to take effect. For more information about restarting the SLEE, see <i>SLEE Technical Guide</i> . |

## Editing a capability

Follow these steps to edit a Capability definition.

| Step | Action                                                                                       |
|------|----------------------------------------------------------------------------------------------|
| 1    | Select the service provider from the Service Provider list in the Service Management screen. |
| 2    | On table on the Capability tab select the record to edit and click Edit.                     |

| Step | Action                                                                                     |
|------|--------------------------------------------------------------------------------------------|
|      | Result: You see the Edit Capability Screen (on page 201).                                  |
| 3    | Edit the fields to reflect the required changes.                                           |
|      | For more information about the fields on this screen, see Capability fields (on page 199). |
| 4    | Click Save.                                                                                |
|      | Warning: The SLEE will need to be restarted in order for the changes to take effect.       |

#### **Deleting a capability**

Follow these steps to delete an existing Capability definition.

**Warning:** Caution should be used when deleting existing capabilities as the system may become unstable if a capability is deleted that is used by a configured service, such as CCS\_BPL.

| Step | Action                                                                                       |  |  |
|------|----------------------------------------------------------------------------------------------|--|--|
| 1    | Select the service provider from the Service Provider list in the Service Management screen. |  |  |
| 2    | Select the record to delete from the table on the Capability tab.                            |  |  |
| 3    | Click Delete.                                                                                |  |  |
|      | Result: The Delete Confirmation displays.                                                    |  |  |
| 4    | Click <b>OK</b> .                                                                            |  |  |
|      | Results:                                                                                     |  |  |
|      | <ul> <li>The record is deleted from the database.</li> </ul>                                 |  |  |
|      | <ul> <li>The Capability confirmation prompt displays.</li> </ul>                             |  |  |
| 5    | Click <b>OK</b> .                                                                            |  |  |
|      | Warning: The SLEE will need to be restarted in order for the changes to take effect.         |  |  |

# **Number Translation List**

### Introduction

The **Number Translation List** tab enables you to view, add, edit and delete the service short codes that are mapped to specific termination numbers within the CCS service.

In this tab, the numbers which are displayed in the **In** column are service short codes which are mapped to the termination numbers displayed in the **Out** column. Incoming calls use the service short codes, which are then routed to the outgoing termination numbers.

This manages number translation lists system-wide.

The translation list exists at three other levels, in the order they are set. These are:

- Level 1 Service Provider
- Level 2 Product Type
- Level 3 Subscriber account Level

These are checked in the order they are placed in the control plan.

## Number Translation List tab

Here is an example Number Translation List tab.

| O Service Manager | ment              |                 |              |
|-------------------|-------------------|-----------------|--------------|
| Servi             | ice Provider Boss | : 💌             | <u>H</u> elp |
|                   |                   |                 |              |
| Number Translatio | on List           |                 |              |
| In                |                   | Out             |              |
| A1234             |                   | 123459271       |              |
| B999              |                   | 1234519476      |              |
|                   |                   |                 |              |
|                   |                   |                 |              |
|                   |                   |                 |              |
|                   |                   |                 |              |
|                   |                   |                 |              |
|                   |                   |                 |              |
|                   |                   |                 |              |
|                   |                   |                 |              |
|                   |                   |                 |              |
|                   |                   |                 |              |
|                   |                   |                 |              |
|                   |                   |                 |              |
|                   |                   |                 |              |
|                   |                   |                 |              |
|                   |                   |                 |              |
|                   |                   |                 |              |
|                   |                   |                 |              |
|                   |                   |                 |              |
|                   |                   |                 |              |
|                   |                   |                 |              |
|                   |                   |                 |              |
|                   | Edi               | t <u>C</u> lose |              |

## Edit Service Short Codes/Number Translation List screen

Here is an example Edit Service Short Codes/Number Translation List screen.

| lit Service Short | Codes/Number Translation Lis | it 🔰       |
|-------------------|------------------------------|------------|
|                   |                              | Help       |
| Short Codes       |                              |            |
| Number List       |                              |            |
| In                | Out                          | In         |
| 324               | 765                          | Out        |
| 678               | 789                          |            |
|                   |                              |            |
|                   |                              |            |
|                   |                              |            |
|                   |                              |            |
|                   |                              |            |
|                   |                              |            |
|                   |                              |            |
|                   |                              |            |
|                   |                              |            |
|                   |                              |            |
|                   |                              |            |
|                   |                              | Add Delete |
|                   |                              |            |
|                   | Save Ca                      | ncel       |
|                   |                              |            |

## Editing numbers in the translation list

Follow these steps to edit the numbers on the Number Translation List.

| Step | Action                                                                                                    |
|------|----------------------------------------------------------------------------------------------------|
| 1    | Select the service provider from the Service Provider list in the Service Management screen.                           |
| 2    | From the Number Translation List tab, click Edit.                                                                      |
|      | <b>Result</b> : You see the <i>Edit Service Short Codes/Number Translation List screen</i> (on page 204).              |
| 3    | In the Service Short Codes section, edit the Number List as required. To:                                              |
|      | Add a number pair:                                                                                                    |
|      | <ul> <li>In the In field, enter the service short code you want to map to a termination<br/>number</li> </ul>          |
|      | <ul> <li>In the Out field, enter the termination number you want to translate the short<br/>service code to</li> </ul> |
|      | <ul> <li>Click Add</li> </ul>                                                                                          |
|      | Delete a number pair:                                                                                                  |
|      | <ul> <li>In the Number List table, select the number</li> </ul>                                                        |
|      | <ul> <li>Click Delete.</li> </ul>                                                                                      |
| 4    | If required, repeat step 3 to add/delete more numbers in the Number List.                                              |
| 5    | Click Save.                                                                                                    |

# **MFile Generation**

## Introduction

MFiles are used to store data which is not changed very often (for example, tariffs). MFiles are compiled on the Voucher and Wallet Server nodes to provide a fast lookup for a subset of the data in the E2BE database. You can generate a separate CCS Rating MFile and CCS Product Catalogue MFile for each service provider. This enables you to manage MFiles separately for each service provider. You generate MFiles from the **MFile Generation** tab.

Note: All the relevant tariff information must be established before the MFile Generation tab is available.

For more information about MFiles, see VWS Technical Guide.

#### **MFile distribution process**

This table describes the MFile distribution process.

| Stage | Description                                                                                                    |  |
|-------|----------------------------------------------------------------------------------------------------|--|
| 1     | Through the New or Edit MFile Generation screen, the administrator updates the details contained in the MFile and clicks <b>Save</b> .                                                                                       |  |
|       | Result: The data and an update request are transferred to the VWS nodes.                                                                                                    |  |
| 2     | <ul> <li>When the update request arrives on the VWS, ccsMFileCompiler:</li> <li>a. Creates a new MFile from the updated data in the E2BE database</li> <li>b. Sends a request to the beServer to reload the MFile</li> </ul> |  |
| 3     | Then ccsMFileLoader:                                                                                                    |  |
| З     | a. Reloads the new MFile                                                                                                    |  |

b. Updates the E2BE database to indicate that the new MFile has been reloaded

#### **MFile Generation Tab**

Here is an example **MFile Generation** tab. The **MFile Generation** tab displays the list of MFiles that have been generated for the service provider.

| Service Manager  | ment             |                                |         |                      | - 0        | X      |
|------------------|------------------|--------------------------------|---------|----------------------|------------|--------|
|                  | Service Provider | OCNCCtempla                    | ate 👻   |                      |            | Help   |
| Barred List      | Number Tra       |                                | Sec     | curity               | Named Ev   | /ent   |
| Exchange Rates   | Global Con       |                                | Channel | 1                    | e Type Map |        |
| MFile Generation | Resource Limits  | Capability                     | Domain  | Currency             | Currenc    | y Code |
| Billing Engine   | Reques           | sted Date                      | Т       | ype                  |            | De     |
| 1                | 2015-07          | 7-21 04:32:18                  | Ra      | iting                |            | Init   |
| 1                | 2015-07          | 7-21 04:32:32                  |         | med Event C          | atalogue   | Init   |
| 1                |                  | 3-05 03:20:23                  |         | iting                |            | nev    |
| 1                |                  | 3-05 03:20:40                  |         | med Event C          | atalogue   | VWS    |
| 1<br>1           |                  | 3-06 02:02:43<br>3-06 02:03:00 |         | iting<br>med Event C | atalogue   | nev    |
| 1                |                  | 3-06 02:03:00                  |         | iting                | atalogue   | Nev    |
| 1                |                  | 3-06 02:34:43                  |         | med Event C          | atalogue   | Nev    |
| 1                | 2015-08          | 3-17 01:22:45                  |         | iting                |            | nev    |
| 1                | 2015-08          | 3-24 04:14:23                  | Ra      | iting                |            | rate   |
| 1                |                  | -07 01:33:25                   |         | iting                |            | nev    |
| 1                |                  | 9-07 01:33:41                  |         | med Event C          | atalogue   | nec    |
| 1                |                  | 14 01:04:16                    |         | iting                |            | Nev    |
| 1<br>1           |                  | L-14 01:04:16                  |         | iting                |            | Cor    |
|                  |                  |                                |         |                      |            |        |
| •                |                  | Edit Del                       | ete     | Close                |            | ł      |

## **MFile Fields**

This table describes the function of each field.

| Field       | Description                                                     |
|-------------|-----------------------------------------------------------------|
| Domain      | The Voucher and Wallet Server pair you will send the MFile to.  |
|             | This field is populated by the <b>Domain</b> (on page 159) tab. |
|             | This field cannot be edited once it is initially saved.         |
| Description | The description of the MFile.                                   |

| Field        | Description                                                                         |
|--------------|-------------------------------------------------------------------------------------|
| Request Date | The date the MFile was last requested to run.                                       |
|              | Note: This field is only available on the Edit MFile screen.                        |
| Туре         | Whether the MFile is for: <ul> <li>Rating</li> <li>Named event catalogue</li> </ul> |

#### **MFile Configuration screen**

Here is an example Edit MFile Configuration screen.

| Edit MFile Config | juration                |
|-------------------|-------------------------|
|                   | Help                    |
| Domain            | VWS Domain 1 👻          |
| Туре              | Named Event Catalogue 👻 |
| Description       | Product                 |
| Request Date      | 2015-05-07 15:34:10     |
|                   | Save Cancel             |

#### Adding an MFile

Follow these steps to add a new MFile for a selected service provider.

| Step | Action                                                                                                    |
|------|----------------------------------------------------------------------------------------------------|
| 1    | Select the service provider from the Service Provider list in the Service Management screen.                                   |
| 2    | From the MFile Generation tab, click New.                                                                                      |
|      | Result: You see the New MFile Configuration screen (on page 207).                                                              |
| 3    | Configure this record by entering data in the fields on this screen.                                                           |
|      | For more information about the fields on this screen, see MFile Fields (on page 206).                                          |
| 4    | Click Save.                                                                                                    |
|      | <b>Result:</b> ccsMFileCompiler on the VWS nodes within the chosen domain builds up a new MFile and notifes the VWS processes. |

### **Editing an MFile**

Follow these steps to edit an existing MFile generation record.

| Step | Action                                                                                       |
|------|----------------------------------------------------------------------------------------------|
| 1    | Select the service provider from the Service Provider list in the Service Management screen. |
| 2    | In the table on the MFile Generation tab, select the MFile generation record to edit.        |

| Step | Action                                                                                |
|------|---------------------------------------------------------------------------------------|
| 3    | Click Edit.                                                                           |
|      | Result: You see the Edit MFile Configuration screen (on page 207).                    |
| 4    | In the Description field, update the description of the MFile.                        |
|      | For more information about the fields in this screen, see MFile Fields (on page 206). |
| 5    | Click Save.                                                                           |

#### **Deleting an MFile**

Follow these steps to delete an existing MFile generation record.

Note: There must be a current MFile when the Voucher and Wallet Servers are restarted.

| Step | Action                                                                                       |
|------|----------------------------------------------------------------------------------------------|
| 1    | Select the service provider from the Service Provider list in the Service Management screen. |
| 2    | In the table on the MFile Generation tab, select the MFile to delete.                        |
| 3    | Click Delete.                                                                                |
|      | Result: You see the Delete Confirmation prompt.                                              |
| 4    | Click <b>OK</b> .                                                                            |
|      | Result: You see the MFiles confirmed delete prompt.                                          |
| 5    | Click OK.                                                                                    |

# **Balance Type Mapping**

#### Introduction

The Balance Type Mapping tab is used for:

- Mapping third-party balance types to Convergent Charging Controller balance types (for example, from ECE balance types to Convergent Charging Controller balance types).
- Filtering wallet recharges for wallets distributed across a third-party charging domain.

Balance type mapping allows the feature nodes that operate against balance types to function for thirdparty balance types and on the VWS.

**Note:** If balance type mapping is not defined for a balance type, wallet recharges are sent to the VWS by default.

# Balance Type Mapping tab

Here is an example Balance Type Mapping tab.

| Service Managen               | nent                                       |                            | _ 🗆 ×                            |
|-------------------------------|--------------------------------------------|----------------------------|----------------------------------|
| S                             | ervice Provider Boss                       | <b>T</b>                   | Help                             |
|                               |                                            | pability   Domain   Curren |                                  |
| Barred List<br>Exchange Rates | Number Translation<br>Global Configuration |                            | Named Event<br>ance Type Mapping |
| -                             | -                                          |                            |                                  |
| Balance Type<br>General Cash  | Third-Party Resource<br>10052              | Third-Party Resource Scale | Domain Type<br>DIAMETER_Diameter |
| More Cash                     | 10052                                      | 05                         | DIAMETER_Diameter                |
|                               |                                            |                            |                                  |
| 4                             |                                            |                            |                                  |
| ۹                             | New Edit                                   | Delete <b>Glose</b>        | <b>P</b>                         |

# Balance type mapping fields

This table describes the function of each field.

| Field                                                                                            | Description                                                                                                    |
|--------------------------------------------------------------------------------------------------|----------------------------------------------------------------------------------------------------|
| Balance Type                                                                                     | List of available balance types. This list is restricted to chargeable balance types.                                                                                       |
|                                                                                                  | When you select None, Convergent Charging Controller uses the balance type mapping configuration for filtering wallet recharges through the charging domain. See Scenarios. |
| Third-Party ResourceThe third-party balance ID to map to the Convergent Chargin<br>balance type. |                                                                                                    |
|                                                                                                  | This text field accepts letters, digits, and spaces.                                                                                                    |

| Field                                                                                                    | Description                                                                                                    |  |
|----------------------------------------------------------------------------------------------------|----------------------------------------------------------------------------------------------------|--|
| Third-Party ResourceThe conversion scale for converting balance values between CoScaleCharging Controller balance types and third-party balance types |                                                                                                    |  |
|                                                                                                    | For example, if Convergent Charging Controller uses hundredths of seconds for time balances, but the BRM equivalent uses seconds, the scaling factor converts the BRM seconds to the Convergent Charging Controller hundredths of seconds. |  |
| <ul><li>Note: This field accepts:</li><li>Positive and negative numbers.</li></ul>                                                                    |                                                                                                    |  |
|                                                                                                    |                                                                                                    |  |
|                                                                                                    | Numbers with up to 5 decimal places.                                                                                                    |  |
| Domain Type                                                                                                    | List of available non-VWS domain types. This field associates the balance type mapping configuration with the specified domain.                                                                                                    |  |

### Scenarios

This table describes the results of voucher redemptions in different balance type mapping scenarios.

| Voucher Type                                         | Result                                                                                                    |
|------------------------------------------------------|----------------------------------------------------------------------------------------------------|
| Subscriber applies a split domain voucher type       | Given a subscriber who has a wallet in both the VWS and BCD domains<br>and a balance type that has balances defined in both domains:  |
|                                                      | When the voucher is applied to the subscriber's wallet, the balances in both domains are modified at the same time.                   |
| Subscriber applies a<br>VWS domain voucher<br>type   | Given a subscriber who has a wallet in both the VWS and BCD domains<br>and a voucher that has balances only in the VWS domain:        |
|                                                      | When the voucher is applied to the subscriber's wallet, only balances in the VWS domain are modified.                                 |
| typeSubscriber applies<br>BCD domain voucher<br>type | Given a subscriber who has a wallet in both the VWS and BCD domains<br>and a voucher type that has balances in the BCD wallet domain: |
|                                                      | When the voucher is applied to the subscriber's wallet, only the balances in the BCD domain are modified.                             |

This table describes the results of actions by a screen user who wants to associate a chargeable balance type with a domain.

| Scenario                                                                                | Result                                                                                                    |
|-----------------------------------------------------------------------------------------|----------------------------------------------------------------------------------------------------|
| Create a new mapping<br>between a chargeable<br>balance type and a<br>domain            | When the user selects a chargeable balance type and a domain type and clicks the <b>Save</b> button, the balance type will be associated with the domain type.          |
| Creating a new mapping<br>between a chargeable<br>balance type and a non-<br>VWS domain | When the user selects a chargeable balance type and a non-VWS domain<br>and clicks the <b>Save</b> button, the balance type will be associated with the<br>domain type. |

# New Balance Type Mapping dialog box

Here is an example New Balance Type Mapping dialog box.

| New Balance Type Mapping   |                   |  |
|----------------------------|-------------------|--|
|                            | Help              |  |
| Balance Type               | Data              |  |
| Third-Party Resource       | 10053             |  |
| Third-Party Resource Scale | 10                |  |
| Domain Type                | DIAMETER_Diameter |  |
|                            | Save Cancel       |  |

### Adding balance type mapping

Follow these steps to add a new balance type mapping.

| Step | Action                                                                                       |
|------|----------------------------------------------------------------------------------------------|
| 1    | Select the service provider from the Service Provider list in the Service Management screen. |
| 2    | On the Balance Type Mapping tab, click New.                                                  |
|      | Result: You see the New Balance Type Mapping Configuration screen.                           |
| 3    | Configure this record by entering data in the fields on this screen.                         |
|      | For more information about these fields, see Balance type mapping fields fields.             |
| 4    | Click Save.                                                                                  |

### Editing balance type mapping

Follow these steps to edit an existing balance type mapping.

| Step | Action                                                                                              |
|------|----------------------------------------------------------------------------------------------------|
| 1    | Select the service provider from the <b>Service Provider</b> list in the Service Management screen. |
| 2    | Select the record to edit from the table on the Balance Type Mapping tab.                           |
| 3    | Click Edit.                                                                                         |
|      | Result: You see the Edit Balance Type Mapping Configuration screen.                                 |
| 4    | Edit the fields to reflect the required changes.                                                    |
|      | For more information about this screen, see Balance type mapping fields.                            |
| 5    | Click Save.                                                                                         |
|      |                                                                                                    |

#### Deleting balance type mapping

Follow these steps to delete an existing balance type mapping.

| Step | Action                                                                                       |
|------|----------------------------------------------------------------------------------------------|
| 1    | Select the service provider from the Service Provider list in the Service Management screen. |

| Step | Action                                                                      |
|------|-----------------------------------------------------------------------------|
| 2    | Select the record to delete from the table on the Balance Type Mapping tab. |
| 3    | Click <b>Delete</b> .                                                       |
|      | Result: The Delete Confirmation displays.                                   |
| 4    | Click <b>OK</b> .                                                           |

# Security

#### Introduction to security

The Security tab allows you to configure the security for vouchers.

# **About Voucher Security**

#### Introduction to voucher security

Authentication rules are used to ensure voucher security. Authentication rules must be created before they can be used for voucher batches.

For more information about vouchers, see Voucher Manager User's Guide.

The CB-10 voucher security features enable you to define authentication rules for CB-10 HRN SHA256 and CB-10 HRN SHA512 encryptions. Specify the encryption method when creating voucher batches and redeeming vouchers.

Ensure the following are installed and activated on your system to be visible on your screens:

- CB-10 voucher security features
- CB10 HRN SHA256 authentication module
- CB10 HRN SHA512 authentication module.

**Note:** CB-10 voucher security will only be available to you if you have an appropriate license. For more information about activation, see *CCS Installation and Removal Guide*.

# **Voucher Security Tab**

|                                             | CB 10 HRN SHA256 Genera |              |               |
|---------------------------------------------|-------------------------|--------------|---------------|
| CB 10 HRN SHA512 Key Generation<br>Generate |                         |              |               |
|                                             | Authenticatio           | on Rules     |               |
| Name                                        | PAM                     | Iterations   | Number Length |
| NL10_CB10_SHA512                            | CB10 HRN SHA512         | 1            | 10            |
|                                             | III<br>Up Down          | Save         | 4             |
|                                             | New Edit                | Delete Close |               |

Here is an example of the Voucher Security tab in the Security tab.

### **Security fields**

This table describes the function of each field.

**Note:** The S, R1, R2, and R3 fields apply to CB10 HRN PAMs only and will only be visible in the screens if the CB-10 Voucher Security features have been activated. For more information about how these fields are related to each other, and how they are used in CB-10 authentication rules, see CB-10 field relationship diagram.

| Field | Description                                                     |  |
|-------|-----------------------------------------------------------------|--|
| Name  | Name for the authentication rule. Maximum length 50 characters. |  |

| Field         | Description                                                                                                    |  |
|---------------|----------------------------------------------------------------------------------------------------|--|
| PAM           | Pluggable Authentication Module name.                                                                                                    |  |
|               | This field is populated by the system with the PAMs which have been enabled on this platform.                                                                                                 |  |
|               | Note:                                                                                                    |  |
|               | • To review the licenses which have been activated on your platform, see CCS Installation and Removal Guide.                                                                                  |  |
|               | • The full list of PAMs is fixed at a code level and therefore cannot be edited.                                                                                                    |  |
| Iterations    | The number of hash iterations to use for PAM of CB10 HRN SHA256 or CB10 HRN SHA512. Default is 1. Can be a positive number up to 99999. This field is used if a CB10 HRN SHA PAM is selected. |  |
| Number Length | Voucher number length. This field is non-editable and is calculated for a PAM of CB10 HRN SHA256 or CB10 HRN SHA512 as the sum of S+R1+R2+R3.                                                 |  |
| PIN Length    | Voucher PIN length (digits). This field is available only for existing vouchers and is non-editable.                                                                                          |  |
| Salt          | This field applies to DES rule definition only. This field is available only for existing vouchers and is non-editable.                                                                       |  |
| S             | Length of the serial number (the number must be between 0 and 20).                                                                                                    |  |
| R1            | Length of the first redundancy layer (must be between 0 and 20). A higher number provides a greater level of security.                                                                        |  |
| R2            | Length of the second redundancy layer (must be between 0 and 20). A higher number provides a greater level of security.                                                                       |  |
| R3            | Length of the third redundancy layer (must be set to 0, 1 or 2). A higher number provides a greater level of security.                                                                        |  |

#### Authentication rules

Authentication rules are used by the voucher batch creation and voucher redemption processes. The authentication rule associated with a voucher batch determines which encryption algorithm to use when generating the voucher numbers in the batch. Following encryption algorithms are supported:

- CB10 HRN SHA256
- CB10 HRN SHA512

**Note:** You cannot edit or delete an authentication rule that is used to create a voucher batch. Voucher batches created in previous versions of the product can continue to use the old rules they were created with. Old authentication rules are not available for new voucher batches.

### **CB-10 HRN encryption**

The CB10 HRN encryption provided by the CB10 HRN authentication module generates voucher numbers using the:

- CB-10 HRN private keys (K1, K2 and K3) for the service provider
- S, R1, R2 and R3 security parameters defined for the authentication rule

The CB-10 HRN encryption algorithm does not support voucher PINs and therefore the PIN length is always set to 0.

A unique set of CB-10 HRN private keys (K1, K2 and K3) is required for each service provider. These keys are generated in one of the following ways:

- Generated automatically when a new service provider is created
- Generated or regenerated for service providers who existed before the CB-10 HRN authentication was activated using the **Generate** button for one of the CB10 HRN SHA PAM modules

Note: If a voucher batch is already created for a service provider using the CB-10 encryption algorithm then you cannot:

- Regenerate the K1, K2, and K3 private keys for the selected service provider
- Edit the associated authentication rule

#### **CB-10 HRN SHA encryption**

Similar to CB-10 HRN private keys, hash keys are also generated when a new service provider is created. You cannot change or update the hash key generated for a service provider.

For example, after a voucher batch is created for a service provider using an authentication rule specifying a PAM of CB10 HRN SHA256, you cannot change or update the hash key for CB10 HRN SHA256.

#### Generating CB-10 HRN keys and SHA hash keys

Follow these steps to generate or regenerate CB-10 HRNGEN private keys and SHA hash keys for a service provider.

| Step | Action                                                                                                    |
|------|----------------------------------------------------------------------------------------------------|
| 1    | Select the customer from the Service Provider drop down box.                                                                                                    |
| 2    | <ul> <li>On the Security tab, click Generate for one of the following:</li> <li>CB10 HRN SHA256 Key Generation</li> <li>CB10 HRN SHA512 Key Generation</li> </ul>                                                                        |
|      | <b>Note:</b> The buttons are visible on the tab if the CB-10 Voucher Security features are activated. <b>Generate</b> button is disabled if a voucher is already created for the service provider using the associated CB10 HRN SHA key. |
|      | <b>Result</b> : You see the CB10 HRN SHA256 Key Generation or CB10 HRN SHA512 Key Generation message box.                                                                                                    |
| 3    | Click <b>OK</b> .                                                                                                    |

#### **Rule priority**

When redeeming vouchers the different encryption algorithms are matched against the voucher HRN (hidden resource number) based on the length of the HRN. If the length of the HRN cannot be uniquely matched to an encryption algorithm, then an attempted match is made against each authentication rule in turn. The priority given to each authentication rule is determined by the order in which they appear in the table in the tab.

# Changing rule priority

Follow these steps to change the order of priority for an authentication rule.

| Step | Action                                                                                                    |
|------|----------------------------------------------------------------------------------------------------|
| 1    | Select the service provider from the Service Provider list in the Service Management screen.                                                                     |
| 2    | In the table on the Voucher Security tab, select the authentication rule to move.                                                                                |
| 3    | <ul> <li>Click:</li> <li>Up - to move the rule up one row and raise its priority</li> <li>Down - to move the rule down one row and lower its priority</li> </ul> |
| 4    | Click Save.                                                                                                    |

#### **Authentication Rule screen**

Here is an example Authentication Rule screen.

| Edit Authentication Rule |                   |    |    |
|--------------------------|-------------------|----|----|
|                          |                   | He | lp |
| Name                     | NL10_CB10_SHA512  |    |    |
| PAM                      | CB10 HRN SHA512 👻 | s  | 6  |
| Iterations               | 1                 | R1 | 2  |
| Number Length            | 10                | R2 | 1  |
| PIN Length               | 0                 | R3 | 1  |
| Salt                     |                   |    |    |
|                          | Save Cancel       |    |    |

### Adding an authentication rule

Follow these steps to add a new authentication rule.

| Step | Action                                                                                                    |
|------|----------------------------------------------------------------------------------------------------|
| 1    | Select the service provider from the Service Provider list in the Service Management screen.                              |
| 2    | On the Security tab, select the Voucher Security tab, then click New.                                                     |
|      | Result: You see the New Authentication Rule screen.                                                                       |
| 3    | Configure this record by entering data in the fields on this screen.                                                      |
|      | For more information about the fields on this screen, see Security fields.                                                |
|      | Notes:                                                                                                    |
|      | • To use the CB-10 HRN SHA PAM, you must first complete <i>Generating CB-10 HRN</i> keys and SHA hash keys (on page 215). |
|      | • Different fields will be enabled depending on which authentication module you select.                                   |
| 4    | Click Save.                                                                                                    |

# Editing an authentication rule

Follow these steps to edit an authentication rule.

Note: You will not be able to edit a rule for which there is an associated voucher batch.

| Step | Action                                                                                      |
|------|---------------------------------------------------------------------------------------------|
| 1    | Select the Service Provider from the drop down box.                                         |
| 2    | Select the rule to edit from the table on the Voucher Security tab.                         |
| 3    | Click Edit.                                                                                 |
|      | Result: You see the Edit Authentication Rule screen.                                        |
| 4    | Edit the fields to reflect the changes you need to make.                                    |
|      | For more information about the fields on this screen, see Security fields.                  |
|      | Note: Different fields will be enabled depending on which authentication module you select. |
| 5    | Click Save.                                                                                 |

# Deleting an authentication rule

Follow these steps to delete an existing authentication rule.

Note: You will not be able to delete a rule for which there is an associated voucher batch.

| Step | Action                                                                                              |
|------|----------------------------------------------------------------------------------------------------|
| 1    | Select the service provider from the <b>Service Provider</b> list in the Service Management screen. |
| 2    | In the table on the Voucher Security tab, select the authentication rule to delete.                 |
| 3    | Click Delete.                                                                                       |
|      | Result: You see the Delete Confirmation prompt.                                                     |
| 4    | Click OK.                                                                                           |

# Channel

#### Introduction

The Channel tab allows you to configure the promotion channels for the Balance Recharge.

# Channel tab

Here is an example Channel tab.

| 🖸 Service Man | agement          |              |                |       |               |
|---------------|------------------|--------------|----------------|-------|---------------|
|               |                  |              |                |       |               |
|               | Service Provider | Boss         | *              |       | Help          |
|               |                  |              |                |       |               |
|               |                  |              |                |       |               |
|               |                  |              |                |       |               |
|               |                  |              |                |       | Channel       |
| Channel       |                  |              | Global         | De    | scription     |
| ATM           |                  |              | Yes            | ATM   | 1 (Global)    |
| Any           |                  |              | Yes            |       | (Global)      |
| MPoS          |                  |              | Yes            | MPo   | S (Global)    |
| Other         |                  |              | Yes            | Oth   | er (Global)   |
| Voucher       |                  |              | Yes            |       | cher (Global) |
|               |                  |              |                |       |               |
|               |                  |              |                |       |               |
|               |                  |              |                |       |               |
|               |                  |              |                |       |               |
|               |                  |              |                |       |               |
|               |                  |              |                |       |               |
|               |                  |              |                |       |               |
|               |                  |              |                |       |               |
|               |                  |              |                |       |               |
|               |                  |              |                |       |               |
|               |                  |              |                |       |               |
|               |                  |              |                |       |               |
|               |                  |              |                |       |               |
|               |                  |              |                |       |               |
|               |                  |              |                |       |               |
|               |                  |              |                |       |               |
|               |                  |              |                |       |               |
|               |                  |              |                |       |               |
|               |                  |              |                |       |               |
|               |                  |              |                |       |               |
|               |                  |              |                |       |               |
|               |                  |              |                |       |               |
|               |                  |              |                |       |               |
| <             | 1111             |              |                |       | >             |
|               | New              | <u>E</u> dit | <u>D</u> elete | ⊆lose |               |

# Channel screen

Here is an example Channel screen.

| Edit Channe | el 🔀         |
|-------------|--------------|
|             | Help         |
| Channel     | ATM          |
| Description | ATM (Global) |
| Global      |              |
|             |              |

#### **Channel fields**

This table describes the function of each field.

| Field       | Description                                                                                                    |  |  |  |
|-------------|----------------------------------------------------------------------------------------------------|--|--|--|
| Channel     | The name of the promotional channel.                                                                                                    |  |  |  |
|             | <ul> <li>The following global channels are preconfigured upon installation:</li> <li>ATM</li> <li>Any</li> <li>MPOS</li> <li>Other</li> </ul> |  |  |  |
| Description | Voucher  A description of the channel                                                                                                    |  |  |  |
| Global      | If selected, the channel is global, rather than specific to the selected service provider.                                                    |  |  |  |

# Adding a Channel

Follow these steps to add a new channel.

| Step | Action                                                                                  |
|------|-----------------------------------------------------------------------------------------|
| 1    | Select the Service Provider from the drop down box.                                     |
| 2    | On the Channel tab, click New.                                                          |
|      | Result: You see the New Channel screen.                                                 |
| 3    | Configure this record by entering data in the fields on this screen.                    |
|      | For more information about the fields on this screen, see Channel fields (on page 219). |
| 4    | Click Save.                                                                             |

### **Editing a Channel**

Follow these steps to edit an existing channel.

| Step | Action                                                                                       |
|------|----------------------------------------------------------------------------------------------|
| 1    | Select the service provider from the Service Provider list in the Service Management screen. |
| 2    | Select the record to edit from the table on the Channel tab.                                 |
| 3    | Click Edit.                                                                                  |
|      | Result: You see the Edit Channel screen.                                                     |
| 4    | Edit the fields to reflect the changes you need to make.                                     |
|      | For more information about the fields on this screen, see Channel fields (on page 219).      |
| 5    | Click Save.                                                                                  |

#### **Deleting a Channel**

Follow these steps to delete an existing channel.

| Step | Action                                                                                       |
|------|----------------------------------------------------------------------------------------------|
| 1    | Select the service provider from the Service Provider list in the Service Management screen. |
| 2    | Select the record to delete from the table on the Channel tab.                               |
| 3    | Click <b>Delete</b> .<br><b>Result:</b> The Delete Confirmation displays.                    |
| 4    | Click <b>OK</b> .<br><b>Results:</b> The record is deleted from the database.                |

# **Named Event**

#### Introduction

The **Named Event** tab allows you to set up and maintain activities, other than calls, that may incur a charge. The values you specify here are the base values for the events, and may be overridden by values specified in a Named Event Catalogue.

The event may be sending a short text message, a product type swap, a credit transfer, or a connection to recharge facilities. The named events can be changed by the Named Event feature node for that event in the control plan.

#### **Event subscription**

A named event catalogue event subscription is a named event that allows a subscriber to 'subscribe' to an unlimited use of a particular service without being charged during the subscribed period.

As such it will be possible to define a subscribable named event that is charged on first use and sets up a subscription to allow future uses in the subscription period to be charge free.

When this named event is used, an automatic subscription to the service is created which will then follow a normal life cycle.

If the subscription is already active, the user will not pay for the named event until the subscription expires.

**Note:** Event Subscription is not available if the UBE domain does not have 'Charging Management' configured or when there is no UBE domain configured.

#### **Balance type cacades**

Events can be configured to be billed across multiple balance types in a pro-rata fashion.

**Example:** If the Cash cost for an event is \$10 and the Time cost is 120 seconds, and you only have a cash balance of \$5, then the event would use your remaining \$5, and then 60 seconds to pay for the rest of the event.

#### Named Event tab

Here is an example Named Event tab.

| Service N   | lanagem | ient            |           |         |               | - • ×           |
|-------------|---------|-----------------|-----------|---------|---------------|-----------------|
|             | s       | ervice Provider | OCNCCtemp | late 🗸  |               | Help            |
| Exchange    | Rates   | Global Conf     | duration  | Channel | Balan         | ce Type Mapping |
| MFile Gener |         | Resource Limits |           |         |               |                 |
| Barred Lis  |         | Number Tran     |           |         | curity        | Named Event     |
|             |         |                 |           |         |               |                 |
| Event Set   | /accoun | nt •            | Neg       | v Set   | Edit Set      | Delete Set      |
| Named Event |         |                 | Change U  | ser C   | hange Date    |                 |
|             |         |                 |           |         |               |                 |
|             |         |                 |           |         |               |                 |
|             |         |                 |           |         |               |                 |
|             |         |                 |           |         |               |                 |
|             |         |                 |           |         |               |                 |
|             |         | New             | idit De   | elete   | <u>C</u> lose |                 |

### Named Event grid

This table describes the content of each table column on the Named Event tab.

| Field       | Description                                         |
|-------------|-----------------------------------------------------|
| Named Event | The name of the named event.                        |
| Change User | Name of the user who created or modified the event. |
| Change Date | Date of of creation or modification of event.       |

#### Adding named event set

Follow these steps to add a new named event set.

| Step | Action                                                   |
|------|----------------------------------------------------------|
| 1    | On the <b>Named Event</b> tab, click <b>New Set</b> .    |
|      | Result: The New Named Event Set screen appears.          |
| 2    | In the Name field, type the name of the new named event. |
| 3    | Click <b>Save</b> .                                      |

#### Editing named event sets

Follow these steps to edit an existing named event set.

| Step | Action                                                                                   |
|------|------------------------------------------------------------------------------------------|
| 1    | On the Named Event tab, select the named event to edit from the Event Set drop down box. |
| 2    | Click Edit Set.                                                                          |
| 3    | Modify the Name as required.                                                             |
| 4    | Click Save.                                                                              |

#### **Deleting named event sets**

Follow these steps to delete an existing named event set.

| Step | Action                                                                                                    |
|------|----------------------------------------------------------------------------------------------------|
| 1    | On the <b>Named Event</b> tab, select the named event set to delete from the <b>Event Set</b> drop down box. |
| 2    | Click Delete Set.                                                                                            |
|      | Result: You see the Delete Confirmation prompt.                                                              |
| 3    | Click <b>OK</b> to delete the record from the database.                                                      |
|      | Result: The record is deleted and you see the Named Events prompt.                                           |
| 4    | Click OK.                                                                                                    |

#### Adding named events

Follow these steps to add a new named event to a named event set.

| Step | Action                                                                        |
|------|-------------------------------------------------------------------------------|
| 1    | On the Named Event tab, select the required Event Set from the drop down box. |
| 2    | Click New.                                                                    |
| 3    | Configure this record by entering data in the fields on this screen.          |
| 4    | Click Save.                                                                   |

# **Editing named events**

Follow these steps to edit an individual named event in a selected named event set.

| Step | Action                                                               |
|------|----------------------------------------------------------------------|
| 1    | On the Named Event tab, select the Event Set from the drop down box. |
| 2    | In the table on the tab, select the record to edit.                  |
| 3    | Click Edit.                                                          |
| 4    | Edit the details as required.                                        |
| 5    | Click Save.                                                          |

#### **Deleting named events**

Follow these steps to delete an existing named event.

**Note:** When you delete a named event, the named event is automatically removed from any named event catalogues to which it has been allocated.

| Step | Action                                                               |
|------|----------------------------------------------------------------------|
| 1    | On the Named Event tab, select the Event Set from the drop down box. |
| 2    | Select the record to delete.                                         |
| 3    | Click Delete.                                                        |
|      | Result: You see the Delete Confirmation prompt.                      |
| 4    | Click <b>OK</b> to delete the record from the database.              |
|      | Result: You see record deleted confirmation message.                 |
| 5    | Click <b>OK</b> .                                                    |
|      |                                                                      |

Chapter 9

# **Notifications Management**

# Overview

#### Introduction

This chapter explains how to configure Profile Notifications.

#### In this chapter

This chapter contains the following topics.

| Notifications Introduction     |  |
|--------------------------------|--|
| Notification Management Module |  |
| Profile Notifications          |  |

# **Notifications Introduction**

#### **Profile Notifications**

Profile notifications are SMSs which are sent to subscribers when their profile fields are changed. They can be used to inform subscribers about events which have happened to their accounts.

Profile notifications are different from control plan feature node notifications or periodic charge notifications, though these notifications use SMS notifications and DAP templates.

Notifications can be delivered through the ACS Notifications subsystem, or the Data Access Pack notifications subsystem. To use the DAP notifications, you must have DAP installed.

For more information about how profile notifications are delivered, see CCS Technical Guide.

#### **CCS** component

Profile notifications are part of the Convergent Charging solution and build on functionality provided by CCS. To fully understand how notifications work, you must also refer to CCS User's Guide.

#### Preconditions

Preconditions are used to determine when an update to the Subscriber profile will trigger a Profile Notification message. Each precondition is evaluated based on a selected profile field and the Precondition Type configured for it.

You can specify more than one precondition per notification message. If you specify more than one precondition, then these must all be joined together, either using an 'And' or an 'Or' operator. Use:

- And to generate the notification only if all the preconditions are met.
- Or to generate the notification if any of the preconditions are met.

**Tip:** If you do not specify any preconditions for the notification message, then it will be triggered unconditionally.

| Precondition Type                           | Availability                                                            | Description                                                                                                    |
|---------------------------------------------|-------------------------------------------------------------------------|----------------------------------------------------------------------------------------------------|
| Field Created                               | All field types                                                         | The precondition is met when the selected profile field is not present in the old subscriber profile but is present in the new subscriber profile.             |
| Field Modified                              | All field types                                                         | The precondition is met when the old and new values for the selected profile field are different.                                                              |
| Field Removed                               | All field types                                                         | The precondition is met when the selected profile field is present in the old subscriber profile but is no longer present in the new subscriber profile.       |
| Check Old Value<br>or<br>Check New<br>Value | Only available for<br>integer, byte,<br>Boolean and date<br>field types | Compares the old or new value for the selected profile field<br>with a specified value. See <i>Checking profile field values</i> (on<br>page 226) for details. |

This table describes the available Precondition Types.

#### Checking profile field values

The Check Old Value and Check New Value precondition types provide the facility to trigger Profile Notifications based on a precondition expression that compares the selected Profile Field with a specified value.

Precondition expressions have one of the following formats:

- 1 <Profile Field Value> <Compare Operator> <Compare Value 1>

Tips:

- If the selected Profile Field is a Boolean field, then its value may only be compared with the Boolean values 'True' or 'False'. The precondition is met if the Profile Field value matches the specified Boolean value.
- For format 2, the precondition is met if the profile field value is between 'Compare Value 1' and 'Compare Value 2' ".

This table describes the parameters used in precondition expressions.

| Parameter              | Description                                                                                                    |
|------------------------|----------------------------------------------------------------------------------------------------|
| Profile<br>Field Value | The value for the selected Profile Field from either the old or the new subscriber profile, depending on the Precondition Type.                                            |
| Compare<br>Operator    | Determines how the comparison is made. If you select:<br>= the expression evaluates to true if the value from the Profile Field is equal to the specified<br>Compare Value |
|                        | != the expression evaluates to true if the value from the Profile Field is not equal to the specified<br>Compare Value                                                     |
|                        | < the expression evaluates to true if the value from the Profile Field is less than the specified<br>Compare Value                                                         |
|                        | > the expression evaluates to true if the value from the Profile Field is greater than the specified<br>Compare Value                                                      |
|                        | Note: If you select Not Used, no comparison will be made.                                                                                                    |
| Compare<br>Value 1     | The first value against which the Profile Field Value will be compared.                                                                                                    |

| Parameter          | Description                                                                                                    |
|--------------------|----------------------------------------------------------------------------------------------------|
| Compare<br>Value 2 | The second value against which the Profile Field Value will be compared. This must be greater than Compare Value 1. |
|                    | <b>Note:</b> Compare Value 2 may only be set if you selected the '>' Compare Operator for Compare Value 1.          |

#### User access

User access to the Notification Management functionality is managed through the User Templates defined in the SMS User Management screen. For more information on creating and maintaining user templates, refer to the SMS User's Guide.

# **Notification Management Module**

#### Introduction

The Notification Management screen lets you configure Profile Notifications.

The Notification Management screen contains this tab:

Profile Notifications (on page 228).

#### Accessing the Notification Management screen

Follow these steps to open the Notification Management screen.

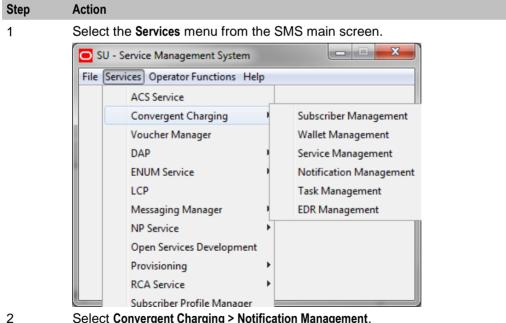

Select Convergent Charging > Notification Management.

Result: You see the Notification Management screen.

### Notification Management screen

Here is an example Notification Management screen.

| O Notification Man    | agement       |                    |                   |
|-----------------------|---------------|--------------------|-------------------|
| Service Provider Bos  | 5             |                    |                   |
| Profile Notifications |               |                    |                   |
| Name                  | DAP Operation | Suppress DAP       | Precondition Join |
| Date 1 Notification   |               |                    | And               |
|                       |               |                    |                   |
|                       |               |                    |                   |
|                       |               |                    |                   |
|                       |               |                    |                   |
|                       |               |                    |                   |
|                       |               |                    |                   |
|                       |               |                    |                   |
|                       |               |                    |                   |
|                       |               |                    |                   |
|                       |               |                    |                   |
|                       |               |                    |                   |
|                       |               |                    |                   |
|                       |               |                    |                   |
|                       |               |                    |                   |
|                       |               |                    |                   |
|                       |               |                    |                   |
|                       |               |                    |                   |
|                       |               |                    |                   |
| <                     |               |                    | >                 |
| Γ                     | New Edit D    | elete <u>Close</u> |                   |
|                       |               |                    |                   |

# **Profile Notifications**

#### Introduction

The **Profile Notifications** tab lets you configure Profile Notifications that are triggered by changes to subscriber profiles.

Each profile notification is configured by specifying:

- whether a DAP and/or a notification is sent
- the Preconditions used to qualify when the notification will be triggered
- the DAP Template used to generate the DAP notification message, and
- the Profile Notification Fields that will be substituted for the parameters defined in the DAP Template.

For more information about configuring Notifications, see ACS User's Guide.

For more information about configuring DAP Templates, see DAP User's Guide.

# **Profile Notifications tab**

Here is an example Profile Notifications tab.

| O Notification Mar    | nagement      |                      |                   |
|-----------------------|---------------|----------------------|-------------------|
| Service Provider Bos  | s             |                      |                   |
| Profile Notifications |               |                      |                   |
| Name                  | DAP Operation | Suppress DAP         | Precondition Join |
| Date 1 Notification   |               |                      | And               |
|                       |               |                      |                   |
|                       |               |                      |                   |
|                       |               |                      |                   |
|                       |               |                      |                   |
|                       |               |                      |                   |
|                       |               |                      |                   |
|                       |               |                      |                   |
|                       |               |                      |                   |
|                       |               |                      |                   |
|                       |               |                      |                   |
|                       |               |                      |                   |
|                       |               |                      |                   |
|                       |               |                      |                   |
|                       |               |                      |                   |
|                       |               |                      |                   |
|                       |               |                      |                   |
|                       |               |                      |                   |
|                       |               |                      |                   |
| <                     |               |                      | >                 |
| [                     | New Edit D    | jelete <u>C</u> lose |                   |

# Adding profile notifications

Follow these steps to add a new Profile Notification. This can trigger the relevant type of notification from the system.

| Step | Action                                                                                     |
|------|--------------------------------------------------------------------------------------------|
| 1    | In the Notification Management screen, select the Service Provider from the drop down box. |
| 2    | On the Profile Notifications tab, click New.                                               |
|      | Result: You see the New Profile Notification screen.                                       |

| Step                 | Action                    |                     |                 |                  |          |             |   |
|----------------------|---------------------------|---------------------|-----------------|------------------|----------|-------------|---|
| New Profi            | le Notification           |                     |                 |                  |          | 5           | × |
|                      |                           |                     |                 |                  |          | Hel         | P |
|                      | Name                      |                     |                 | DAP Operation    | No DAP   | ~           |   |
|                      | Suppress DAP Notification |                     | ~               |                  | e No SMS | ~           |   |
|                      | Suppress Notification     | Not Used            | ~               | Precondition Joi | n And 🔽  |             |   |
| Precondition         | 15                        |                     |                 |                  |          |             |   |
| Field                | Туре                      | Compare Operator    | Compare Value 1 | Compare          | value 2  | Change User |   |
|                      |                           |                     |                 |                  |          |             |   |
| Fields               | s Source Drofile          | Add                 | Edit Dele       |                  |          | Chan ID     | > |
| Fields<br>Field Name | e Source Profile          |                     |                 |                  | nge Date | Chan ID     |   |
| Fields               | e Source Profile          | Add<br>DAP Paramete | er Use Subsc    | riber ID Cha     | nge Date | Chan ID     |   |
| Fields<br>Field Name | e Source Profile          | Add                 | er Use Subsc    | riber ID Cha     | nge Date | Chan ID     |   |

- 3 In the Name field, type the Profile Notification name.
- 4 Select the **DAP Operation** you want to use to construct the DAP notification message.

**Tip:** If you selected **No DAP** then a DAP notification will not be triggered and you must select an SMS Template for the notification instead.

5 From the **Suppress DAP Notification** drop down list, select **Not Used** if you do not want to suppress DAP notifications. To suppress DAP notifications, select the Suppress Notification field. All notifications for a profile update that include this field with a value set to True will be suppressed.

Note: The suppress field will be reset to false when a notification has been suppressed.

6 Select the **SMS Template** you want to use to construct the notification message.

**Tip:** If you selected **No SMS** then a notification will not be triggered and you must ensure a DAP Template is selected for the notification instead.

7 From the **Suppress Notification** drop down list, select **Not Used** if you do not want to suppress notifications. To suppress notifications, select the **Suppress Notification** field. All notifications for a profile update that include this field with a value set to True will be suppressed.

Note: The suppress field will be reset to false when a notification has been suppressed.

8 In the **Precondition Join** field select the operator to use to join the preconditions listed in the Preconditions table. Choose:

| Step | Action                                                                                                    |
|------|----------------------------------------------------------------------------------------------------|
|      | <ul> <li>And to trigger a notification only when all the preconditions evaluate to true.</li> </ul>                                                                                          |
|      | • <b>Or</b> to trigger a notification if any of the preconditions evaluates to true.                                                                                                    |
| 9    | In the <b>Preconditions</b> panel, specify the preconditions that will trigger the profile notification. For details, see <i>Adding profile preconditions</i> (on page 232).                 |
| 10   | In the <b>Fields</b> panel, configure a profile notification field for each parameter defined in the DAP Template. For details, see <i>Adding profile notification fields</i> (on page 234). |
|      | Tip: It is recommended that you use the fields evaluated by the preconditions.                                                                                                    |
| 11   | Click <b>Save</b> .                                                                                                    |

# **Editing profile notifications**

Follow these steps to edit an existing Profile Notification.

| Step | Action                                                                                     |
|------|--------------------------------------------------------------------------------------------|
| 1    | In the Notification Management screen, select the Service Provider from the drop down box. |
| 2    | On the Profile Notifications tab, select the Profile Notification to edit.                 |
| 3    | Click Edit.                                                                                |
|      | Result: You see the Edit Profile Notification screen.                                      |
|      |                                                                                            |

| Edit Profile Notification                  |                     |                   |                               |                       |                   |
|--------------------------------------------|---------------------|-------------------|-------------------------------|-----------------------|-------------------|
|                                            |                     |                   |                               |                       |                   |
| Name<br>Suppress DAP Notification          | Date 1 Notification | ~                 | DAP Operation<br>SMS Template | No DAP<br>25% Thresho |                   |
| Suppress Notification                      | Not Used            | *                 | Precondition Join             | And 🗸                 |                   |
| Description of                             |                     |                   |                               |                       | -                 |
| Preconditions                              |                     |                   |                               |                       |                   |
| Field Type Account Code Lis Field Modified | Compare Operator    | Compare Value 1   | Compare                       | Value 2               | Change User<br>SU |
| Account Code Lis Hield Modified            |                     |                   |                               |                       | 50                |
| <                                          |                     |                   |                               |                       |                   |
|                                            | Add                 | Edit Dele         | te                            |                       |                   |
| Field Name Source Profile                  | DAP Parameter       | / Use Subs        | riber ID Chan                 | ge Date               | Chan ID           |
| <                                          |                     |                   |                               |                       | 3                 |
|                                            | Add                 | Edit Dele         | te                            |                       |                   |
|                                            | Add                 |                   |                               |                       |                   |
|                                            |                     | ve <u>C</u> ancel |                               |                       |                   |

Edit the profile notification configuration as described in Adding profile notifications.

| Step | Action              |  |
|------|---------------------|--|
| 5    | Click <b>Save</b> . |  |

#### **Deleting profile notifications**

Follow these steps to delete an existing Profile Notification.

| Step | Action                                                                                     |
|------|--------------------------------------------------------------------------------------------|
| 1    | In the Notification Management screen, select the Service Provider from the drop down box. |
| 2    | On the Profile Notifications tab, select the Profile Notification to delete.               |
| 3    | Click Delete.                                                                              |
|      | Result: You see the Delete Confirmation prompt.                                            |
| 4    | Click <b>OK</b> to delete the record from the database.                                    |
|      | Result: You see the Profile Notifications message box.                                     |
| 5    | Click <b>OK</b> .                                                                          |

#### Adding profile preconditions

Follow these steps to add a precondition to a profile notification.

Step Action 1 On the Preconditions panel in the New Profile Notification screen, click Add. **Result:** You see the Add Profile Precondition Field screen.

| 👙 Add Profile Precondition Field                      |                                                     |
|-------------------------------------------------------|-----------------------------------------------------|
|                                                       | Help                                                |
| Profile Field<br>Precondition Type                    | BS warning threshold (INTEGER) 💙<br>Check Old Value |
| Compare Opera<br>Compare Valu<br>(and >) Compare Valu | ue 1 4                                              |
| 2 Select the Profile Fie                              | Id to evaluate in the precondition.                 |

Select the Profile Field to evaluate in the precondition.

| Cton | Antion                                                                                                    |
|------|----------------------------------------------------------------------------------------------------|
| Step | Action                                                                                                    |
| 3    | Select the <b>Precondition Type</b> from the drop down list. For more information on precondition types, see <i>Preconditions</i> (on page 225).                                                                         |
|      | <b>Note:</b> The list of available precondition types depends on the data type of the selected profile field.                                                                                                    |
| 4    | If you selected either Check Old Value or Check New Value, follow steps 5 to 9. Otherwise go to step 9.                                                                                                    |
| 5    | If the selected Profile Field is a BOOLEAN field, select True or False from the drop down list and go to step 9. Otherwise go to step 6.                                                                                 |
|      | <b>Note:</b> The precondition is met if the Profile Field value and the selected BOOLEAN value are the same.                                                                                                    |
| 6    | Select the Compare Operator from the drop down list.                                                                                                    |
|      | Note: If you select Not Used, no comparison will be made.                                                                                                    |
| 7    | In the <b>Compare Value 1</b> field, enter the value you want to compare with the value from the subscriber profile field. In the case of DATE type profile fields, select the date you want from the drop down lists.   |
| 8    | If you selected the '>' Compare Operator, then you may enter a second compare value in the <b>Compare Value 2</b> field if required, To enter a date in the Compare Value 2 field, select the <b>Use Date</b> check box. |
|      | <b>Note:</b> The precondition is met if the profile field value is greater than Compare Value 1 and less than Compare Value 2.                                                                                           |
| 0    | Click <b>Ok</b>                                                                                                    |

9 Click Ok.

#### **Editing profile preconditions**

Follow these steps to edit an existing Precondition for a Profile Notification.

| Step | Action                                                                                                    |
|------|----------------------------------------------------------------------------------------------------|
| 1    | In the <b>Preconditions</b> panel in the New/Edit Profile Notification screen, select the row for the Precondition you want. |
| -    |                                                                                                    |

2 Click Edit.

#### Result: You see the Edit Profile Precondition Field screen.

| 🍰 Edit Profile Precondition Field |                     |   |      |
|-----------------------------------|---------------------|---|------|
|                                   |                     |   | Help |
|                                   |                     |   |      |
| Profile Field                     | GS tag 01 (BOOLEAN) | * |      |
| Precondition Type                 | Field Modified      | * |      |
|                                   |                     |   |      |
|                                   |                     |   |      |
| Ok Cancel                         |                     |   |      |

3 Edit the precondition details as described in *Adding profile preconditions* (on page 232).

4 Click **Ok**.

Step

#### **Deleting profile preconditions**

Follow these steps to delete an existing Precondition for a Profile Notification.

| Step | Action                                                                                                    |
|------|----------------------------------------------------------------------------------------------------|
| 1    | In the <b>Preconditions</b> panel on the New/Edit Profile Notification screen, select the row for the Precondition to delete.                                     |
| 2    | Click Delete.                                                                                                    |
| 3    | Click Save.                                                                                                    |
|      | Result: The record is deleted from the database.                                                                                                    |
|      | <b>Tip:</b> The record is not deleted from the database until you click <b>Save</b> . Prior to this point you can reverse any changes by clicking <b>Cancel</b> . |

#### Adding profile notification fields

Action

Follow these steps to add a field to a profile notification.

1 On the Fields panel in the New Profile Notification screen, click Add. **Result:** You see the Add Profile Notification Field screen. 👙 Add Profile Notification Field Help Use Subscriber ID Profile Field CCS CWTR Name (STRING) DAP Parameter IMSI Source Profile Old Ok Cancel 2 If you need the MSISDN (subscriber ID) to be made available to DAP for the XML request, select the Use Subscriber ID check box. 3 Select the Profile Field to use in the notification message. 4 Select the DAP Parameter from the drop down list. Warning: You must configure a profile notification field for all the DAP parameters defined in the DAP template. Once a DAP parameter has been used it is removed from the list of available parameters. Select the Source Profile. Select: 5 Old - to substitute the Profile Field value from the old subscriber profile for the • selected DAP parameter. New - to substitute the Profile Field value from the new subscriber profile for the selected DAP parameter.

6 Click **Ok**.

# Editing profile notification fields

Follow these steps to edit the configuration for a Profile Notification field.

#### Step Action

- 1 On the **Fields** panel in the New/Edit Profile Notification screen, select the row for the Profile Notification Field you want to edit.
- 2 Click Edit.

Result: You see the Edit Profile Notification Field screen.

| 👉 Edit Profile N  | otification Field     |      |
|-------------------|-----------------------|------|
|                   |                       | Help |
| Use Subscriber ID |                       |      |
| Profile Field     | Language ID (INTEGER) | ~    |
| DAP Parameter     | IMSI                  | ~    |
| Source Profile    | Old 😽                 |      |
|                   | Ok Cancel             |      |

- 3 Edit the details as described in *Adding profile notification fields* (on page 234).
- 4 Click **Ok**.

### **Deleting profile notification fields**

Follow these steps to delete an existing Field for a Profile Notification.

| Step | Action                                                                                                    |
|------|----------------------------------------------------------------------------------------------------|
| 1    | In the Fields panel on the New/Edit Profile Notification screen, select the row for the field to delete.                                                          |
| 2    | Click Delete.                                                                                                    |
| 3    | Click Save.                                                                                                    |
|      | Result: The record is deleted from the database.                                                                                                    |
|      | <b>Tip:</b> The record is not deleted from the database until you click <b>Save</b> . Prior to this point you can reverse any changes by clicking <b>Cancel</b> . |

Chapter 10

# **Task Management**

# **Overview**

#### Introduction

This chapter explains how to configure BPL tasks.

#### In this chapter

This chapter contains the following topics.

| Task Management Module              |  |
|-------------------------------------|--|
| Business Process Logic              |  |
| BPL Response Mapping                |  |
| Response Mappings and Control Plans |  |

# **Task Management Module**

#### Introduction

The **Task Management** screen lets you configure Business Process Logic tasks. BPL tasks can be used to execute tasks specified in control plans.

The Task Management screen contains these tabs:

- Business Process Logic (on page 239), and
- BPL Response Mapping (on page 245).

#### **Configuring BPL tasks overview**

CCS enables you to configure complex actions which can be triggered from the Edit Subscriber screen using the Business Process Logic (BPL) task buttons. A BPL task executes a set of pre-configured actions which are defined in an associated control plan.

To configure a BPL task, complete following steps:

| Step | Action                                                                                                    |  |
|------|----------------------------------------------------------------------------------------------------|--|
| 1    | Configure the background building blocks required to set up the BPL's control plan, for example:                                                                                         |  |
|      | Profile fields                                                                                                    |  |
|      | Notifications                                                                                                    |  |
|      | Named events                                                                                                    |  |
|      | Balance types                                                                                                    |  |
| 2    | Using the CPE, build the control plan the BPL task will run. Note, the control plan define the BPL logic. Feature nodes which require interaction cannot be used in BPL task cont plans. |  |
|      | For more information about the CPE, see CPE User's Guide.                                                                                                    |  |
| 3    | On the Business Process Logic (on page 239) tab, define the BPL task (including                                                                                                    |  |

| Step | Action                                                                                                    |
|------|----------------------------------------------------------------------------------------------------|
|      | mapping the control plan to the BPL).                                                                                                    |
| 4    | On the <i>BPL Response Mapping</i> (on page 245) tab, configure the BPL Responses that translate the success and failure responses returned by the control plan into messages for the user who triggers the BPL task.               |
| 5    | Using the Subscriber Profile Manager, configure the BPL task to appear on the Edit<br>Subscriber screen from where it can be triggered.<br>For more information about the Subscriber Profile Manager, see <i>SPM User's Guide</i> . |
|      |                                                                                                    |

# Accessing the Task Management screen

Follow these steps to open the Task Management screen.

| Step | Action                                             |
|------|----------------------------------------------------|
| 1    | Select the Services menu from the SMS main screen. |
|      | SU - Service Management System                     |
|      | File Services Operator Functions Help              |
|      | ACS Service                                        |
|      | Convergent Charging Subscriber Management          |
|      | Voucher Manager Wallet Management                  |
|      | DAP Service Management                             |
|      | ENUM Service Notification Management               |
|      | LCP Task Management                                |
|      | Messaging Manager EDR Management                   |
|      | NP Service                                         |
|      | Open Services Development                          |
|      | Provisioning •                                     |
|      | RCA Service                                        |
|      | Subscriber Profile Manager                         |

2 Select Convergent Charging > Task Management. Result: You see the Task Management screen.

### Task Management screen

Here is an example Task Management screen.

| 🖸 Task Management   |                                          |                          |  |
|---------------------|------------------------------------------|--------------------------|--|
| Se                  | vice Provider Boss                       | Help                     |  |
| Business Process Lo | gic BPL Response Mapping                 |                          |  |
| Short Name          | Full Name                                | Call Plan                |  |
| BOOSTDACT           | Booster - Deactivation                   | BOOST Deactivation - BPL |  |
| BOOSTACT            | Booster - Purchase                       | BOOST Activation - BPL   |  |
| BOOSTSUBS           | Booster - Subscribe                      | BOOST Subscription - BPL |  |
| CSACT               | Community Services - Activation          | CS Activation - BPL      |  |
| CSCHG               | Community Services - Change Community    | CS Change - BPL          |  |
| CSDACT              | Community Services - Deactivation        | CS Deactivation - BPL    |  |
| FDACT               | Favourite Destination - Activation       | FD Activation - BPL      |  |
| FDCHG               | Favourite Destination - Change FD        | FD Change - BPL          |  |
| FDDACT              | Favourite Destination - Deactivation     | FD Deactivation - BPL    |  |
| FFACT               | Friends & Family - Activation            | FF Activation - BPL      |  |
| FFADD               | Friends & Family - Add number            | FF Add - BPL             |  |
| FFDACT              | Friends & Family - Deactivation          | FF Deactivation - BPL    |  |
| FFDEL               | Friends & Family - Delete number         | FF Delete - BPL          |  |
| BFCHG               | Friends & Family - Set Best Friend       | BF Change - BPL          |  |
| HBCHG               | Happy Birthday - set birthday            | HB Change - BPL          |  |
| SBSUBSCRIBE         | Service Bundle - Subscribe               | SB Subscribe - BPL       |  |
| SBUNSUBSCRIBE       | Service Bundle - Unsubscribe             | SB Unsubscribe - BPL     |  |
| SCADD               | Sponsored Calling - Add sponsored number | SC Add - BPL             |  |
| SCDEL               | Sponsored Calling - Delete sponsored num | SC Delete - BPL          |  |
| TEST                | Test BPL                                 | testbpl                  |  |
|                     |                                          |                          |  |
| <                   |                                          | >                        |  |
|                     | New Edit Delete Clo                      | se                       |  |

# **Business Process Logic**

#### Introduction

The **Business Process Logic** tab lets you configure the business processes that may be executed either through the Edit Subscriber screens or through the PI.

# **Business Process Logic tab**

Here is an example Business Process Logic tab.

| O Task Manageme        | nt                 |              |             |
|------------------------|--------------------|--------------|-------------|
| Ser                    | vice Provider Boss | ~            | Help        |
| Business Process Logic |                    |              |             |
| Short Name             | Full Name          | Control Plan | Description |
| МЈНВЕ                  | MJH BE             | МЈНВЕ        | MJH BE      |
| Qry                    | MJH PC State       | MJHQry       |             |
| SLQry                  | Query              | SLQry        |             |
| SLSub                  | Subscribe          | SLSub        |             |
| Sub                    | Subscribe to PC    | MJHSub       |             |
|                        |                    |              |             |
|                        |                    |              | >           |
|                        | New Edit [         | Close        |             |

# **Business Process Logic screen**

Here is an example Business Process Logic screen.

| Edit Business Process Logic |                     |   |  |  |
|-----------------------------|---------------------|---|--|--|
|                             |                     | , |  |  |
| Short Name                  | Check Balance       |   |  |  |
| Full Name                   | Check Balance       |   |  |  |
| Control Plans               |                     |   |  |  |
| Control Plans               | CheckBalance        |   |  |  |
| Search By                   | Search Max Rows 200 |   |  |  |
| Description                 |                     |   |  |  |
| Service Handle              | CCS_BPL             |   |  |  |
| PI Security Level           | 0 Wallet Selection  | ] |  |  |
| BPL Parameters              | ;                   |   |  |  |
| Display Name                | Mandatory           |   |  |  |
| New                         | III Delete Up Down  |   |  |  |
|                             | Save Cancel         |   |  |  |

#### Adding business process logic tasks

Follow these steps to add a new business process logic (BPL) task.

| Step | Action                                                                                                    |
|------|----------------------------------------------------------------------------------------------------|
| 1    | In the Task Management screen, select the Service Provider from the drop down box.                                                                                                    |
| 2    | On the Business Process Logic tab, click New.                                                                                                    |
|      | Result: You see the New Business Process Logic screen (See example on page 241).                                                                                                    |
| 3    | In the <b>Short Name</b> field, enter a unique name for the BPL task. This can be up to 16 characters long. The short name is used to identify the BPL task in BPL execution requests to the smsTrigDaemon. |
|      | Note: It is also used by the PI when initiating a BPL request using the CCSBPL=EXE command.                                                                                                    |

| Step | Action                                                                                                    |
|------|----------------------------------------------------------------------------------------------------|
| 4    | In the Full Name field, enter a unique full name for the BPL task. It can be up to 64 characters long.                                                                                                    |
|      | The full name appears in the Edit Subscriber screen on the label of the button associated with the BPL task.                                                                                                    |
| 5    | From the <b>Control Plan</b> drop down list, select the control plan to be executed by the BPL task.                                                                                                    |
|      | The drop down list displays all the control plans a subscriber can use.                                                                                                    |
|      | Tip: This list can be shortened by using the Search By field and then Search.                                                                                                    |
| 6    | In the <b>Description</b> field, enter a description for the BPL task.                                                                                                    |
| 7    | In the Service Handle field, enter the BPL service application name on the SLC.                                                                                                    |
|      | <b>Warning:</b> This field is required. It should be set to 'CCS_BPL' unless you are using a non-<br>default configuration. In this case additional configuration of xmlTrigDaemon, SLEE and<br>slee_acs is required. Refer to <i>XML TCAP Interface Technical Guide</i> for details. |
| 8    | In the <b>PI Security Level</b> field, enter the PI security level number. Valid values are in the range 0 to 99.                                                                                                    |
|      | <b>Note:</b> The PI security level is used to limit which users may execute the BPL task through the PI. Users who have a PI security level that is lower than the PI security level for the BPL task will not be able to execute it.                                                 |
|      | For more information about the PI, see PI User's Guide.                                                                                                    |
| 9    | Select the <b>Wallet Selection</b> check box if you want to be able to select the wallet the BPL task applies to, when the BPL task is executed through the screens.                                                                                                    |
| 10   | Add any BPL parameters that may be required during execution of the BPL task. You can add up to six parameters.                                                                                                    |
|      | These parameters are filled out by the user on the Confirm Execute BPL prompt when the BPL is executed. For details see Adding a BPL parameter.                                                                                                    |
|      | <b>Warning:</b> BPLparameters must correspond to the extension parameters (4 to 9) defined in the <b>acs.conf</b> configuration file. For more information about the <b>acs.conf</b> , see <i>ACS Technical Guide</i> .                                                               |

11 Click Save.

# Editing business process logic tasks

Follow these steps to edit an existing business process logic task.

| Step | Action                                                                              |
|------|-------------------------------------------------------------------------------------|
| 1    | In the Task Management screen, select the Service Provider from the drop down box.  |
| 2    | In the table on the Business Process Logic tab, select the task to edit.            |
| 3    | Click Edit.                                                                         |
|      | Result: You see the Edit Business Process Logic screen (See example on page 241).   |
| 4    | Edit the details as described in Adding business process logic tasks (on page 241). |
| 5    | Click Save.                                                                         |

### Deleting business process logic tasks

Follow these steps to delete an existing business process logic task.

| Step | Action                                                                                                    |
|------|----------------------------------------------------------------------------------------------------|
| 1    | In the Task Management screen, select the Service Provider from the drop down box.                                                     |
| 2    | In the table on the Business Process Logic tab, select the task to delete.                                                             |
| 3    | Click Delete.                                                                                                    |
|      | Result: You see the Delete Confirmation prompt.                                                                                        |
| 4    | Click OK.                                                                                                    |
|      | <b>Result:</b> The BPL task and any associated BPL parameters are deleted from the database, and you see the Delete Successful prompt. |
| 5    | Click OK.                                                                                                    |

#### Adding BPL parameters

Follow these steps to add a new parameter to a BPL task.

**Warning:** This parameter must correspond to an INAP extension parameter configured in **acs.conf.** For more information about this configuration, see *ACS Technical Guide*.

| Step                | Action                                                                                                    |
|---------------------|----------------------------------------------------------------------------------------------------|
| 1                   | In the New or the Edit Business Process Logic screen, click New.                                                                                                    |
|                     | Result: You see the New BPL Parameter screen (See example on page 244).                                                                                                    |
| 2                   | In the <b>Display Name</b> field enter the parameter's name. This will be displayed next to a data entry box on the Confirm Execute BPL prompt when you execute the BPL task.                                                                                                    |
|                     | For more information about executing BPL tasks, see CCS User's Guide.                                                                                                    |
| 3                   | If a value must be supplied for this parameter in order to execute this BPL task, select the <b>Mandatory</b> check box.                                                                                                    |
| 4 Click <b>Ok</b> . |                                                                                                    |
|                     | Result: The new parameter appears in the BPL Parameters table.                                                                                                    |
| 5                   | To change the order in which the parameter appears in the table, select it in the table and then:                                                                                                    |
|                     | Click <b>Up</b> to move the parameter up one row.                                                                                                    |
|                     | Click <b>Down</b> to move it down one row.                                                                                                    |
|                     | <b>Tip:</b> The order in which the parameters appear in the table determines which INAP extension parameter they correspond to. The parameter in the first row corresponds to extension parameter 4. The parameter in the next row corresponds to extension parameter 5, and so on. |

6 Click Save.

**Result**: The changes are saved to the database.

#### **BPL Parameter screen**

Here is an example BPL Parameter screen.

| Edit BPL Pa  | rameter   | ×           |
|--------------|-----------|-------------|
|              |           |             |
| Display Name | Day       | Mandatory 🔽 |
|              | Ok Cancel |             |

#### Editing a BPL parameter

Follow these steps to edit an existing BPL parameter.

| Step | Action                                                                                                    |
|------|----------------------------------------------------------------------------------------------------|
| 1    | In the New or the Edit Business Process Logic screen, select the record to edit in the BPL Parameters table.                                                                                                    |
| 2    | Click Edit.                                                                                                    |
|      | Result: You see the Edit BPL Parameter screen (See example on page 244).                                                                                                    |
| 3    | In the Display Name field enter a new name for the parameter, if required.                                                                                                    |
| 4    | Select or deselect the Mandatory check box as required.                                                                                                    |
|      | Warning: You must supply a value for this parameter at run time if this field is selected.                                                                                                    |
| 5    | Click <b>Ok</b> .                                                                                                    |
| 6    | To change the order in which the parameter appears in the table, use the <b>Up</b> and <b>Down</b> buttons:                                                                                                    |
|      | Click <b>Up</b> to move the parameter up one row.                                                                                                    |
|      | Click <b>Down</b> to move it down one row.                                                                                                    |
|      | <b>Tip:</b> The order in which the parameters appear in the table determines which INAP extension parameter they correspond to. The parameter in the first row corresponds to extension parameter 4. The parameter in the next row corresponds to extension parameter 5, and so on. |
| 7    | Click Save.                                                                                                    |

Result: The changes are saved to the database.

#### **Deleting BPL parameters**

Follow these steps to delete an existing BPL parameter.

| Step | Action                                                                                                    |
|------|----------------------------------------------------------------------------------------------------|
| 1    | In the BPL Parameters table on the New or the Edit Business Process Logic screen, select the BPL parameter to delete. |
| 2    | Click Delete.                                                                                                    |
| 3    | Click <b>Save</b> .<br><b>Result:</b> The record is deleted from the database.                                        |

Tip: The record is not deleted from the database until you click **Save**. Prior to this point you can reverse any changes by clicking **Cancel**.

# **BPL Response Mapping**

# Introduction

The **BPL Response Mapping** tab lets you map user friendly messages and their translations to the responses received from the SLC when a BPL task is executed.

# **BPL Response Mapping tab**

Here is an example BPL Response Mapping tab.

| 🖸 Task M | anagement                                                  |          |
|----------|------------------------------------------------------------|----------|
|          | Service Provider Boss                                      | Help     |
|          | BPL Response Mapping                                       |          |
|          |                                                            |          |
|          | BPL Booster - Deactivation                                 |          |
|          | Response Found (100)                                       |          |
|          | New Response         Edit Response         Delete Response |          |
| Language | Display Message                                            | Change l |
| English  | Service deactivated                                        | SMF      |
| French   | Service deactivated                                        | SMF      |
|          |                                                            |          |
| <        |                                                            | >        |
| N        | ew MessageEdit Message                                     |          |

### **BPL Response screen**

Here is an example BPL Response screen.

| Edit BPL Response            |      |
|------------------------------|------|
|                              | Help |
| Response Template Found (%d) | ~    |
| Response Number 100          |      |
| Save Cancel                  |      |

# Adding BPL responses

Follow these steps to add a new BPL response.

| Step                                                                           | Action                                                                                                    |
|--------------------------------------------------------------------------------|----------------------------------------------------------------------------------------------------|
| 1                                                                              | In the Task Management screen, select the Service Provider from the drop down box.                                                                                          |
| 2                                                                              | Select the BPL Response Mapping tab.                                                                                                    |
| 3                                                                              | From the <b>BPL</b> drop down box, select the BPL task for which to configure a new response, and click <b>New Response</b> .                                               |
|                                                                                | Result: You see the New BPL Response screen (See example on page 245).                                                                                                    |
| 4                                                                              | From the Response Template drop down list, select the BPL response to configure.                                                                                            |
| 5 If the <b>Response Number</b> field is available, enter the response number. |                                                                                                    |
|                                                                                | <b>Tip:</b> This field is only available where the response template contains the '%d' variable.<br>The '%d' is replaced by the response number when you save the response. |
| 6                                                                              | Click Save.                                                                                                    |

## **Editing BPL responses**

Follow these steps to edit an existing BPL response.

| Step | Action                                                                                     |  |
|------|--------------------------------------------------------------------------------------------|--|
| 1    | In the Task Management screen, select the service provider from the Service Provider list. |  |
| 2    | Select the BPL Response Mapping tab.                                                       |  |
| 3    | From the <b>BPL</b> list, select the BPL task for which the response is configured.        |  |
| 4    | From the Response list, select the response to edit and click Edit Response.               |  |
|      | Result: You see the Edit BPL Response screen (See example on page 245).                    |  |
| 5    | If required, select a different Response Template.                                         |  |
| 6    | If required, specify a different Response Number.                                          |  |
| 7    | Click Save.                                                                                |  |

# **Deleting BPL responses**

Follow these steps to delete an existing BPL response and any related message mappings.

| Step | Action                                                                                              |
|------|----------------------------------------------------------------------------------------------------|
| 1    | In the Task Management screen, select the Service Provider from the drop down box.                  |
| 2    | Select the BPL Response Mapping tab.                                                                |
| 3    | From the BPL drop down list, select the BPL task which has the error to delete.                     |
|      | From the Response drop down list, select the response you want to delete.                           |
| 4    | Click Delete Response.                                                                              |
|      | Result: You see the Delete Confirmation prompt.                                                     |
| 5    | Click OK.                                                                                           |
|      | Result: You see the BPL Responses delete success prompt.                                            |
| 6    | Click <b>OK</b> .                                                                                   |
|      | <b>Result:</b> The BPL response and any related message translations are deleted from the database. |

# Adding translations for BPL responses

Follow these steps to add a new translation for a BPL response.

| Step | Action                                                                                                    |
|------|----------------------------------------------------------------------------------------------------|
| 1    | On the BPL Response Mapping tab in the Task Management screen, select the BPL from the drop down box.                                                                                                    |
| 2    | From the <b>Response</b> drop down list, select the response for which to map a new message translation.                                                                                                    |
| 3    | Click New Message.                                                                                                    |
|      | Result: You see the New BPL Response Message screen (See example on page 247).                                                                                                    |
| 4    | From the Language drop down box, select the language for the response message.                                                                                                    |
|      | <b>Tip:</b> The language to use is configured in the ACS Tools screen, <b>Language</b> tab. During execution, the configured screens runtime language will determine which message is shown. If a language is not specifically configured then the default screens language is used. This will be either the default language for the service provider, or the global default language (as configured in the ACS Tools screen). For more information about setting languages, see <i>ACS User's Guide</i> . |
| 5    | In the <b>Display Message</b> field, enter the message text.                                                                                                    |
| 6    | Click Save.                                                                                                    |

## **BPL Response Message screen**

Here is an example BPL Response Message screen.

| Edit BPL Respon             | ise Message                                  |          |
|-----------------------------|----------------------------------------------|----------|
|                             |                                              | Help     |
| Language<br>Display Message | English<br>Birthday has been succesfully set | <b>~</b> |
|                             | Save Cancel                                  |          |

# Editing translations for BPL responses

Follow these steps to edit a translation for a BPL response message.

| Step | Action                                                                                                |
|------|----------------------------------------------------------------------------------------------------|
| 1    | On the BPL Response Mapping tab in the Task Management screen, select the BPL from the drop down box. |
| 2    | From the Response drop down list, select the response.                                                |
| 3    | In the table, select the message translation to edit and click Edit Message.                          |
|      | Result: You see the Edit BPL Response Message screen (See example on page 247).                       |
| 4    | From the Language drop down box, select a different language if required.                             |
| 5    | Edit the Display Message as required.                                                                 |
| 6    | Click Save.                                                                                           |
|      |                                                                                                    |

# **Deleting translations for BPL responses**

Follow these steps to delete message mapping for a BPL response.

| Step | Action                                                                                                |
|------|----------------------------------------------------------------------------------------------------|
| 1    | On the BPL Response Mapping tab in the Task Management screen, select the BPL from the drop down box. |
| 2    | From the drop down list, select the <b>Response</b> you want.                                         |
| 3    | Select the row in the table for the message mapping to delete and click Delete Message.               |
|      | Result: You see the Delete Confirmation prompt.                                                       |
| 4    | Click <b>OK</b> .                                                                                     |
|      | Result: You see the BPL Response Mapping prompt.                                                      |
| 5    | Click <b>OK</b> .                                                                                     |
|      | Result: The record is deleted from the database.                                                      |

# **Response Mappings and Control Plans**

## Introduction

This section shows an example BPL control plan for a periodic charge subscription. It explains how to correctly set up the nodes in the control plan in conjunction with the response mappings configured in the Task Management screen.

# **Example Control Plan**

Here is an example BPL control plan for a periodic charge subscription.

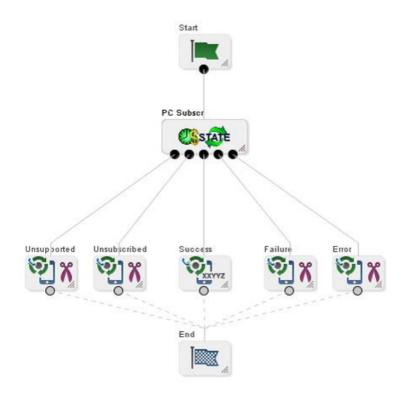

## Success response mapping

In the example, the Success branch of the Periodic Charge Subscription node connects to a Terminate Unchanged feature node. When the control plan executes successfully a '200 OK' message will be returned to the triggering daemon. This is reported as a simple Success response for which no mapping is required.

**Note:** An alternative is to use a Found response to convey a particular message for success scenarios. This is triggered by the Unconditional Termination feature node entering your Connect To number (Termination Number), which will be used in the Found mapping.

### **Disconnect call response mappings**

In the example, a Disconnect Call node is connected to each of the other exits from the Periodic Charge Subscription node:

- Not supported
- Unsubscribed
- Failure
- Error

When a Disconnect node exit is taken, this results in a '406 Not Acceptable' response with the configured Cause value. This means that the configured Cause value must be mapped to a Not Acceptable response mapping.

**Note:** You should not set the Cause value to 31 as this has a special meaning. It is interpreted as '404 Not Found' by the triggering daemon, which means that either the subscriber or the control plan has not been found. If you use this code then you will not be able to determine whether the error means one of the following:

- There has been an unexpected control plan error.
- The subscriber has not been found.

Chapter 11

# **EDR Management**

# **Overview**

### Introduction

This chapter explains how to configure the components used to manage EDRs.

Warning: The EDR Management screens are only available if the Subscriber Management module has been installed on your system and if you are using the VWS domain. If you are using a third party domain, then you will not be able to access these screens.

### In this chapter

This chapter contains the following topics.

| EDR Management Module | 251 |
|-----------------------|-----|
| EDR Types             | 254 |
| EDR Categories        | 257 |
| EDR Elements          | 260 |
| EDR Templates         | 265 |
| EDR Viewer Columns    | 270 |

# **EDR Management Module**

# Accessing the EDR Management screen

Follow these steps to open the EDR Management screen.

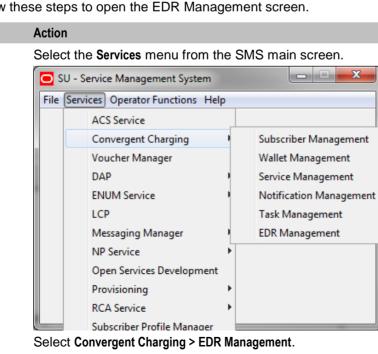

Step

1

#### Step Action

Result: You see the EDR Management screen.

# **EDR Management relationships**

This diagram shows the relationships between the various screens available in the EDR Management module.

Note: The lines are colored differently for clarity and have no other meaning.

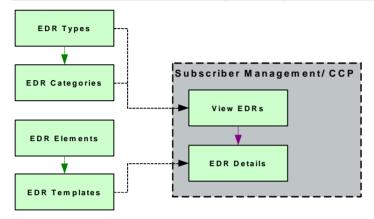

# EDR Management screen

Here is an example EDR Management screen.

| EDR Management                          |                     |             |             |
|-----------------------------------------|---------------------|-------------|-------------|
| Service Provider B                      | DSS                 | *           | Help        |
| EDR Types EDR Categories EDR Elem       | ents EDR Template   | es          |             |
| Name                                    | Туре                | Change User | Change      |
| Regular Call                            | 1                   | SMF         | 2011-01-1 🔨 |
| Operator Update                         | 2                   | SMF         | 2011-01-1   |
| Expiration                              | 3                   | SMF         | 2011-01-1   |
| Recharge                                | 4                   | SMF         | 2011-01-1   |
| Event Charge                            | 5                   | SMF         | 2011-01-1   |
| Amount Charge                           | 6                   | SMF         | 2011-01-1   |
| Control Plan Service Invoke             | 7                   | SMF         | 2011-01-1   |
| Free Form Recharge                      | 8                   | SMF         | 2011-01-1   |
| Credit Card Free Form Recharge          | 9                   | SMF         | 2011-01-1   |
| Voucher Free Form Recharge              | 10                  | SMF         | 2011-01-1   |
| Roaming Call                            | 11                  | SMF         | 2011-01-1   |
| Short Message Named Event               | 12                  | SMF         | 2011-01-1   |
| Short Message Tariffed                  | 13                  | SMF         | 2011-01-1   |
| Prepaid Data                            | 14                  | SMF         | 2011-01-1   |
| Voucher Redeem                          | 15                  | SMF         | 2011-01-1   |
| Rewards                                 | 16                  | SMF         | 2011-01-1   |
| OSA CHAM Reservation Amount             | 21                  | SMF         | 2011-01-1   |
| OSA CHAM Direct Amount                  | 23                  | SMF         | 2011-01-1   |
| OSA CHAM Reservation Seconds            | 24                  | SMF         | 2011-01-1   |
| OSA CHAM Reservation Named Events       | 25                  | SMF         | 2011-01-1   |
| OSA CHAM Direct Seconds                 | 26                  | SMF         | 2011-01-1   |
| OSA CHAM Direct Named Events            | 27                  | SMF         | 2011-01-1   |
| Friends and Family Changes              | 28                  | SMF         | 2011-01-1   |
| Setting Disable Incoming Calls while Ro | 29                  | SMF         | 2011-01-1   |
| Call Barring Changes                    | 30                  | SMF         | 2011-01-1   |
| Product Type Swap                       | 31                  | SMF         | 2011-01-1   |
| PTS - Billing Event                     | 32                  | SMF         | 2011-01-1   |
| Bad Pin                                 | 33                  | SMF         | 2011-01-1   |
| Voucher Type Recharge                   | 47                  | SMF         | 2011-01-1   |
| <                                       |                     |             | >           |
| New                                     | Edit <u>D</u> elete |             |             |

## Introduction

The EDR Management screen lets you configure how EDRs are searched for and displayed in the *View EDRs* (on page 70) screen. It contains these tabs:

- EDR Types (on page 254)
- EDR Categories (on page 257)
- EDR Elements (on page 260)
- EDR Templates (on page 265)
- EDR Viewer Columns

# **EDR Types**

# Introduction

This screen enables you to add, modify or delete EDR types.

EDR types set records for each EDR type based on EDR type number. The EDR type number is reported as the CDR\_TYPE field in each EDR.

Note: The standard CCS EDR types are configured on installation.

# Example EDR 1 for single tariff rated call

BILLING\_ENGINE\_ID=21|SCP\_ID=366273322|SEQUENCE\_NUMBER=487291|CDR\_TYPE=1|RECORD\_DATE= 20070423190107|ACCT\_ID=83| ACCT\_REF\_ID=83|CLI=01206233252|ACS\_CUST\_ID=1|BALANCE\_TYPES=1|BALANCES=49880|COSTS=12 0|ACCOUNT\_TYPE=22|CASCADE\_ID=44|RATES=60|LENGTHS=2810.00|DISCOUNTS=0| MAX\_CHARGE=500|DURATION=120.00|DURATION\_CHARGED=120.00|TN=01473|TCS=20070423181310| TCE=20070423181510|CS=S|DISCOUNT\_TYPE=S\*W\*R|WALLET\_TYPE=1|FCA=01473254338|END\_CALL\_R EASON=14

# EDR Types tab

Here is an example EDR Types tab.

| EDR Management                          |                     |             |           |
|-----------------------------------------|---------------------|-------------|-----------|
| Service Provider                        | Boss                | <b>~</b>    | Help      |
| EDR Types                               |                     |             |           |
| Name                                    | Туре                | Change User | Change    |
| Regular Call                            | 1                   | SMF         | 2011-01-1 |
| Operator Update                         | 2                   | SMF         | 2011-01-1 |
| Expiration                              | 3                   | SMF         | 2011-01-1 |
| Recharge                                | 4                   | SMF         | 2011-01-1 |
| Event Charge                            | 5                   | SMF         | 2011-01-1 |
| Amount Charge                           | 6                   | SMF         | 2011-01-1 |
| Control Plan Service Invoke             | 7                   | SMF         | 2011-01-1 |
| Free Form Recharge                      | 8                   | SMF         | 2011-01-1 |
| Credit Card Free Form Recharge          | 9                   | SMF         | 2011-01-1 |
| Voucher Free Form Recharge              | 10                  | SMF         | 2011-01-1 |
| Roaming Call                            | 11                  | SMF         | 2011-01-1 |
| Short Message Named Event               | 12                  | SMF         | 2011-01-1 |
| Short Message Tariffed                  | 13                  | SMF         | 2011-01-1 |
| Prepaid Data                            | 14                  | SMF         | 2011-01-1 |
| Voucher Redeem                          | 15                  | SMF         | 2011-01-1 |
| Rewards                                 | 16                  | SMF         | 2011-01-1 |
| OSA CHAM Reservation Amount             | 21                  | SMF         | 2011-01-1 |
| OSA CHAM Direct Amount                  | 23                  | SMF         | 2011-01-1 |
| OSA CHAM Reservation Seconds            | 24                  | SMF         | 2011-01-1 |
| OSA CHAM Reservation Named Events       | 25                  | SMF         | 2011-01-1 |
| OSA CHAM Direct Seconds                 | 26                  | SMF         | 2011-01-1 |
| OSA CHAM Direct Named Events            | 27                  | SMF         | 2011-01-1 |
| Friends and Family Changes              | 28                  | SMF         | 2011-01-1 |
| Setting Disable Incoming Calls while Ro | 29                  | SMF         | 2011-01-1 |
| Call Barring Changes                    | 30                  | SMF         | 2011-01-1 |
| Product Type Swap                       | 31                  | SMF         | 2011-01-1 |
| PTS - Billing Event                     | 32                  | SMF         | 2011-01-1 |
| Bad Pin                                 | 33                  | SMF         | 2011-01-1 |
| Voucher Type Recharge                   | 47                  | SMF         | 2011-01-1 |
| <                                       | 1111                |             | >         |
| New                                     | Edit <u>D</u> elete |             |           |

# Adding EDR types

Follow these steps to add a new EDR type.

| Step | Action                                                                            |
|------|-----------------------------------------------------------------------------------|
| 1    | In the EDR Management screen, select the Service Provider from the drop down box. |
| 2    | On EDR Types tab, click <b>New</b> .                                              |
|      | Result: You see the New EDR Type screen.                                          |

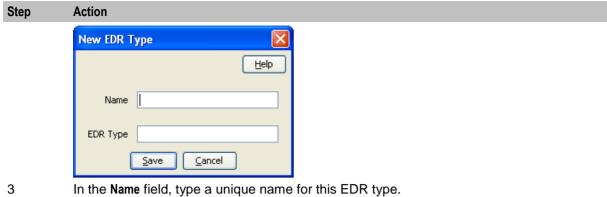

4 In the **EDR Type** field, type a unique EDR type number. This must correspond to the value of the CDR\_TYPE in EDRs of this type.

For more information about EDR type numbers, see *EDR Definitions Operations Guide*. Click **Save**.

# **Editing EDR types**

5

Follow these steps to edit an existing EDR type.

| Step | Action                                                                            |
|------|-----------------------------------------------------------------------------------|
| 1    | In the EDR Management screen, select the Service Provider from the drop down box. |
| 2    | On the EDR Types tab, select the EDR type you want to edit.                       |
| 3    | Click Edit.                                                                       |
|      | Result: You see the Edit EDR Type screen.                                         |
|      | Edit EDR Type                                                                     |
|      |                                                                                   |

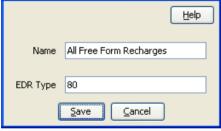

- 4 Edit the details as described in *Adding EDR types* (on page 255).
- 5 Click Save.

# **Deleting EDR types**

Follow these steps to delete an existing EDR type.

| Step | Action                                                                            |
|------|-----------------------------------------------------------------------------------|
| 1    | In the EDR Management screen, select the Service Provider from the drop down box. |
| 2    | On the EDR Types tab, select the EDR type you want to delete.                     |
| 3    | Click Delete.                                                                     |
|      | Result: A Delete Confirmation prompt appears.                                     |
| 4    | Click OK.                                                                         |
|      | Result: The record is deleted and a confirmation prompt appears.                  |

StepAction5Click OK.

# **EDR Categories**

### Introduction

This screen enables you to add, modify or delete EDR categories.

EDR categories group EDR types into sets. You can search on EDR Category in the View EDRs for Subscriber screen.

Note: The standard CCS EDR categories are configured on installation.

## **EDR Categories tab**

Here is an example EDR Categories tab.

| EDR Management                          |             |                     |
|-----------------------------------------|-------------|---------------------|
|                                         | 555 💌       | <u>H</u> elp        |
| EDR Categories                          |             |                     |
| Name                                    | Change User | Change Date         |
| Amount Charge                           | SMF         | 2011-01-18 23:17:56 |
| Bad Pin                                 | SMF         | 2011-01-18 23:17:57 |
| Call Barring Changes                    | SMF         | 2011-01-18 23:17:57 |
| Control Plan Service Invoke             | SMF         | 2011-01-18 23:17:56 |
| Credit Card Free Form Recharge          | SMF         | 2011-01-18 23:17:56 |
| Data Call                               | SMF         | 2011-01-18 23:17:57 |
| Event Charge                            | SMF         | 2011-01-18 23:17:56 |
| Expiration                              | SMF         | 2011-01-18 23:17:56 |
| Free Form Recharge                      | SMF         | 2011-01-18 23:17:56 |
| Friends and Family Changes              | SMF         | 2011-01-18 23:17:57 |
| OSA CHAM Direct Amount                  | SMF         | 2011-01-18 23:17:57 |
| OSA CHAM Direct Named Events            | SMF         | 2011-01-18 23:17:57 |
| OSA CHAM Direct Seconds                 | SMF         | 2011-01-18 23:17:57 |
| OSA CHAM Reservation Amount             | SMF         | 2011-01-18 23:17:57 |
| OSA CHAM Reservation Named Events       | SMF         | 2011-01-18 23:17:57 |
| OSA CHAM Reservation Seconds            | SMF         | 2011-01-18 23:17:57 |
| Operator Update                         | SMF         | 2011-01-18 23:17:56 |
| PTS - Billing Event                     | SMF         | 2011-01-18 23:17:57 |
| Periodic Charging State                 | SMF         | 2011-01-18 23:17:57 |
| Periodic Recharge                       | SMF         | 2011-01-18 23:17:57 |
| Prepaid Data                            | SMF         | 2011-01-18 23:17:57 |
| Product Type Swap                       | SMF         | 2011-01-18 23:17:57 |
| Recharge                                | SMF         | 2011-01-18 23:17:56 |
| Regular Call                            | SMF         | 2011-01-18 23:17:56 |
| Rewards                                 | SMF         | 2011-01-18 23:17:57 |
| Roaming Call                            | SMF         | 2011-01-18 23:17:56 |
| Setting Disable Incoming Calls while Ro | SMF         | 2011-01-18 23:17:57 |
| Short Message Named Event               | SMF         | 2011-01-18 23:17:57 |
| Short Message Tariffed                  | SMF         | 2011-01-18 23:17:57 |
| Video Call                              | SMF         | 2011-01-18 23:17:57 |
| New                                     | Edit Delete | Close               |

# Adding EDR categories

Follow these steps to add a new EDR category.

| On EDR Category tab, click <b>New</b> .<br><b>Result:</b> You see the New EDR Categ | ory screen.   |  |
|-------------------------------------------------------------------------------------|---------------|--|
| New EDR Category                                                                    |               |  |
| Category Name                                                                       | Selected List |  |
| Available List                                                                      | Deletteu List |  |
| Available List<br>Voucher Free Form Recharge<br>All Free Form Recharges             |               |  |

3 In the **Category Name** field, type a unique name for this EDR category.

4 From the Available List field, select an EDR type to add to this EDR category.

### Notes:

• The Available List is populated by the entries in the EDR Types tab.

Save

• It will display any EDR type which has not been used for any other EDR category.

Cancel

5 Click >.

Result: The EDR type highlighted in step 4 will be moved to the Selected list.

Note: To move all EDR types to the Selected List, click >>.

- 6 Repeat steps 4 and 5 until you have moved all the EDR types which should be part of this EDR category are in the Selected List.
- 7 Click **Save**.

### **Editing EDR categories**

Follow these steps to edit an existing EDR category.

| Step | Action                                                                            |
|------|-----------------------------------------------------------------------------------|
| 1    | In the EDR Management screen, select the Service Provider from the drop down box. |
| 2    | On the EDR Categories tab, select the EDR category you want to edit.              |
| 3    | Click Edit.                                                                       |

| Step | Action<br>Result: You see the Edit EDR Category screen.                                                                                   |      |
|------|----------------------------------------------------------------------------------------------------|------|
|      | Edit EDR Category                                                                                                    |      |
|      | Category Name All Free Form Recharges  EDR Types  Available List Voucher Free Form Recharge Test Type  >> Up Down  Down</th <th>Help</th> | Help |
|      | Down                                                                                                    |      |

- 4 Add any new EDR types to this EDR category as described in *Adding EDR categories* (on page 258).
- 5 If you want to remove any EDR types from this EDR category, select it from the Selected List and click <.

Note: To remove all EDR types from the list, click <<.

6 Click Save.

# **Deleting EDR categories**

Follow these steps to delete an existing EDR category.

| Step | Action                                                                            |
|------|-----------------------------------------------------------------------------------|
| 1    | In the EDR Management screen, select the Service Provider from the drop down box. |
| 2    | On the EDR Categories tab, select the EDR category you want to delete.            |
| 3    | Click Delete.                                                                     |
|      | Result: A Delete confirmation prompt appears.                                     |
|      | Delete Confirmation                                                               |
|      | Are you sure you wish to delete?                                                  |
|      | OK Cancel                                                                         |
| 4    | Click OK.                                                                         |

Result: The EDR category is deleted and the EDR Categories prompt appears.

| Step | Action                               |  |
|------|--------------------------------------|--|
|      | 📓 EDR Categories                     |  |
|      | Record has been successfully deleted |  |
|      | ОК                                   |  |
| 5    | Click <b>OK</b> .                    |  |

# **EDR Elements**

# Introduction

This screen enables you to add, modify or delete EDR elements. EDR elements define how data is handled in the graphic elements on the EDR Details for Subscriber screen. They are reusable and are used to define EDR templates.

Note: The standard CCS EDR elements are configured on installation.

# EDR Elements tab

Here is an example EDR Elements tab.

|                            | Service Provider OC   | ICCtemplate 👻                         | Help           |
|----------------------------|-----------------------|---------------------------------------|----------------|
| E                          | EDR Elements          |                                       |                |
| Name                       | Field Type            | EDR Tag                               | Display Masked |
| Bad Pins                   | CDR Text Field        | BAD_PINS                              |                |
| Balance Costs              | Balances Table        | BALANCE_TYPES, BALANCES, COSTS        |                |
| Balance Costs and Expiries | Balances Table        | BALANCE_TYPES, BALANCES, COSTS, OLD_B |                |
| Balance Names              | CDR Text Field        | BALANCE_NAMES                         |                |
| Barred List Type           | CDR Text Field        | BARRED_LIST_TYPE                      |                |
| Bonus                      | General Table         | RELOAD_BONUS,RELOAD_BONUS_AMOUN       |                |
| CLI                        | CLI Table             | CLI                                   |                |
| Call Duration              | CDR Text Field        | DURATION                              |                |
| Call End Time              | Date Field            | TCE                                   |                |
| Call Start Time            | Date Field            | TCS                                   |                |
| Call Status                | Call Status Field     | CS                                    |                |
| Called Number              | CDR Text Field        | CALLED_NUMBER                         |                |
| Calling Party              | CDR Text Field        | CALLING_PARTY                         |                |
| Cascade Id                 | CDR Text Field        | CASCADE_ID                            |                |
| Change Reason              | Scrollable Text Field | REASON                                |                |
| Changed Tags               | Profile Changed T     | CHANGED_TAGS                          |                |
| Charged Call Duration      | CDR Text Field        | DURATION_CHARGE                       |                |
| Closed User Group          | CDR Text Field        | CUG_NAME                              |                |
| Control Plan               | CDR Text Field        | CONTROL_PLAN                          |                |
| Credit Transfer Name       | CDR Text Field        | CT_NAME                               |                |
| Credit Transfer Type       | CDR Text Field        | CT_TYPE                               |                |
| Cross Balance Cascade Id   | CBTD Cascade Ta       | . CBTD_CASCADE_ID                     |                |
| Cross Balance Costs        | Cross Balance Table   | CBTD_BALANCE_TYPES,CBTD_BALANCES,     |                |
| Deleted Balance            | CDR Text Field        | DELETED_BALANCE                       |                |
| Destination                | CDR Text Field        | DESTINATION                           |                |
| Discount                   | Discount Field        | DISCOUNT                              |                |
| Discount Type              | CDR Text Field        | DISCOUNT_TYPE                         |                |
| End Call Reason            | CDR Text Field        | END_CALL_REASON                       |                |
| Fvent Class                | CDR Text Field        | EVENT CLASS                           | 4              |

# Adding EDR elements

Follow these steps to add a new EDR element.

| Step | Action                                                                            |
|------|-----------------------------------------------------------------------------------|
| 1    | In the EDR Management screen, select the Service Provider from the drop down box. |
| 2    | On EDR Elements tab, click <b>New</b> .                                           |
|      | Result: You see the New EDR Element screen.                                       |

| Element Name<br>Field Type Balances Table<br>EDR Tag<br>EDR Tags<br>EDR Tags<br>EDR Tag Tag Heading New |                |                  | Help |  |
|----------------------------------------------------------------------------------------------------|----------------|------------------|------|--|
| EDR Tag Display Masked EDR Tags EDR Tag Tag Heading New                                                 | Element Name   |                  |      |  |
| Display Masked<br>EDR Tags<br>EDR Tag Tag HeadingNew                                                    | Field Type     | Balances Table 🔹 |      |  |
| EDR Tags EDR Tag Tag Heading New                                                                        | EDR Tag        |                  |      |  |
| EDR Tag Tag Heading New                                                                                 | Display Masked |                  |      |  |
|                                                                                                    | EDR Tags       |                  |      |  |
| Edit                                                                                                    | EDR Tag        | Tag Heading      | Edit |  |

- 3 In the **Element Name** field, type a unique name for this EDR element. This string will be used as the field name for this element in the EDR Details for Subscriber screen.
- 4 From the **Field Type** list, select the type of EDR field this element will correlate to.
- 5 If you selected a text field type from the **Field Type** list, enter the tag from the EDR in the **EDR Tag** field. This string must match the name of a field in an EDR exactly. For more information about the fields included in EDRs, see *EDR Definitions Operations Guide*.
- 6 If you would like to mask the field for users who do not have permission to view the content, select the Display Masked checkbox.
- 7 If you selected a table field type from the Field Type drop down list, complete the EDR Tags table as described in *Adding EDR Tag entries* (on page 263).
- 8 Click Save.

# **Editing EDR elements**

Follow these steps to edit an existing EDR element.

| Step | Action                                                                            |
|------|-----------------------------------------------------------------------------------|
| 1    | In the EDR Management screen, select the Service Provider from the drop down box. |
| 2    | On the EDR Elements tab, select the EDR element you want to edit.                 |
| 3    | Click Edit.                                                                       |
|      | Result: You see the Edit EDR Element screen.                                      |

| Edit EDR Element                              |
|-----------------------------------------------|
| Help                                          |
|                                               |
| Element Name Voucher Costs                    |
| Field Type Voucher Table 🗸                    |
| EDR Tag                                       |
| Display Masked                                |
| EDR Tags                                      |
| EDR Tag Tag Heading New                       |
| BALANCE_TYPES Balance Name Edit<br>COSTS Cost |
| BALANCE_EXPIRIES Expiry Extension Delete      |

- 4 Edit the details as described in Adding EDR elements.
- 5 Click Save.

# **Deleting EDR elements**

Follow these steps to delete an existing EDR element.

| Step | Action                                                                            |
|------|-----------------------------------------------------------------------------------|
| 1    | In the EDR Management screen, select the Service Provider from the drop down box. |
| 2    | On the EDR Elements tab, select the EDR element you want to delete.               |
| 3    | Click Delete.                                                                     |
|      | Result: A Delete confirmation prompt appears.                                     |
| 4    | Click OK.                                                                         |
|      | Result: The EDR element is deleted and the EDR Elements prompt appears.           |
| 5    | Click OK.                                                                         |

# Adding EDR Tag entries

Follow these steps to add a new record to the EDR Tags table.

| Step | Action                                                                                               |
|------|----------------------------------------------------------------------------------------------------|
| 1    | In the New EDR Element screen or the Edit EDR Element screen, click <b>New</b> in the EDR Tags area. |
|      | Result: The New Element Node screen will appear.                                                     |

| Step | Action                                                                                                    |
|------|----------------------------------------------------------------------------------------------------|
|      | New Element Node                                                                                                    |
|      | Help                                                                                                    |
|      | EDR Tag                                                                                                    |
|      | Tag Heading                                                                                                    |
|      |                                                                                                    |
| 2    | In the <b>EDR Tag</b> field, enter the tag from the EDR. This string must match the name of a field in an EDR exactly.                       |
|      | For more information about the fields which appear in EDRs, see EDR Definitions<br>Operations Guide.                                         |
| 3    | In the <b>Tag Heading</b> field, enter the name of the column this tag's details will appear under in the EDR Details for Subscriber screen. |
| 4    | Click Save.                                                                                                    |
|      | <b>Result:</b> The EDR element node will be added to the EDR Tags table in the New EDR Element screen.                                       |

# **Editing EDR Tag entries**

1

Follow these steps to add a new record to the EDR Tags table.

#### Step Action

In the New EDR Element screen or the Edit EDR Element screen, select the EDR tag you want to edit from the EDR Tags table, and click **Edit**.

Result: The Edit Element Node screen will appear.

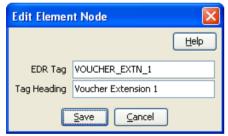

- 2 Edit the fields as described in *Adding EDR Tag entries* (on page 263).
- 3 Click Save.

# **Deleting EDR Tag entries**

Follow these steps to add a new EDR element.

| Step | Action                                                                                                    |
|------|----------------------------------------------------------------------------------------------------|
| 1    | In the New EDR Element screen or the Edit EDR Element screen, select the EDR tag you want to delete from the EDR Tags table, and click <b>Delete</b> . |
|      | Result: The Delete Confirmation prompt will appear.                                                                                                    |
| 2    | Click OK.                                                                                                    |

# **EDR Templates**

## Introduction

This screen enables you to add, modify or delete EDR templates. EDR templates are used on the EDR Details for Subscriber screen to display the information in the EDR.

Note: The standard CCS EDR templates are configured on installation.

# **EDR Templates tab**

Here is an example EDR Templates tab.

| Control Plan Service Invoke         Control Plan           Credit Card Free Form Recharge         Credit Card           Data Call         Data Call           Event Charge         Event Charg           Expiration         Expiration           Free Form Recharge         Free Form F           Friends and Family Changes         Friends and           OSA CHAM Direct Amount         OSA CHAM           OSA CHAM Direct Seconds         OSA CHAM           OSA CHAM Direct Seconds         OSA CHAM           OSA CHAM Reservation Amount         OSA CHAM           OSA CHAM Reservation Seconds         OSA CHAM           OSA CHAM Reservation Seconds         OSA CHAM           OSA CHAM Reservation Seconds         OSA CHAM           Operator Update         Operator Up           PTS - Billing Event         PTS - Billing           Periodic Charging State         Periodic Charge           Prepaid Data         Prepaid Data           Product Type Swap         Product Type           Recharge         Recharge           Regular Call         Rewards           Rewards         Rewards                                                                                                    | arge         SMF         20           SMF         20           Chan         SMF         20           n Servi         SMF         20           Free         SMF         20           SMF         20         20           SMF         20         20           SMF         20         20           SMF         20         20           SMF         20         20           SMF         20         20           SMF         20         20           SMF         20         20           SMF         20         20                                     | Change<br>111-01-2  111-01-2<br>111-01-2<br>111-01-2<br>111-01-2<br>111-01-2<br>111-01-2<br>111-01-2 |
|----------------------------------------------------------------------------------------------------|----------------------------------------------------------------------------------------------------|----------------------------------------------------------------------------------------------------|
| Amount Charge     Amount Charge       Bad Pin     Bad Pin       Call Barring Changes     Call Barring       Control Plan Service Invoke     Control Plan       Credit Card Free Form Recharge     Credit Card       Data Call     Data Call       Event Charge     Event Charge       Expiration     Expiration       Free Form Recharge     Free Form F       Friends and Family Changes     Friends and       OSA CHAM Direct Amount     OSA CHAM       OSA CHAM Direct Amount     OSA CHAM       OSA CHAM Direct Seconds     OSA CHAM       OSA CHAM Reservation Amount     OSA CHAM       OSA CHAM Reservation Seconds     OSA CHAM       OSA CHAM Reservation Seconds     OSA CHAM       OSA CHAM Reservation Seconds     OSA CHAM       OPerator Update     Operator Up       PTS - Billing Event     PTS - Billing       Periodic Charging State     Periodic Charge       Periodic Recharge     Periodic Charge       Prepaid Data     Prepaid Data       Product Type Swap     Product Type       Recharge     Recharge       Regular Call     Rewards       Roaming Call     Roaming Call                                                                                                    | arge         SMF         20           SMF         20           Chan         SMF         20           n Servi         SMF         20           Free         SMF         20           SMF         20         20           ge         SMF         20           SMF         20         20           ge         SMF         20           SMF         20         20           SMF         20         20           SMF         20         20           SMF         20         20           SMF         20         20           SMF         20         20 | 111-01-2<br>111-01-2<br>111-01-2<br>111-01-2<br>111-01-2<br>111-01-2<br>111-01-2                     |
| Bad Pin     Bad Pin       Call Barring Changes     Call Barring       Control Plan Service Invoke     Control Plan       Credit Card Free Form Recharge     Credit Card       Data Call     Data Call       Event Charge     Event Charge       Expiration     Expiration       Free Form Recharge     Free Form F       Friends and Family Changes     Friends and       OSA CHAM Direct Amount     OSA CHAM       OSA CHAM Direct Seconds     OSA CHAM       OSA CHAM Reservation Amount     OSA CHAM       OSA CHAM Reservation Named Events     OSA CHAM       OSA CHAM Reservation Seconds     OSA CHAM       OSA CHAM Reservation Seconds     OSA CHAM       OSA CHAM Reservation Seconds     OSA CHAM       OPerator Update     Operator Up       PTS - Billing Event     PTS - Billing       Periodic Charging State     Periodic Charge       Periodic Recharge     Periodic Charge       Prepaid Data     Prepaid Data       Product Type Swap     Product Type       Recharge     Recharge       Regular Call     Rewards       Roaming Call     Roaming Call                                                                                                    | SMF         20           Chan         SMF         20           o Servi         SMF         20           Free         SMF         20           SMF         20         20           ge         SMF         20           SMF         20         20           SMF         20         20           ge         SMF         20           SMF         20         20           SMF         20         20           SMF         20         20                                                                                                    | 111-01-2<br>111-01-2<br>111-01-2<br>111-01-2<br>111-01-2<br>111-01-2                                 |
| Bad Pin     Bad Pin       Call Barring Changes     Call Barring       Control Plan Service Invoke     Control Plan       Credit Card Free Form Recharge     Credit Card       Data Call     Data Call       Event Charge     Event Charge       Expiration     Expiration       Free Form Recharge     Free Form F       Friends and Family Changes     Friends and       OSA CHAM Direct Amount     OSA CHAM       OSA CHAM Direct Named Events     OSA CHAM       OSA CHAM Direct Seconds     OSA CHAM       OSA CHAM Reservation Amount     OSA CHAM       OSA CHAM Reservation Named Events     OSA CHAM       OSA CHAM Reservation Seconds     OSA CHAM       OSA CHAM Reservation Seconds     OSA CHAM       Operator Update     Operator Up       PTS - Billing Event     PTS - Billing       Periodic Charging State     Periodic Charge       Periodic Recharge     Periodic Charge       Prepaid Data     Prepaid Data       Product Type Swap     Product Type       Recharge     Recharge       Regular Call     Rewards       Roaming Call     Roaming Call                                                                                                    | Chan         SMF         20           o Servi         SMF         20           Free         SMF         20           SMF         20         20           ge         SMF         20           SMF         20         20           ge         SMF         20           SMF         20         20           SMF         20         20           SMF         20         20                                                                                                    | 011-01-2<br>011-01-2<br>011-01-2<br>011-01-2<br>011-01-2                                             |
| Control Plan Service Invoke         Control Plan           Credit Card Free Form Recharge         Credit Card           Data Call         Data Call           Event Charge         Event Charg           Expiration         Expiration           Free Form Recharge         Free Form Free Form Friends and           OSA CHAM Direct Amount         OSA CHAM           OSA CHAM Direct Amount         OSA CHAM           OSA CHAM Direct Seconds         OSA CHAM           OSA CHAM Reservation Amount         OSA CHAM           OSA CHAM Reservation Named Events         OSA CHAM           OSA CHAM Reservation Seconds         OSA CHAM           OSA CHAM Reservation Seconds         OSA CHAM           OPerator Update         Operator Up           PTS - Billing Event         PTS - Billing           Periodic Charging State         Periodic Charge           Periodic Recharge         Periodic Charge           Prepaid Data         Prepaid Data           Product Type Swap         Product Type           Recharge         Recharge           Recharge         Recharge           Recharge         Rewards           Roaming Call         Roaming Call                                                                                                    | n Servi SMF 20<br>Free SMF 20<br>SMF 20<br>ge SMF 20<br>SMF 20<br>SMF 20<br>Recha SMF 20                                                                                                    | 011-01-2<br>011-01-2<br>011-01-2<br>011-01-2                                                         |
| Credit Card Free Form Recharge       Credit Card         Data Call       Data Call         Event Charge       Event Charg         Expiration       Expiration         Free Form Recharge       Free Form Free Form Friends and         OSA CHAM Direct Amount       OSA CHAM         OSA CHAM Direct Amount       OSA CHAM         OSA CHAM Direct Seconds       OSA CHAM         OSA CHAM Reservation Amount       OSA CHAM         OSA CHAM Reservation Seconds       OSA CHAM         OSA CHAM Reservation Seconds       OSA CHAM         OSA CHAM Reservation Seconds       OSA CHAM         Operator Update       Operator Up         PTS - Billing Event       PTS - Billing         Periodic Charging State       Periodic Charge         Prepaid Data       Prepaid Data         Product Type Swap       Product Type         Recharge       Recharge         Regular Call       Rewards         Roaming Call       Roaming Call                                                                                                    | Free         SMF         20           SMF         20           ge         SMF         20           SMF         20         20           SMF         20         20           Recha         SMF         20                                                                                                    | )11-01-2<br>)11-01-2<br>)11-01-2                                                                     |
| Data Call     Data Call       Event Charge     Event Charge       Expiration     Expiration       Free Form Recharge     Free Form F       Friends and Family Changes     Friends and       OSA CHAM Direct Amount     OSA CHAM       OSA CHAM Direct Named Events     OSA CHAM       OSA CHAM Direct Seconds     OSA CHAM       OSA CHAM Reservation Amount     OSA CHAM       OSA CHAM Reservation Seconds     OSA CHAM       OSA CHAM Reservation Seconds     OSA CHAM       OSA CHAM Reservation Seconds     OSA CHAM       OPerator Update     Operator Up       PTS - Billing Event     PTS - Billing       Periodic Charging State     Periodic Charge       Prepaid Data     Prepaid Data       Product Type Swap     Product Type       Recharge     Recharge       Regular Call     Resurds       Roaming Call     Roaming Call                                                                                                    | SMF         20           ge         SMF         20           SMF         20         20           kecha         SMF         20                                                                                                    | )11-01-2<br>)11-01-2                                                                                 |
| Event Charge         Event Charge           Expiration         Expiration           Free Form Recharge         Free Form F           Friends and Family Changes         Friends and           OSA CHAM Direct Amount         OSA CHAM           OSA CHAM Direct Named Events         OSA CHAM           OSA CHAM Direct Seconds         OSA CHAM           OSA CHAM Reservation Amount         OSA CHAM           OSA CHAM Reservation Seconds         OSA CHAM           OSA CHAM Reservation Seconds         OSA CHAM           OSA CHAM Reservation Seconds         OSA CHAM           OPerator Update         Operator Up           PTS - Billing Event         PTS - Billing           Periodic Charging State         Periodic Charge           Prepaid Data         Prepaid Data           Product Type Swap         Product Type           Recharge         Recharge           Regular Call         Rewards           Roaming Call         Roaming Call                                                                                                    | ge SMF 20<br>SMF 20<br>Recha SMF 20                                                                                                    | 111-01-2                                                                                             |
| Expiration         Expiration           Free Form Recharge         Free Form F           Friends and Family Changes         Friends and           OSA CHAM Direct Amount         OSA CHAM           OSA CHAM Direct Named Events         OSA CHAM           OSA CHAM Direct Seconds         OSA CHAM           OSA CHAM Direct Seconds         OSA CHAM           OSA CHAM Reservation Amount         OSA CHAM           OSA CHAM Reservation Seconds         OSA CHAM           OSA CHAM Reservation Seconds         OSA CHAM           OSA CHAM Reservation Seconds         OSA CHAM           Operator Update         Operator Up           PTS - Billing Event         PTS - Billing           Periodic Charging State         Periodic Charge           Periodic Recharge         Periodic Rec           Prepaid Data         Prepaid Data           Product Type Swap         Product Type           Recharge         Recharge           Regular Call         Rewards           Roaming Call         Roaming Call                                                                                                    | SMF 20<br>Recha SMF 20                                                                                                    |                                                                                                    |
| Free Form Recharge         Free Form F           Friends and Family Changes         Friends and           OSA CHAM Direct Amount         OSA CHAM           OSA CHAM Direct Named Events         OSA CHAM           OSA CHAM Direct Seconds         OSA CHAM           OSA CHAM Direct Seconds         OSA CHAM           OSA CHAM Reservation Amount         OSA CHAM           OSA CHAM Reservation Seconds         OSA CHAM           OSA CHAM Reservation Seconds         OSA CHAM           OSA CHAM Reservation Seconds         OSA CHAM           Operator Update         Operator Up           PTS - Billing Event         PTS - Billing           Periodic Charging State         Periodic Charge           Prepaid Data         Prepaid Data           Product Type Swap         Product Type           Recharge         Recharge           Regular Call         Rewards           Roaming Call         Roaming Call                                                                                                    | Recha SMF 20                                                                                                    | 11-01-2                                                                                              |
| Friends and Family Changes     Friends and       OSA CHAM Direct Amount     OSA CHAM       OSA CHAM Direct Named Events     OSA CHAM       OSA CHAM Direct Seconds     OSA CHAM       OSA CHAM Direct Seconds     OSA CHAM       OSA CHAM Reservation Amount     OSA CHAM       OSA CHAM Reservation Named Events     OSA CHAM       OSA CHAM Reservation Seconds     OSA CHAM       OSA CHAM Reservation Seconds     OSA CHAM       Operator Update     Operator Up       PTS - Billing Event     PTS - Billing       Periodic Charging State     Periodic Charge       Periodic Recharge     Periodic Rec       Prepaid Data     Prepaid Data       Product Type Swap     Product Type       Recharge     Recharge       Regular Call     Rewards       Roaming Call     Roaming Call                                                                                                    |                                                                                                    |                                                                                                    |
| OSA CHAM Direct Amount OSA CHAM<br>OSA CHAM Direct Amount OSA CHAM<br>OSA CHAM Direct Named Events OSA CHAM<br>OSA CHAM Direct Seconds OSA CHAM<br>OSA CHAM Reservation Amount OSA CHAM<br>OSA CHAM Reservation Named Events OSA CHAM<br>OSA CHAM Reservation Seconds OSA CHAM<br>Operator Update Operator Up<br>PTS - Billing Event PTS - Billing<br>Periodic Charging State Periodic Cha<br>Periodic Recharge Periodic Rec<br>Prepaid Data Prepaid Dat<br>Product Type Swap Product Typ<br>Recharge Recharge<br>Regular Call Rewards<br>Roaming Call Real State Recharge                                                                                                    |                                                                                                    | 11-01-2                                                                                              |
| OSA CHAM Direct Named Events OSA CHAM<br>OSA CHAM Direct Seconds OSA CHAM<br>OSA CHAM Reservation Amount OSA CHAM<br>OSA CHAM Reservation Named Events OSA CHAM<br>OSA CHAM Reservation Seconds OSA CHAM<br>OSA CHAM Reservation Seconds OSA CHAM<br>Operator Update Operator Up<br>PTS - Billing Event PTS - Billing<br>Periodic Charging State Periodic Cha<br>Periodic Recharge Periodic Rec<br>Prepaid Data Prepaid Dat<br>Product Type Swap Product Typ<br>Recharge Recharge<br>Regular Call Rewards<br>Roaming Call Real Read State Reconstruction Second<br>Recharge Recharge Recharge Recharge                                                                                                    | Famil  SMF  20                                                                                                    | 11-01-2                                                                                              |
| OSA CHAM Direct Seconds         OSA CHAM           OSA CHAM Reservation Amount         OSA CHAM           OSA CHAM Reservation Named Events         OSA CHAM           OSA CHAM Reservation Named Events         OSA CHAM           OSA CHAM Reservation Seconds         OSA CHAM           OSA CHAM Reservation Seconds         OSA CHAM           Operator Update         Operator Up           PTS - Billing Event         PTS - Billing           Periodic Charging State         Periodic Charge           Periodic Recharge         Periodic Rec           Prepaid Data         Prepaid Data           Product Type Swap         Product Type           Recharge         Recharge           Regular Call         Rewards           Roaming Call         Roaming Call                                                                                                    | Direct SMF 20                                                                                                    | 11-01-2                                                                                              |
| OSA CHAM Reservation Amount       OSA CHAM         OSA CHAM Reservation Named Events       OSA CHAM         OSA CHAM Reservation Named Events       OSA CHAM         OSA CHAM Reservation Seconds       OSA CHAM         OSA CHAM Reservation Seconds       OSA CHAM         Operator Update       Operator Up         PTS - Billing Event       PTS - Billing         Periodic Charging State       Periodic Charge         Periodic Recharge       Periodic Rec         Prepaid Data       Prepaid Dat         Product Type Swap       Product Type         Recharge       Recharge         Regular Call       Rewards         Roaming Call       Roaming Cal                                                                                                    | Direct SMF 20                                                                                                    | 11-01-2                                                                                              |
| OSA CHAM Reservation Named Events OSA CHAM<br>OSA CHAM Reservation Seconds OSA CHAM<br>Operator Update Operator Up<br>PTS - Billing Event PTS - Billing<br>Periodic Charging State Periodic Cha<br>Periodic Recharge Periodic Rec<br>Prepaid Data Prepaid Dat<br>Product Type Swap Product Typ<br>Recharge Recharge<br>Regular Call Rewards<br>Roaming Call Roaming Ca                                                                                                    | Direct SMF 20                                                                                                    | )11-01-2 📄                                                                                           |
| OSA CHAM Reservation Seconds OSA CHAM<br>Operator Update Operator Up<br>PTS - Billing Event PTS - Billing<br>Periodic Charging State Periodic Cha<br>Periodic Recharge Periodic Rec<br>Prepaid Data Prepaid Dat<br>Product Type Swap Product Typ<br>Recharge Recharge<br>Regular Call Regular Cal<br>Rewards Roaming Cal                                                                                                    | Reser SMF 20                                                                                                    | 11-01-2                                                                                              |
| Operator Update       Operator Up         PTS - Billing Event       PTS - Billing         Periodic Charging State       Periodic Charge         Periodic Recharge       Periodic Rec         Prepaid Data       Prepaid Dat         Product Type Swap       Product Type         Recharge       Recharge         Regular Call       Rewards         Roaming Call       Roaming Cal                                                                                                    | Reser SMF 20                                                                                                    | 11-01-2                                                                                              |
| PTS - Billing Event     PTS - Billing       Periodic Charging State     Periodic Charge       Periodic Recharge     Periodic Rec       Prepaid Data     Prepaid Data       Product Type Swap     Product Type       Recharge     Recharge       Regular Call     Rewards       Roaming Call     Roaming Call                                                                                                    | Reser SMF 20                                                                                                    | 11-01-2                                                                                              |
| Periodic Charging State Periodic Charge Periodic Recharge Periodic Rec<br>Prepaid Data Prepaid Dat Product Type Swap Product Type Recharge Recharge Recharge Regular Call Rewards Rewards Roaming Call Roaming Call Roaming Call Recharge Real Recharge Recharge Recharge Rewards Roaming Call Recharge Recharge Recharge Recharge Recharge Rewards Roaming Call Recharge Recharge Rech | odate SMF 20                                                                                                    | 11-01-2                                                                                              |
| Periodic Recharge Periodic Rec<br>Prepaid Data Prepaid Dat<br>Product Type Swap Product Typ<br>Recharge Recharge Recharge<br>Regular Call Rewards Rewards<br>Roaming Call Roaming Ca                                                                                                    | Event SMF 20                                                                                                    | 11-01-2                                                                                              |
| Prepaid Data Prepaid Dat<br>Product Type Swap Product Typ<br>Recharge Recharge<br>Regular Call Rewards<br>Roaming Call Roaming Ca                                                                                                    | arging SMF 20                                                                                                    | 11-01-2                                                                                              |
| Product Type Swap Product Typ<br>Recharge Recharge Recharge<br>Regular Call Rewards Rewards<br>Roaming Call Roaming Ca                                                                                                    | harge SMF 20                                                                                                    | 11-01-2                                                                                              |
| Recharge Recharge Recharge Regular Call Regular Cal Rewards Rewards Roaming Call Roaming Cal                                                                                                    | a SMF 20                                                                                                    | 11-01-2                                                                                              |
| Regular Call Regular Cal<br>Rewards Rewards<br>Roaming Call Roaming Ca                                                                                                    | e Swap SMF 20                                                                                                    | 11-01-2                                                                                              |
| Rewards Rewards Roaming Call Roaming Call                                                                                                    | SMF 20                                                                                                    | 11-01-2                                                                                              |
| Roaming Call Roaming Ca                                                                                                    | I SMF 20                                                                                                    | 11-01-2                                                                                              |
|                                                                                                    |                                                                                                    | 11-01-2                                                                                              |
|                                                                                                    |                                                                                                    | 11-01-2                                                                                              |
| Setting Disable Incoming Calls while Ro Setting Disa                                                                                                    | SMF 20                                                                                                    | 11-01-2                                                                                              |
| Short Message Named Event Short Messa                                                                                                    | SMF         20           II         SMF         20           ble In         SMF         20                                                                                                    | 011-01-2                                                                                             |
| Short Message Tariffed Short Messa                                                                                                    | SMF         20           II         SMF         20           ble In         SMF         20                                                                                                    | )11-01-2 🗸                                                                                           |
| <                                                                                                    | SMF         20           II         SMF         20           ble In         SMF         20           age N         SMF         20                                                                                                    | 11-01-2                                                                                              |

# Adding EDR templates

Follow these steps to add a new EDR template.

#### Step Action

1

In the EDR Management screen, select the service provider from the Service Provider

|  | On EDR Templates tab, click Ne<br>Result: The New EDR Template |               |      |
|--|----------------------------------------------------------------|---------------|------|
|  | New EDR Template                                               |               | ×    |
|  |                                                                |               | Help |
|  |                                                                |               |      |
|  | Template Name                                                  |               |      |
|  | EDR Category Voucher Details 💙                                 |               |      |
|  |                                                                |               |      |
|  | EDR Elements                                                   |               |      |
|  | Available List                                                 | Selected List |      |
|  | Bad Pins                                                       |               |      |
|  | Balance Costs<br>Balance Costs and Expiries                    |               |      |
|  | Barred List Type                                               |               |      |
|  | Bonus                                                          | <             |      |
|  | CLI                                                            |               |      |
|  | Call Duration<br>Call End Time                                 |               |      |
|  | Laited time                                                    | Up            |      |
|  | Call Start Time                                                |               |      |

- 3 In the **Template Name** field, type a unique name for this template.
- 4 From the **EDR Category** list, select the category EDRs with this template should be associated with.
- 5 From the **Available List** field, select an EDR element you want to display in this template and click >.

Note: To use all the EDR elements in the Available List, click >>.

6 The display order of the elements in the Selected List is used to set the order in which the fields appear in the View EDRs for Subscriber screen.

To change the display order for an element in the Selected List, select the element you want to move, and click the **Up** or **Down** button.

7 Click Save.

# Example template

These two screens show an EDR template, and the EDR Details screen using that EDR template.

| Edit EDR Templa                                                                                                    | te              |    |                             |                                                                                                    | <u> </u> |
|----------------------------------------------------------------------------------------------------|-----------------|----|-----------------------------|----------------------------------------------------------------------------------------------------|----------|
| Template Name                                                                                                    | Operator Update |    |                             |                                                                                                    | Help     |
| EDR Category                                                                                                    | Operator Update | •  |                             |                                                                                                    |          |
| EDR Elements<br>Available List                                                                                                    |                 |    |                             | Selected List                                                                                                    |          |
| Bad Pins<br>Balance Costs<br>Balance Name<br>Barred List Ty<br>Bonus<br>CLI<br>Call Duration<br>Call End Time<br>Call Start Time<br>Call Starts | pe              | •  | >>><br><<br><<br>Up<br>Down | Operator Name<br>Wallet Type<br>Record Date<br>Balance Costs and Expiries<br>Product Type<br>Previous State<br>New State<br>Old Wallet Expiry<br>New Wallet Expiry<br>Pi Identification |          |
|                                                                                                    |                 | Sa | ve Can                      | cel                                                                                                    |          |

| EDR Details for Subscrib   |                     |                |       |                 | Help  |
|----------------------------|---------------------|----------------|-------|-----------------|-------|
| DR Details                 |                     |                |       |                 |       |
| DR Type: Operator Update   |                     |                |       | Display Currer  | EUR • |
| Operator Name              | SU                  |                |       |                 |       |
| Wellet Ture                |                     |                |       |                 |       |
| Wallet Type                |                     |                |       |                 |       |
| Record Date                | 2014-02-21 11:05:24 | 4              |       |                 |       |
| Balance Costs and Expiries | Balance Name        | Original Value | Cost  | Old Expiry Date | New E |
|                            | Bad Pin             | 0              | 0     |                 |       |
|                            | Data                | 0              | 0     |                 |       |
|                            | Free SMS            | 0              | 0     |                 |       |
|                            | General Cash        | 0.00           | -5.00 |                 |       |
|                            | Monthly Exp         | 0.00           | 0.00  |                 |       |
|                            | Promotional Cash    | 0.00           | 0.00  |                 |       |
|                            | Wallet Exp          | 0.00           | 0.00  |                 |       |
|                            | Yearly Exp          | 0.00           | 0.00  |                 |       |
| Product Type               | Bronze              |                |       |                 |       |
| Previous State             |                     |                |       |                 |       |
| New State                  | Pre-use             |                |       |                 |       |
| Old Wallet Expiry          |                     |                |       |                 |       |
| New Wallet Expiry          | Never Expires       |                |       |                 |       |
| Pi Identification          |                     |                |       |                 |       |
| Subscriber IDs             | 1234                |                |       |                 |       |
| Change Reason              |                     |                |       | 1               |       |
|                            |                     |                |       |                 |       |
| (                          |                     |                |       |                 |       |
|                            |                     |                |       |                 |       |

# Editing EDR templates

Follow these steps to edit an existing EDR template.

| Step | Action                                                                            |
|------|-----------------------------------------------------------------------------------|
| 1    | In the EDR Management screen, select the Service Provider from the drop down box. |
| 2    | On the EDR Templates tab, select the EDR template you want to edit.               |
| 3    | Click Edit.                                                                       |
|      | Result: You see the Edit EDR Template screen.                                     |

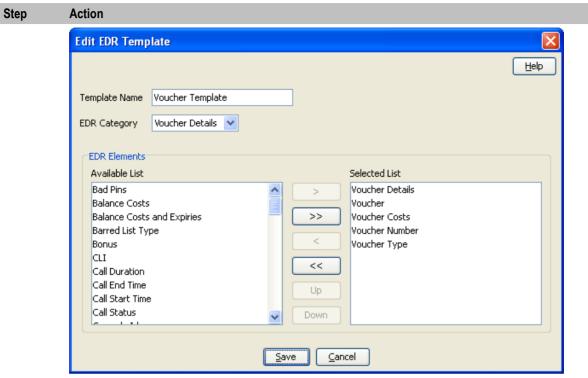

4 Edit the details as described in *Adding EDR templates* (on page 265).

5 If you want to remove any EDR elements from this EDR template, select it from the Selected List and click <.

Note: To remove all EDR elements from the list, click <<.

6 Click Save.

# **Deleting EDR templates**

Follow these steps to delete an existing EDR template.

| Step | Action                                                                            |
|------|-----------------------------------------------------------------------------------|
| 1    | In the EDR Management screen, select the Service Provider from the drop down box. |
| 2    | On the EDR Templates tab, select the EDR template you want to delete.             |
| 3    | Click Delete.                                                                     |
|      | Result: A Delete confirmation prompt appears.                                     |
| 4    | Click OK.                                                                         |
|      | Result: The EDR template is deleted and the EDR Templates prompt appears.         |
| 5    | Click <b>OK</b> .                                                                 |

# **EDR Viewer Columns**

## Introduction

The EDR Viewer Columns tab enables you to edit the list of optional EDR fields that you can display in the EDR Viewer in addition to the standard fields that are displayed for each type of EDR. You access the EDR Viewer from the Edit Subscriber screen.

## **EDR Viewer Columns tab**

Here is an example EDR Viewer Columns tab.

| EDR Management                    |                      |                     |      |
|-----------------------------------|----------------------|---------------------|------|
| Sei                               | rvice Provider jaxie | •                   | Help |
| EDR Types EDR Categories EDR Elem | ents EDR Templates   | EDR Viewer Columns  |      |
| Column Name                       | Change User          | Change Date         |      |
| Balance Names                     | SU                   | 2014-05-06 10:18:00 |      |
| Call Duration                     | SU                   | 2014-05-06 10:18:00 |      |
| Calling Party                     | SU                   | 2014-05-06 10:18:00 |      |
| Called Number                     | SU                   | 2014-05-06 10:18:00 |      |
| Control Plan                      | SU                   | 2014-05-06 10:18:00 |      |
|                                   |                      |                     |      |
|                                   |                      |                     |      |
|                                   |                      |                     |      |
|                                   |                      |                     |      |
|                                   |                      |                     |      |
|                                   |                      |                     |      |
|                                   |                      |                     |      |
|                                   |                      |                     |      |
|                                   |                      |                     |      |
|                                   |                      |                     |      |
|                                   |                      |                     |      |
|                                   | Edit                 | Close               |      |

# Editing optional EDR columns for display in the EDR Viewer

Follow these steps to edit the list of additional EDR elements that you can display in the EDR Viewer.

| Step | Action                                                                                                    |
|------|----------------------------------------------------------------------------------------------------|
| 1    | In the EDR Management screen, select the service provider from the Service Provider List.                      |
| 2    | On the EDR Viewer Columns tab, click Edit.                                                                     |
|      | <b>Result:</b> The Edit EDR Viewer Columns screen dialog opens and displays a predefined list of EDR elements. |

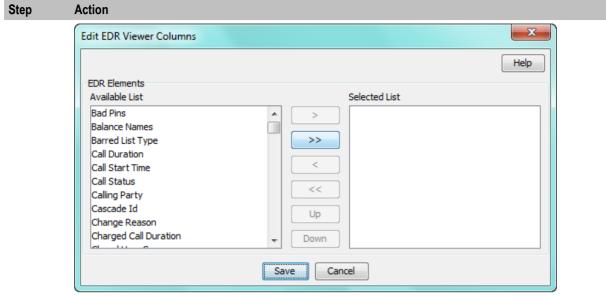

3 Select each EDR element that you want to display in the EDR Viewer from the Available List in turn and move it to the Selected List by clicking >.

**Note:** To use all the EDR elements in the **Available List**, click >>. To remove an EDR element from the Selected List click <, or click << to remove all the selected EDR elements

4 The display order of the elements in the **Selected List** is used to set the order in which the fields appear in the EDR Viewer.

To change the display order for an element in the **Selected List**, select the element you want to move, and click the **Up** or **Down** button.

5 Click Save.

Chapter 12 CCS Reports

# **Overview**

## Introduction

This chapter explains how to perform CCS reports.

### In this chapter

This chapter contains the following topics.

| Running CCS Reports | 3 |
|---------------------|---|
| CCS Reports         | ; |

# **Running CCS Reports**

## Introduction

CCS provides a series of reports which enable operators to report on system activity. These reports are managed and run using the **Reports Function** screen.

### Accessing the Report Functions menu

For instructions about how to access the Report Functions menu and how to use the reporting options, refer to the The Report Functions chapter in the *SMS User's Guide*.

# **Report Functions screen**

CCS Reports are listed on the Report Functions screen under the CCS branch of the Available Reports tree.

| 🕌 SU - Report Functions                                                                                                    |                           |      |
|----------------------------------------------------------------------------------------------------|---------------------------|------|
|                                                                                                    | Close                     | Help |
| Report Selection                                                                                                    |                           |      |
| Available Reports                                                                                                    | No report selected        |      |
| <ul> <li>Number Change Report <ul> <li>Number Status Report</li> <li>Unscheduled Number Report</li> <li>Termination_number</li> <li>Termination number report</li> <li>Usage</li> <li>Announcement usage by customer</li> <li>Geography usage by customer</li> <li>Holiday usage by customer</li> <li>CCS</li> <li>Customer_Care</li> <li>Customer_Care Audit Report</li> <li>Promotion Effectiveness Report</li> <li>Promotion Summary Report</li> <li>Summary</li> <li>Account Balance Report (csv)</li> <li>License Report</li> <li>Product Type Duration Report</li> <li>SRM Subscriber Detail Report</li> <li>SRM Subscriber Summary Report</li> <li>SRM Subscriber Summary Report</li> </ul></li></ul> |                           |      |
| Subscriber State Change Report<br>Voucher Redemption Report<br>Voucher Status Report                                                                                                    | ~                         |      |
| Generate Report                                                                                                    | Schedule Remove Edit      | :    |
| Add Script                                                                                                    | Delete Script Edit Script |      |

# **Date ranges**

The following EDR-based reports all have start and end date parameters:

- Product Type Utilisation
- Product Type Duration
- Product Type Recharge
- Reward Application Report
- Subscriber State Change
- Voucher Redemption

The start date specifies the beginning of the date range and is inclusive.

The end date specifies the end of the date range and is exclusive.

For example, 1/3/2006 – 1/4/2006 will include all EDRs in March, but none from April.

Date formats can be one of the following:

- YYYYMMDD
- Relative dates

### **Relative dates**

To schedule periodic reports, a date range relative to the current date can be specified by using one of the following formats:

- 9991MMDD
   MM and DD specify a number of months and days to go back from today's date
- 9992MMDD

MM and DD specify a number of months and days to go back from the start of the current month

### Examples

Daily report: To report on the previous day:

- Start date: 99910001
- End date: 99910000

Weekly report: To report on the previous week:

- Start date: 99910007
- End date: 99910000

Monthly report: To report on the previous month:

- Start date: 99920100
- End date: 99920000

# **CCS** Reports

### Unit values all reports

For any reports:

- Monetary values are reported in system major currency; for example, US \$1.10 is reported as **1.10** where the currency base is 100 and the number of decimal places is 2.
- Dates are reported in YYYYMMDDHHMMSS format.
- Time values are reported in hundredths of seconds (1/100 seconds).
- SMS values are reported in numbers of SMS messages.

**Note:** Time values are stored in the database in hundredths of seconds, however, the PI outputs, and the UI displays time values in seconds.

# **Customer Care Audit**

The Customer Care Audit report provides basic reporting detailing potentially suspicious account activity based around user screen operations.

This report uses the following EDR types to collate the information:

- 2 Operator Update
- 3 Account Delete
- 4 Recharge

- 8 Freeform Recharge
- 9 Credit Card Recharge
- 10 Freeform Voucher
- 33 Bad PIN .
- 48 Voucher Update .

The Generate Report screen has several optional fields that may be used to restrict the report information.

Notes:

- If either the "USER" or "MSISDN" fields are provided, the "Transaction Threshold" parameter will additionally limit the reporting information to the User Agent/ specified MSISDN combinations which exceed the threshold activity limit during the reporting period for all screen initiated operations.
- If "Transaction Threshold" is specified without "USER" or "MSISDN" values then the report will report only on those User Agents/MSISDN combinations which have breached the threshold activity limit during the reporting period.
- If the "Terminal" parameter is specified then the report will be based on values for the terminal whose ip address is specified. The ip address can include wildcards.
- The optional parameters may be used in any combination to generate the required report.
- The report will collate the results and group by User Agent and then MSISDN.
- The report may be run multiple times in parallel with various parameter combinations. •
- If scheduling the report it will be possible to specify the period of the report without setting dates (for example: last 2 months, last 2 weeks).

If there is no activity for a User Agent then the User Agent will not be reported upon.

#### **Report example 1**

#### Customer Care Report with optional MSISDN set.

| 567890       |                                                                    |                                                                                                    |                                                                                                    |
|--------------|--------------------------------------------------------------------|----------------------------------------------------------------------------------------------------|----------------------------------------------------------------------------------------------------|
|              |                                                                    |                                                                                                    |                                                                                                    |
|              |                                                                    |                                                                                                    |                                                                                                    |
|              |                                                                    | -                                                                                                    |                                                                                                    |
| =======<br>1 | 0                                                                  | 0                                                                                                    | <br>0                                                                                                    |
| 1            | 0                                                                  | 0                                                                                                    | 0                                                                                                    |
|              |                                                                    |                                                                                                    |                                                                                                    |
|              |                                                                    | 2                                                                                                    |                                                                                                    |
| 0            | 1                                                                  | 1                                                                                                    | <br>0                                                                                                    |
| 0            | 1                                                                  | 1                                                                                                    | 0                                                                                                    |
|              |                                                                    |                                                                                                    |                                                                                                    |
|              |                                                                    | 2                                                                                                    |                                                                                                    |
| <br>0        | =======<br>0                                                       | <br>0                                                                                                    | <br>0                                                                                                    |
|              | All<br>All<br>All<br>All<br>All<br>All<br>All<br>All<br>All<br>All | All       Standard         1       0         1       0         1       0         1       0         1       0         All       Standard         0       1          1         0       1         All       Standard         All       Standard | All       Standard       Adjustments         1       0       0         1       0       0         1       0       0         1       0       1         1       1       1         0       1       1         1       1       1         1       1       1         1       1       1         1       1       1         1       1       1         1       1       1 |

| <br>Sub-total:                                     | 0                     | 0                            | 0                                    | 0                                 |
|----------------------------------------------------|-----------------------|------------------------------|--------------------------------------|-----------------------------------|
| USER: CCS_ADMIN                                    |                       |                              |                                      |                                   |
| MSISDN<br>======<br>441234567890<br><br>Sub-total: | All<br><br>0<br><br>0 | Standard<br>======<br>0<br>0 | Adjustments<br>=======<br>0<br><br>0 | Reversals<br>======<br>1<br><br>1 |
| ======<br>Total:                                   | <b>=====</b> 1        | ======<br>1                  | =======<br>1                         | <b>=====</b> 1                    |

#### **Report example 2**

Customer Care Report with no optional parameters set.

User Agent : All MSISDN : All Threshold : 0

JANUARY 2008

USER: ACS ADMIN

| MSISDN                                                                 | All                        | Standard                   | Adjustments          | Reversals                  |
|------------------------------------------------------------------------|----------------------------|----------------------------|----------------------|----------------------------|
| ======<br>441234567890<br>441234567891<br>441234567892<br>441234567893 | ======<br>3<br>0<br>8<br>7 | ======<br>0<br>2<br>0<br>0 | <br>0<br>0<br>2<br>1 | ======<br>0<br>0<br>0<br>2 |
| Sub-total:                                                             | 18                         | 2                          | 3                    | 2                          |
| USER: ADMINISTRATOR<br>MSISDN                                          | All                        | Standard                   | Adjustments          | Reversals                  |
| 441234567890                                                           | 0                          | 0                          | 0                    | 4                          |
| 441234567894                                                           | 0                          | 0                          | 2                    | 0                          |
| <br>Sub-total:                                                         |                            |                            |                      |                            |
| Sub cocur.                                                             | 0                          | 0                          | 2                    | 4                          |
| =====                                                                  | 0                          | 0                          | 2                    | 4                          |

#### **Report example 3**

#### Customer Care Report with optional Terminal set.

```
PrePaid Charging - Customer Care Audit Report

Reporting Period: 1 January 2008 - 31 January 2008

User Agent : All

MSISDN : All

Threshold : 0

Terminal : 192.168.24.57

JANUARY 2008

User Agent : SU

Terminal : 192.168.24.57

MSISDN All Standard Adjustments Reversals
```

| ======<br>3214123 | ======<br>1  | ======<br>1  | 0     | <br>0 |
|-------------------|--------------|--------------|-------|-------|
| 448888<br>448889  | 12<br>1      | 12<br>1      | 0     | 0     |
| User Agent : SU   |              |              |       |       |
| Sub-total:        | 14           | 14           | 0     | 0     |
| ======<br>Total:  | ======<br>14 | ======<br>14 | <br>0 | <br>0 |

# **Promotion Effectiveness Report**

This Promotion Effectiveness Report provides statistics on the effectiveness of promotion within the group of affected subscribers (subscribers that received promotion).

Promotion effectiveness is computed by comparing the number of subscribers eligible for the promotion to the number of subscribers who received the promotion.

The effectiveness report includes the following information:

- Promotion name
- Number of subscribers eligible for promotion, calculated when report is run.
- Number of subscribers who received a reward from the promotion, calculated when the report is run.
- Percentage figure indicating the effectiveness.

#### Example

```
Prepaid Charging - Promotion Effectiveness Report
Reporting Period: 1 January 2009 - 1 January 2009
JANUARY 2009
Service Name: Boss
```

| Promotion Name<br>Effectiveness            | Eligible Subscribers Pro | notions Applied |
|--------------------------------------------|--------------------------|-----------------|
|                                            |                          |                 |
| Monthly >10 Reward then Gen Cash +1<br>0 % | 90                       | 0               |
| Monthly > 20 then Gen cash +1-50 0 %       | 90                       | 0               |
| sanity test                                | 90                       | 0               |
| MJH_Reward<br>0 %                          | 90                       | 0               |
| SL Reward 01<br>0 %                        | 90                       | 0               |
| SL Reward 02<br>0 %                        | 90                       | 0               |
| test reward<br>0 %                         | 90                       | 0               |
| SL Test<br>0 %                             | 90                       | 0               |
| TP Promol                                  | 90                       | 0               |
| 0 %<br>SL Test 2                           | 90                       | 0               |
| 0 %<br>SL Test ME 10<br>0 %                | 90                       | 0               |
| SL Test ME 20<br>0 %                       | 90                       | 0               |
| Tonyl 0 %                                  | 90                       | 0               |
| testmbv-21<br>0 %                          | 90                       | 0               |

| Activation Credit-106        | 90 | 0 |
|------------------------------|----|---|
| MJH_11-21                    | 90 | 0 |
| 0 %<br>act test-83<br>0 %    | 90 | 0 |
| Daily Start 21 Expiry<br>0 % | 90 | 0 |

Service Name: MigrationSP

| Promotion Name                 | Eligible Subscribers Pr | comotions Applied |
|--------------------------------|-------------------------|-------------------|
| Effectiveness                  |                         |                   |
|                                |                         |                   |
| SL Test 04 with Reward Product | 2                       | 0                 |
| 0 %                            | 2                       | 0                 |
| MIG_Daily_EXP_010              | 2                       | 0                 |
| 0 %                            |                         |                   |
| MIG_BV010<br>0 %               | 2                       | 0                 |
| MIG BV0101                     | 2                       | 0                 |
| 0 %                            | _                       | Ū.                |
| MIG_BV0102                     | 2                       | 0                 |
| 0 %                            | 0                       | 0                 |
| MIG_BV0103<br>0 %              | 2                       | 0                 |
| MIG BV0104                     | 2                       | 0                 |
| 0 %                            |                         |                   |
| MIG_BV020                      | 2                       | 0                 |
| 0 %                            | 2                       | 0                 |
| MIG_BV0201<br>0 %              | Ζ                       | 0                 |
| MIG BV0202                     | 2                       | 0                 |
| 0 %                            |                         |                   |
| SL Test                        | 2                       | 0                 |
| 0 %<br>SL Test1                | 2                       | 0                 |
| 0 %                            | 2                       | Ũ                 |
| SL Test2                       | 2                       | 0                 |
| 0 %                            |                         |                   |
| MIG_Daily_Time_RTR_020<br>0 %  | 2                       | 0                 |
| MIG_Wallet_SMS_RTR_030         | 2                       | 0                 |
| 0 %                            |                         |                   |
| MIG_Act_4-109                  | 2                       | 0                 |
| 0 %                            | 2                       | 0                 |
| MIG_Act_1-108<br>0 %           | 2                       | 0                 |
| MIG_Act_2-108                  | 2                       | 0                 |
| 0 %                            |                         |                   |
| MIG_Act_3-108                  | 2                       | 0                 |
| 0 %<br>MIC Credit 1-1561       | 2                       | 0                 |
| MIG_Credit_4-1564<br>0 %       | 2                       | 0                 |
| MIG_Credit_1-1567              | 2                       | 0                 |
| 0 %<br>MIG Credit 2-1567       | 2                       | 0                 |
| 0 %                            | 2                       | U U               |
| MIG_Credit_3 -1567             | 2                       | 0                 |
| 0 %                            |                         | <u>^</u>          |
| test01<br>0 %                  | 2                       | 0                 |
| U o                            |                         |                   |

# **Promotion Summary Report**

The Promotion Summary Report provides promotion information over a specified period.

The summary report includes the following information:

- Promotion name
- Promotion status (Active or Inactive)
- Promotion global limited liability status (Unset, Eligible, Not Eligible)
- Promotion start date
- Promotion end date
- Total number of promotion rewards applied for the current promotion, calculated when the report is run.
- Total value of multi-balance rewards applied for the current promotion, calculated when the report is run.
- Total number of product type swaps for the current promotion, calculated when the report is run.

#### Example

JANUARY 2009

Service Name: Boss

|                                         |             |            |          | =====      |                |      |
|-----------------------------------------|-------------|------------|----------|------------|----------------|------|
| Promotion Name                          |             |            | Active   | GLL Status | Start Date     | End  |
| Date Num Promos                         |             | Prod Swaps |          |            |                |      |
| Monthly >10 Reward t                    | chen Gen Ca |            | Inactive | Unset      | 2009102600000  |      |
| 20101026000000 0                        | 0           | 0          |          |            |                |      |
| Monthly > 20 then Ger                   |             |            | Inactive | Unset      | 2009092600000  |      |
| 20091224000000 0                        | 0           | 0          |          |            |                |      |
| sanity test                             |             |            | Inactive | Unset      | 20091124000000 |      |
| 20091224000000 0                        | 0           | 0          |          |            |                |      |
| MJH_Reward                              |             |            | Inactive | Unset      | 2009082000000  |      |
| 20091120000000 0                        | 0           | 0          |          |            |                |      |
| SL Reward 01                            |             |            | Inactive | Unset      | 20081028000000 |      |
| 20101028000000 0                        | 0           | 0          |          |            |                |      |
| SL Reward 02                            |             |            | Inactive | Unset      | 2008102800000  | 1    |
| 20101028000000 0                        | 0           | 0          |          |            |                |      |
| test reward                             |             |            | Inactive | Unset      | 20091028000000 | 1    |
| 20111028000000 0                        | 0           | 0          |          |            |                |      |
| SL Test                                 |             |            | Inactive | Unset      | NULL           | NULL |
| 0 0                                     | 0           |            |          |            |                |      |
| TP Promol                               |             |            | Inactive | Unset      | NULL           | NULL |
| 0 0                                     | 0           |            |          |            |                |      |
| SL Test 2                               |             |            | Inactive | Unset      | NULL           | NULL |
| 0 0                                     | 0           |            |          |            |                |      |
| SL Test ME 10                           |             |            | Active   | Unset      | NULL           | NULL |
| 0 0                                     | 0           |            |          |            |                |      |
| SL Test ME 20                           |             |            | Active   | Unset      | NULL           | NULL |
| 0 0                                     | 0           |            |          |            |                |      |
| Tonyl                                   |             |            | Inactive | Unset      | NULL           | NULL |
| 0 0                                     | 0           |            |          |            |                |      |
| testmbv-21                              |             |            | Inactive | Unset      | 20090819130016 | ,    |
| 20090823170016 0                        | 0           | 0          |          |            |                |      |
| Activation Credit-100                   | 5           |            | Inactive | Unset      | 20081123160027 |      |
| 20101123160027 0                        | 0           | 0          |          |            |                |      |
| MJH 11-21                               |             |            | Inactive | Unset      | 20091027060055 |      |
| 20101027060055 0                        | 0           | 0          |          |            |                |      |
| act test-83                             |             |            | Inactive | Unset      | 20081028100016 |      |
| 20100828100016 0                        | 0           | 0          |          |            |                |      |
| Daily Start 21 Exp                      | -           | 0          | Inactive | Unset      | 2009102600000  | 1    |
| 20101026000000 0                        | 0           | 0          | INGCEIVE | 011000     | 2009102000000  |      |
| 2010102000000000                        | 0           | 0          |          |            |                |      |
| Service Name: Migrati                   | IONSP       |            |          |            |                |      |
| ======================================= |             |            |          |            |                |      |
| Promotion Name                          |             |            | Active   | GLL Status | Start Date     | End  |
| Date Num Promos                         | 3 Value     | Prod Swaps |          |            |                |      |
| SL Test 04 with Rewar                   |             | -          | Active   | Unset      | 20091115000000 | 1    |
| 20101130000000 0                        | 0           | 0          |          |            |                |      |
|                                         |             |            |          |            |                |      |

| MIG_Daily_EXP_010                     | 0 | 0 | Active  | Unset  | 2009101500000 | 0        |
|---------------------------------------|---|---|---------|--------|---------------|----------|
| 20101015000000 0<br>MIG BV010         | 0 | 0 | Active  | Unset  | NULL          | NULL     |
| 0 0 0                                 |   |   |         |        |               |          |
| MIG_BV0101                            |   |   | Active  | Unset  | NULL          | NULL     |
| 0 0 0<br>MIG BV0102                   |   |   | Active  | Unset  | NULL          | NULL     |
| 0 0 0                                 |   |   | ACCIVE  | UIISEC | NOLL          | NOTT     |
| MIG_BV0103                            |   |   | Active  | Unset  | NULL          | NULL     |
| 0 0 0                                 |   |   |         |        |               |          |
| MIG_BV0104                            |   |   | Active  | Unset  | NULL          | NULL     |
| 0 0 0<br>MIG BV020                    |   |   | Active  | Unset  | NULL          | NULL     |
| 0 0 0                                 |   |   | neerve  | 011000 | NOLL          | нопп     |
| MIG_BV0201                            |   |   | Active  | Unset  | NULL          | NULL     |
| 0 0 0                                 |   |   | - ·     |        |               |          |
| MIG_BV0202<br>0 0 0                   |   |   | Active  | Unset  | NULL          | NULL     |
| SL Test                               |   |   | Active  | Unset  | NULL          | NULL     |
| 0 0 0                                 |   |   | 1100110 | 011000 | 11022         |          |
| SL Test1                              |   |   | Active  | Unset  | NULL          | NULL     |
| 0 0 0                                 |   |   |         |        |               |          |
| SL Test2<br>0 0 0                     |   |   | Active  | Unset  | NULL          | NULL     |
| MIG Daily Time RTR 020                |   |   | Active  | Unset  | 2009101500000 | 0        |
| 20101015000000 0                      | 0 | 0 | 1100110 | 011000 | 2009202000000 |          |
| MIG_Wallet_SMS_RTR_030                |   |   | Active  | Unset  | 2009101500000 | 0        |
| 20101015000000 0                      | 0 | 0 |         |        |               | _        |
| MIG_Act_4-109<br>20091128110031 0     | 0 | 0 | Active  | Unset  | 2009110211003 | 1        |
| MIG Act 1-108                         | 0 | 0 | Active  | Unset  | 2009092611003 | 5        |
| 20100126150035 0                      | 0 | 0 |         |        |               |          |
| MIG_Act_2-108                         |   |   | Active  | Unset  | 2009102611004 | 2        |
| 20101026110042 0                      | 0 | 0 |         |        | 0000100011004 | <u>_</u> |
| MIG_Act_3-108<br>20091231230042 0     | 0 | 0 | Active  | Unset  | 2009102611004 | 2        |
| MIG Credit 4-1564                     | 0 | 0 | Active  | Unset  | 2009102611005 | 8        |
| 20101026110058 0                      | 0 | 0 |         |        |               |          |
| MIG_Credit_1-1567                     |   |   | Active  | Unset  | 2009102611000 | 5        |
| 20101026110005 0                      | 0 | 0 | 7       | TT I   | 0000100011000 | 0        |
| MIG_Credit_2-1567<br>20101026110009 0 | 0 | 0 | Active  | Unset  | 2009102611000 | 9        |
| MIG Credit 3 -1567                    | 0 | 0 | Active  | Unset  | 2009102612000 | 0        |
| 20101026120000 0                      | 0 | 0 |         |        |               |          |
| test01                                |   |   | Active  | Unset  | 2009090100000 | 0        |
| 20100904000000 0                      | 0 | 0 |         |        |               |          |

#### **Account Balance**

The Account Balance report details the wallet information for each subscriber. It is ordered by Product Type and Wallet State.

The report shows the current status of wallets at the time it was run. This means you may not get the same results if the report is re-run.

Tip: Balances for shared wallets will be identified by enclosing the Wallet ID in square brackets [].

#### Account Balance (csv)

The Account Balance (csv) report lists the following wallet information for each subscriber. Items in the report are comma separated:

CLI, wallet ID, product type name, wallet state, wallet expiry date, balance type name, balance value [, balance type name, balance value]

The balance type name and balance value is repeated for each balance. Values for:

- Monetary balances, are reported in system major currency; for example, US \$1.10 is reported as **1.10** where the currency base is 100 and the number of decimal places is 2.
- Time balances are reported in hundredths of seconds (1/100 seconds).
- SMS balances are reported in numbers of SMS messages; for example, the Free SMS balance would be the number of free SMS messages.

Note: No header or footer information is provided as this report is intended for use by third parties only.

#### License

The report provides statistics on licensable elements of CCS, such as:

- throughput figures for various protocols, and
- use of specific software components.

In this report, any lines of the following format are set by the Statistics Category field in the Capability configuration:

PrePaid Charging <Type>, Protocol=<protocol>, Domain Type=<domain> For more information about configuring these entries, see *Capability* (on page 198).

#### Example

PrePaid Charging - License Report

```
Reporting Period: 23 August 2007 - 21 November 2007
```

| Service                                                                                                    | Metric | Value                                                                                                    |
|----------------------------------------------------------------------------------------------------|--------|----------------------------------------------------------------------------------------------------|
|                                                                                                    |        |                                                                                                    |
| Universal Service Management System<br>Universal Service Management System - Cluster Pack<br>Universal Application Server<br>Control Plan Editor<br>PrePaid Charging Subscriber Profile Manager<br>PrePaid Charging Voucher Management<br>PrePaid Charging Rewards<br>PrePaid Charging Service Bundles<br>PrePaid Charging Deer to Peer<br>PrePaid Charging Data, Protocol=SMPP, Domain Type=UBE<br>PrePaid Charging Voice, Protocol=CAP3, Domain Type=UBE<br>PrePaid Charging Voice, Protocol=CS1, Domain Type=UBE<br>PrePaid Charging Voice, Protocol=ISUP, Domain Type=UBE<br>DerePaid Charging Voice, Protocol=ISUP, Domain Type=UBE<br>Suss Self Care | CAPS   | 88784<br>0<br>88784<br>Enabled<br>88784<br>0<br>88784<br>88784<br>0<br>0<br>0<br>0<br>0<br>0<br>0<br>0<br>0<br>0<br>0 |
|                                                                                                    |        |                                                                                                    |

#### **Product Type Duration**

The Product Type Duration report details the total call duration per month. This report documents the sum of the duration of inter-net (roaming) and intra-net (non-roaming) calls per month per product type.

The following EDR types are used:

- 1 Regular Call, and
- 11 Roaming Call.

**Note:** Partial EDR records may be produced for data charging when config parameter **createEDRForMidSessionCommit** is set to True. Partial EDR records are recognised by the tag and value MID\_SESSION=True. These records are ignored for this report.

### Product Type Recharge

The Product Type Recharge report details the number and amount of voucher recharges and other types of recharges (such as credit card recharge) per month per product type per balance type. The amount for each balance type is shown in a separate column.

Tip: Recharges for deleted balance types are listed under "Other Balance Type".

The following EDR types are used:

- 4 Voucher Recharge
- 8 Freeform Recharge
- 9 Creditcard Recharge
- 10 Voucher Freeform Recharge
- 15 Voucher Redeem, and
- 16 Rewards.

**Note:** Partial EDR records may be produced for data charging when config parameter **createEDRForMidSessionCommit** is set to True. Partial EDR records are recognised by the tag and value MID\_SESSION=True. These records are ignored for this report.

#### **Product Type Utilisation**

The Product Type Utilisation report details the number of calls and notifications per month based on whether or not they are roaming.

This reports on the number of calls per month per product type for the following:

- Intra-net Calls (EDR type 1)
- Inter-net Calls (EDR type 11)
- Intra-net Notifications (EDR type 12)
- Inter-net Notifications (EDR type 13)

**Note:** Partial EDR records may be produced for data charging when config parameter **createEDRForMidSessionCommit** is set to True. Partial EDR records are recognised by the tag and value MID\_SESSION=True. These records are ignored for this report.

#### **Reward Application Report**

The Reward Application Report details the number of rewards by Service Provider per Product Type for the date range.

When collating the report details, totals will be generated on the service provider boundary covering all product types within the service providers.

If a Product Type does not have any rewards applied it will still be detailed within the report count, with the value set to 0.

The following EDR types are used:

• 1 Regular Call.

**Note:** Partial EDR records may be produced for data charging when config parameter **createEDRForMidSessionCommit** is set to True. Partial EDR records are recognised by the tag and value MID\_SESSION=True. These records are ignored for this report.

#### Report example

UBE WM - Reward Recharge

| Reporting Period: September 2006 - September 2006   |      |                                       |                 |                   |                                       |  |
|-----------------------------------------------------|------|---------------------------------------|-----------------|-------------------|---------------------------------------|--|
| SEPTEMBER 2006<br>Service Name:<br>Product Type     | -    |                                       |                 |                   |                                       |  |
| Bronze<br>Silver<br>Gold<br>Hybrid<br>Student       | 6523 | 432<br>4321<br>432                    | 1432<br>21      |                   |                                       |  |
| Total<br>Service Name:<br>Product Type              |      | a                                     | 1630<br>Product | Swap              | Mixed                                 |  |
| =======<br>Basic<br>Executive<br>=========<br>Total |      | ==== =<br>0<br>1245<br>==== =<br>1245 |                 | 0<br>34<br><br>34 | =====<br>123<br>5234<br>=====<br>5357 |  |

### Subscriber State Change

The Subscriber State Change report indicates the number of subscribers that changed to a particular state per product type per month. If a subscriber has moved to the new state more than once in the reporting period, then each instance will be reported.

This report has a third report parameter (after start and end dates) that provides a drop-down list for selecting the new state to be reported on.

For example, selecting **Active** as the state will generate a report showing the number of subscribers that were activated.

The following EDR types are used:

- 1 Regular Call
- 2 Operator Updates
- 3 Expiration
- 4 Voucher Recharge
- 5 Friends & Family, Friends & Destination Config Change
- 6 Direct Amount Charge
- 8 Freeform Recharge
- 11 Roaming Call
- 12 Intra-net Notifications
- 13 Inter-net Notifications
- 14 GPRS Volume/Duration Charge
- 16 Rewards
- 31 Product Type Swap
- 32 Product Type Swap
- 33 Read Secret Code
- 49 Periodic Charge

#### Note:

• A subscriber may not be in the new state at the time this report is run, therefore no direct comparison with the results of this report and the current subscriber state can be made.

 Partial EDR records may be produced for data charging when config parameter createEDRForMidSessionCommit is set to True. Partial EDR records are recognised by the tag and value MID\_SESSION=True. These records are ignored for this report.

#### **Entering Relative Dates**

Relative dates can be used in **Start Date (YYYYMMDD)** and **End Date (YYYYMMDD)** when configuring the **Generate Report 'Subscriber State Change Report**' parameters.

The fields accept a YYYYMMDD date format where YYYY, MM, and DD specify the Year, Month and Day, respectively. Setting the year as 9991 will allow you to set a relative date MM months and DD days before today. Setting the year as 9992 will allow you to set a relative date MM months and DD days before the first day of this month.

The following are some relative date input examples:

- 99910001 specifies yesterday (0 months and 1 day before today)
- 99910000 specifies today (0 months and 0 days before today)
- 99920100 specifies the first day of last month (1 month and 0 days before the first day of this month)
- 99920001 specifies the last day of last month (0 months and 1 day before the first day of this month)

#### **Voucher Activity**

The Voucher Activity report details all user activity associated with the creation and modification of vouchers.

#### **Report example**

This is an example Voucher Activity report with only dates set.

```
Voucher Activity Report
Reporting Period: 17 January 2011 - 17 February 2011
User Name: OPS$SMF OPER
Date of Change Time of Change Action
Voucher Number or Range
-----
                           _____
-----
30-JAN-11 20:15
                           Voucher Batch Created ()
1000012/1000020

        1000012/1000020

        30-JAN-11
        21:35

        Voucher Batch Created ()

9100000/9100100
             21:43
30-JAN-11
                          Voucher Batch Created ()
9100000/9100100
             21:45
30-JAN-11
                          Voucher Batch Created ()
9100000/9100100
30-JAN-11
             22:26
                           Voucher Batch Created ()
8800000/8800100
31-JAN-11
             00:12
                           Voucher Batch Created ()
9100000/9100100
             00:23
                           Voucher Batch Created ()
31-JAN-11
8800000/8800100
                           Voucher Batch Created ()
31-JAN-11
            03:18
7700000/7700100
31-JAN-11
            03:21
                           Voucher Batch Created ()
7700000/7700100
31-JAN-11
            03:28
                           Voucher Batch Created ()
6600000/6600100
```

| 01-FEB-11<br>6100000/6100100     | 05:28              | Voucher Batch Created ()                                  |
|----------------------------------|--------------------|-----------------------------------------------------------|
| User Name: SU                    |                    |                                                           |
| Date of Change<br>Voucher Number | Time of Change     |                                                           |
|                                  | 04:22              | <br>Voucher Type Created (Tax Vouchers)                   |
|                                  | 20:11              | Voucher Type Created (Sam's Voucher Type)                 |
| 30-JAN-11                        |                    | Voucher Batch Edited (:Status Changed to A:)              |
| 1000012/1000020                  |                    |                                                           |
| 30-JAN-11<br>1000016             | 21:08              | Voucher Validated (Failure)                               |
| 30-JAN-11                        | 21:37              | Voucher Batch Edited (:Status Changed to A:)              |
| 9100000/9100100                  |                    |                                                           |
|                                  | 21:41              | Voucher Batch Deleted ()                                  |
| 9100000/9100100<br>30-JAN-11     | 21:44              | Voucher Batch Deleted ()                                  |
| 9100000/9100100                  |                    |                                                           |
|                                  | 21:45              | Voucher Batch Edited (:Status Changed to A:)              |
| 9100000/9100100<br>30-JAN-11     | 22:28              | Neucher Datch Edited (.Status Charged to D.)              |
| 8800000/8800100                  |                    | Voucher Batch Edited (:Status Changed to A:)              |
| 31-JAN-11                        | 00:11              | Voucher Batch Deleted ()                                  |
| 9100000/9100100<br>31-JAN-11     |                    | Voucher Batch Edited (:Status Changed to A:)              |
| 9100000/9100100                  |                    | Volcher Batch Euree (.Status changed to A.)               |
|                                  | 00:23              | Voucher Batch Deleted ()                                  |
| 8800000/8800100                  |                    | Neuchen Detek Edited (. Otetus Chenned to D.)             |
| 31-JAN-11<br>7700000/7700100     | 03:19              | Voucher Batch Edited (:Status Changed to A:)              |
| 31-JAN-11                        | 03:20              | Voucher Batch Deleted ()                                  |
| 7700000/7700100<br>31-JAN-11     |                    | Voucher Batch Deleted ()                                  |
| 6600000/6600100                  |                    | Volcher Batch Dereted ()                                  |
| 31-JAN-11                        | 03:38              | Voucher Batch Deleted ()                                  |
| 7700000/7700100<br>01-FEB-11     | 05:28              | Voucher Batch Edited (:Status Changed to A:)              |
| 6100000/6100100                  |                    | Volonor Batea (.etatab onangoa to n.)                     |
| 06-FEB-11                        | 22:22              | Voucher Type Created (test)                               |
| 06-FEB-11<br>06-FEB-11           | 22:23<br>22:30     | Voucher Type Created (JRE)<br>Voucher Batch Deleted (JRE) |
| 06-FEB-11                        | 22:30              | Voucher Type Created (JRE)                                |
| 07-FEB-11                        | 00:55              | Voucher Validated (Failure)                               |
| 1111                             | 00.57              | Neuchen Validated (Deilune)                               |
| 07-FEB-11<br>1111                | 00:57              | Voucher Validated (Failure)                               |
| 17-FEB-11                        | 01:28              | Voucher Validated (Success)                               |
| 12300014886<br>17-FEB-11         | 01.00              | Neucher Validated (Esilure)                               |
| 1230004886                       | 01:28              | Voucher Validated (Failure)                               |
| 17-FEB-11                        | 01:28              | Voucher Validated (Failure)                               |
| 123000<br>17-FEB-11              | 01:41              | Voucher State Changed (F:Frozen for Testing)              |
| 1230001                          | 01:41              | voucher state changed (F:Frozen for festing)              |
| 17-FEB-11                        | 01:41              | Voucher Validated (Success)                               |
| 12300014886<br>17-FEB-11         | 02:01              | Voucher State Changed (C:changed to created)              |
| 1230001                          | 02.VI              | volumer black enanged (o.enanged to created)              |
| 17-FEB-11                        | 02:23              | Voucher State Changed (D:Delete)                          |
| 8880001<br>17-FEB-11             | 02:23              | Voucher State Changed (D:Delete)                          |
| 8880002                          |                    | Caller State Changea (B.Berete)                           |
| 17-FEB-11                        | 02:33              | Voucher State Changed (A:Re-activated)                    |
| 8880001<br>17-FEB-11             | 03:15              | Voucher Type Deleted (long name                           |
|                                  | 111111111111111111 |                                                           |
| 17-FEB-11                        | 04:01              | Voucher Recharged (Failure)                               |
| 33300017165                      |                    |                                                           |

| 17-FEB-11<br>33300017165 | 04:01 | Voucher Recharged (Failure) |
|--------------------------|-------|-----------------------------|
| 17-FEB-11<br>33300017165 | 04:02 | Voucher Recharged (Failure) |
| 17-FEB-11<br>33300053126 | 04:04 | Voucher Recharged (Failure) |
| 17-FEB-11<br>3000025     | 04:08 | Voucher State Changed (A:)  |
| 17-FEB-11<br>33300047331 | 04:14 | Voucher Recharged (Failure) |
| 17-FEB-11<br>79790017616 | 04:24 | Voucher Recharged (Failure) |
| 17-FEB-11<br>79790017616 | 04:27 | Voucher Recharged (Failure) |

### **Voucher Redemption**

The Voucher Redemption report details the number of vouchers redeemed per month per product type per voucher type. It also shows totals for each Voucher Type Scenario.

The following EDR type is used:

15 Voucher Redeem. •

#### Note:

- Redemptions of deleted voucher types are listed under "Other Type".
- Partial EDR records may be produced for data charging when config parameter createEDRForMidSessionCommit is set to True. Partial EDR records are recognised by the tag and value MID\_SESSION=True. These records are ignored for this report.

#### **Report example**

This is an example Vouchers report with only dates set. UBE WM - Voucher Redemption Recharge \_\_\_\_\_ Reporting Period: 1 January 2008 - 10 January 2008 JANUARY 2008 \_\_\_\_\_ Service Name: Boss Basic Recharge Multi-Balance Product Type \_\_\_\_\_ 46 Local Product Standard Product 123 92 Premium Product 2 Premium Plus Product \_\_\_\_\_ Total: 243 Service Name: Test Test Voucher Test Product 11 \_\_\_\_\_ \_\_\_\_

Total:

#### **Voucher Status**

The Voucher Status report details all vouchers in the system with details about their current state.

The generation of each report results in the creation of two files, namely a detail file and a control file. The format of the detail file is a CSV file.

11

39

378 85

507

#### Report example

This is an example Voucher Status report CSV data imported into a spreadsheet program.

| VoucherNumber | VoucherState | VoucherRedeemingCLI | VoucherTopUpTime | VoucherBatchID | PreUseExpiryDate | VoucherType         |
|---------------|--------------|---------------------|------------------|----------------|------------------|---------------------|
| 100000008     | R            | 888888888893        | 2805201322003300 | 81             | 2805201415001400 | \$10 Cash \$5 promo |
| 100000001     | R            | 88888888893         | 2805201322052000 | 81             | 2805201415001400 | \$10 Cash \$5 promo |
| 100000000     | R            | 88888888893         | 2805201322223600 | 81             | 2805201415001400 | \$10 Cash \$5 promo |
| 100000005     | R            | 88888888893         | 2805201322414400 | 81             | 2805201415001400 | \$10 Cash \$5 promo |
| 100000010     | R            | 88888888893         | 2805201323291100 | 81             | 2805201415001400 | \$10 Cash \$5 promo |
| 100000003     | A            |                     |                  | 81             | 2805201415001400 | \$10 Cash \$5 promo |
| 100000002     | Α            |                     |                  | 81             | 2805201415001400 | \$10 Cash \$5 promo |
| 100000004     | A            |                     |                  | 81             | 2805201415001400 | \$10 Cash \$5 promo |
| 100000006     | Α            |                     |                  | 81             | 2805201415001400 | \$10 Cash \$5 promo |
| 100000007     | A            |                     |                  | 81             | 2805201415001400 | \$10 Cash \$5 promo |
| 3302000000    | с            |                     |                  | 101            |                  | \$10 Cash \$5 promo |
| 3302000001    | с            |                     |                  | 101            |                  | \$10 Cash \$5 promo |
| 3302000002    | с            |                     |                  | 101            |                  | \$10 Cash \$5 promo |

# **Glossary of Terms**

### AAA

Authentication, Authorization, and Accounting. Specified in Diameter RFC 3588.

### ACS

Advanced Control Services configuration platform.

#### ANI

Automatic Number Identification - Term used in the USA by long-distance carriers for CLI.

### CAMEL

Customized Applications for Mobile network Enhanced Logic

This is a 3GPP (Third Generation Partnership Project) initiative to extend traditional IN services found in fixed networks into mobile networks. The architecture is similar to that of traditional IN, in that the control functions and switching functions are remote. Unlike the fixed IN environment, in mobile networks the subscriber may roam into another PLMN (Public Land Mobile Network), consequently the controlling function must interact with a switching function in a foreign network. CAMEL specifies the agreed information flows that may be passed between these networks.

#### СС

Country Code. Prefix identifying the country for a numeric international address.

#### CCS

1) Charging Control Services component.

2) Common Channel Signalling. A signalling system used in telephone networks that separates signalling information from user data.

#### CDR

Call Data Record

Note: The industry standard for CDR is EDR (Event Detail Record).

#### CGI

Common Gateway Interface

#### CLI

Calling Line Identification - the telephone number of the caller. Also referred to as ANI.

#### Connection

Transport level link between two peers, providing for multiple sessions.

### Convergent

Also "convergent billing". Describes the scenario where post-paid and pre-paid calls are handed by the same service platform and the same billing system. Under strict converged billing, post-paid subscribers are essentially treated as "limited credit pre-paid".

# CPE

Control Plan Editor (previously Call Plan Editor) - software used to define the logic and data associated with a call -for example, "if the subscriber calls 0800 *nnnnnn* from a phone at location *xxx* then put the call through to *bb bbb bbbb*".

### CS1

ETSI INAP Capability Set 1. An ITU standard.

### CSV

A Comma-Separated Values file contains the values in a table as a series of ASCII text lines organized so that each column value is separated by a comma from the next column's value and each row starts a new line, for example:

```
Doe,John,944-7077
Johnson,Mary,370-3920
Smith,Abigail,299-3958
(etc.)
```

A CSV file is a way to collect the data from any table so that it can be conveyed as input to another table-oriented application such as a relational database application. Microsoft Excel can read CSV files. A CSV file is sometimes referred to as a flat file.

### DAP

Data Access Pack. An extension module for ACS which allows control plans to make asynchronous requests to external systems over various protocols including XML and LDAP.

#### Diameter

A feature rich AAA protocol. Utilises SCTP and TCP transports.

#### DP

**Detection Point** 

#### DTMF

Dual Tone Multi-Frequency - system used by touch tone telephones where one high and one low frequency, or tone, is assigned to each touch tone button on the phone.

#### EMI

Exchange Message Interface protocol

### ETSI

European Telecommunications Standards Institute

### FDA

First Delivery Attempt - the delivery of a short message directly to the SME rather than relaying it through the MC.

#### GPRS

General Packet Radio Service - employed to connect mobile cellular users to PDN (Public Data Network- for example the Internet).

#### GSM

Global System for Mobile communication.

It is a second generation cellular telecommunication system. Unlike first generation systems, GSM is digital and thus introduced greater enhancements such as security, capacity, quality and the ability to support integrated services.

#### GUI

Graphical User Interface

#### HRN

Hidden Reference Number or Human Readable Number

#### HTML

HyperText Markup Language, a small application of SGML used on the World Wide Web.

It defines a very simple class of report-style documents, with section headings, paragraphs, lists, tables, and illustrations, with a few informational and presentational items, and some hypertext and multimedia.

#### IDP

INAP message: Initial DP (Initial Detection Point)

#### IN

Intelligent Network

#### INAP

Intelligent Network Application Part - a protocol offering real time communication between IN elements.

#### Initial DP

Initial Detection Point - INAP Operation. This is the operation that is sent when the switch reaches a trigger detection point.

#### IP

#### 1) Internet Protocol

2) Intelligent Peripheral - This is a node in an Intelligent Network containing a Specialized Resource Function (SRF).

### **IP** address

Internet Protocol Address - network address of a card on a computer.

### ISDN

Integrated Services Digital Network - set of protocols for connecting ISDN stations.

### ITU

International Telecommunication Union

### IVR

Interactive Voice Response - systems that provide information in the form of recorded messages over telephone lines in response to user input in the form of spoken words or, more commonly, DTMF signalling.

### LCP

Location Capabilities Pack - set of software components used by other applications to look up the location of mobile devices.

### MC

Message Centre. Also known as SMSC.

### **Messaging Manager**

The Messaging Manager service and the Short Message Service components of Oracle Communications Convergent Charging Controller product. Component acronym is MM (formerly MMX).

#### MID

Measurement ID - used in Number Portability, counts the occurrences of an error.

#### MM

Messaging Manager. Formerly MMX, see also *XMS* (on page 295) and *Messaging Manager* (on page 292).

#### MO

Mobile Originated

#### MS

Mobile Station

#### MSC

Mobile Switching Centre. Also known as a switch.

### **MSISDN**

Mobile Station ISDN number. Uniquely defines the mobile station as an ISDN terminal. It consists of three parts; the country code (CC), the national destination code (NDC) and the subscriber number (SN).

#### МΤ

Mobile Terminated

#### PACUI

Play Announcement and Collect User Information

### PC

Point Code. The Point Code is the address of a switching point.

#### Peer

Remote machine, which for our purposes is capable of acting as a Diameter agent.

#### ΡΙ

Provisioning Interface - used for bulk database updates/configuration instead of GUI based configuration.

#### PIN

Personal Identification Number

#### PLMN

Public Land Mobile Network

#### SCTP

Stream Control Transmission Protocol. A transport-layer protocol analogous to the TCP or User Datagram Protocol (UDP). SCTP provides some similar services as TCP (reliable, in-sequence transport of messages with congestion control) but adds high availability.

#### **Service Provider**

See Telco.

#### Session

Diameter exchange relating to a particular user or subscriber access to a provided service (for example, a telephone call).

#### SGML

Standard Generalized Markup Language. The international standard for defining descriptions of the structure of different types of electronic document.

# SLC

Service Logic Controller (formerly UAS).

### SLEE

Service Logic Execution Environment

## SME

Short Message Entity - This is an entity which may send or receive short messages. It may be located in a fixed network, a mobile, or an SMSC.

### SMPP

Short Message Peer-to-Peer protocol

## SMS

Depending on context, can be:

- Service Management System hardware platform
- Short Message Service
- Service Management System platform
- Convergent Charging Controller Service Management System application

## SMSC

Short Message Service Centre stores and forwards a short message to the indicated destination subscriber number.

### SN

Service Number

### SNMP

Simple Network Management Protocol. Usually responsible for notifying faults on a network.

## SRF

Specialized Resource Function – This is a node on an IN which can connect to both the SSP and the SLC and delivers additional special resources into the call, mostly related to voice data, for example play voice announcements or collect DTMF tones from the user. Can be present on an SSP or an Intelligent Peripheral (IP).

## SSP

Service Switching Point

### System Administrator

The person(s) responsible for the overall set-up and maintenance of the IN.

# TCAP

Transaction Capabilities Application Part - layer in protocol stack, message protocol.

# ТСР

Transmission Control Protocol. This is a reliable octet streaming protocol used by the majority of applications on the Internet. It provides a connection-oriented, full-duplex, point to point service between hosts.

#### Telco

Telecommunications Provider. This is the company that provides the telephone service to customers.

#### **Telecommunications Provider**

See Telco.

#### **Termination Number**

The final number that a call terminates to. Can be set in control plan nodes such as Attempt Termination and Unconditional Termination for re-routing numbers such as Toll Free or Follow Me numbers.

#### VWS

Oracle Voucher and Wallet Server (formerly UBE).

#### XML

eXtensible Markup Language. It is designed to improve the functionality of the Web by providing more flexible and adaptable information identification.

It is called extensible because it is not a fixed format like HTML. XML is a `metalanguage' — a language for describing other languages—which lets you design your own customized markup languages for limitless different types of documents. XML can do this because it's written in SGML.

#### XMS

Three letter code used to designate some components and path locations used by the Oracle Communications Convergent Charging Controller *Messaging Manager* (on page 292) service and the Short Message Service. The published code is *MM* (on page 292) (formerly MMX).

# Index

## Α

AAA • 289 About Auditing Changes to Subscriber Data • 47 About Domain Configuration Issues • 159, 162, 166 About This Document • vii About Voucher Security • 212 Accessing the application • 21 Accessing the EDR Management screen • 251 Accessing the Notification Management screen · 227 Accessing the Report Functions menu • 273 Accessing the Service Management Screen • 156 Accessing the Subscriber Management screen 29 Accessing the Task Management screen • 238 Accessing Wallet Management screen • 119 Account Balance • 281 Account Balance (csv) • 281 ACS • 289 ACS functionality • 2 ACS Notification Templates • 14 Activation credits/promotions • 11 Adding a capability • 201 Adding a Channel • 219 Adding a comment • 63 Adding a Currency Code • 170 Adding a currency to announcement map • 136 Adding a distributed wallet • 58 Adding a linked wallet • 58 Adding a new profile group field • 42 Adding a new zone shape • 65, 67 Adding a third party domain wallet • 57 Adding an authentication rule • 216 Adding an exchange rate • 184 Adding an MFile • 207 Adding Announcement details • 93 Adding balance categories • 150 Adding balance type mapping • 211 Adding balance type translations • 141 Adding balance types • 134 Adding balance units • 124 Adding BPL fields • 43 Adding BPL parameters • 243 Adding BPL responses • 246 Adding business process logic tasks • 241, 242 Adding Bypass Number details • 99 Adding Call Barring details • 95 Adding Control Plans • 91 Adding cumulative balance plans • 147 Adding customers • 36, 38 Adding EDR categories • 258, 259

Adding EDR elements • 71, 261 Adding EDR Tag entries • 262, 263, 264 Adding EDR templates • 265, 269 Adding EDR types • 255, 256 Adding Help & Info details • 105 Adding Name & Period details • 88 Adding named event set • 222 Adding named events • 222 Adding Node Options details • 110 Adding nodes to domains • 163, 164, 167 Adding number translation details • 97 Adding numbers to the barred list • 197 Adding or editing a language map • 180, 181 Adding Product Type Swap details • 107 Adding product types • 83 Adding profile notification fields • 231, 234, 235 Adding profile notifications • 229 Adding profile preconditions • 231, 232, 233 Adding profile tag groups • 41 Adding realms to domains • 164, 165, 167 Adding Second Currency details • 101 Adding subscriber batches • 33 Adding Subscribers • 50, 61 Adding translations for BPL responses • 247 Adding wallet name translations • 144 Adding What's New details • 103 Adjusting a wallet balance • 70 Adjustment limits • 69 Adjustment panel • 69 Alarms • 17 Alarms, Statistics, Reports and EDRs • 17 ANI • 289 Announcements • 84, 92, 174, 175 Announcements fields • 93 Announcements option • 92 Audience • vii Authentication Rule screen • 216 Authentication rules • 214

## В

Balance Category fields • 149 Balance expiry • 10, 11 Balance Topup Rules • 48, 50, 55 Balance Topup Rules option • 55, 56 Balance Type Announcements fields • 131, 134.135 Balance Type Announcements tab • 131 Balance type cacades • 221 Balance type categories • 125 Balance Type Details fields • 128 Balance Type Details tab • 128, 134 Balance Type Mapping • 155, 158, 208 Balance type mapping fields • 209 Balance Type Mapping tab • 209 Balance Type screen • 128 Balance Type Translation screen • 141, 142 Balance Type Translations • 119, 137

Balance Type Translations Fields • 139, 141, 142 Balance Type Translations tab • 139 Balance types • 10 Balance Types • 119, 124, 140 Balance Types help • 127 Balance Types tab • 127 Balance Unit screen • 123, 124 Balance units • 10 Balance Units • 119, 122, 128 Balance Units tab • 123 Barred List • 52, 94, 155, 158, 196 Barred List tab • 197 Basic notifications • 15 BCD Domain • 4 Before you add a product type • 82 Black List • 49. 52 BPL Parameter screen • 243, 244 BPL Response Mapping • 237, 238, 245 BPL Response Mapping tab • 245 BPL Response Message screen • 247 BPL Response screen • 245, 246 Business Prefix • 188, 189 Business Prefix option • 189, 190 Business Process Logic • 237, 239 Business Process Logic screen • 241, 242 Business Process Logic tab • 240 Bypass Numbers • 84, 97, 98, 188, 193 Bypass Numbers fields • 98, 99 Bypass Numbers option • 98, 193, 194

### С

Call Barring • 48, 50, 52, 53, 84, 94, 188, 191, 196 Call Barring fields • 95 Call Barring option • 53, 94, 191, 192 Calling from a registered phone • 9 Calling from any phone • 9 **CAMEL • 289** Capability • 155, 158, 198, 282 Capability fields • 199, 201, 202 Capability Screen • 201 Capability tab • 199 CB-10 HRN encryption • 214 CB-10 HRN SHA encryption • 215 CC • 289 CCS • 289 CCS component • 225 CCS Macro Nodes • 2 CCS Reports • 20, 273, 275 CCS structure • 3 CCS Service statistics • 17 CDR • 289 CGI • 289 Change Wallet Balance Adjustment Limits • 59, 69 Changing Domains During Call Processing • 4

Changing rule priority • 216 Channel • 155, 158, 217 Channel fields • 219, 220 Channel screen • 219 Channel tab • 218 Charging and notification • 15 Checking profile field values • 226 CLI • 289 Comments panel • 63 Component options summary • 48 Configuration options summary • 84, 187 Configuration sequence • 158 Configure Announcements option • 175, 176 Configure Subscriber Zones • 59, 64 Configuring BPL tasks overview • 237 Configuring profile fields • 116 Configuring the cumulative balances option • 111 Configuring Zone Profile Tags • 39 Connection • 289 Control Plan Fields • 89 Control Plan screen • 90 Control Plans • 84, 88, 198, 199 Control Plans option • 89 Convergent • 290 Convergent Charging menu options • 22 Copying a product type configuration • 117 Copying Product Types • 117 Copyright • ii CPE • 290 Creating a Domain • 162 Creating a global Control Plan • 26 CS1 • 290 CSV • 290 Cumulative Balance Plan fields • 146, 149 Cumulative Balance Plans • 110, 119, 145 Cumulative Balance Plans tab • 146 Cumulative Balances • 84, 110 Cumulative Balances option • 111 Currency • 26, 99, 100, 155, 158, 170, 180 Currency Code • 155, 158, 168 Currency Code screen • 169, 170 Currency Code tab • 169 Currency details • 173, 179 Currency entry components • 171 Currency screen • 175 Currency tab • 173 Currency to Announcement Mapping screen • 136. 137 Currency to Announcement Maps • 134, 135 Customer • 29, 35, 58, 69 Customer Care Audit • 275 Customer hierarchy • 26 Customer tab • 36

#### D

DAP • 290

Date ranges • 274 Default Customer - BOSS • 25 Default wallet configuration • 67 Deleting a capability • 202 Deleting a Channel • 220 Deleting a comment • 64 Deleting a currency • 180 Deleting a Currency Code • 170 Deleting a currency to announcement map • 137 Deleting a language map • 180, 182 Deleting a wallet name translation • 144 Deleting a zone shape • 67 Deleting an authentication rule • 217 Deleting an MFile • 208 Deleting balance categories • 149, 153 Deleting balance type mapping • 211 Deleting balance type translations • 142 Deleting balance types • 135 Deleting balance units • 124 Deleting BPL parameters • 244 Deleting BPL responses • 246 Deleting business process logic tasks • 243 Deleting control plans • 91 Deleting cumulative balance plans • 149 Deleting customers • 38 Deleting domain nodes or realms • 163, 164, 167.168 Deleting domains • 168 Deleting EDR categories • 259 Deleting EDR elements • 263 Deleting EDR Tag entries • 264 Deleting EDR templates • 269 Deleting EDR types • 256 Deleting exchange rates • 185 Deleting named event sets • 222 Deleting named events • 223 Deleting Product Type Swap details • 108 Deleting Product Types • 86 Deleting profile groups and fields • 46 Deleting profile notification fields • 235 Deleting profile notifications • 232 Deleting profile preconditions • 234 Deleting resource limits • 196 Deleting subscriber batches • 35 Deleting subscribers • 49 Deleting translations for BPL responses • 248 Delivery methods • 14 Details • 51 Diagram • 6, 7, 8 Diagram - single wallet • 6 Diameter • 290 Disconnect call response mappings • 249 Document Conventions • viii Domain • 4, 27, 34, 58, 155, 158, 159, 206 Domain fields • 161 Domain Node screen • 164, 165, 167

Domain Realm screen • 165, 166, 168 Domain screen • 161 Domain tab • 160 Domain Types • 4, 161 Domains • 4 DP • 290 DTMF • 290

### Ε

E2BE statistics • 18 Edit Product Type screen - profile fields example • 116 Edit Resource Limits Screen • 187 Edit Service Allowed/Barred Numbers List screen • 197, 198 Edit Service Short Codes/Number Translation List screen • 204 Edit Subscriber Batch Screen • 35 Edit subscriber screen lavout • 59 Edit Wallets • 59, 61, 67, 161 Edit/Insert screen • 107 Editing a BPL parameter • 244 Editing a capability • 201 Editing a Channel • 220 Editing a comment • 63 Editing a currency • 179 Editing a Currency Code • 170 Editing a currency to announcement map • 137 Editing a profile group field • 44 Editing a wallet name translation • 144 Editing a zone shape • 67 Editing an authentication rule • 217 Editing an exchange rate • 184 Editing an MFile • 207 Editing Announcements details • 93 Editing balance categories • 151 Editing balance type mapping • 211 Editing balance type translations • 142 Editing balance types • 128, 135, 136, 137 Editing balance units • 124 Editing BPL responses • 246 Editing business process logic tasks • 242 Editing Bypass Numbers details • 99 Editing Call Barring details • 95 Editing configuration options • 61, 62 Editing cumulative balance plans • 148 Editing customers • 37 Editing domain nodes • 163, 167 Editing domain realms • 164, 167, 168 Editing Domains • 166 Editing EDR categories • 258 Editing EDR elements • 71, 262 Editing EDR Tag entries • 264 Editing EDR templates • 268 Editing EDR types • 256 Editing Help & Info details • 105 Editing Name & Period details • 88

Editing named event sets • 222 Editing named events • 223 Editing Node Options details • 110 Editing Number Translation details • 97 Editing numbers in the translation list • 204 Editing optional EDR columns for display in the EDR Viewer • 270 Editing Product Type Swap details • 107 Editing product types • 85 Editing profile field limitations • 112, 114 Editing profile notification fields • 235 Editing profile notifications • 231 Editing profile preconditions • 233 Editing profile tag groups • 42 Editing Resource Limits • 188 Editing Second Currency details • 101 Editing subscriber batches • 34 Editing subscriber configuration • 61 Editing Subscribers • 59 Editing translations for BPL responses • 247 Editing wallet information • 68 Editing What's New details • 103 EDR Categories • 253, 257 EDR Categories tab • 257 EDR Details for Subscriber screen • 75, 76 EDR Elements • 253, 260 EDR Elements tab • 261 EDR Management • 20, 23, 251 EDR Management Module • 251 EDR Management relationships • 252 EDR Management screen • 253 EDR Masking • 71 EDR search results order • 73 EDR Templates • 75, 253, 265 EDR Templates tab • 265 EDR Types • 253, 254 EDR Types tab • 255 EDR Viewer Columns • 270 EDR Viewer Columns tab • 270 EDRs • 20 EMI • 290 Entering Relative Dates • 285 ETSI • 290 Event subscription • 220 Example • 278, 280, 282 Example 1 - single wallet • 5 Example 2 - multiple devices • 6 Example 3 - client group • 7 Example 4 - shared single account • 8 Example 5 - branded prepaid cards • 8 Example announcements • 172 Example Control Plan • 248 Example Edit Subscriber screen • 60 Example EDR 1 for single tariff rated call • 254 Example template • 267 Examples • 275 Exchange Rate screen • 184

Exchange Rates • 99, 155, 158, 171, 182 Exchange Rates tab • 183 Execute Business Process Logic • 59, 61, 76 Executing a BPL • 77 Expenditure balance types • 125 Expenditure expiry dates • 125 External recharge methods • 13

#### F

Failed recharges • 12 FDA • 291 Feature nodes • 15 Features • 1 Finding customers • 36, 37, 38 Finding EDRs • 73 Finding subscriber batches • 32 Finding subscribers • 49, 61

### G

Generating CB-10 HRN keys and SHA hash keys • 215, 216 Getting Started • 21 Global Configuration • 47, 155, 158, 173, 179, 180 Global Configuration tab • 181 GPRS • 291 GSM • 291 GUI • 291

### Η

Hardware deployment • 3 Help & Info • 84, 103 Help & Info fields • 104, 105 Help & Info option • 104 HRN • 291 HTML • 291

### I

IDP • 291 Implementing a New Service • 26 IN • 291 INAP • 291 Initial Configuration • 25 Initial DP • 291 Internal balance types • 10 Introduction • 5, 8, 11, 13, 14, 15, 17, 26, 29, 31, 35, 38, 47, 50, 59, 62, 64, 67, 69, 70, 76, 77, 81, 86, 88, 92, 94, 95, 97, 99, 101, 103, 105, 108, 110, 112, 115, 117, 119, 122, 124, 135, 137, 142, 145, 155, 168, 170, 180, 182, 185, 196, 198, 202, 205, 208, 217, 220, 227, 228, 237, 239, 245, 248, 253, 254, 257, 260, 265, 270, 273 Introduction to domains • 159 Introduction to security • 212 Introduction to voucher security • 212

IP • 291 IP address • 292 ISDN • 292 ITU • 292 IVR • 292 IVR • 292

### L

LCP • 292 License • 200, 282 Limits • 188 Logging into SMS • 22

### Μ

Main menu • 13 Making a Call in CCS • 8 Maximum balance policy • 69, 126 Maximum balance value • 69 Maximum balances • 69, 126, 130 MC • 292 Message values • 137 Messaging Manager • 292, 295 MFile Configuration screen • 207, 208 MFile distribution process • 205 MFile Fields • 206, 207, 208 MFile Generation • 155, 205 MFile Generation Tab • 206 MID • 292 MM • 292, 295 MO • 292 MS • 292 MSC • 292 MSISDN • 293 MT • 293

## Ν

Name and Period Fields • 87 Name and Periods • 84, 86 Name and Periods option • 87 Named Event • 155, 220 Named Event grid • 221 Named Event tab • 221 New Balance Type Mapping dialog box • 211 New Subscriber Batch Screen • 33 New subscriber options • 50 New Wallet Fields • 57 New Wallet Screen • 57 Node Options • 84, 108 Node Options fields • 109, 110 Node Options option • 109 Notification Languages • 14 Notification Management Module • 227 Notification Management screen • 228 Notifications • 14 Notifications Introduction • 225 Notifications Management • 23, 225 Number Translation • 48, 50, 54, 96

Number Translation List • 95, 156, 158, 202 Number Translation List tab • 203 Number Translation option • 54, 55 Number Translations • 84, 95, 188, 192 Number Translations fields • 96, 97 Number Translations option • 96, 192, 193

# 0

Overview • 1, 21, 25, 29, 47, 81, 119, 155, 225, 237, 251, 273

## Ρ

**PACUI • 293** PC • 293 Peer • 293 PI • 293 **PIN • 293 PLMN • 293** Preconditions • 225, 233 Prerequisites • vii Procedure • 26 Processing • 17 Product Type • 29, 34, 57, 81, 158 Product Type and Customer fields • 68, 69 Product Type Duration • 282 Product Type Recharge • 283 Product Type Swap fields • 106, 107, 108 Product Type Swaps • 84, 105 Product Type Swaps option • 106 Product Type tab • 82 Product Type Utilisation • 283 Product types • 10 Product Types • 10, 81 Profile Fields • 85, 115 Profile Group Fields • 29, 38 Profile Group Fields tab • 41 Profile Group Limitations • 188, 194 Profile Group Limitations option • 194, 196 Profile groups • 112 Profile Notifications • 225, 227, 228 Profile Notifications tab • 229 Profile tags • 38 Promotion Effectiveness Report • 278 Promotion Info Field example • 78 Promotion info field fields • 78 Promotion Summary Report • 279 Purpose • 15

# Q

Quota Notifications • 126 Quota Notifications fields • 133, 134, 135 Quota Notifications tab • 133, 134, 135

## R

Recharge options 1-5 • 176, 177 Recharge options 6-9 • 178, 179 Recharge promotions • 11 Recharges • 11 Recharges 1-5 • 174, 176 Recharges 6-9 • 174, 178 Recharging Credit Cards - required components • 171 Record Subscriber comments • 59, 62 Related Documents • vii Relative dates • 275 Re-ordering search results • 74 Report example • 283, 285, 287, 288 Report example 1 • 276 Report example 2 • 277 Report example 3 • 277 Report Functions screen • 274 Reports • 20 Resource Limits • 26, 156, 158, 185 Resource Limits Tab • 186 Resource Limits Tab Fields • 186 Response Mappings and Control Plans • 248 Reversing a charge • 74 Reverting subscriber edits • 60, 62 Reverting unsaved changes • 60 Reward Application Report • 283 Rule priority • 215 Rules for Expiry Period Extensions • 86 Running CCS Reports • 273

### S

Scenarios • 210 Scope • vii SCTP • 293 Second Currency • 84, 99 Second Currency fields • 100, 101 Second Currency option • 100 Security • 156, 158, 212 Security fields • 213 Service Management • 23, 155 Service Management Module • 155 Service Management Relationships • 158 Service Management screen • 157 Service Provider • 293 Service providers • 2 Services Menu • 22 Session • 293 Sets • 188, 190 Sets option • 190, 191 Setting Up CCS for the First Time • 25 SGML • 293 Signing on to CCS • 21 SLC • 294 SLEE • 294 SME • 294 SMPP • 294 SMS • 294 SMS Login screen • 22 SMS main menu • 21

SMSC • 294 SN • 294 SNMP • 294 Specifying a BRM Domain • 163, 164 Specifying a Diameter Domain • 163 Specifying a Third-Party Domain • 163 Specifying a UBE Domain • 163 SRF • 294 SSP • 294 Statistics • 17 Subscriber • 29, 47 Subscriber accounts • 10 Subscriber Accounts and Wallets • 10 Subscriber Batch • 29, 31 Subscriber Batch Fields • 33 Subscriber Batch Tab • 32 Subscriber details fields • 60 Subscriber Management • 22, 29 Subscriber Management - Product Type • 58, 81 Subscriber Management - Subscribers • 47 Subscriber Management Module • 29 Subscriber Management Screen • 30 Subscriber Profile Limitations • 85, 112, 188 Subscriber promotion panel fields • 78 Subscriber Screen Example • 50 Subscriber Self-care • 12, 13 Subscriber State Change • 284 Subscriber tab • 48 Success response mapping • 249 System Administrator • 294 System Overview • 1

## Т

Task Management • 15, 23, 38, 44, 76, 237 Task Management Module • 237 Task Management screen • 239 Tasks • 15 TCAP • 294 TCP • 295 Telco • 295 Telecommunications Provider • 295 Termination Number • 295 Terminology • viii Third-party domain fields • 162 topic title • 25 Typographical Conventions • viii

## U

Unit values all reports • 275 User access • 16, 17, 40, 62, 64, 227

### V

View EDRs • 20, 59, 70, 253 View EDRs for Subscriber fields • 72 View EDRs for Subscriber screen • 71, 73, 75 View Subscriber Promotions • 59, 77 Viewing EDR details • 75 Voucher Activity • 285 Voucher batches • 12 Voucher recharge • 13 Voucher recharge methods • 12 Voucher Redemption • 287 Voucher Security Tab • 213 Voucher Status • 287 VWS • 295

#### W

Wallet configuration options • 5 Wallet expiry • 12 Wallet field groups • 68 Wallet flexibility • 5 Wallet Management • 23, 119, 161 Wallet Management Module • 119 Wallet Management Relationship • 122 Wallet Management screen • 121 Wallet Name Translation • 119, 142 Wallet Name Translation screen • 143, 144 Wallet Name Translation tab • 143 Wallet rules • 56 Wallet type • 68 Wallets • 10, 52, 53, 54, 55, 56 Web • 13 What is CCS and VWS? • 1 What Services Does CCS Provide? • 5 What's New • 84, 101 What's New fields • 102, 103 What's New option • 102

## Х

XML • 295 XMS • 292, 295

## Ζ

Zone group • 65 Zone group panel • 65 Zone screen • 65, 66, 67